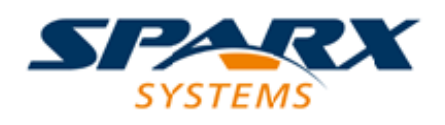

## **ENTERPRISE ARCHITECT**

**用户指南系列**

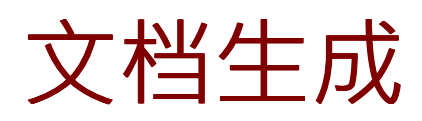

Author: Sparx Systems Date: 20/06/2023 Version: 16.1

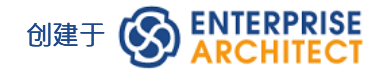

# **目录**

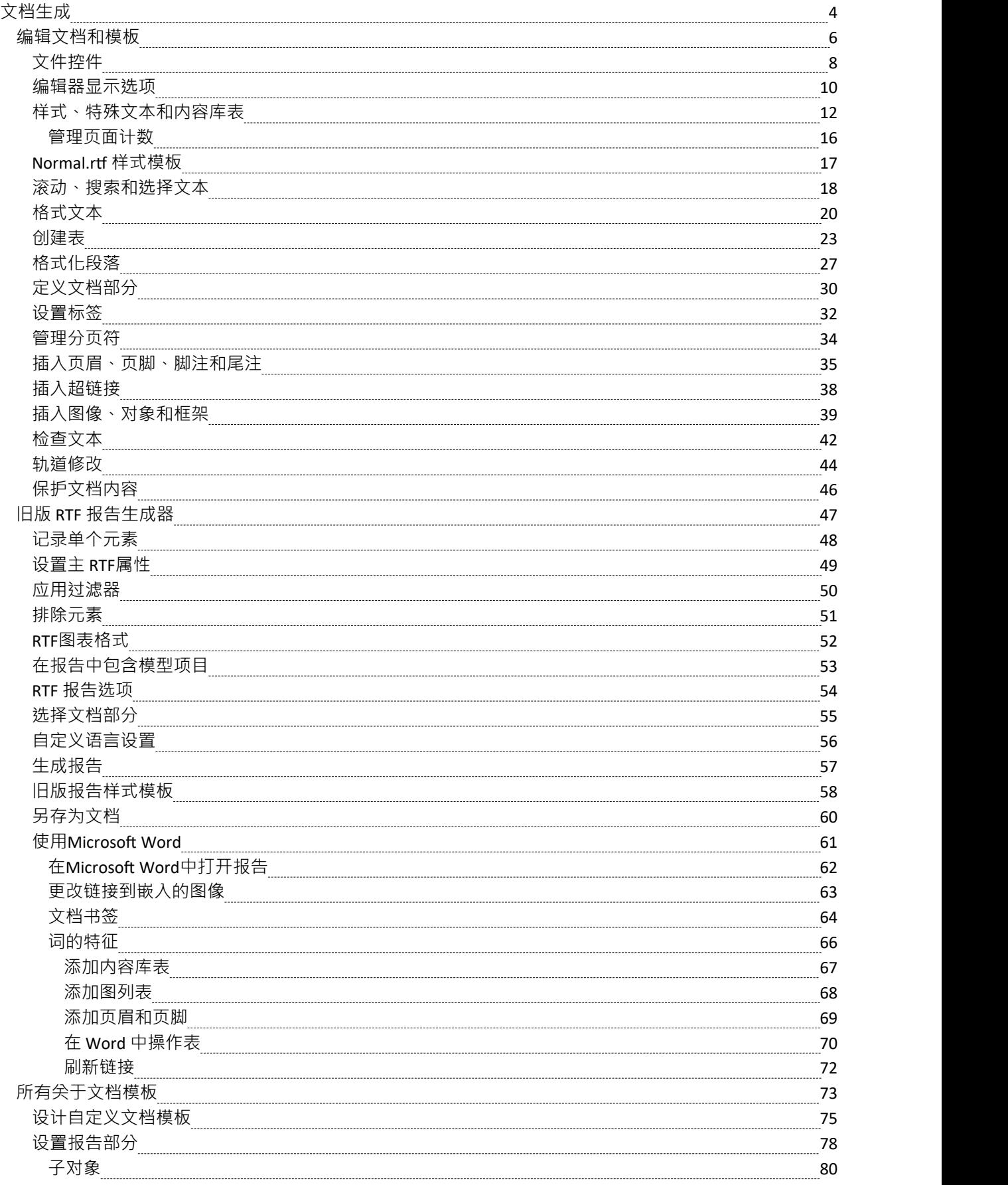

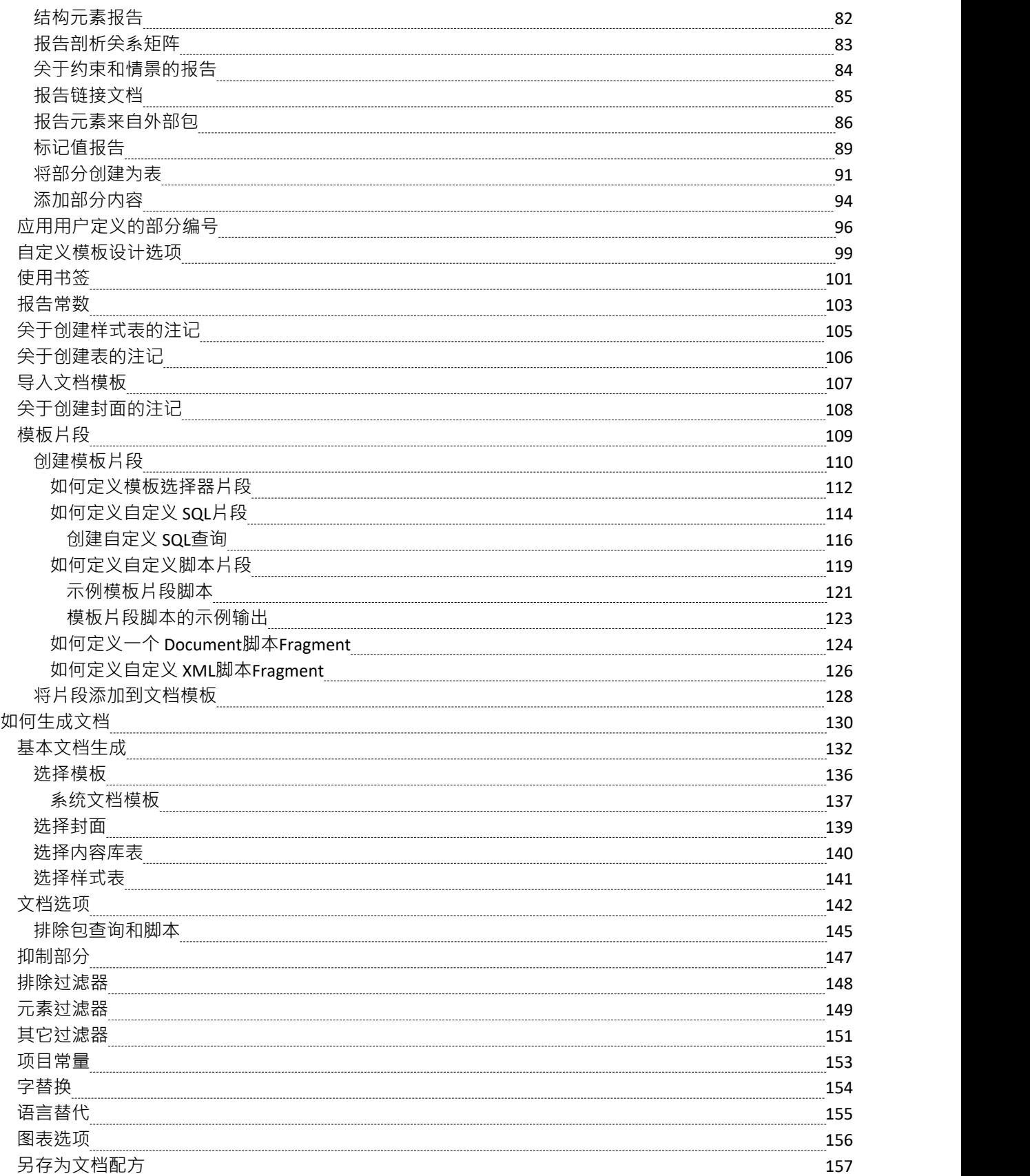

**文档生成**

文档引擎允许您创建高质量、专业的文档,可以完全取代创建手工文档的需要。 Enterprise Architect提供了一套 广泛的模板,这些模板在许多情况下都很有用。这些模板可以调整或创建新模板,以完全自定义文档以适应特 定项目或方法的报告要求,包括封面和样式。标准文档功能可帮助您报告存储库中的任何包或元素,并且使用 虚拟文档功能, 您可以有选择地从模型和样式的任何部分选择内容并根据需要对其进行排序。还有一组带有预 配置内容和样式的内置报告,可为您提供有关模型中特定元素组或属性的即时信息。您有以下选择:

- 生成一组系统提供的关于模型特定方面的报告之一
- 从系统提供的模板生成报告,通过样式表、插件封面和内容库表、过滤器和各种对话框选项控制报告输出
- 创建您自己的模板、样式表和加载项页面以生成报告,对输出的内容和格式应用更大程度的控制

文档格式对于许多文字处理器来说是通用的,因此您还可以在其他文字处理工具中处理报告,例如,将报告集 成到更大的外部创建的文档中。

#### **文档解决方案**

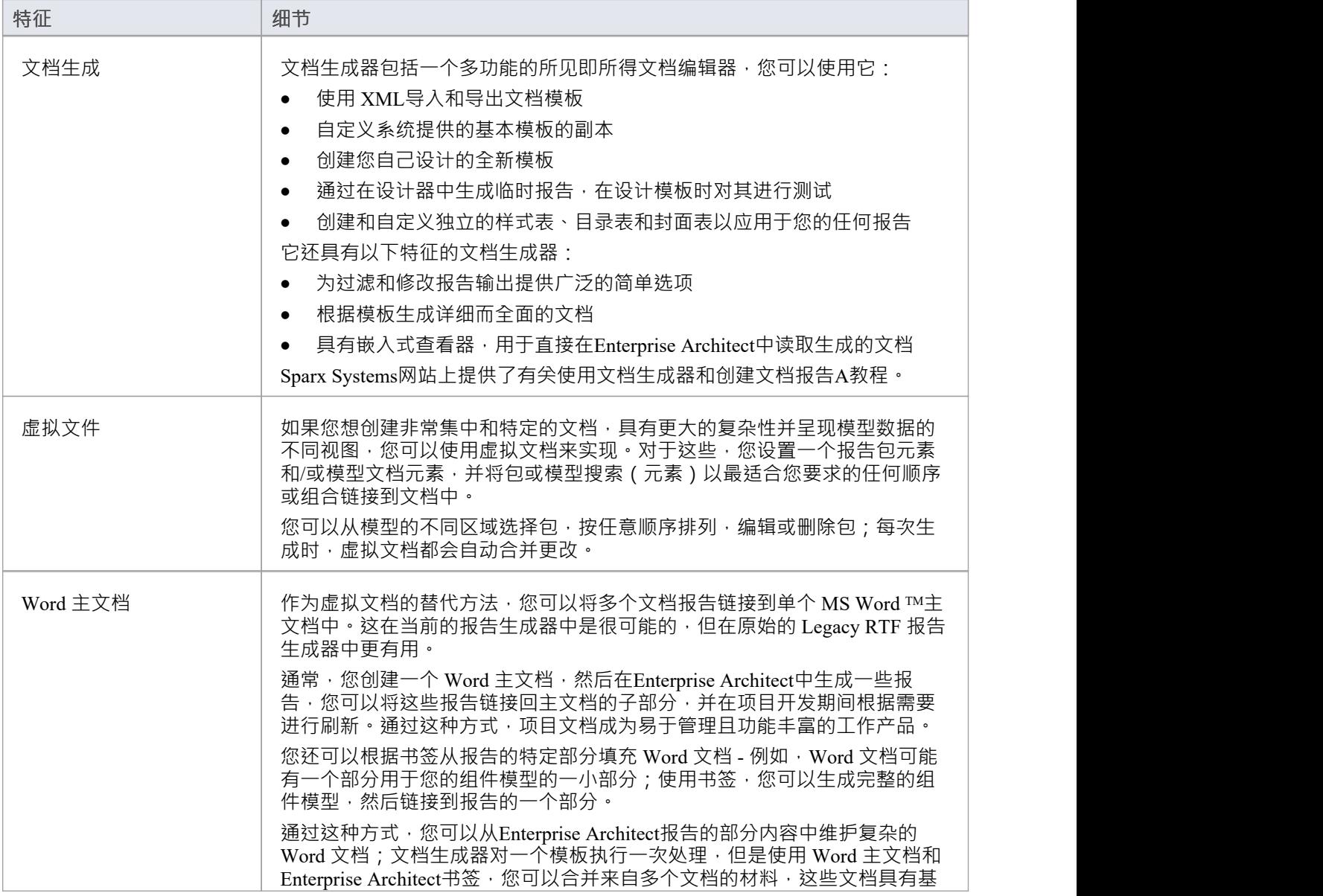

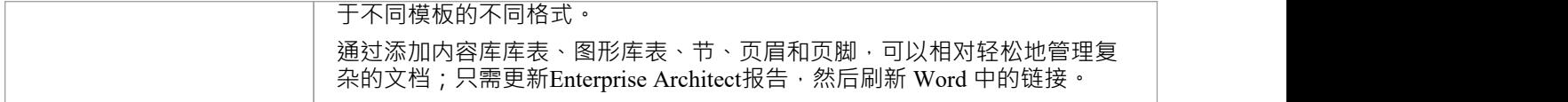

## **注记**

- 在Enterprise Architect的企业版、统一版和终极版中,如果启用了安全性,则必须具有 生成文档"权限才能 生成文档报告
- 您可以同时打开多个报告, 作为Enterprise Architect工作区中央视图区域中的单独选项卡;您还可以单独或 全部关闭报告,而其他类型的视图(例如图表或代码编辑器)仍处于打开状态

# **编辑文档和模板**

在Enterprise Architect中,您可以从模板创建各种文档,并且您可以创建自定义模板以帮助根据组织的需要和标 准定制文档。您可以创建链接文档,接文档模板和文档(报告)模板等。在每种情况下,选择创建或编辑文 档都会打开文档编辑功能区,它提供了广泛的编辑和格式化功能,您可以使用这些功能来开发您的文档。本节 介绍如何使用功能区执行各种编辑任务。

每种类型的文档也可以有自己的附加选项上下文菜单,编辑窗口也可能有一个选项工具栏。这些功能在特定于 文档类型的主题中进行了描述。

#### **访问**

功能区 创建或编辑文档或模板文件;文档 - 编辑功能区自动显示

#### **选项说明**

文档 - 编辑功能区选项的描述根据您正在执行的操作进行分组。

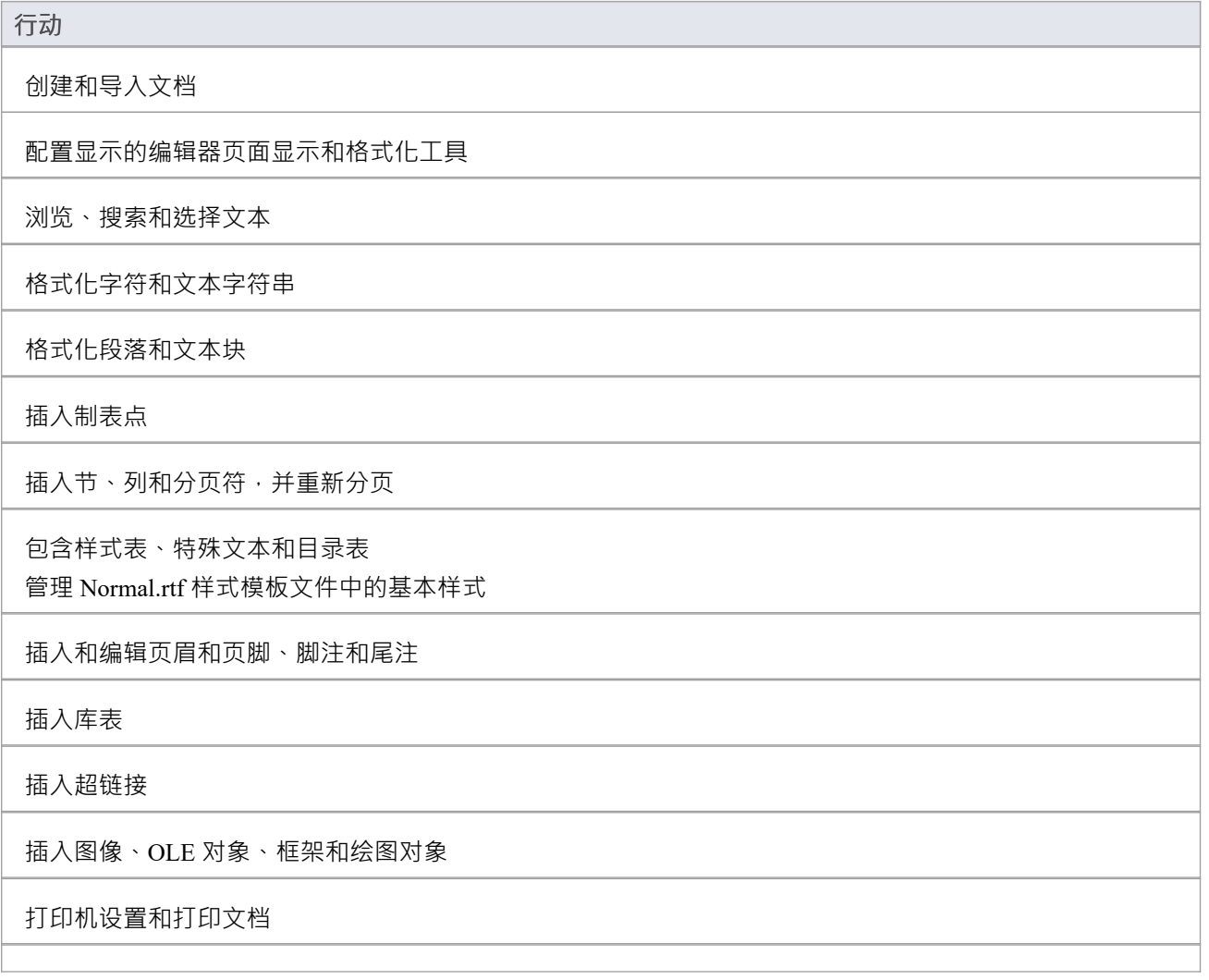

检查拼写和单词的使用

跟踪、接受和拒绝对文本的更改

保护文档文本免受意外更改

在项目词汇中创建和引用词汇表术语的定义 (使用 创建|词汇表定义"菜单选项)

## **注记**

· 在整个文档编辑过程中: - 要撤消一个或多个先前的编辑 · 请按 Ctrl+Z · 或选择 撤消"上下文菜单 选项;即使您保存了更改,您仍然可以撤消更改 - 要重做一个或多个先前撤消的编辑 · 请按 Ctrl+Y · 或选择 重做" 上下文菜单选项

# **文件控件**

文档编辑"功能区的 文件"面板提供了许多选项,用于更改文档报告文件内容并将其完成为文件,以及设置页 面布局选项(例如边距)和打印文档。

#### **访问**

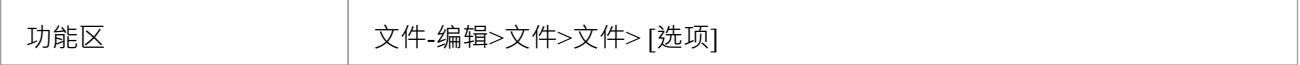

#### **文件控制选项**

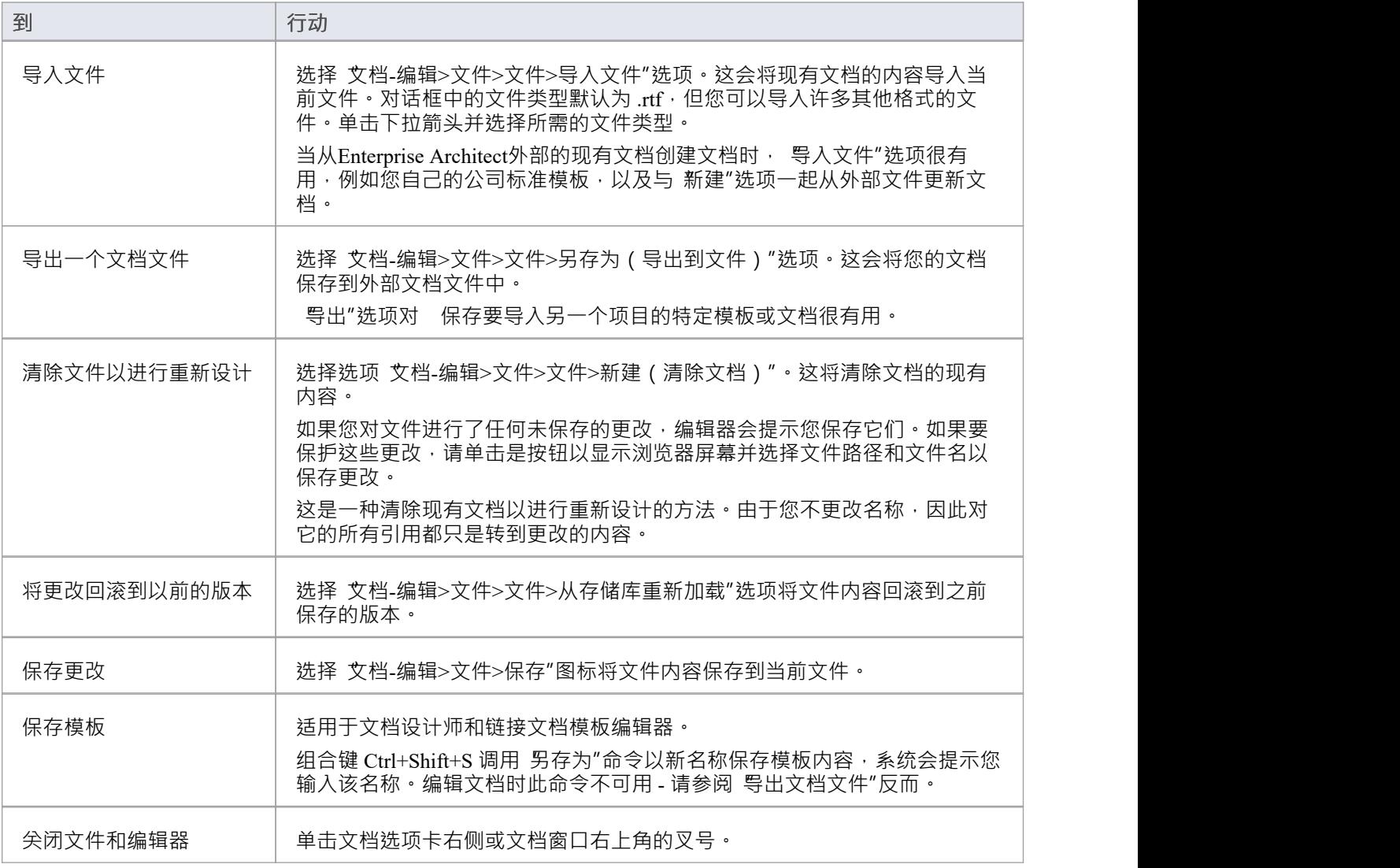

#### **打印选项**

在编辑文档或模板时,您可以在文档编辑器中管理打印作业。您可以从选项中进行选择,以定义页面布局、要 打印的文本和份数,并在实际提交打印作业之前检查打印的外观。

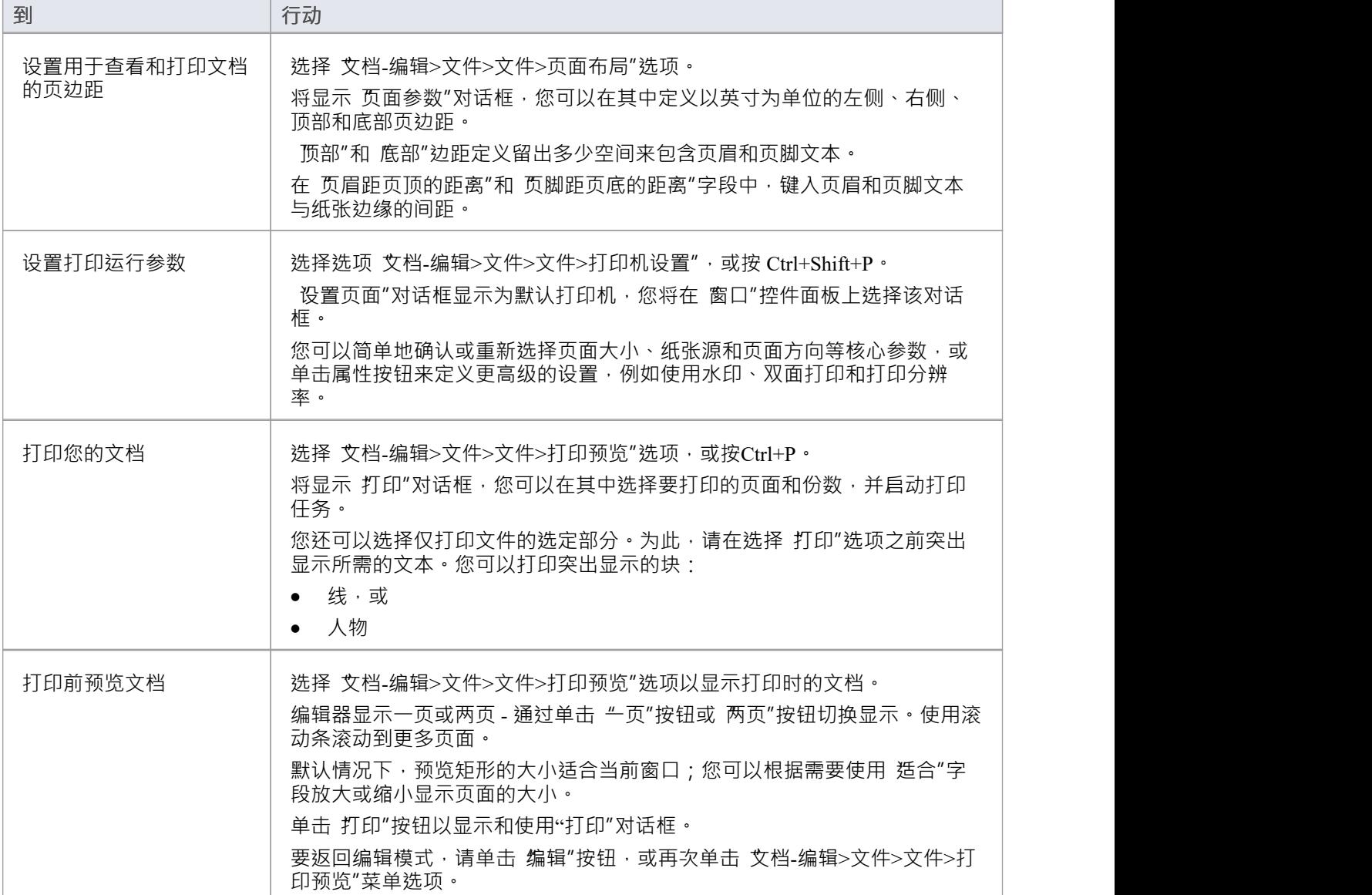

# **编辑器显示选项**

在文档编辑器中,为了帮助您编辑文档内容,您可以使用 文档编辑"功能区的 文件"面板中的 视图"菜单选项配 置页面显示和可见的格式化工具。

**访问**

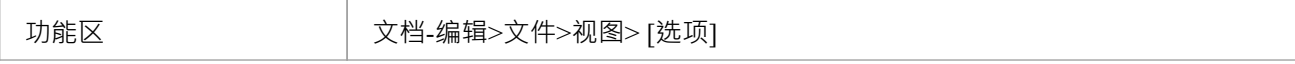

#### **编辑工具和选项**

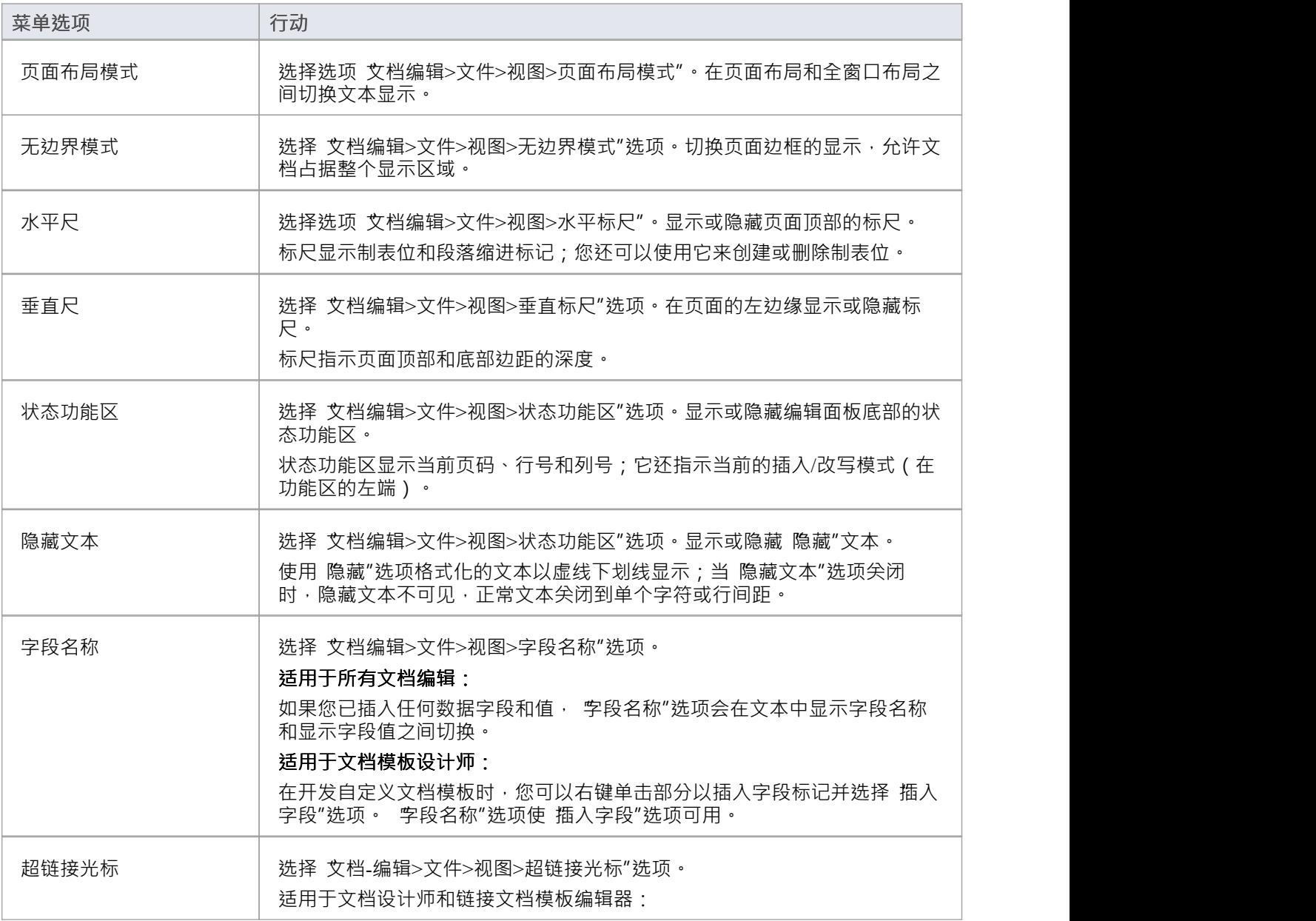

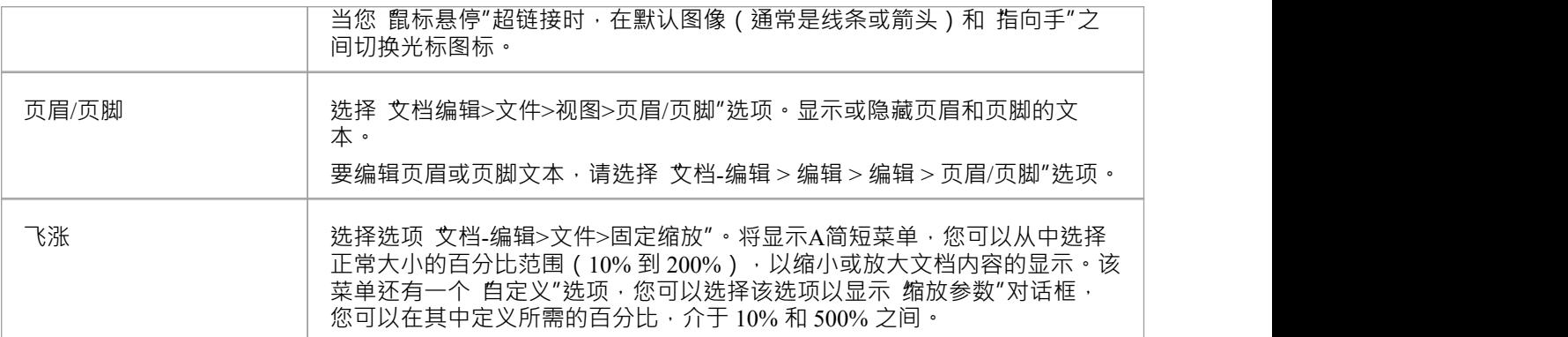

# **样式、特殊文本和内容库表**

使用文档编辑器,您可以定义基于字符的样式和基于段落的样式。

- · 字符样式构成A组字符格式属性并应用于string
- · 段落样式由A组字符格式属性和一组段落格式属性组成,并应用于一个或多个段落

您还可以在文档中包含特殊的结构化文本,例如页码、日期和时间、目录表和文本输入字段。

您创建的每个自定义模板或文档都自动基于 Normal.rtf模板文件。这提供了默认样式、编号和其他基本格式,您 可以使用文档编辑器功能对其进行更改,并将其保存为特定文档、模板或文档报告样式表。

#### **访问**

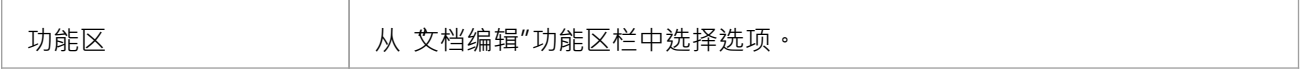

#### **编辑样式**

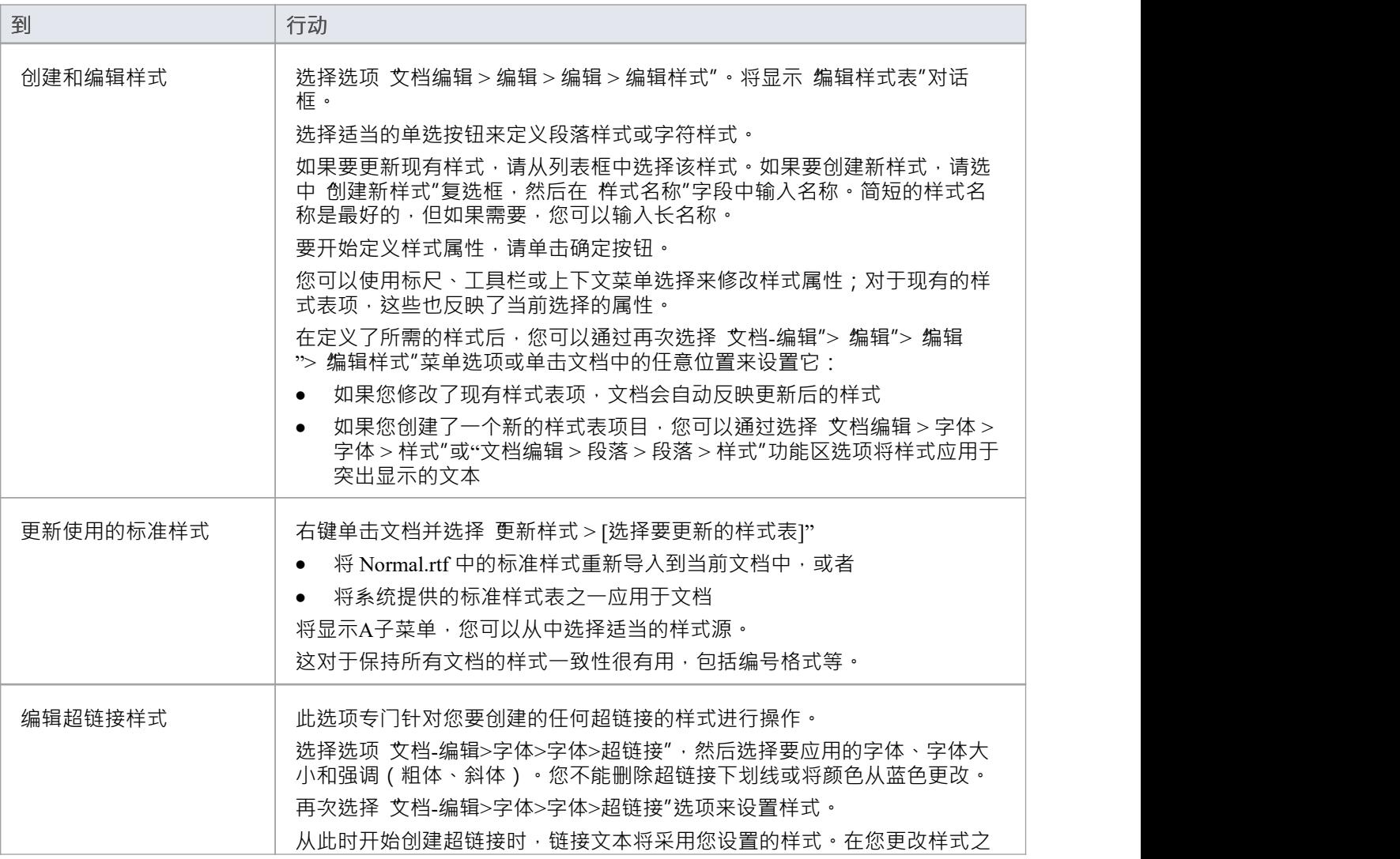

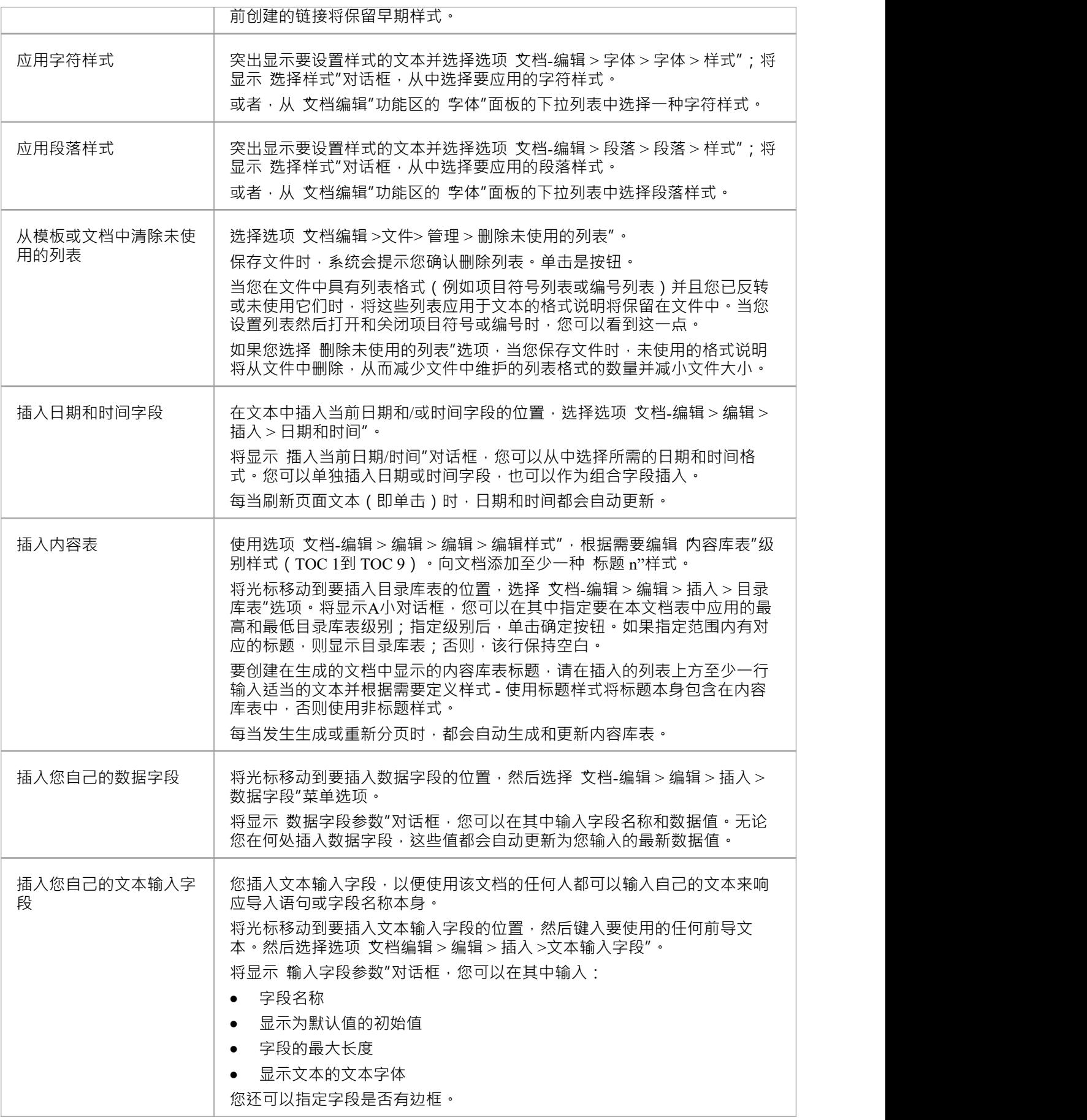

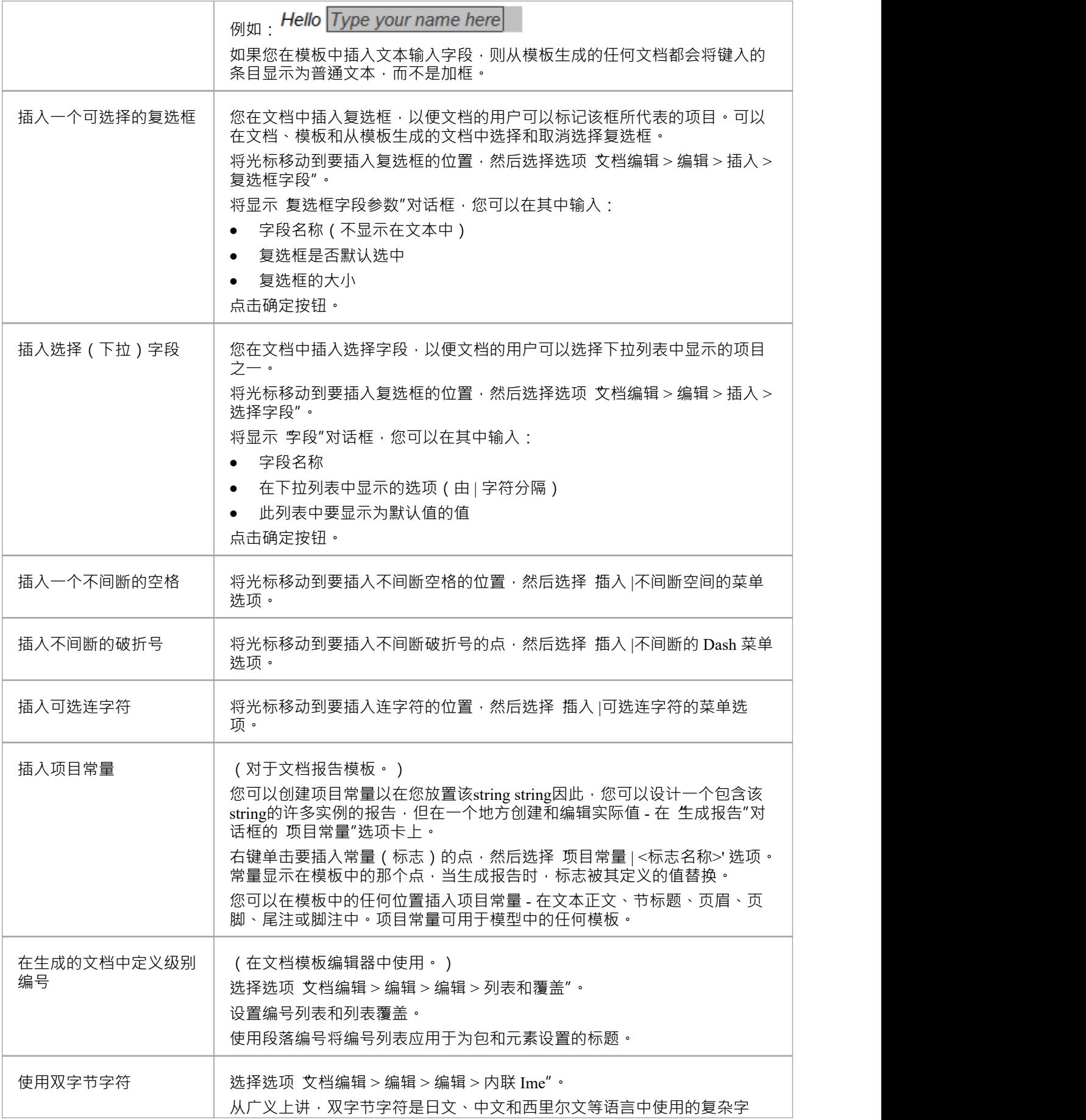

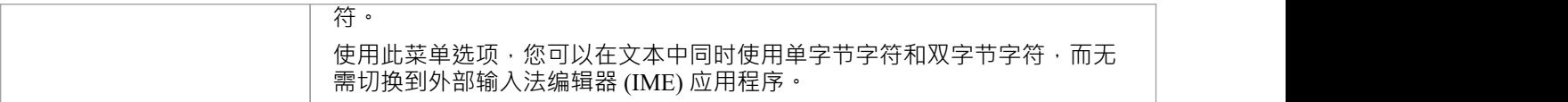

## **管理页面计数**

在设置文档结构时,特别是如果将文档划分为多个部分,您可以插入页数、插入和重置页码,以及重新分页以 更新页码、页数和库表。

#### **访问**

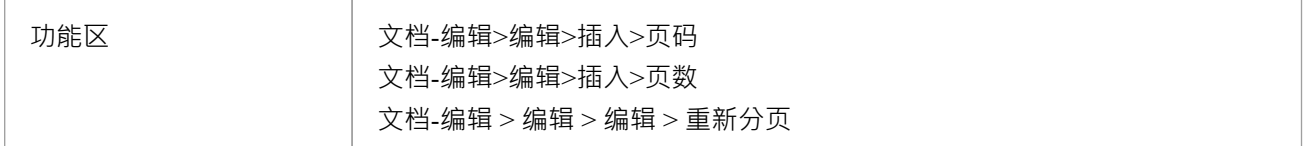

## **插入页码**

将光标定位在要显示页码的位置,然后选择选项 文档-编辑 > 编辑 > 插入 > 页码"。 页码显示为灰色。

## **插入页数**

将光标放在要显示文档总页数的位置,然后选择选项 文档-编辑 > 编辑 > 插入 > 页数"。页数显示为灰色。

#### **重新分页文档**

选择选项 文档编辑 > 编辑 > 编辑 > 重新分页"。 页码"和 页数"字段以及内容库表均已更新。

## **Normal.rtf 样式模板**

您创建的每个自定义模板或文档都会自动基于 Normal.rtf模板"文件。这是一个外部文件,提供默认样式、编号 和其他基本格式,例如默认列表编号 MasterList · 您可以编辑 Normal.rtf 文件以将您自己的默认样式应用于您创 建的文档和模板。您还可以选择:

- 在模板中编辑选定的样式,以便从该模板创建的报表或文档始终具有这些不同的样式
- 使用标准样式表或创建自定义样式表,可选择应用于您生成的任何文档报告,而与您正在使用的模板无关 Normal.rtf模板存储在 %APPDATA%\ Sparx Systems \EA\RTF模板中。

#### **编辑普通.rtf**

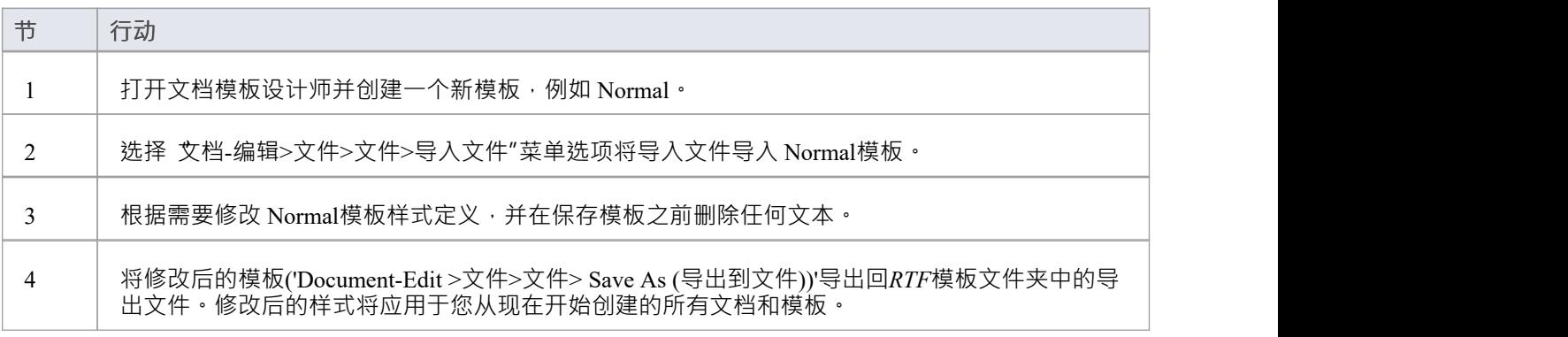

## **注记**

- 不得编辑 SSbookmark 样式;这定义了部分样式并且必须保留
- 文档编辑器中的A相关特征是 更新样式"时间菜单选项,您可以选择更新现有模板以反映对上下文的任何更 改,或将标准样式表应用于模板

# **滚动、搜索和选择文本**

在文档编辑器中,您可以使用键盘或鼠标在模板或文档中移动光标。或者,您可以通过搜索文本string将光标移 动到文件中的某个位置。

将光标定位在所需文本上后,除了标准的 鼠标单击并拖动"和 Ctrl+X"、 Ctrl+C"和 Ctrl"之外,您还可以使用 各种选项突出显示和操作它+V'键。

#### **光标定位**

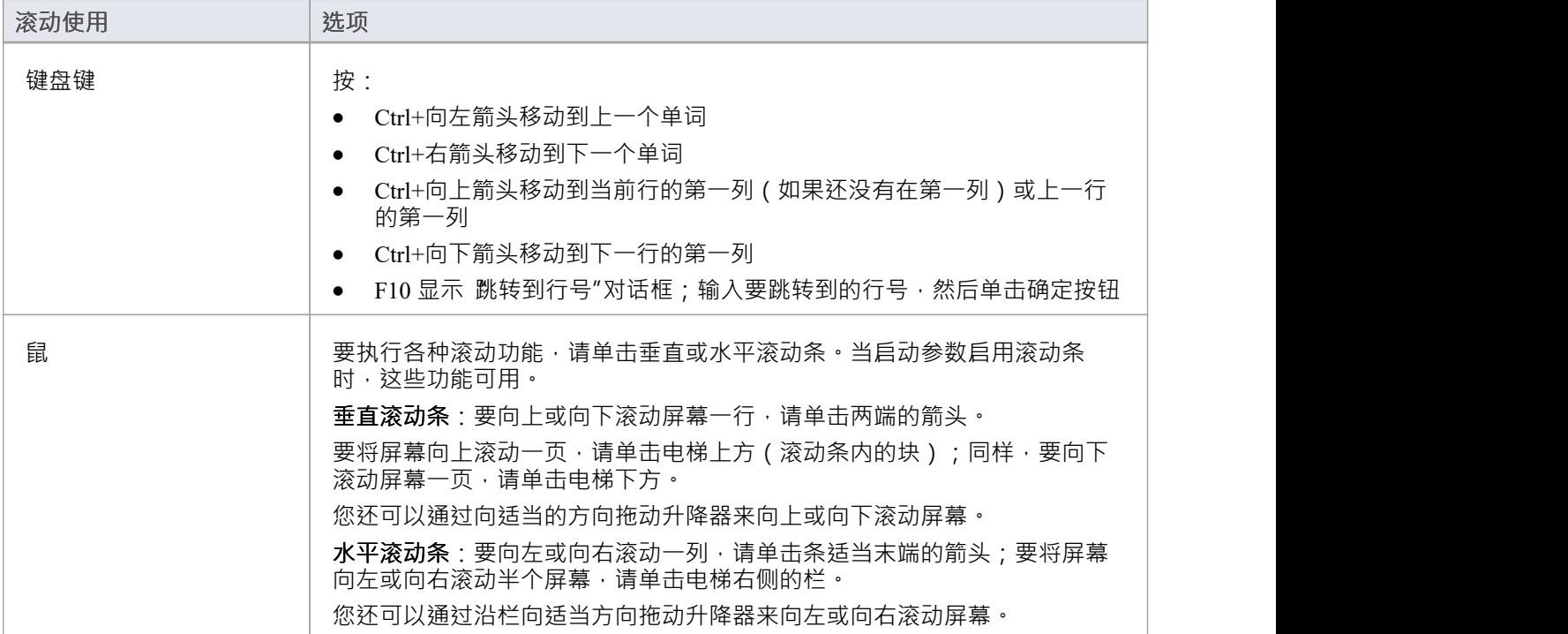

#### **文本搜索**

当您搜索文本string时,用于指定搜索详细信息的对话框不会保留在屏幕上,因此您可以简单地使用键盘键或菜 单选项继续搜索,而不会遮挡对话框后面的文本。

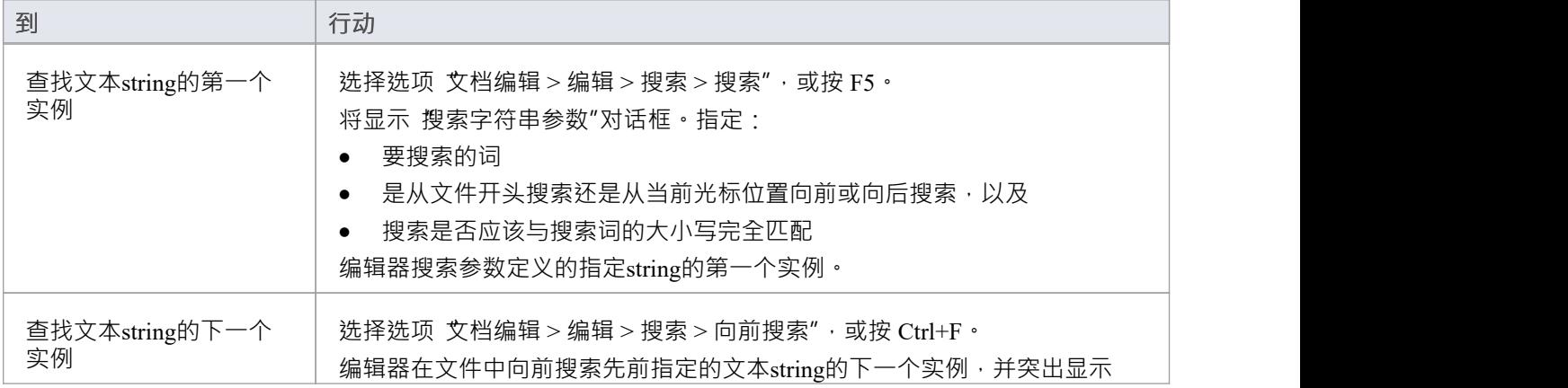

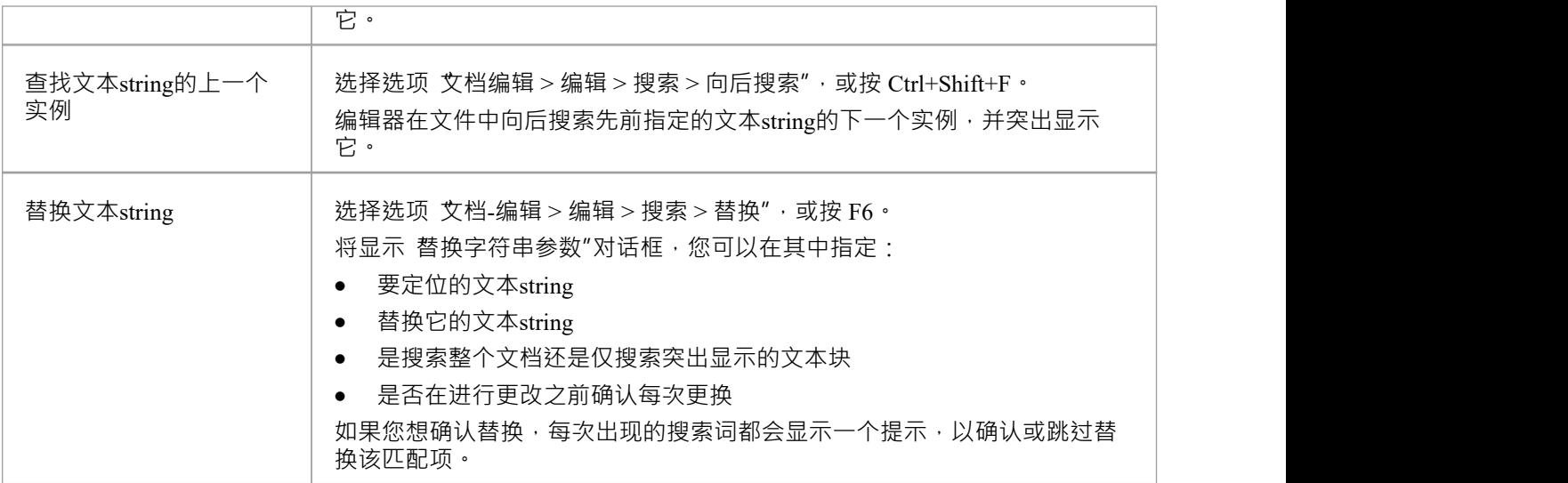

## **文本选择**

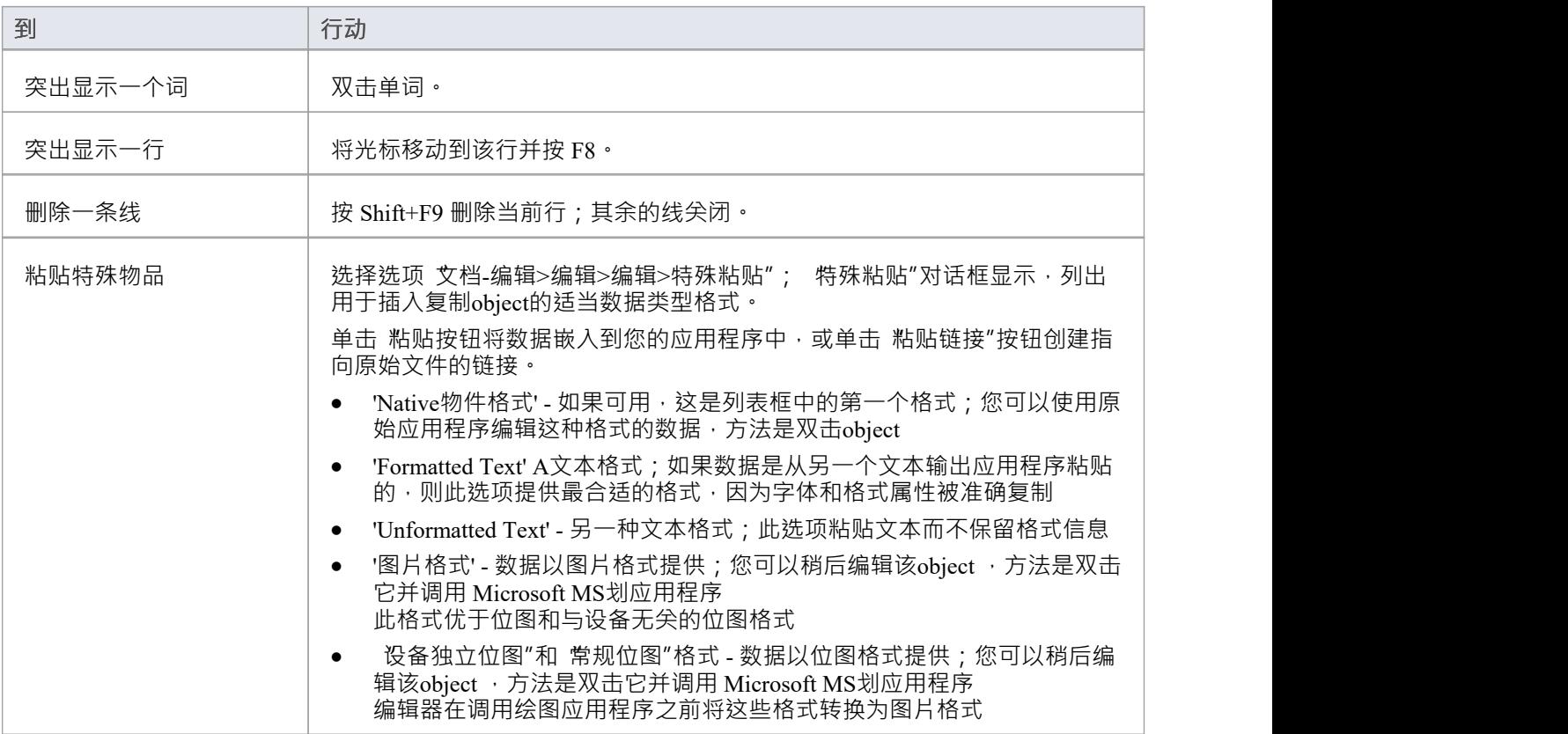

# **格式文本**

创建文档模板或文档时,已经定义了默认字符或文本样式,因为它们是直接从 Normal.rtf 样式模板文件派生 的。在文档中,您可以根据需要编辑任何这些字符样式或将单独的格式应用于文本字符串。 当您更改现有文本的格式时,您在该文本之后立即键入的任何新字符都会自动采用您应用的格式特征。

#### **访问**

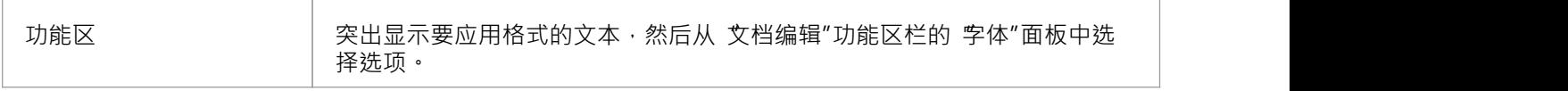

#### **文本格式选项**

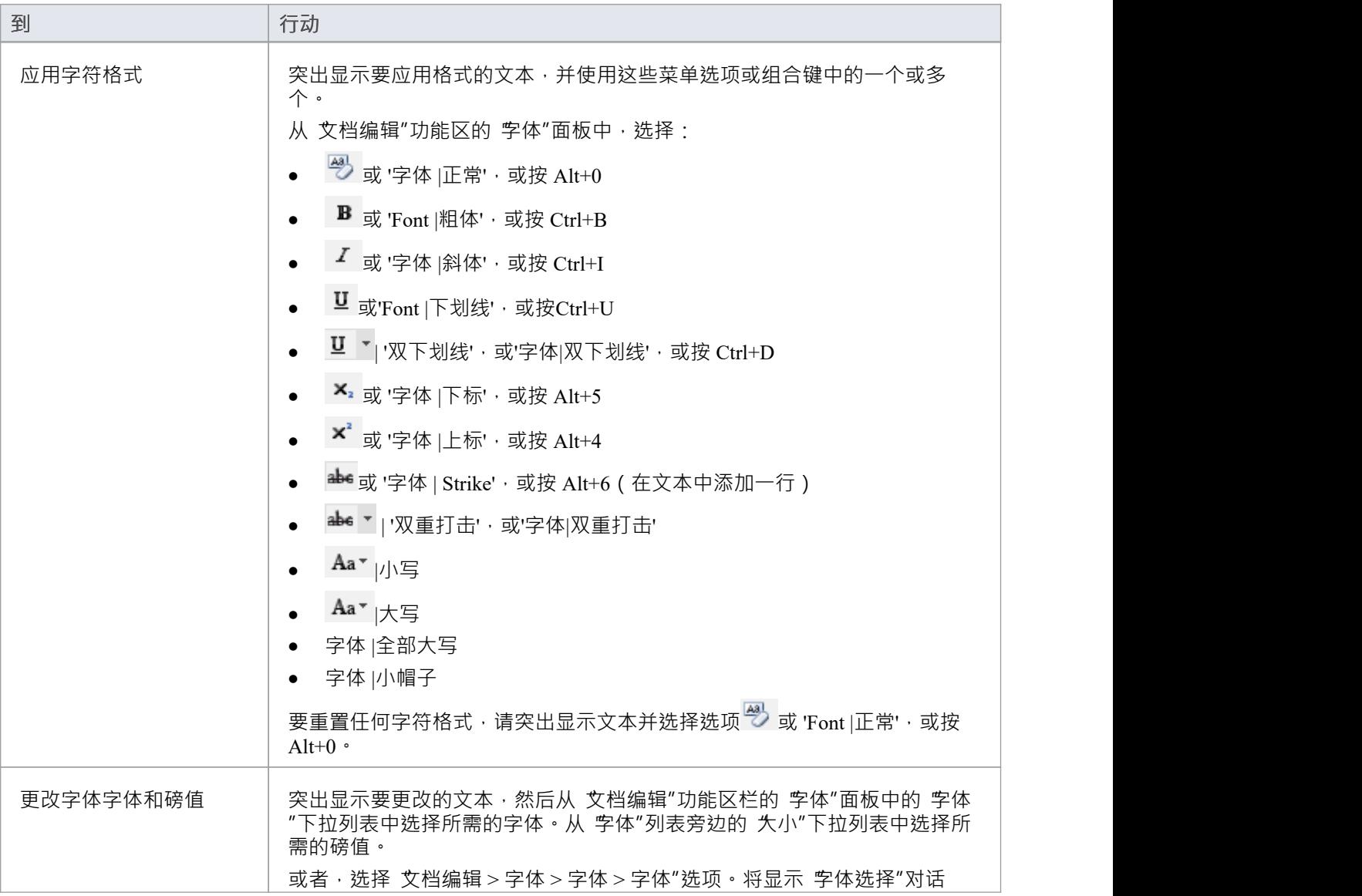

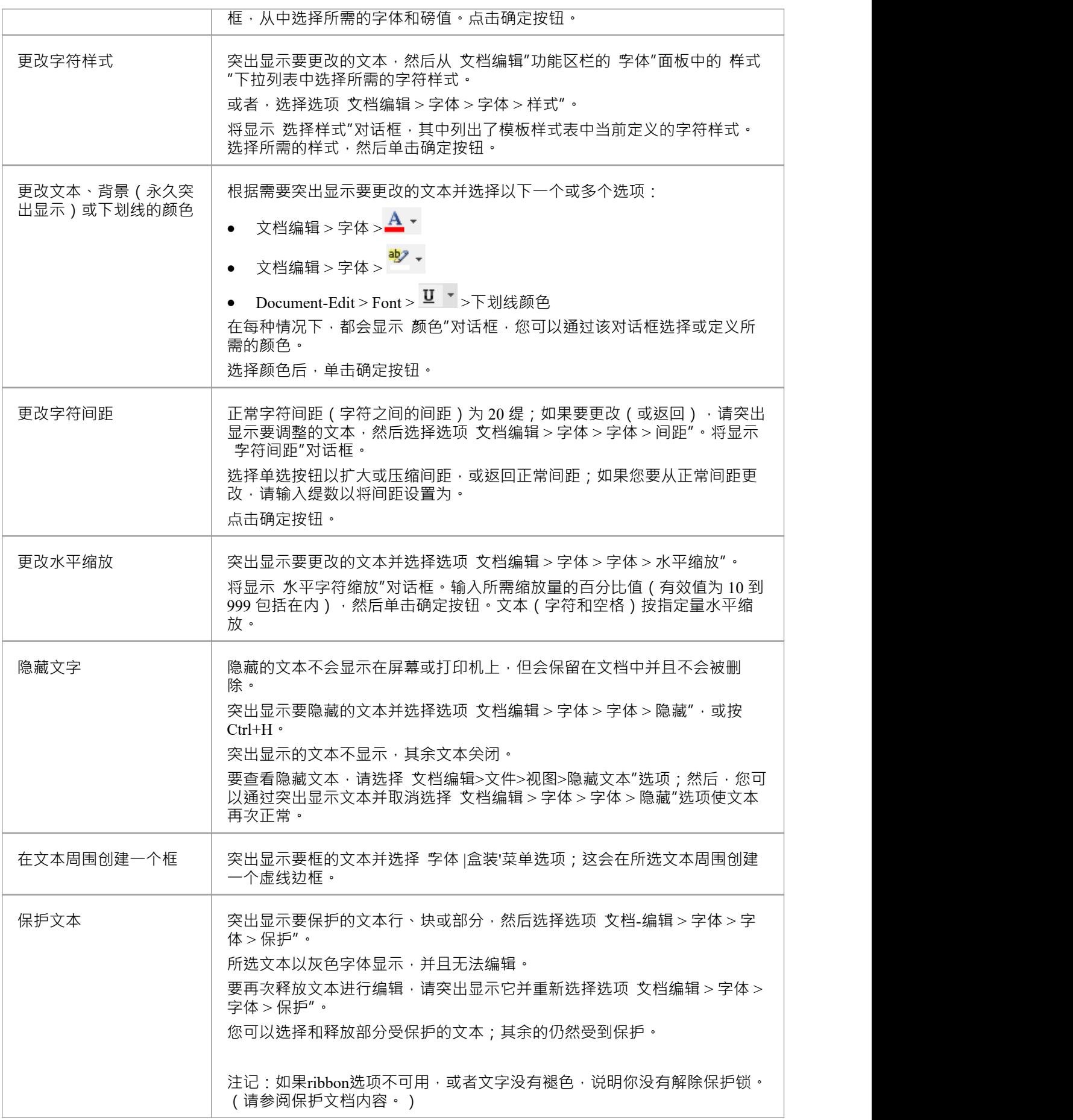

# **创建表**

在任何文档报告中,您都可以使用具有任意数量的行和列的简单库表来呈现信息,在报告模板中,也可以将模 型部分呈现为表,定义为任意数量的列,但只有两行。您可以将自己的文本添加到库表单元,或者使用从模型 中提取信息的字段填充表。

### **访问**

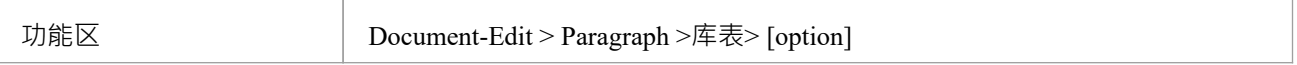

#### **创建和格式化表**

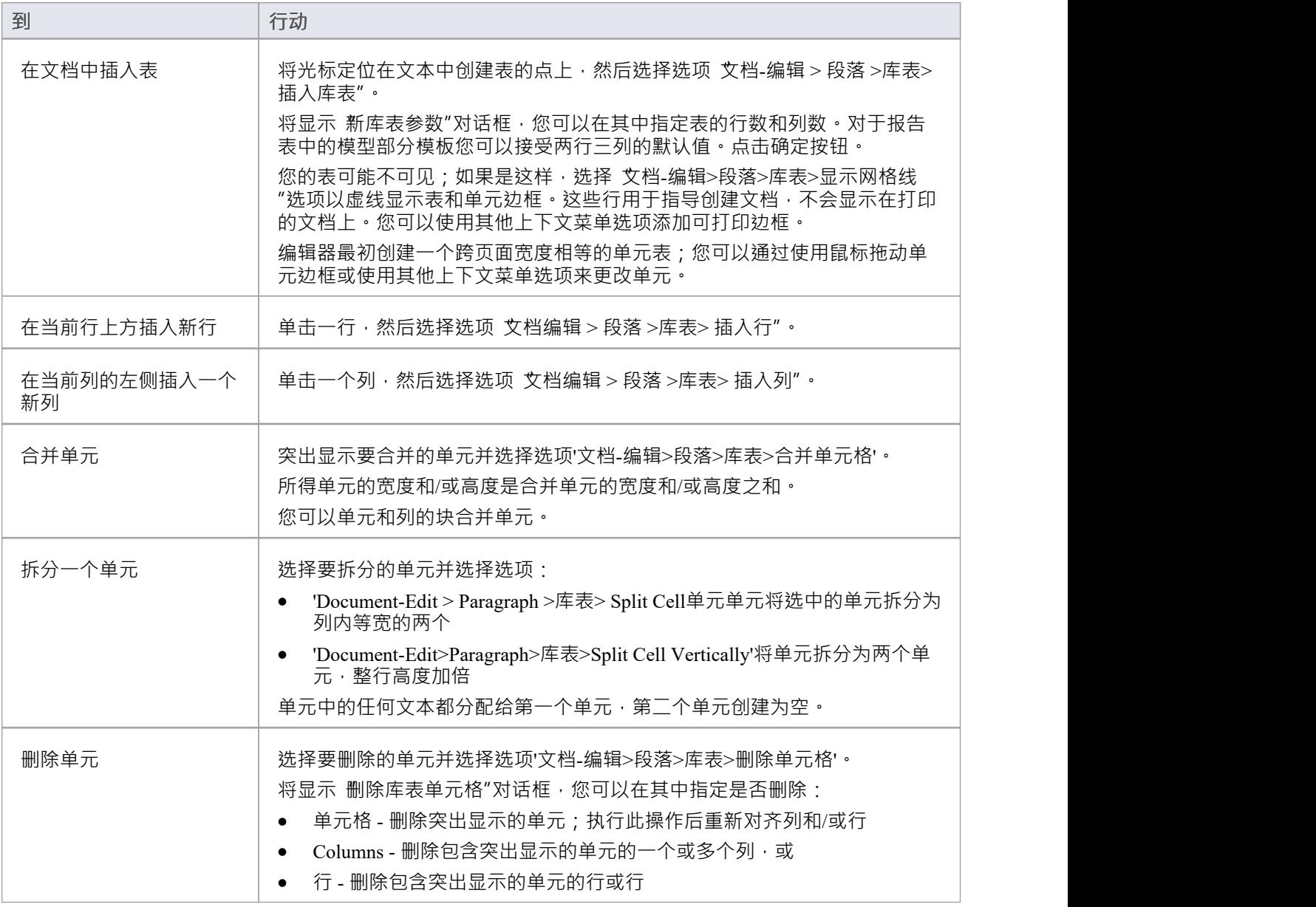

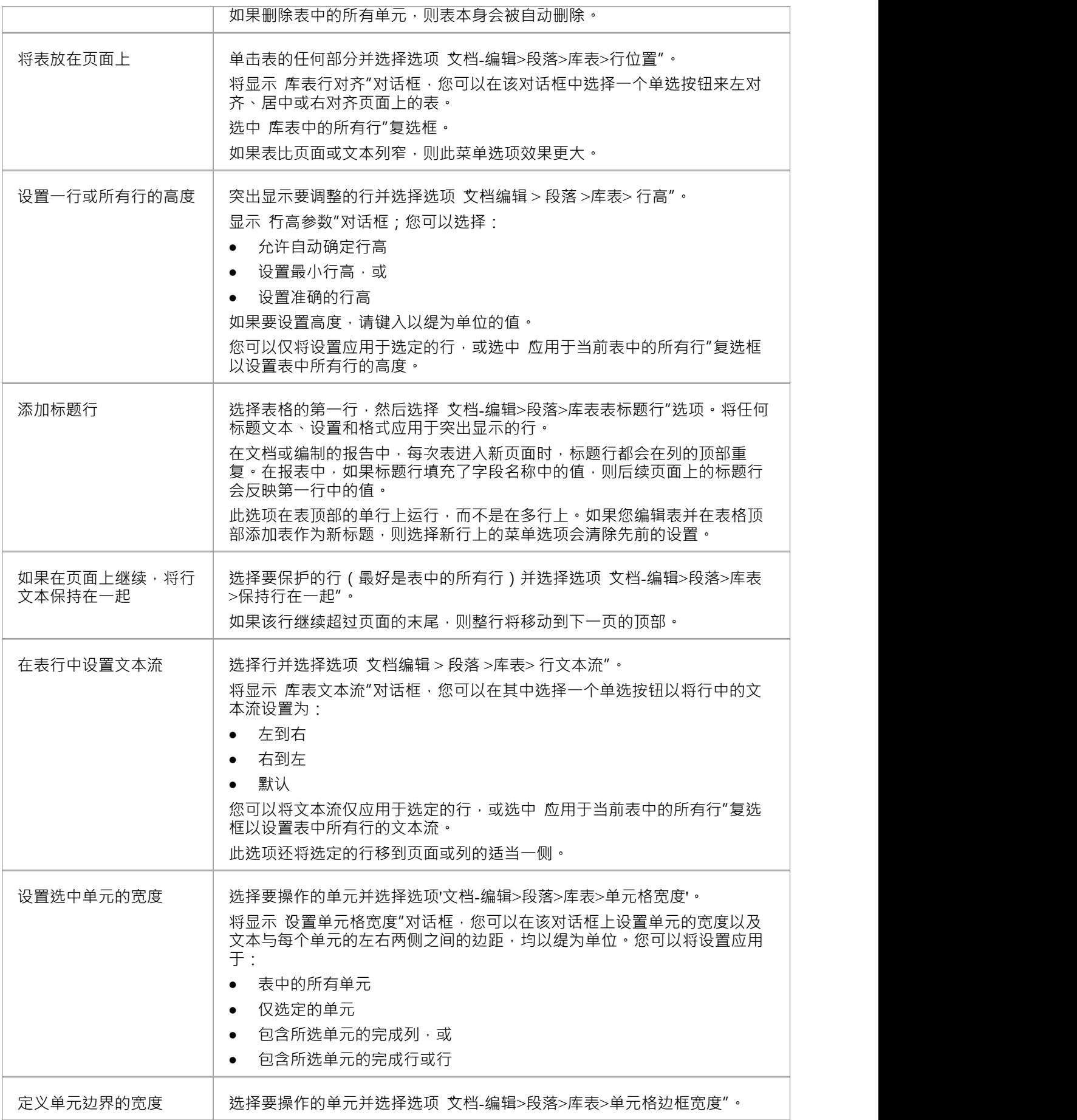

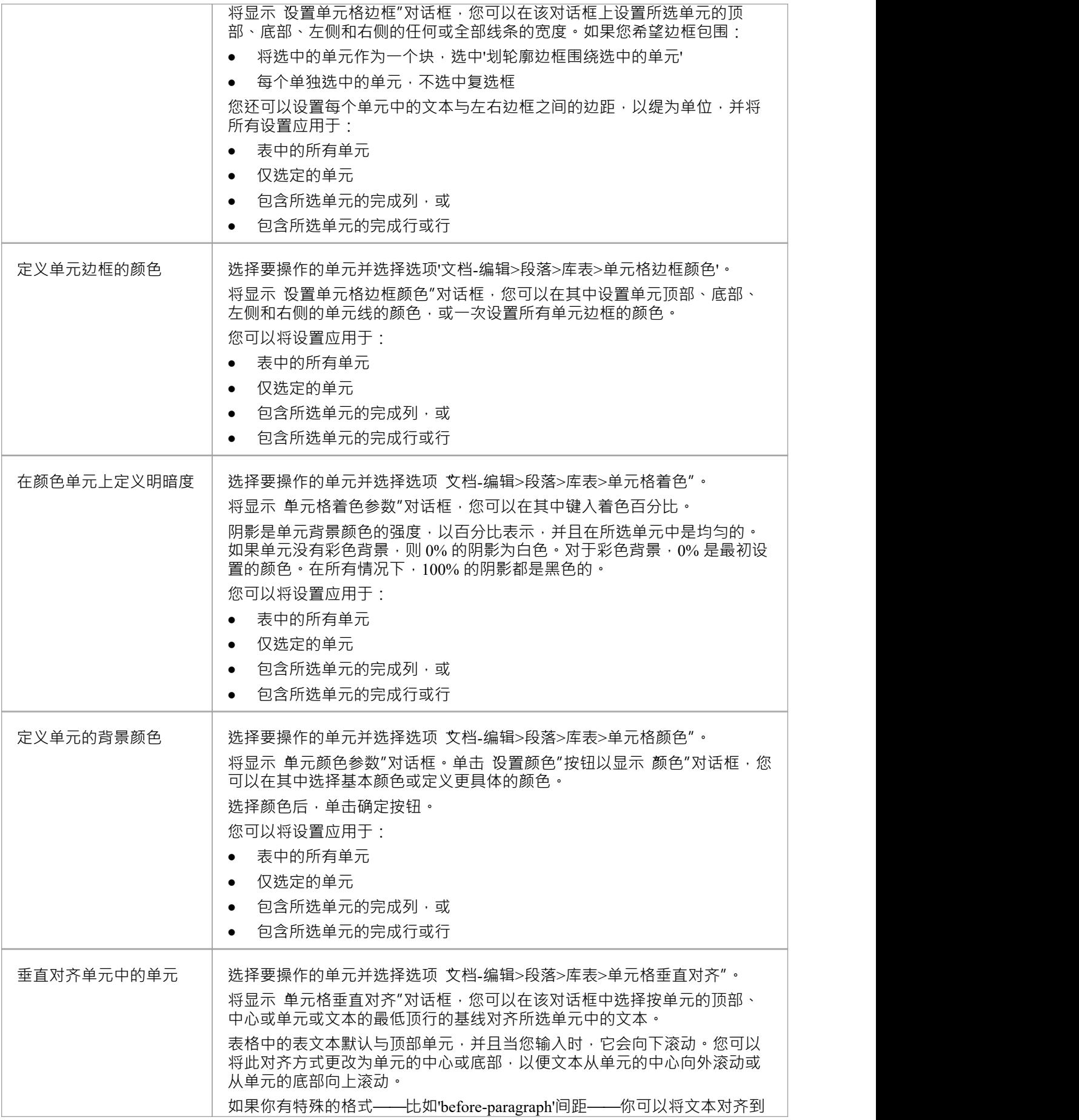

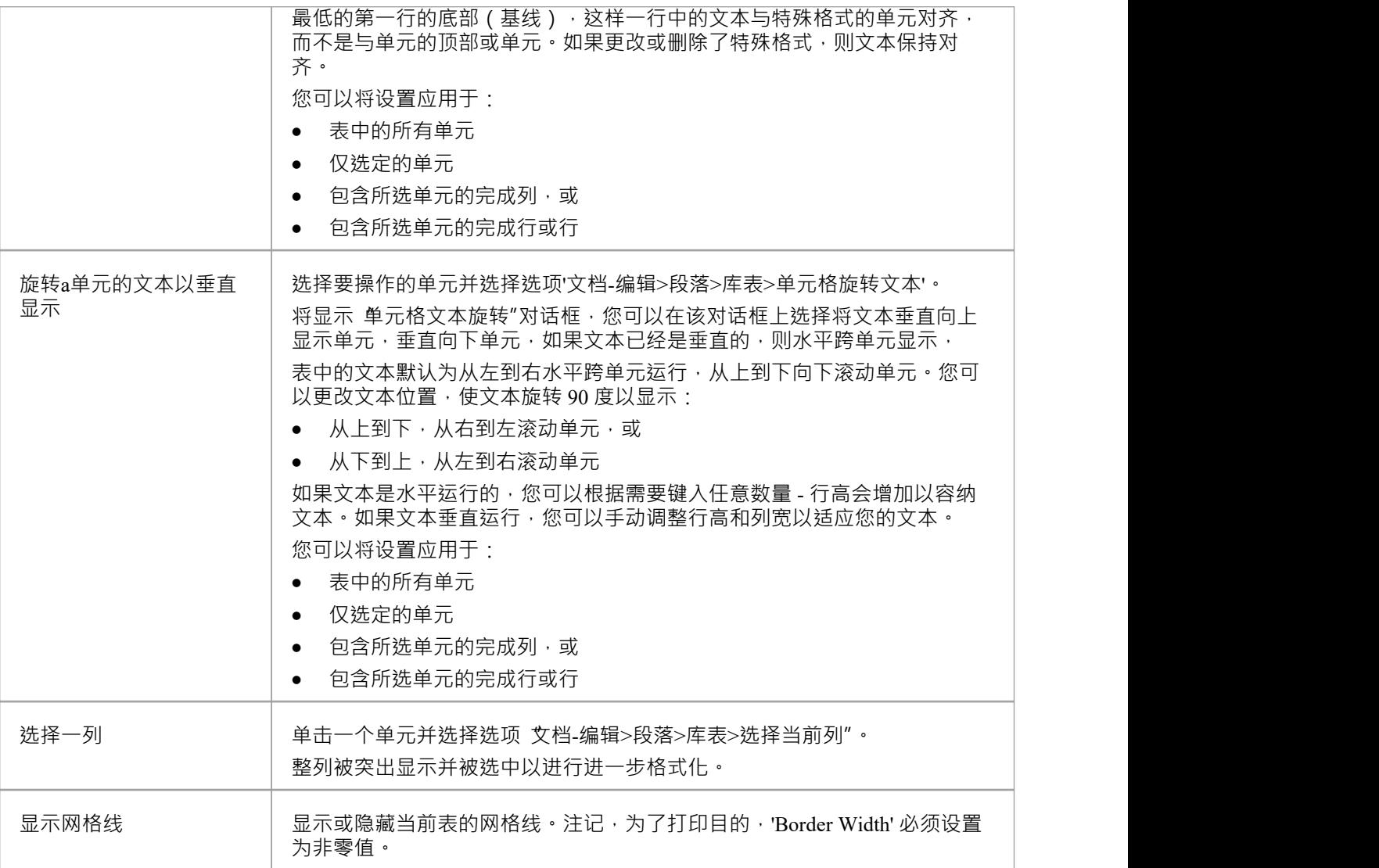

## **注记**

在某些情况下,生成的报告中的表可能会重复标题行而不是输出行;如果发生这种情况,请在表的标题行 和输出行之间创建另一行,并将其留空

# **格式化段落**

当您创建文档模板或文档时,默认段落样式已经定义,因为它们直接来自 Normal.rtf 样式模板文件。在文档 中,您可以根据需要编辑任何这些段落样式或将单独的格式应用于文本块。 每个格式选项都作用于当前段落或突出显示的文本块。

## **访问**

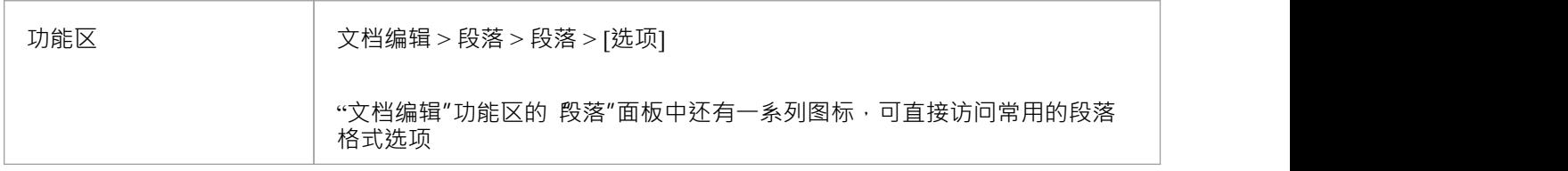

#### **段落格式选项**

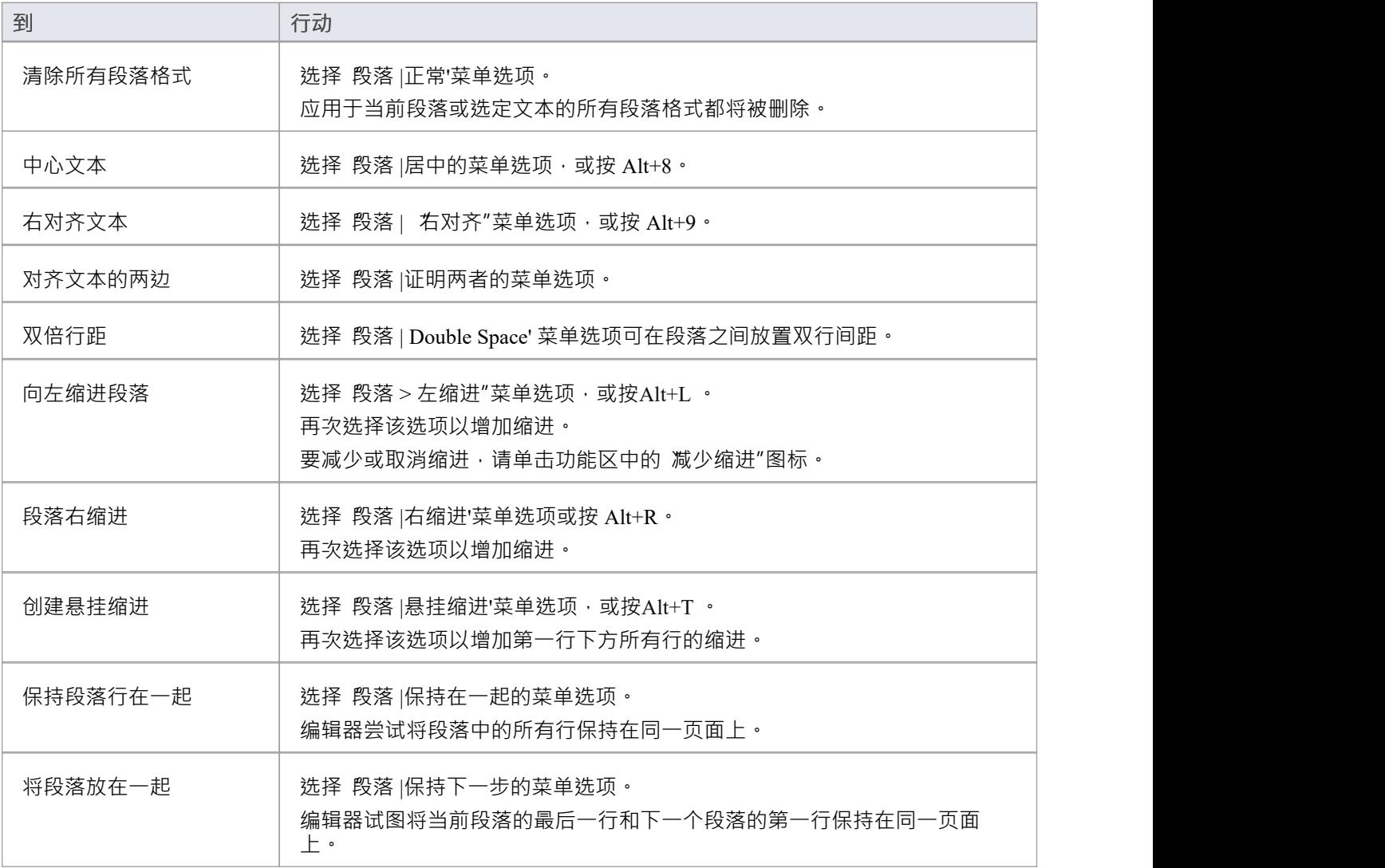

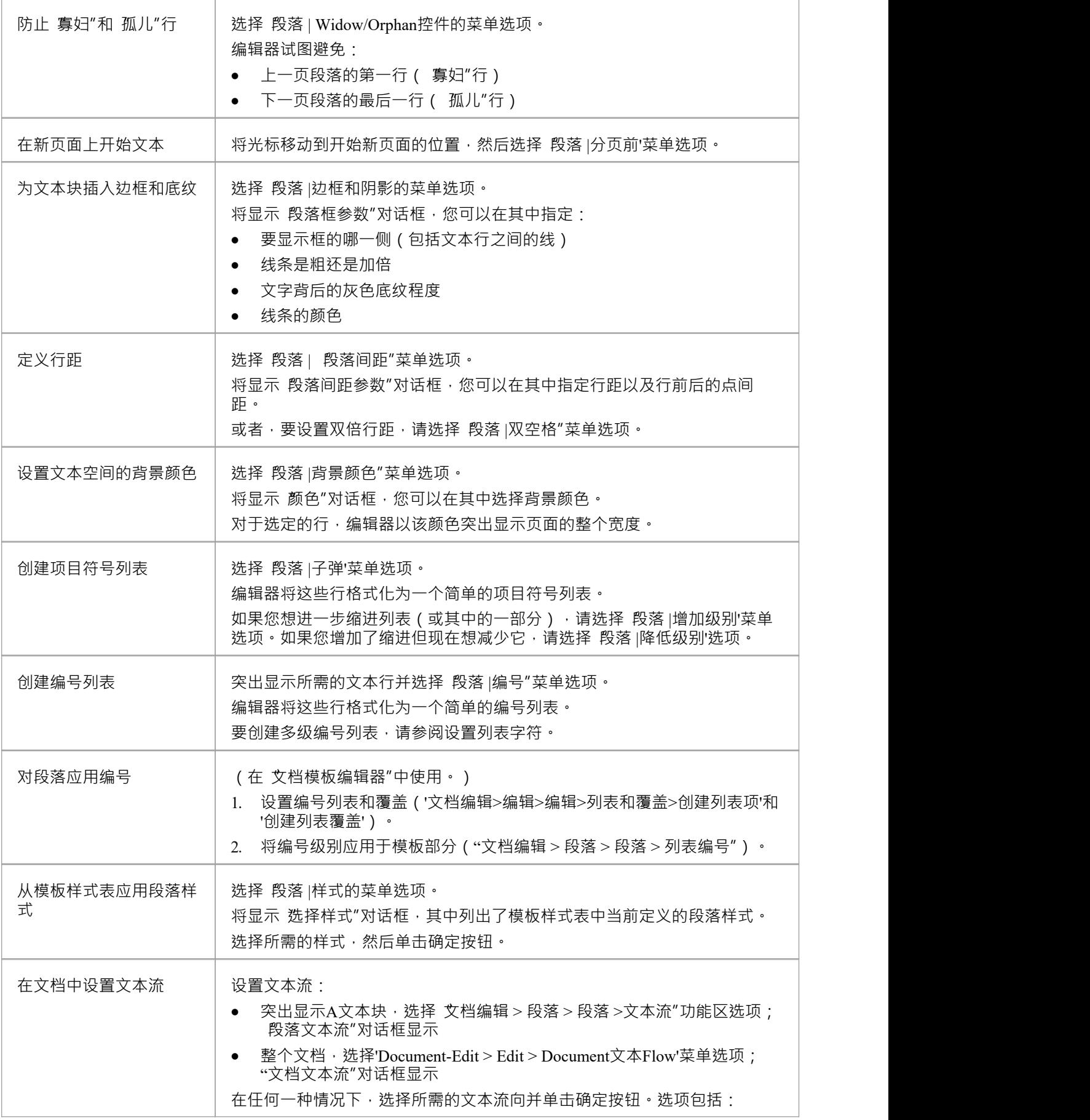

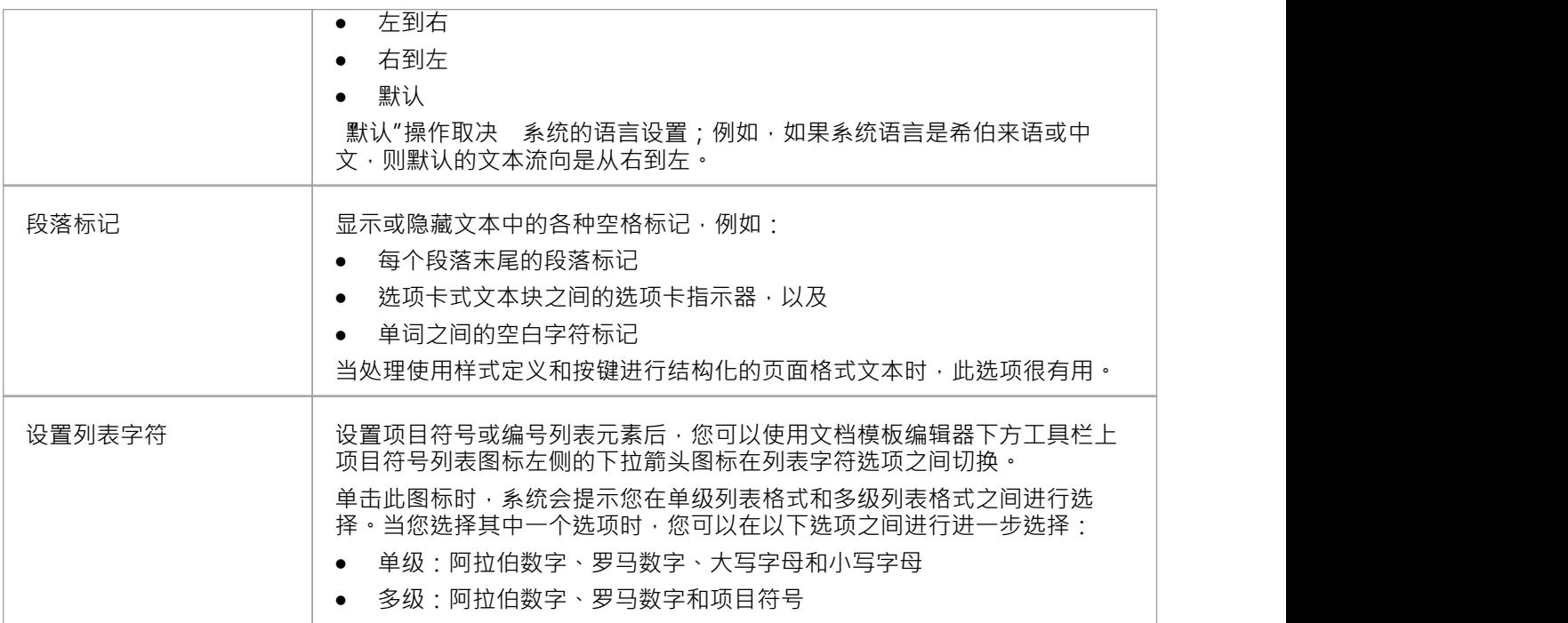

# **定义文档部分**

使用文档编辑器,您可以将文本分成单独的部分,以列格式在一个部分中显示文本,并为每个部分设置不同的 页面方向和打印。 A节文档有助于:

- 更改不同信息领域的文本的呈现方式和格式
- · 更改文档不同部分的纵向和横向方向
- · 将页边距从一页更改为另一页

**访问**

功能区 ファンファント 文档编辑 > 编辑 > 插入 > 插入分隔符 > 分节符

#### **创建一个部分**

选择 插入 |插入中断 | 分节符"菜单选项。这会在新页面上创建一个新部分。

分节符用虚线表示;如果这不可见<sup>,</sup>请单击"文档编辑"功能区的"段落"面板中的<mark>¶</mark>图标。

当 编辑页眉/页脚"处于活动状态时, 分节符"菜单选项无效,因为编辑控件会传递到远离文档正文的页眉和页 脚带。

#### **设置部分属性**

分节属性应用于分节符之后的所有文档内容,直到下一个分节符行。 选择选项 文档编辑 > 编辑 > 编辑部分"以显示 部分参数"对话框。完全需要设置每个面板以设置部分。

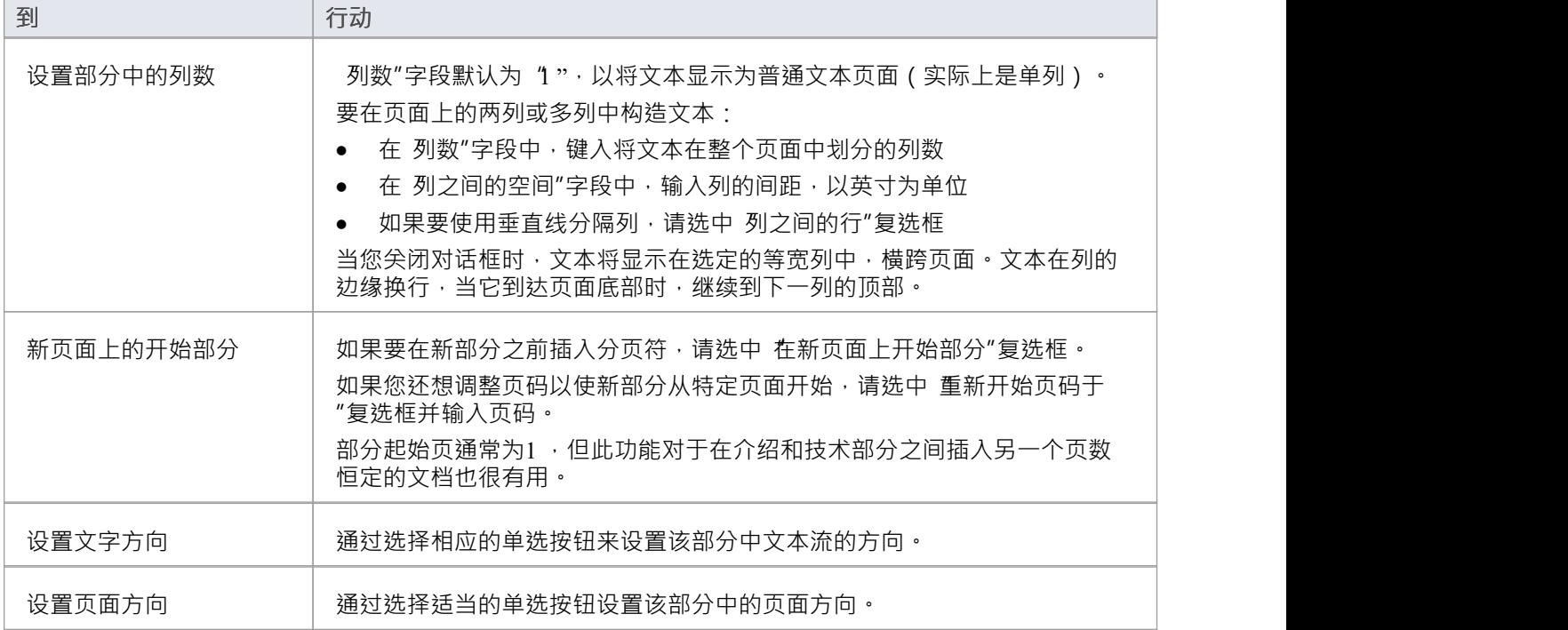

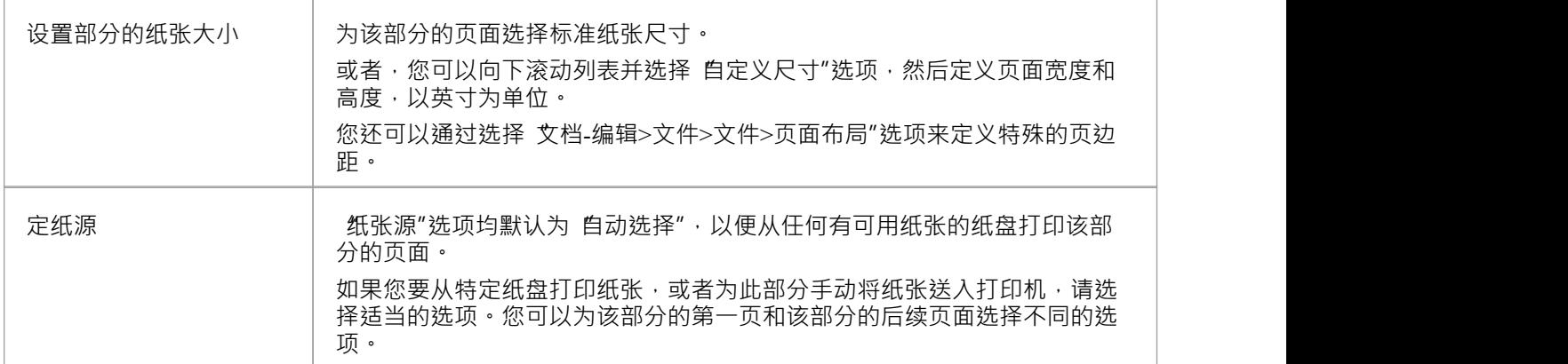

#### **删除分节符**

将光标移动到标有分节符的行上,然后按删除键。 删除分节属性时,前一节的节属性现在适用于删除行之后的文档内容。

# **设置标签**

使用文档编辑器,您可以定义左、右、中心和小数制表点,以定义文本字符串和列在页面中的位置。一段或突 出显示A文本块可以有多达 20 个制表点,它们适用于所选文本的每一行。 如果不设置制表点,Tab 键会以 0.5 英寸的间隔将光标移动到默认制表点。

#### **访问**

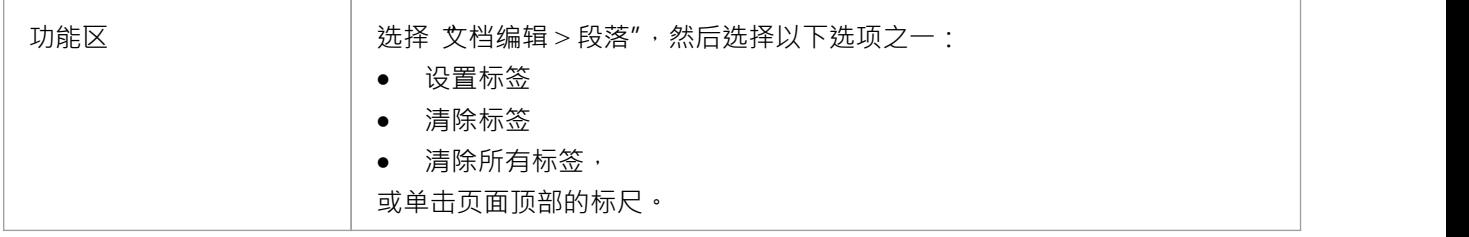

#### **创建和清除制表点**

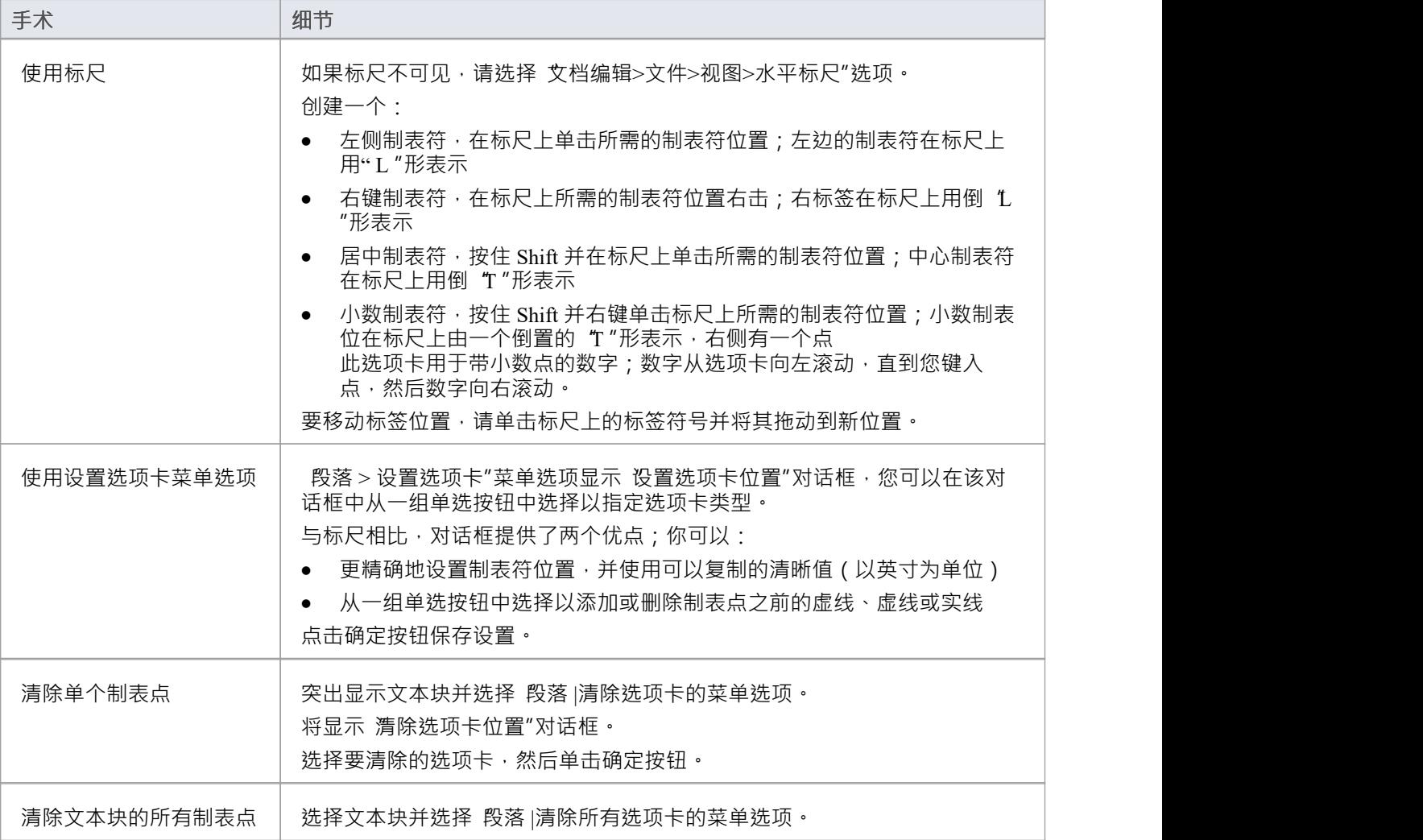

## **注记**

● 选项 文档编辑 >文件> 管理 > 对齐网格″会影响标尺上选项卡(和段落缩进标记)的移动;当您选择此选项 时,制表符的移动将锁定在一个不可见的网格上,间隔为1 /16 英寸(半个标尺分度)

# **管理分页符**

在设置文档结构时,您可能希望插入分页符或分栏符以强制文档内容的特定部分从新的页面或列开始。

## **访问**

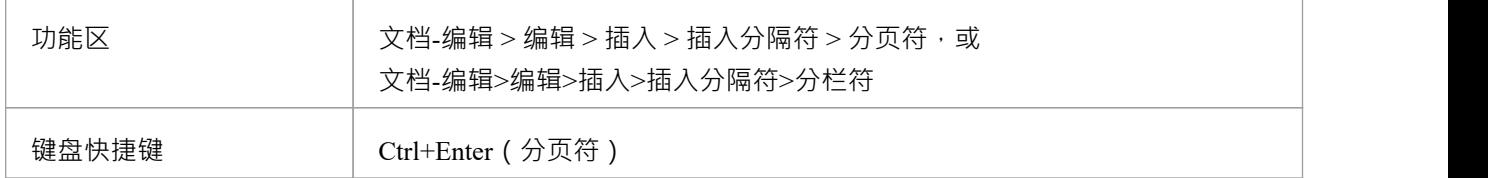

#### **强制分页**

选择选项 文档编辑 > 编辑 > 插入 > 插入分隔符 > 分页符", 或按 Ctrl+Enter。

强制分页由带标签的实线表示;如果这不可见,请单击 文档编辑"功能区的 段落"面板中的<mark>¶</mark> 图标。

#### **创建分栏符**

将光标移动到列文本中的适当点,然后选择选项 文档-编辑 > 编辑 > 插入 > 插入分隔符 > 列分隔符" · 中断由标 记为 点划线"的线表示。

通常在多列部分中,文本从一列的末尾流到下一列的顶部;在当前列完全填满之前,分栏符会强制将文本移至 下一列。

#### **删除中断**

分页符或分栏符由带标签A行指示。要删除中断,请将光标移动到该行并按删除键。

## **插入页眉、页脚、脚注和尾注**

创建文档报告或模板时,您可以包含页眉、页脚、尾注和脚注。您打开选项以创建和编辑这些项目,然后再次 关闭这些选项以保护条目。在创建页眉和页脚时,您还可以继续编辑文档的正文。您可以创建页眉和页脚:

- · 在整个文档中应用
- · 分别针对您可能在文档中创建的每个部分
- 分别针对文档的第一页和后续页面 (例如,在文档的标题页上不保留页眉和页脚文本)
- · 分别用于左侧和右侧页面

#### **页眉和页脚选项**

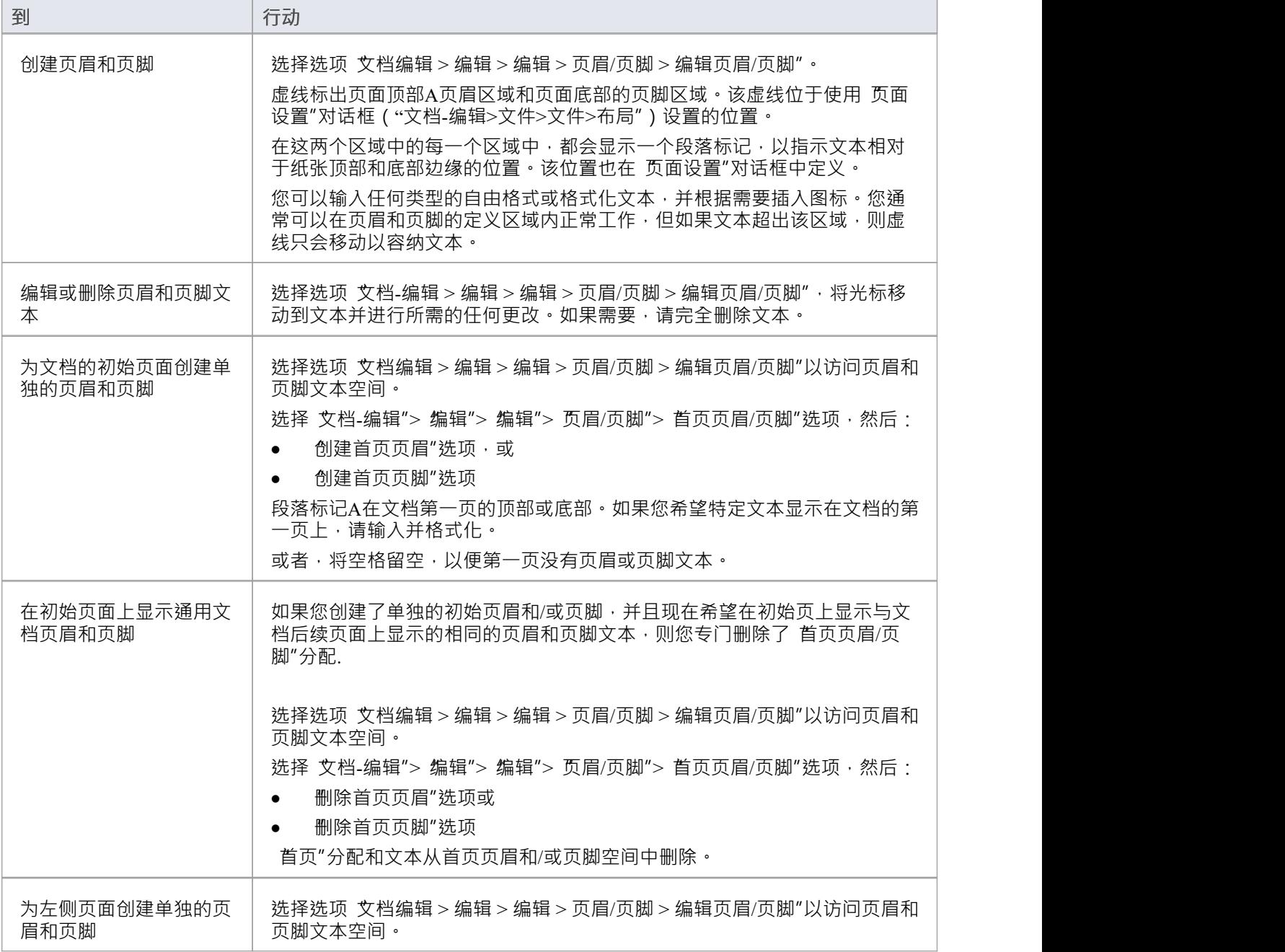

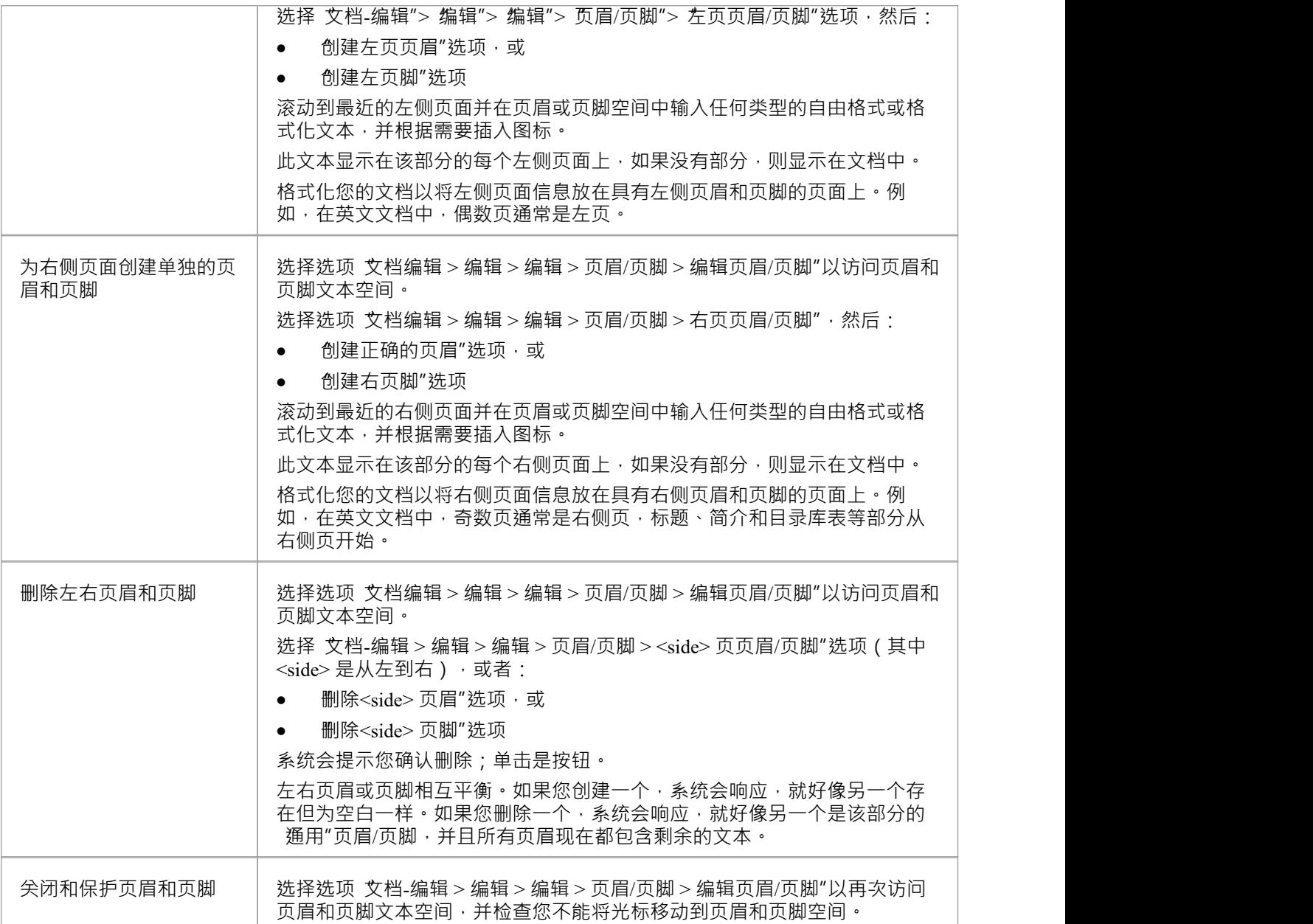

## **脚注和尾注选项**

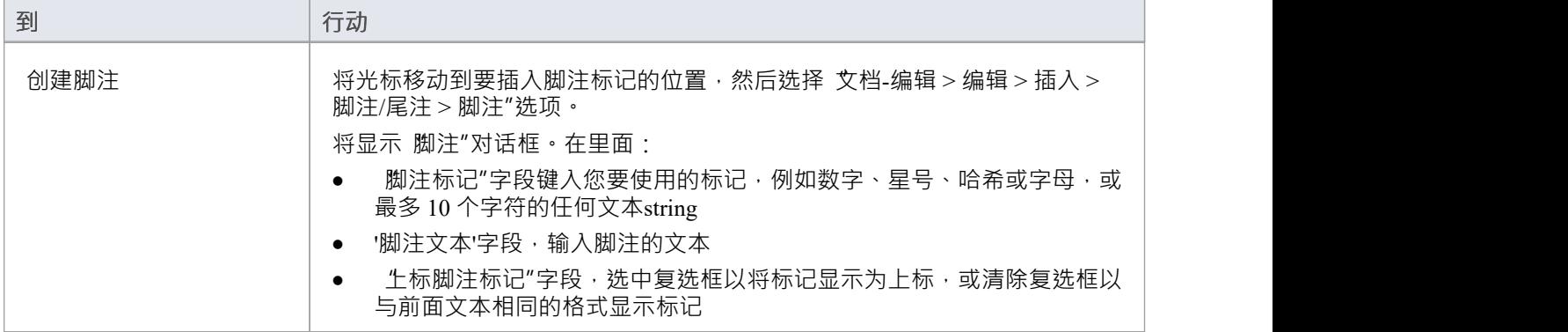
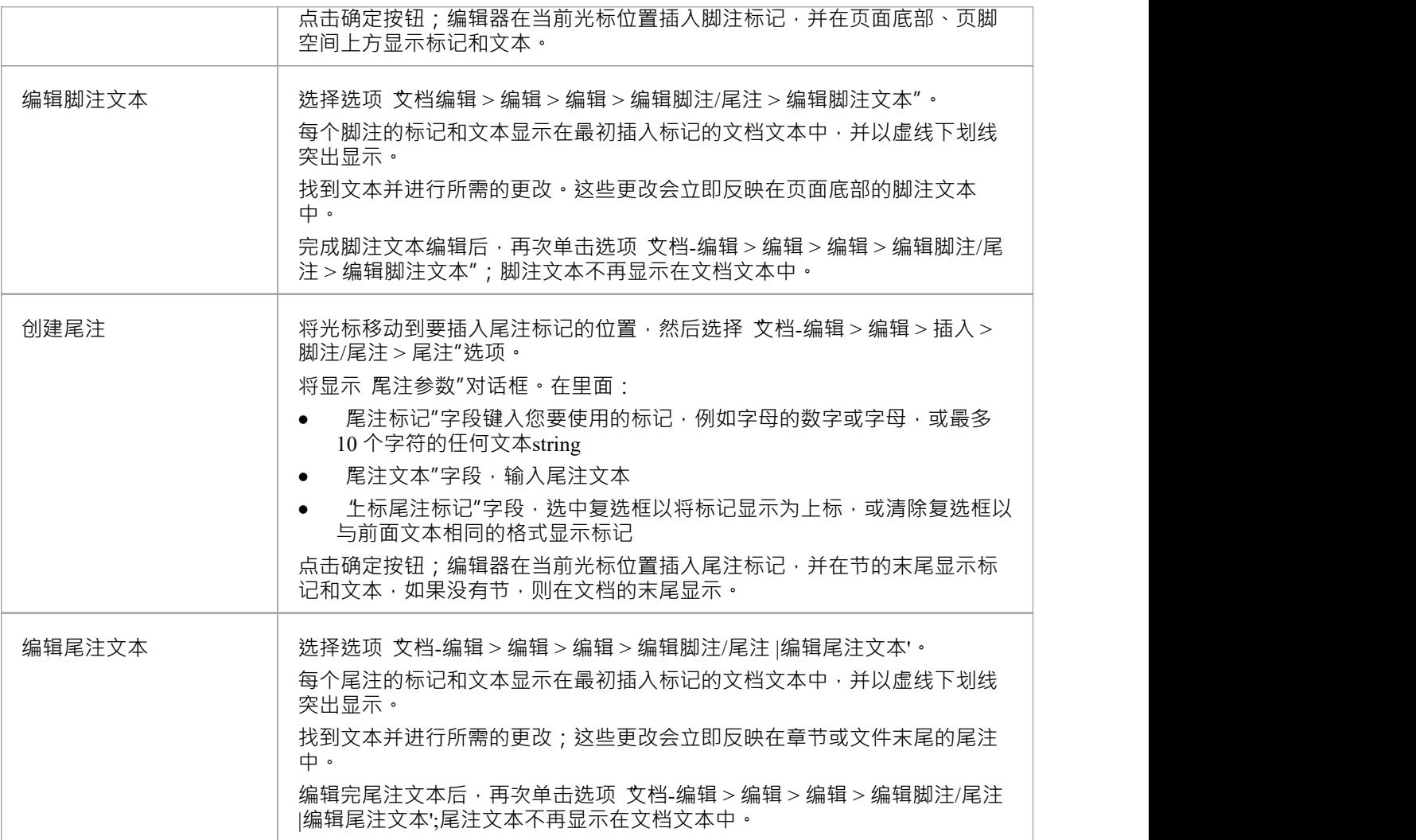

## **注记**

• 您可以创建和编辑页眉和页脚,无论 文档-编辑>文件>视图>布局模式"选项是打开还是关闭;这个选项没 有区别

## **插入超链接**

在文档中,您可以插入超链接以显示文档之外的材料,例如外部文档、帮助主题或网页。

### **访问**

功能区 文档-编辑>编辑>插入>超链接

#### **插入超链接**

要插入超链接,请右键单击文本中要创建它的点,然后选择选项 文档-编辑>编辑>插入>超链接";将显示 插入 超链接"对话框。

在 链接文本"字段中,键入要超链接的文本,然后在 链接代码"字段中,键入或粘贴:

- · 网络页面网址
- · 帮助主题文件名或
- · 外部文件路径和名称

要捕获帮助主题文件名和路径,请右键单击显示的主题并从屏幕顶部的地址字段中复制文件名和路径。 **点击确定按钮;超链接文本显示在文档中。编辑句子以容纳链接文本**。 显示网页、帮助页面或外部文档:

- 在文档中链接,双击链接
- 在报告模板中链接,编译报告并点击报告中的超链接

在库文档中,您还可以插入指向模型中相关对象的超链接。

## **插入图像、对象和框架**

在创建文档或模板时,您可能希望在文本中嵌入或显示图像和其他对象,以插入外部信息和/或在页面上构建文 本和图形。您可以插入,例如:

- · 文本中的图像或作为文本的背景
- · 指向图像A链接
- · 使用外部应用程序创建和编辑的物件链接和嵌入 (OLE) object
- 框架 文本内A矩形边框,可以包含单独的文本和图片, 并且现有文本在周围流动
- · 绘图object 可以位于现有文本之上A矩形、文本框或线条
- · 另一个文档文件

插入object后,您可以随后移动、编辑或删除它。

### **插入项目**

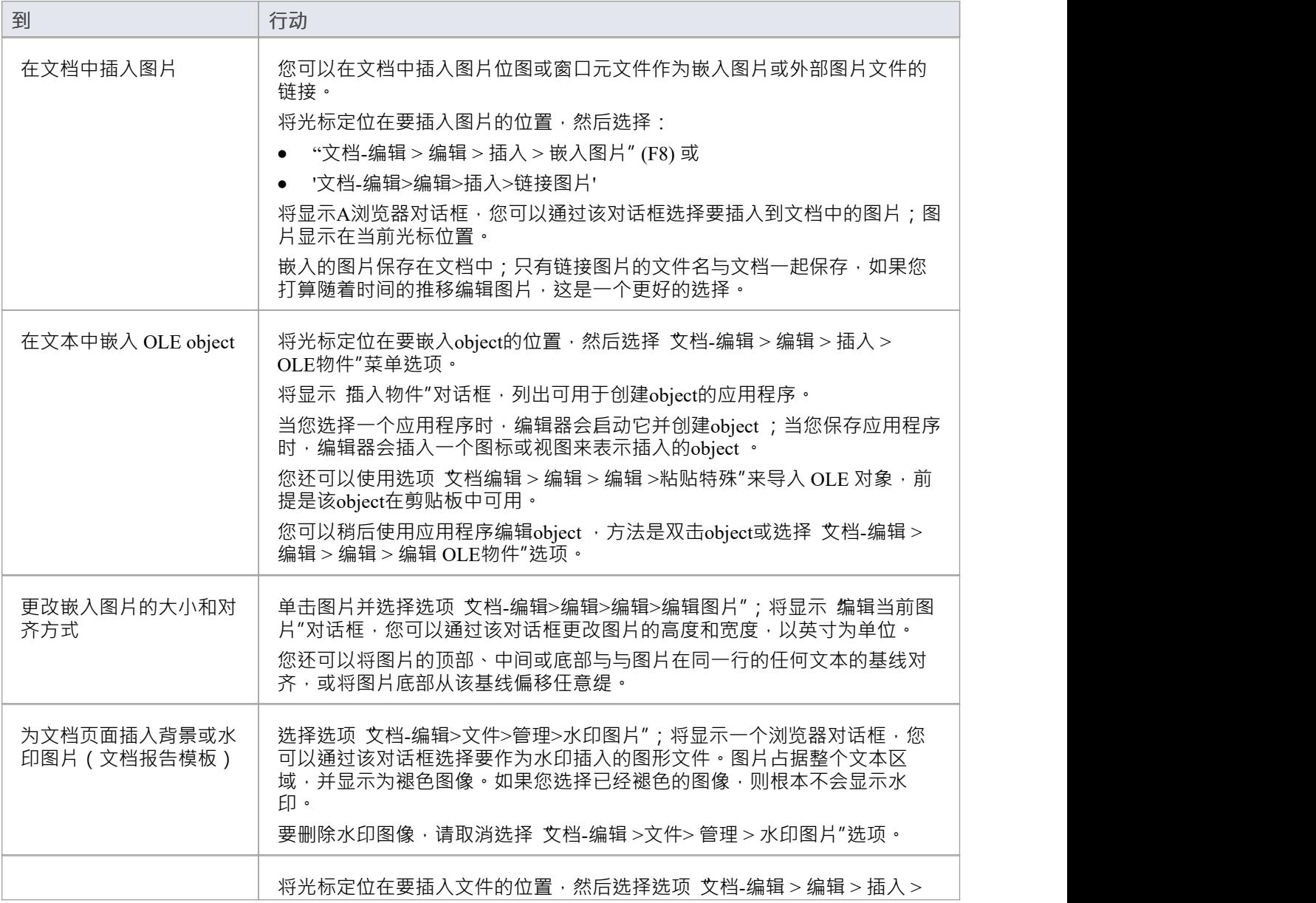

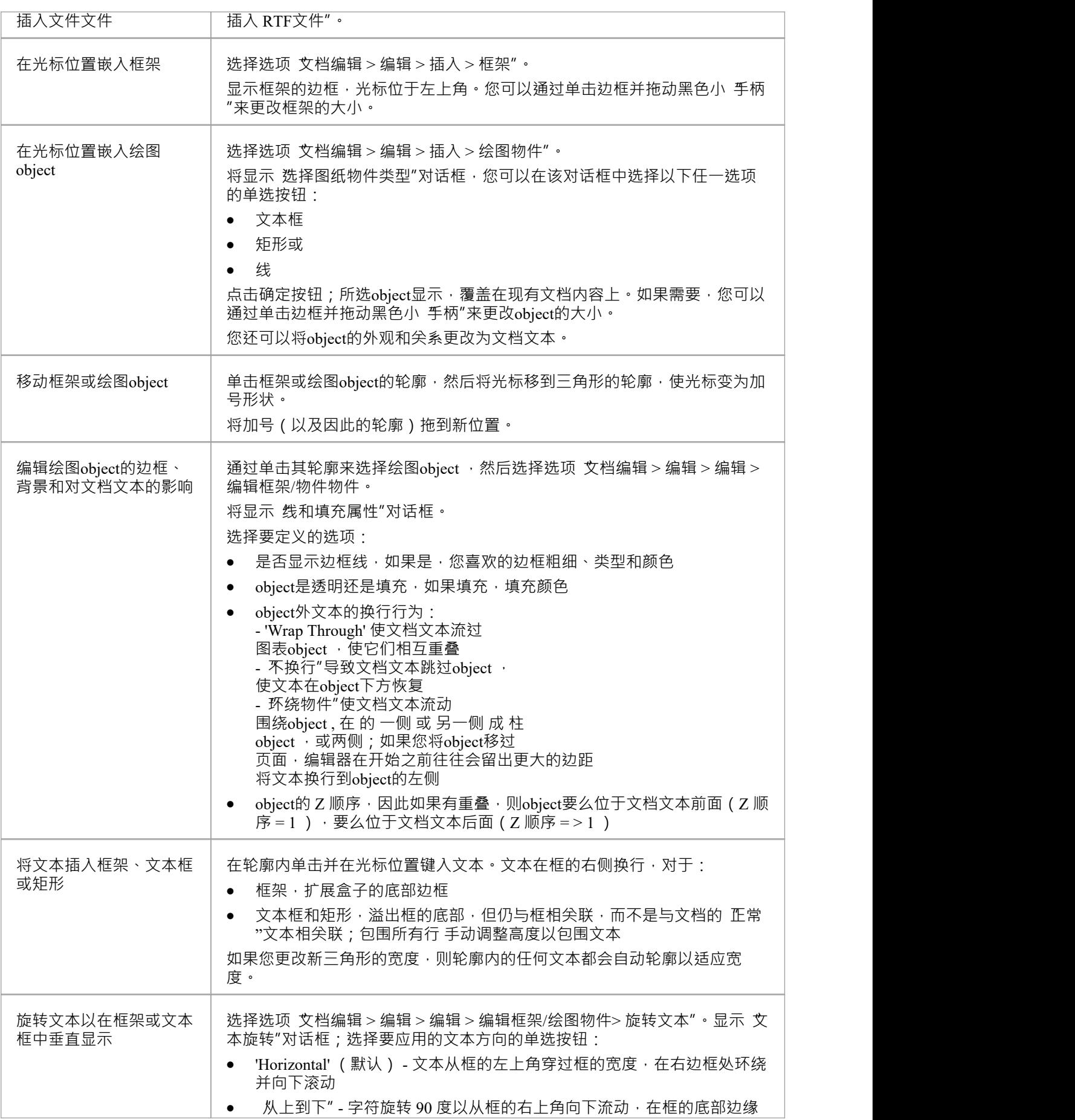

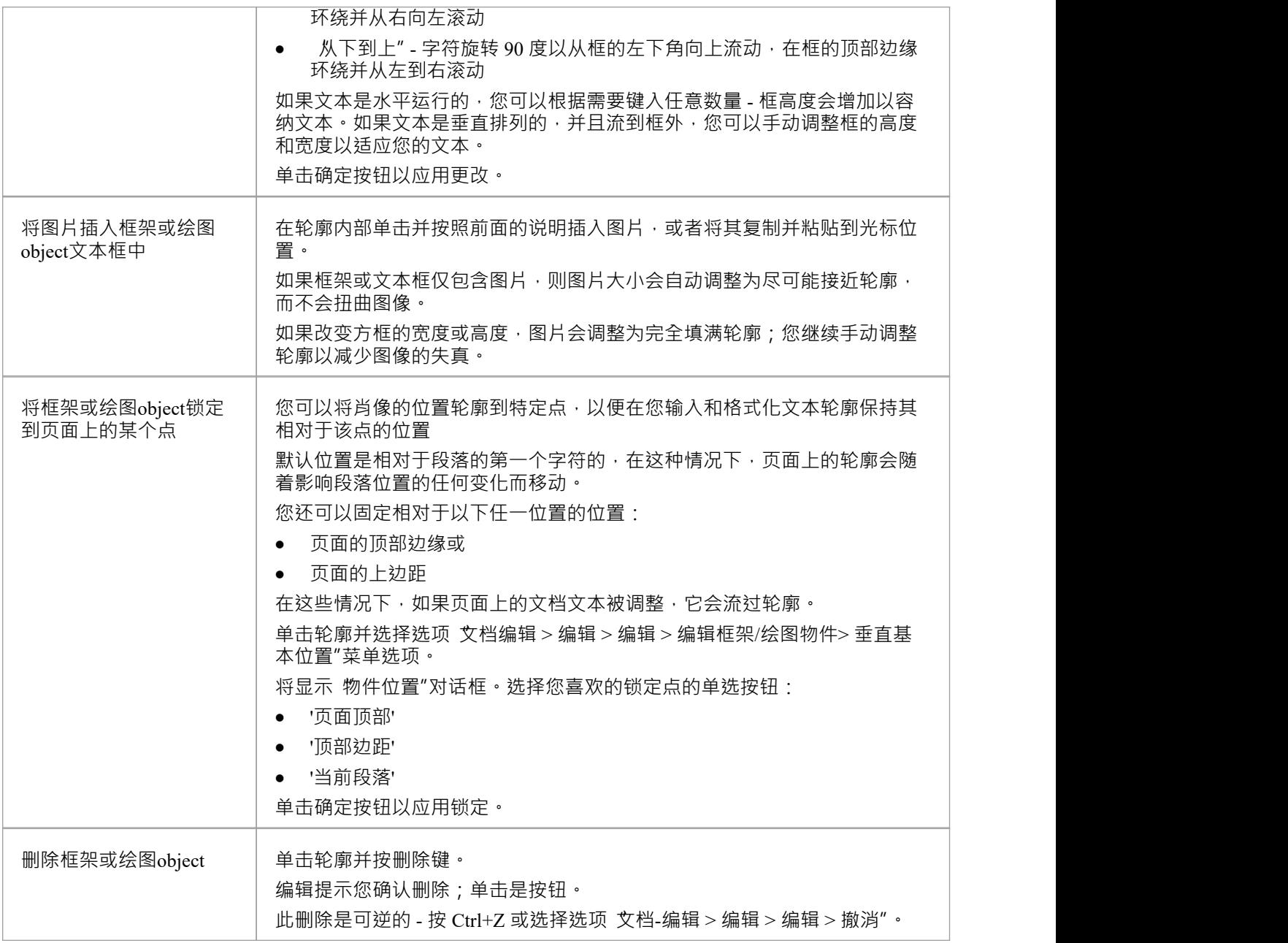

## **检查文本**

在开发文档或模板时,您可能需要对输入的文本进行拼写检查;例如,确保 样板"文本是正确的,因为它将在 许多报告中多次使用。在文档编辑器中,您既可以从上下文相关列表中对一个单词进行局部更正,也可以对整 个文档运行检查器。您还可以对照在线词库检查单词的使用情况,以查看是否有更精确的术语或检查单词的相 反含义。

### **访问**

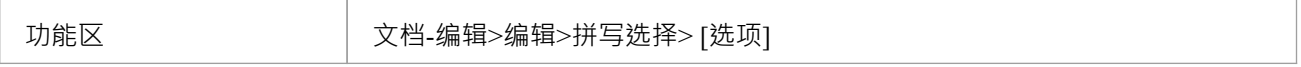

#### **选择拼写**

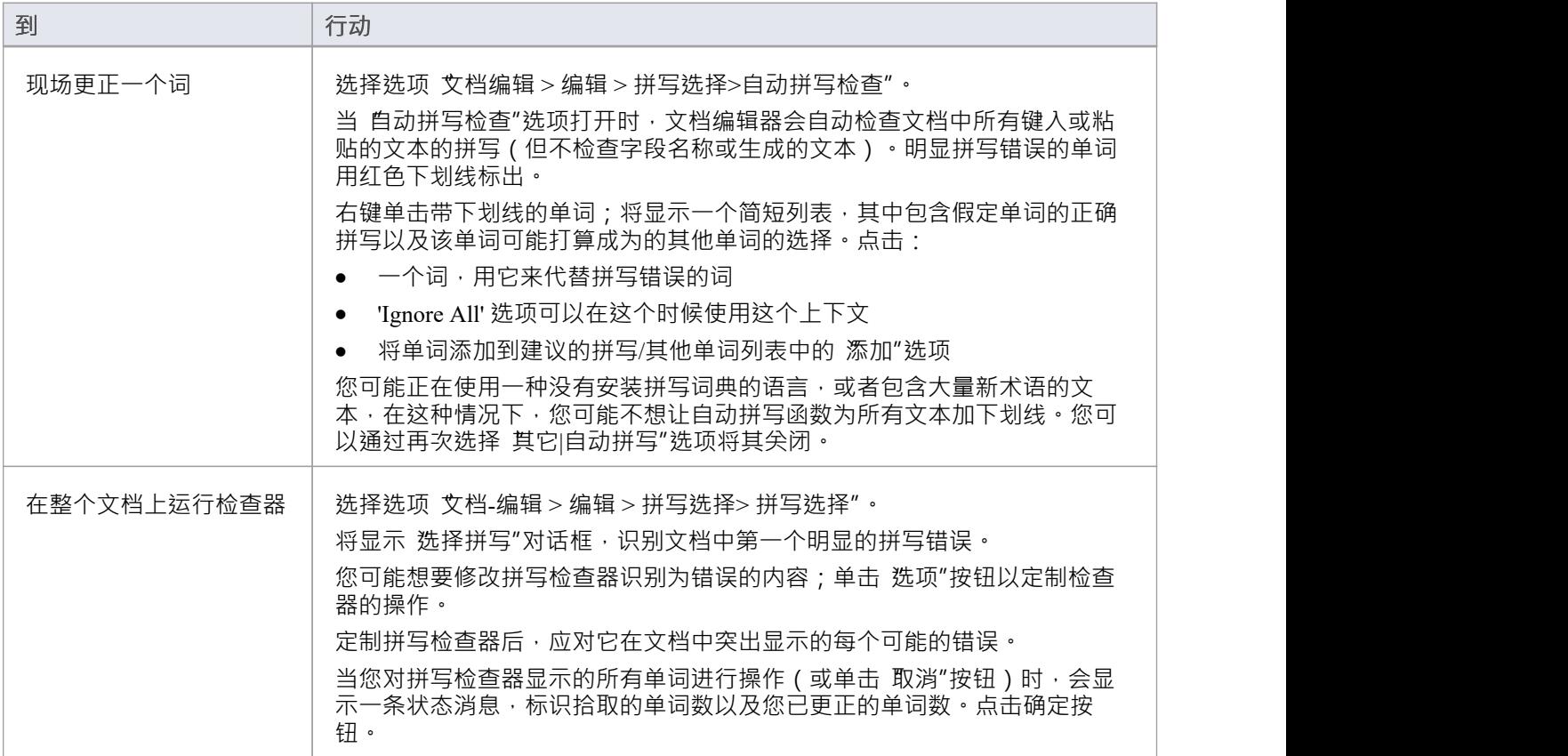

### **运行词库**

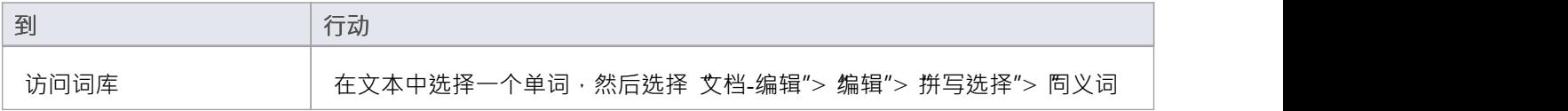

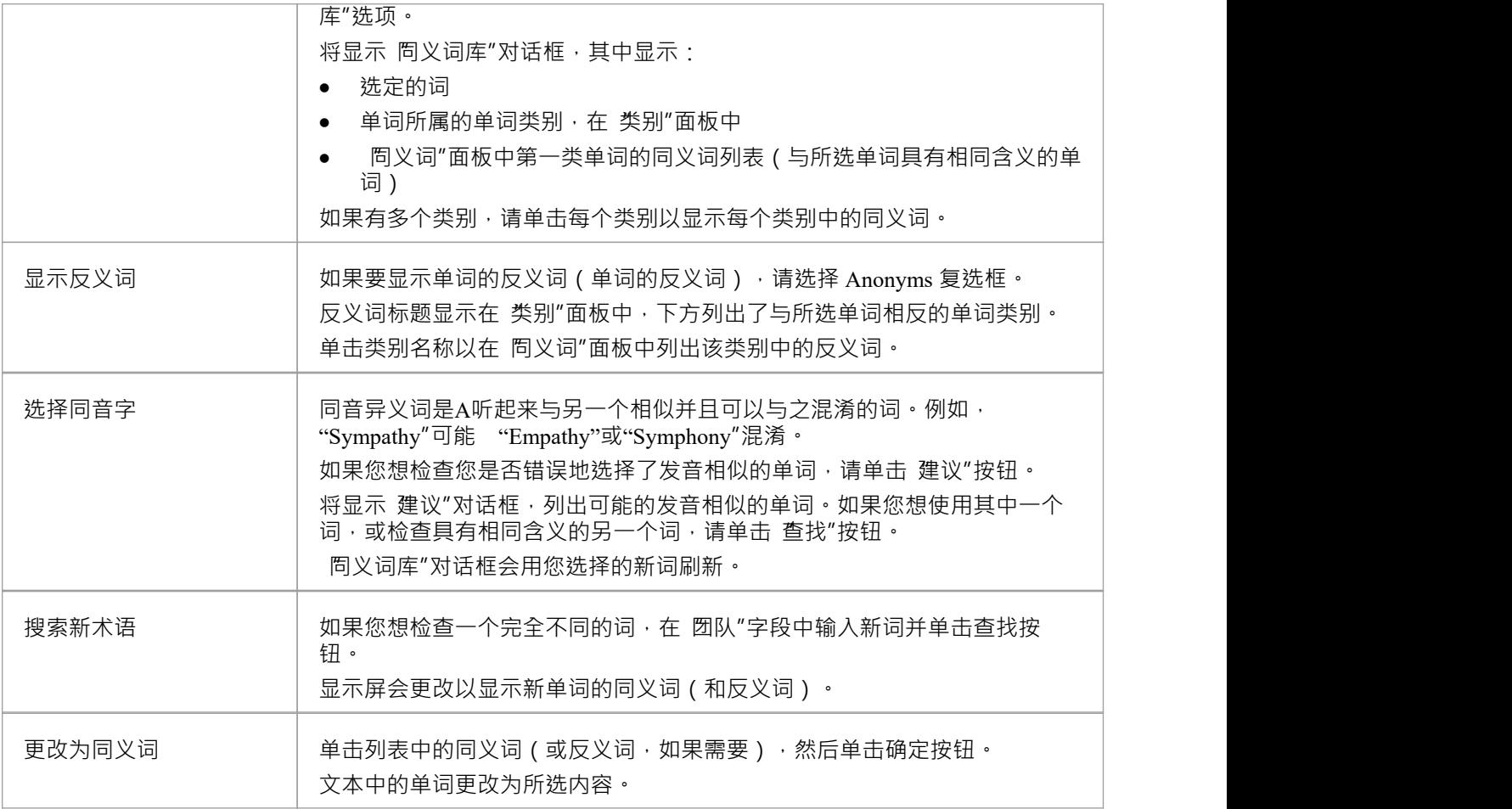

## **轨道修改**

在团队环境中,两个或更多人可能会开发文档和/或模板,因此,您可能需要审阅彼此的工作,或者只是能够查 看其他人对文件所做的更改。在文档编辑器中,您可以打开更改跟踪以突出显示您对文本所做的更改。

### **访问**

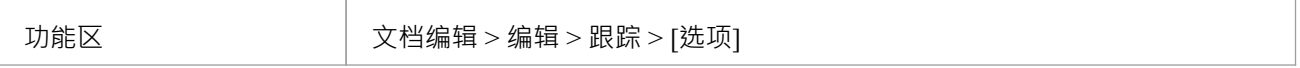

### **跟踪选项**

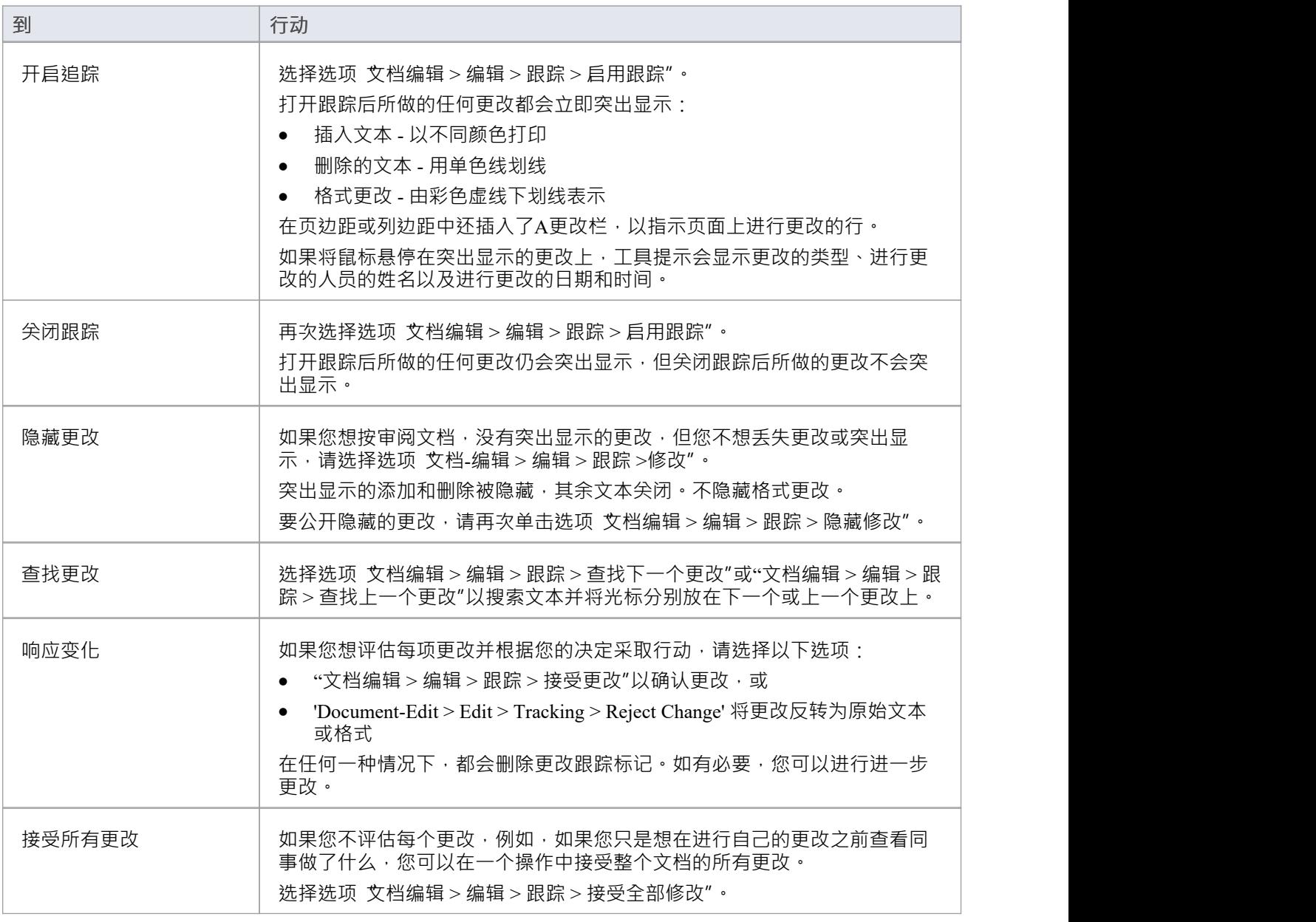

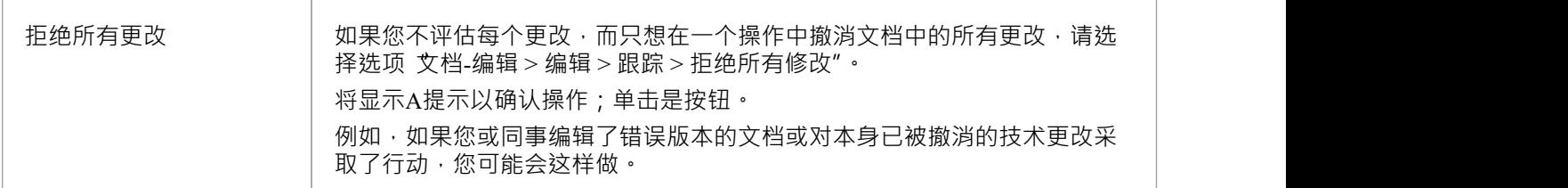

# **保护文档内容**

创建文档或文档中的某些重要文本后,您可能希望保护它不被编辑或删除,以防止意外更改。文档编辑器默认 为锁定保护,因此您首先关闭锁定,然后保护整个文档或选定的文本块。设置保护后,您或任何其他用户都不 能在不明确删除保护的情况下更改文本。

### **访问**

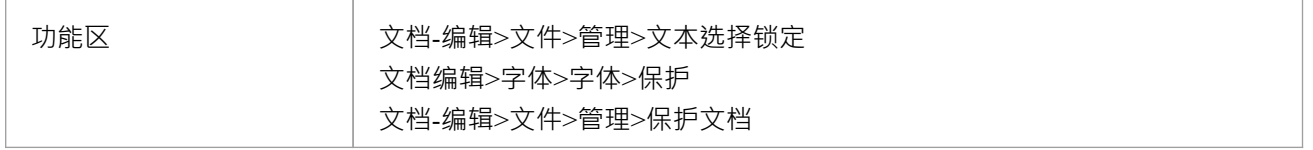

#### **保护文本**

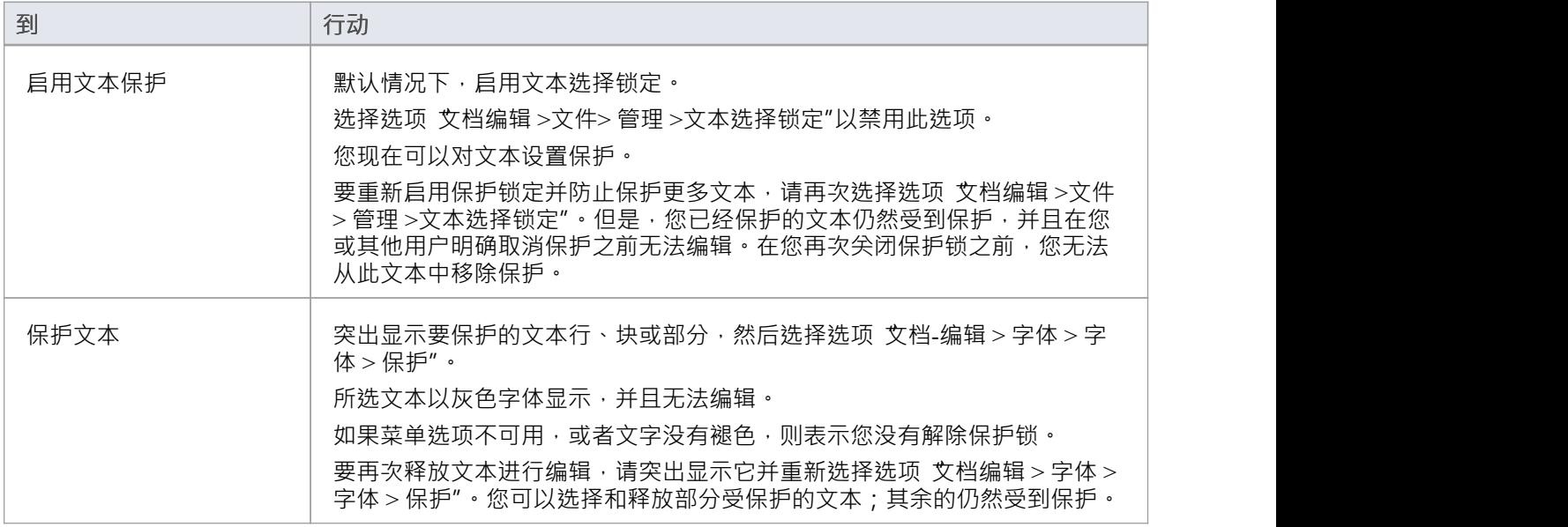

#### **保护文档**

在文档或模板中,选择选项 文档编辑 >文件> 管理 > 保护文档"。

整个文档受到保护。

一个例外是在文档模板设计师中保护模板。当您在 部分"面板中选择复选框时,部分标记仍会添加到 内容"面 板中。但是,您不能在标记之间添加字段或文本。

要再次发布文档进行编辑,请重新选择选项 文档-编辑 >文件> 管理 > 保护文档"。

## **旧版 RTF 报告生成器**

创建富文本格式 (RTF) 文档是一个简单而灵活的过程。 RTF 文档基于项目中的元素或(更常见的)包。要生成 文档,您可以在浏览器窗口、包浏览器、图表列表或模型搜索中选择要报告的包或元素,然后按 F8 键显示 生 成文档"对话框。在 选项"选项卡上,单击 切换生成器"按钮以访问旧的 丰富文本格式报告"对话框。

"丰富的文本格 报告"对话框使您能够设置报告的确切内容和外观。您输入报告的文件名、标题、附加注记、 模板名称(用于保存设置)和其他选项。您还可以选择报告的样式;无论是普通的还是正式的。

可选地,您可以设置过滤器、要包含的详细信息、要排除的元素类型、是否处理子包、是否显示图表和图表格 式。

您可以通过单击切换 RTF 生成器按钮切换回 生成文档"对话框。

### **注记**

- 如果您在Enterprise Architect 4. 1之前的版本中创建了 RTF 模板,并且您更喜欢使用原始生成器生成 RTF 报 告,则可以使用 Legacy Generator;但是,您可以使用建筑师-Enterprise4 从这些模板生成报告。 1 RTF 生成 器、旧版生成器及其使用说明不再更新
- · 使用旧版 RTF 生成器生成的报告确实反映了与元素相关的任何文本中的注记格式特征
- 富文本格 报告"对话框面板在本节的后续主题中单独描述(如所列);该对话框有很多选项 您可以有选 择地使用它们来产生适合您项目的细节级别的输出

## **记录单个元素**

也可以为单个元素生成 RTF 文档。

## **访问**

选择要为其生成文档的元素,然后使用此处概述的方法之一打开 生成文档"对话框。

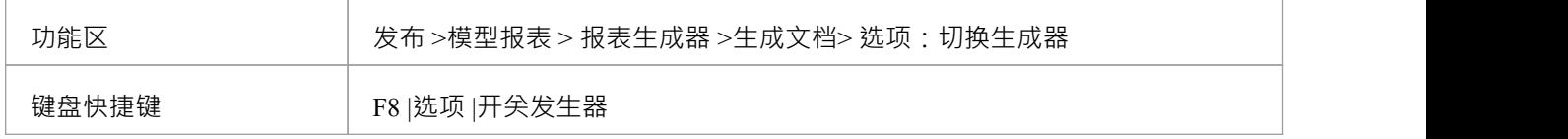

## **设置主 RTF属性**

富文本格 报告"对话框的主要部分使您能够设置最终 RTF 文档的输出位置和外观。

#### **设置输出位置和外观**

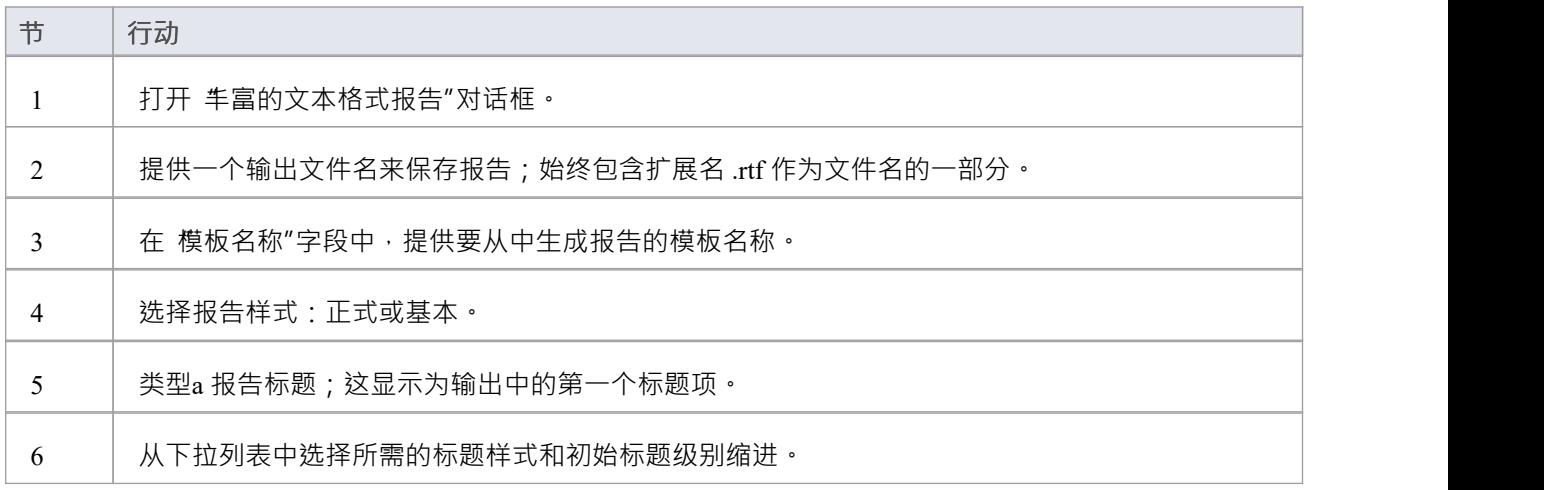

### **注记**

- 建议您为报告输入完整路径名;报告中的图像保存在外部的图像目录中,提供完整的目录路径可以避免混 淆这些图像的位置
- 如果您移动您的报告,您还必须移动图像目录

# **应用过滤器**

在 丰富的文本格式报告"对话框中,您可以应用过滤器以按修改日期、相或状态包含或排除元素。这有助于跟 踪更改并将文档分成多个交付阶段。

打开 丰富的文本格式报告"对话框。

- 要启用日期过滤器,请选中 日期"字段中的复选框
- 在前两个 仅包含对象"字段中,单击下拉箭头并选择适当的条件 ( 修改/创建、之前/之后 )
- 包级阶段过滤器适用于包级别等级 ( 而不是元素级别 ) ,并忽略您正在记录的根包的相; 要启用阶段过滤 器, 请在 Where包相"字段中单击下拉箭头并选择一个运算符 Enterprise Architect过滤掉所有不符合选择标准的包;包中的所有元素都被忽略,不管它们各自的相
- · 元素状态过滤器可以让你通过元素状态来限制输出;与包阶段过滤器不同,此过滤器适用于每个元素 您可以针对类似或不符合条件的状态进行过滤,例如 like建议",或者针对 in"和 not in"运算符,例如 in approved"、 not invalidated";使用 in "和 not in "运算符时,输入以逗号分隔的状态类型列表作为条件表达 えんしょう しょうしょう かいしん かいしん かいしん しんしゅう しんしゅう しんしゅう しんしゅう しんしゅう

# **排除元素**

使用 丰富的文本格式报告"对话框,您可以从最终输出中排除任何类型的元素;当您想要突出显示特定项目而 不是过多细节使报告负担过重时,这很有用。

去做这个:

- 1. 打开 丰富的文本格式报告"对话框。
- 2. 单击要排除的每个元素,或单击 全部"按钮以排除所有元素。
- 3. 单击无按钮以清除您的选择。

## **RTF图表格式**

可以将图表输出到位图文件、GIF 文件或窗口元文件。

去做这个:

- 1. 打开 丰富的文本格式报告"对话框。
- 2. 在 图表格式"面板 (对话框的底部中心)中,选择报告所需的格式。
- 3. 通常推荐使用两个元文件选项 ("EMF"和 WMF");但是,有时其他人可能是合适的。

## **在报告中包含模型项目**

富文本格 报告"对话框的 模型包含"面板具有以下选项:

- · "词汇表"包括项目词汇
- · "任务"包括项目任务
- · "问题"包括项目问题

选择相应的复选框以将项目包含在生成的 RTF 文档中。

# **RTF 报告选项**

您可以从 丰富文本格式报告"对话框的 选项"面板中选择的其他 RTF 报告选项显示在此处。 您可以选择是否递归记录包、显示图表或在每个新包之前添加分页符。选择:

- 'processursall Children' 复选框进程process all包main包
- 显示图表"复选框以在文档中包含图表;如果没有图表,请清除此项
- 'New page per包' 复选框强制在每个新包上分页 (空包除外)
- · "记录所有元素"复选框以包括项目中包含的所有元素
- 除了通常为包文档生成的文档之外, 文档包"复选框将包记录为元素
- · '隐藏'note-注记'元素'复选框以排除文档中没有注释的所有元素
- · "在文档中嵌入图表"复选框以确保图表图像包含在 RTF 文档中,而不是存储在链接的外部文件中
- 跳过根包"复选框从文档中排除父包并仅包含子包
- · "文档链接元素"复选框以包含并非源自所选包的链接元素的object详细信息
- '使用详细信息的标题样式'复选框以确保详细信息被格式化为标题样式而不是格式化文本;仅当 富文本格式 报告"对话框的 生要"部分中的 标题样式"字段设置为 最多 9 个级别 - 元素是包+ 1 "时,此选项才可用

# **选择文档部分**

使用 丰富文本格式报告"对话框的 对于每个物件包含"部分,您可以选择要包含在报告中的文档部分。

您包含或排除的内容决定了您的报告的简单程度或详细程度。您可以为不同的受众创建具有不同细节级别的多 个报告。试验这些选项,看看包含或排除有什么影响。大多数项目是不言自明的。

选中列表中某个类别项目的复选框会选择该类别中包含的所有选项。要展开类别,请单击类别名称旁边的 + 符 号。要更好地控制选项类别,请展开顶级项目,然后从列表中选择所需的单个项目。

有时一个项目只适用于某种类型的元素;例如, 属性"仅适用 类元素和其他一些元素类型。 乎图表"选项显 示或隐藏模型元素下附加的任何图表;例如,一个用例可能附有一个场景图。

### **注记**

使用此特征为您的观众制作正确级别的细节;技术读者可能希望看到所有内容,而管理人员可能只需要一 般轮廓

## **自定义语言设置**

如果您从Enterprise Architect以非英语语言导出 RTF 格式的文档,您可以自定义Enterprise Architect在生成 RTF 时使用的代码页、默认语言 ID 和字符集。这使得生成适合您所在国家或地区的文档变得更加容易。 您还可以设置单词替换列表。例如, Enterprise Architect将包含单词 figure", 您可以指定另一个单词来替换 它,该单词使用您的语言或对您的读者更有意义。

### **设置替换**

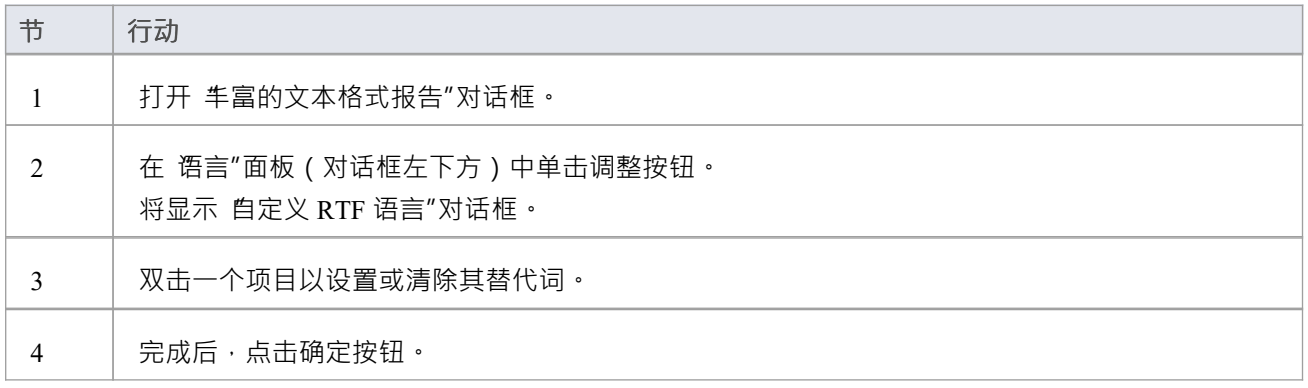

#### **设置语言、代码页和字符集**

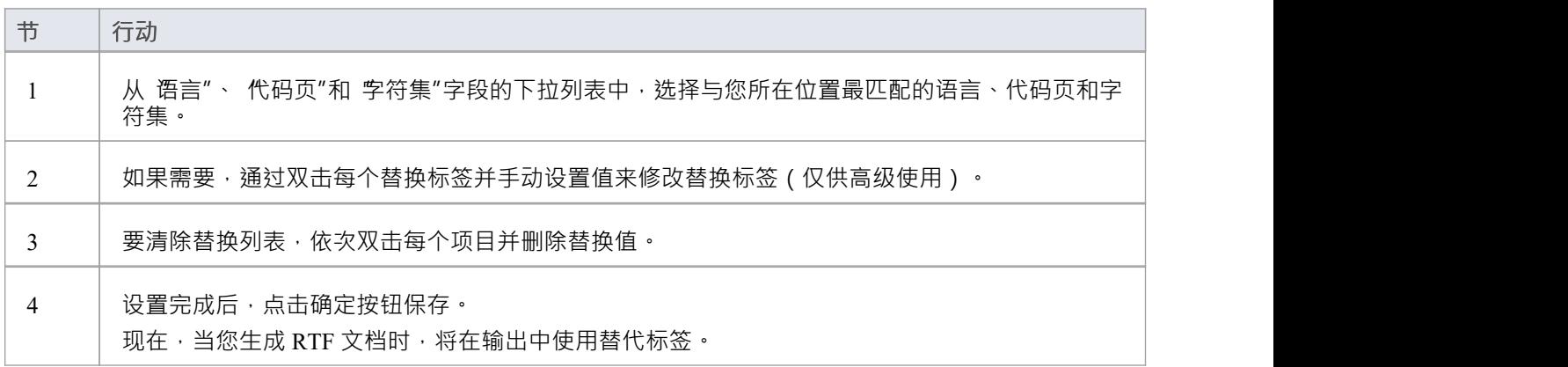

### **注记**

- 如果要生成需要统一码支持的语言的报告,请注意Enterprise Architect注记文件默认使用JET 3.5 作为数据库 引擎,不支持统一码字符集(参见启动主题);要在您的项目中提供统一码支持,可以升级到 DBMS 存储 库,或者将 JET 4.0 设置为数据库引擎并从Sparx Systems网站下载 Jet 4.0 EABase模型的副本,然后将您的 模型进行 EAP 到 EAP 传输进入 Jet 4.0 文件
- 您可以使用 设置>模型>传输>导出参考"和 导入参考"功能区选项在模型之间传输这些语言和标签定义

## **生成报告**

根据需要设置文档属性后,单击 生成"按钮生成报告。 生成文档后,单击视图按钮以在 MS Word ™中打开报告。 ろんしょう しゅうせい しゅうせい しゅうせい しゅうせい

## **旧版报告样式模板**

使用 旧版 RTF 样式编辑器",您可以编辑与Enterprise Architect中的 RTF 报告功能的各个部分相关联的 RTF · 您通常会使用此功能为您的公司或客户自定义报告的外观。

如果您之前已经定义并保存了模板,请单击 丰富文本格式报告"对话框上的加载按钮以打开已定义模板的列 表。选择一个以将其加载为当前模板;所有保存的特征都成为当前的特征。这使您能够定义一组标准报告类 型,以简化文档制作。

#### **访问**

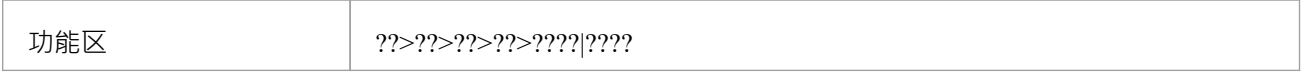

#### **创建或编辑 RTF 样式模板**

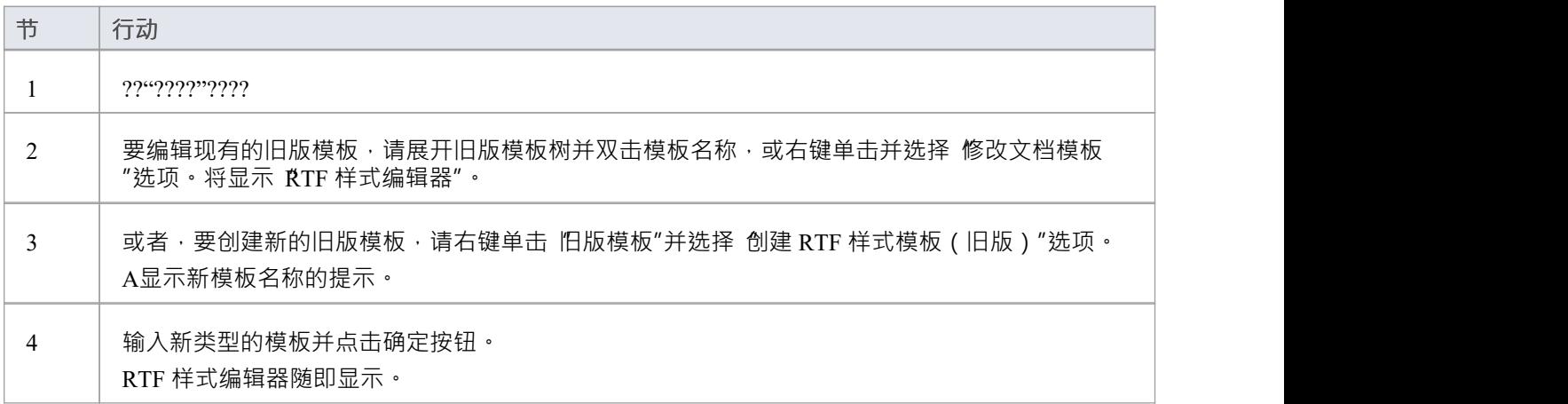

#### **RTF 样式编辑器**

RTF 样式编辑器包含用于修改和自定义的所有可用 RTF 片段的列表。

每个片段通常包含 RTF 以及Enterprise Architect在生成期间用信息替换的一个或多个特殊标记名称。目前您无法 更改标签名称中的内容,但您可以通过删除完成标签来省略它,或者更改其在周围属性中的基本显示。

特殊标签名称由 # 字符分隔;例如, #NOTES#

点击:

- · 获取默认按钮以检索左侧列表中当前选定模板项的默认Enterprise Architect模板
- 保存按钮以保存仅此样式的模板版本
- · 删除按钮以删除您修改过的模板版本,这会导致Enterprise Architect在报告生成期间使用默认模板

要在报告生成期间选择模板,请单击"丰富文本格式报告"对话框上的"样式"下拉箭头。一旦选择了一种样式, Enterprise Architect就会将其应用于当前报告。为内置样式选择 <Basic>。

## **注记**

- 当您修改或创建旧版 RTF模板时,此处讨论的 RTF 样式编辑器会自动显示;如果您选择在较新的文档模板 编辑器中创建的模板,则该编辑器会自动打开
- 您可以使用 设置>模型>传输>导出参考"和 导入参考"功能区选项在模型之间传输这些 RTF 模板
- 要删除模板,请右键单击它并选择 删除文档模板"选项
- · 您还可以更改自定义语言设置

# **另存为文档**

文档特征可以 记住"特定的文档配置,将 报告"对话框中加载的模板链接到当前突出显示的包。如果一个特定 的模板总是与一个特定的包一起使用,并且存在多个需要传播的文档案例,将这些保存为 Documents 可以简化 以后的文档生成。

### **创建和使用文档**

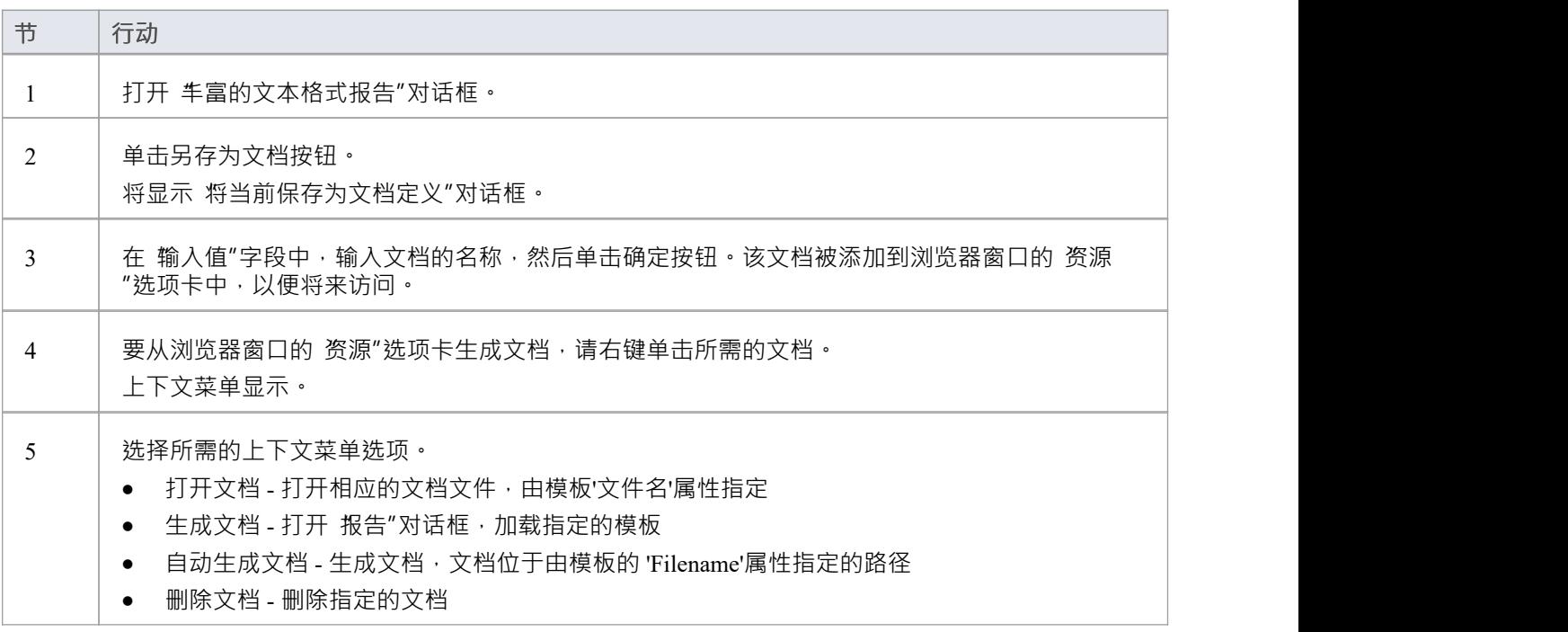

# **使用Microsoft Word**

使用 旧版"报告生成器生成报告时,您可以使用Microsoft Word ™轻松地将其他特征合并到报告中。你可以:

- · 创建一个自定义主文档组合单独的报告,以添加一个通用的内容表、数字表、页眉和页脚
- 创建带有指向生成的Enterprise Architect输出 片段"的可持续链接的文档,使用书签预先划分,并在打开文 档时自动更新
- · 在 Word 中打开报表
- 更改链接图像到嵌入图像

## **注记**

- 随着最近的 增强"文档报告生成器, Word 提供的许多功能已被合并到生成器中或以其他方式变得不必要; 因此, 您可能不需要在生成报告时使用 Word - 例如, 您可以使用虚拟文档, 而不是 Word 主文档和书签
- 因此,这些有关 Word 使用的主题仅用于支持仍在使用 旧版"报告生成器或出于个人喜好使用 Word 的用户
- 当您使用 Word 和Enterprise Architect开发报告时,将编辑器中的部分样式定义留到报告生成之前的最后阶 段; Word 会截断部分书签, 因为它对部分使用较小的字段长度
- · 在 Word 中,您可以审阅和编辑Enterprise Architect生成的报告,但您不能将它们导入回Enterprise Architect而不损坏部分样式定义

# **在Microsoft Word中打开报告**

如果您想使用Microsoft Word ™打开在Enterprise Architect中生成的文档文件 · 只需加载 Word 并将文件作为普通 文档打开即可。 Word 转换文件以供显示。

如果 Word 是您的文档文件的默认处理程序,您还可以通过以下任一方式加载和查看报告:

- · 双击输出文件,或
- 单击 生成文档"对话框中的视图按钮

## **更改链接到嵌入的图像**

生成文档报告时可用的选项之一是在文档中嵌入图像,而不是合并到图像文件的链接。如果您希望文档是可移 植的(与包含图像文件的目录分开),您将嵌入图像,但如果您想在不重新生成文档的情况下更新图像,请使 用指向图像文件的链接。在开发模型和文档时,您更有可能链接到图像文件,并且在文档准备好供审阅或使用 时更可能嵌入图像。

如果您已生成带有链接图像的文档报告并将文档导入 Word ™中,并且您想要分发该文档,您可以将文件链接转 换为嵌入图像,而无需返回Enterprise Architect重新生成带有嵌入图像的文档.

### **在 Word 中断开图像链接**

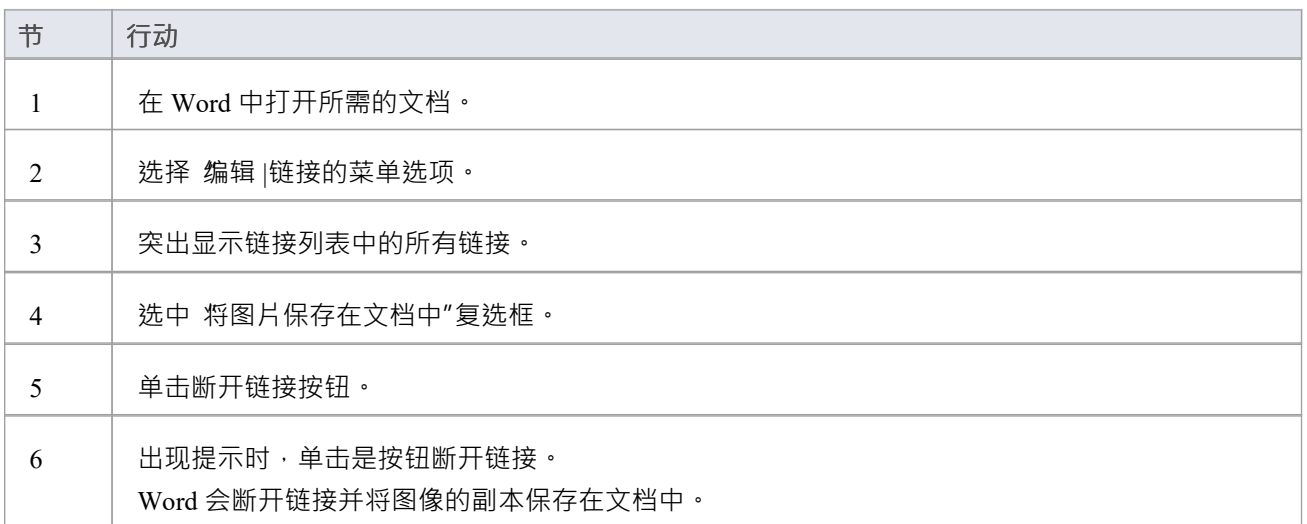

# **文档书签**

如果您想创建一个由一个或多个文档报告的部分组成的复杂文档,而不是一个完成报告,您可以在Microsoft Word ™中创建一个主文档 · 并在其中使用其书签创建指向报告部分的链接。书签是基于 GUID 的数字 · 为包、 图表和元素自动创建,并在生成时放置在文档中。每个object都根据以下规则在文档中添加书签:

- · 所有字母和数字字符保持不变
- · 所有其他字符(包括空格)都转换为下划线

例如 UC01: 用例模型变为 UC01 Use Case Model。包书签A包的开头应用到结尾,包括所有子包和下面的元 表。如果您想要参考模型或文档的其他细分,也可以手动分配书签。如果您更改模型并重新生成文档报告,您 只需在 Word 中刷新主文档中的链接即可自动更新 Word 文档。

当您使用书签将生成的报告的部分添加到 Word 主文档时,您使用 Word 和Enterprise Architect浏览器窗口同时打 开。

#### **将 RTF 文档的书签部分添加到 Word 文档**

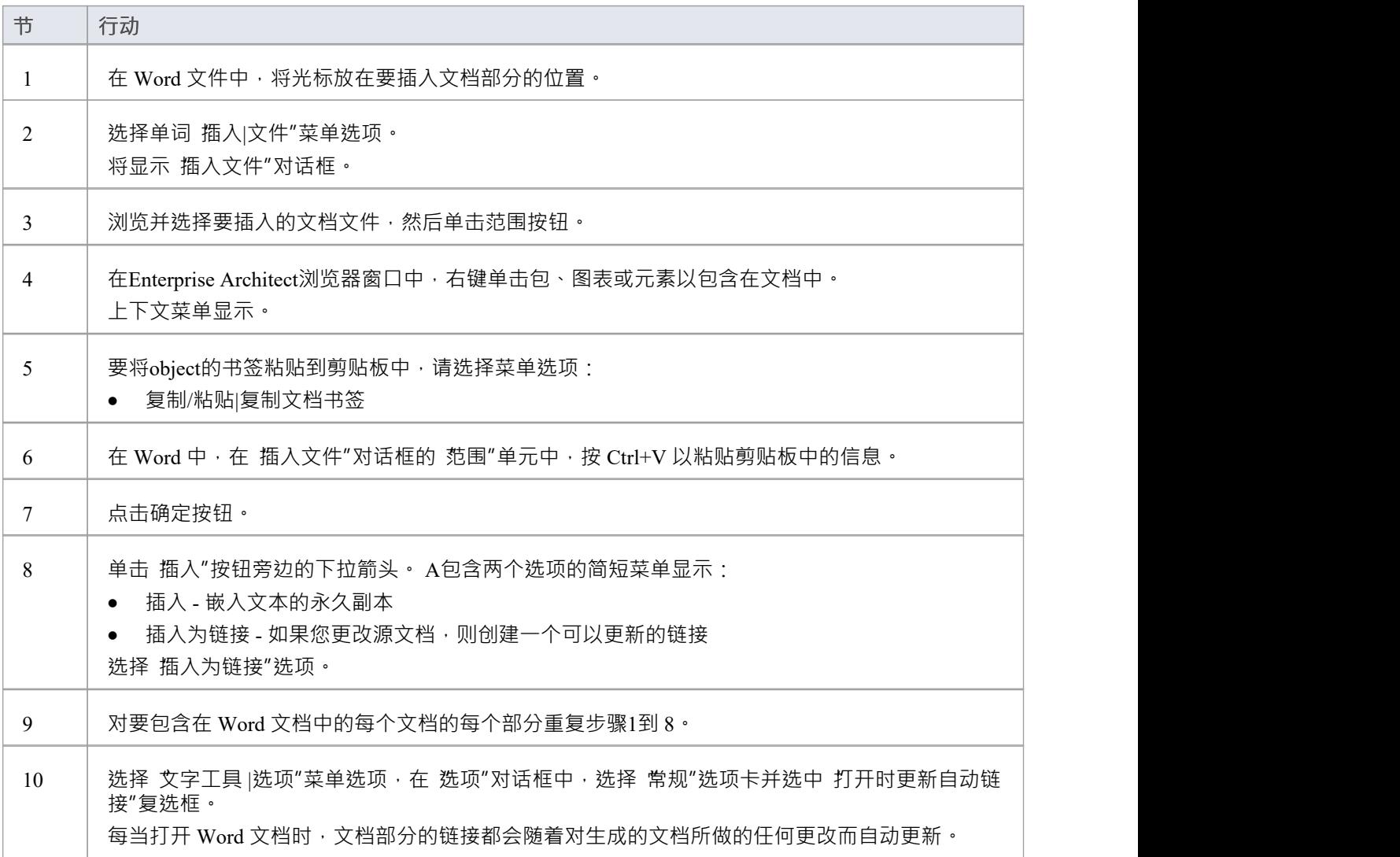

## **注记**

您不能在 Report包元素中使用 Bookmarking, 它可以有效地替换 Word 中的 Bookmarking 书签要求每个书签都是唯一的;当您使用标准模板(包括在单个模型文档元素中)生成报告时,每个书签 都是唯一的,并且正在生成的元素详细信息与存储库中的元素之间存在1 : 1关联 由于报告包旨在包含多个子文档,因此该关联不再是1:1;没有简单的方法可以使生成的数据直接与原始 元素相关联唯一标识

# **词的特征**

当您在Enterprise Architect 'legacy' 报告生成器中生成报告时 · 您可以在Microsoft Word ™中打开它们以增强项目 文档的输出。您可能会做的一些事情包括:

- · 添加内容表
- · 添加数字表
- · 添加页眉和页脚
- · 操作报表库表
- · 设置自动刷新链接文件的选项

## **添加内容库表**

可以合并到生成的Enterprise Architect文档报告中的Microsoft Word ™的特征之一是内容库表,可用于帮助文档 导航和增强可读性。内容库表提供了文档电子版中图表的超链接,以及文档印刷版和电子版中的页码。

### **在文档中包含内容库表**

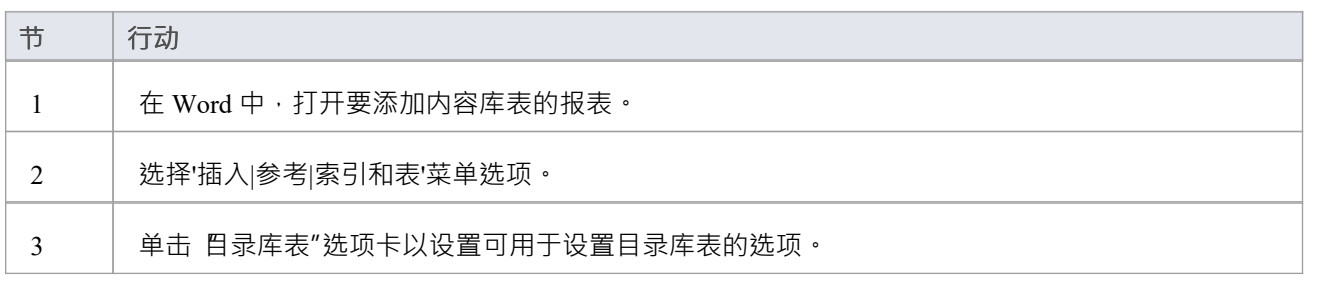

### **注记**

· 内容库表的格式取决于文档生成时创建的标题级别;要设置文档中的标题样式,请参阅*RTF 报告选项*主题

# **添加图列表**

可以合并到生成的Enterprise Architect报告中的Microsoft Word ™的特征中有一个图列表,可用于帮助文档导航 和增强可读性。图列表提供了文档电子版中图表的超链接,以及文档印刷版和电子版中的页码。

### **在文档中包含图列表**

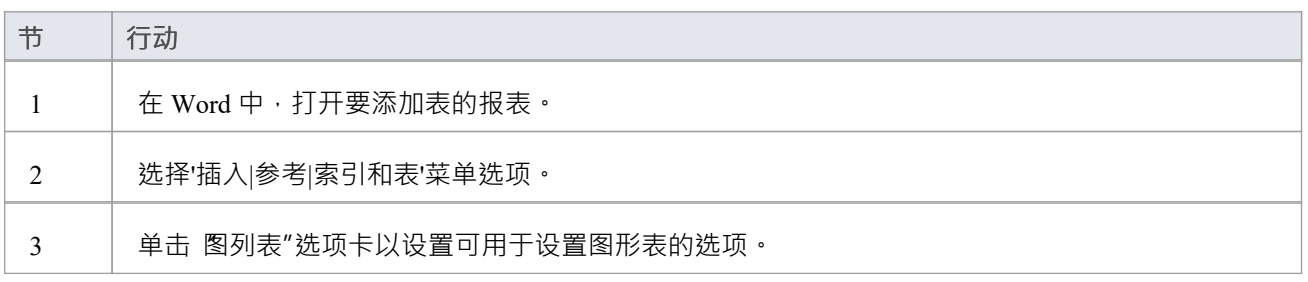

## **添加页眉和页脚**

可以合并到生成的Enterprise Architect文档报告中的Microsoft Word TM的特征包括页眉和页脚。

### **在文档报告中包含页眉和页脚**

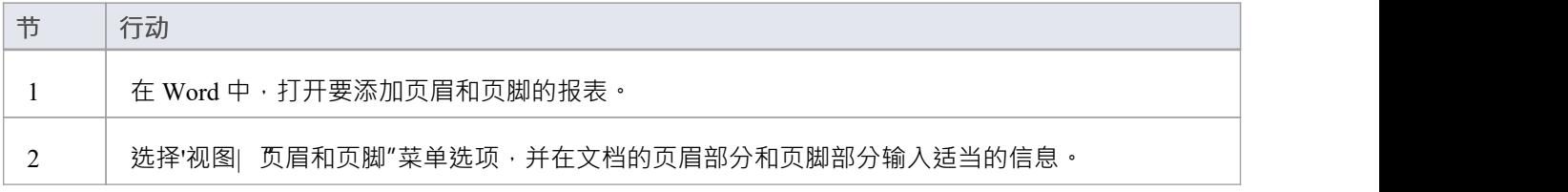

# **在 Word 中操作表**

在Enterprise Architect的 Legacy 报告生成器生成的文档报告中,当在 Rich文本Format Report"对话框的 For each物件"部分选择属性和方法等项目时,会包含库表。 Microsoft Word ™为库表提供了多个级别的自定义,并 且可用于在表的边距超过在 Word 中选择打印的页面尺寸的尺寸的情况下增强库表的格式设置。

### **手动调整表大小**

当文档项 (例如属性或操作)的详细细节超过 Word 中页面的边距时,您可以手动调整表的大小以查看所有详 细信息。

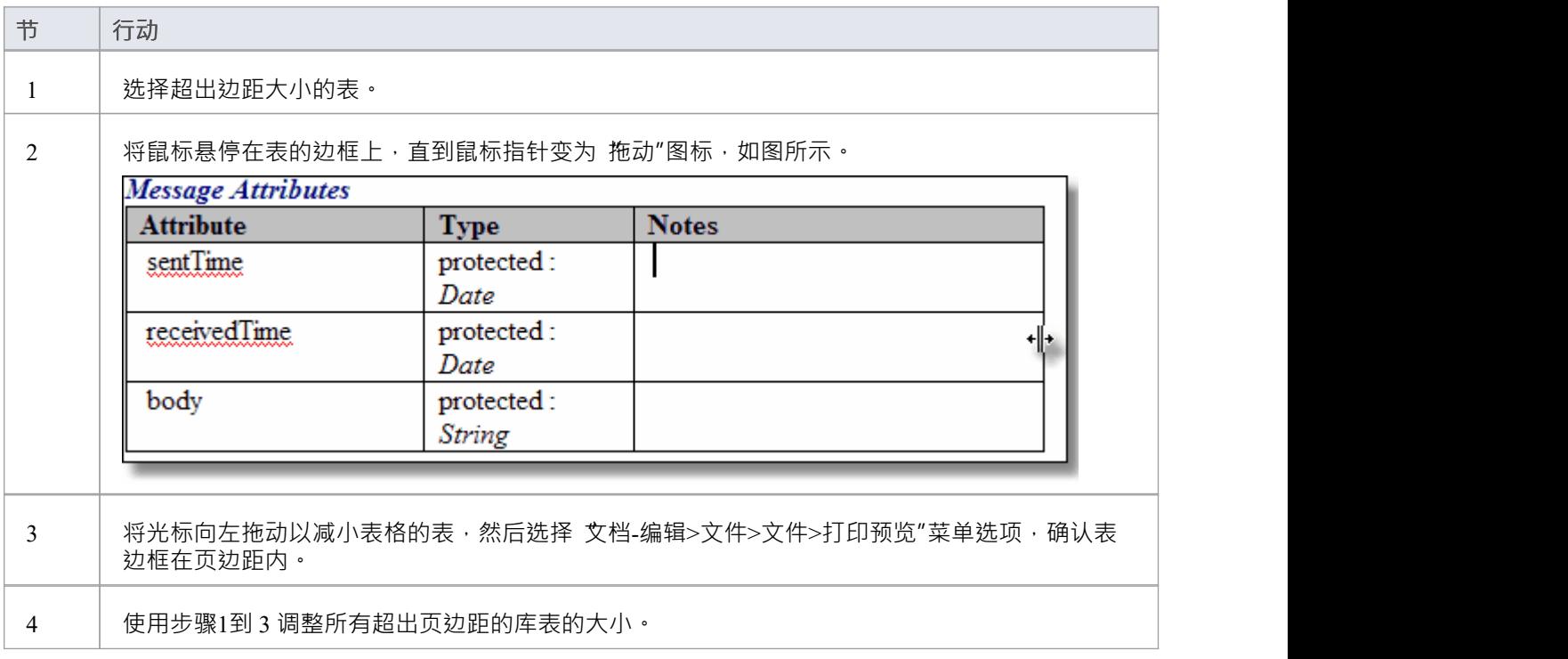

### **将样式应用于库表**

使用库表时 Word 的可自定义属性之一是能够将样式应用于表,以便您可以快速更改表的外观。

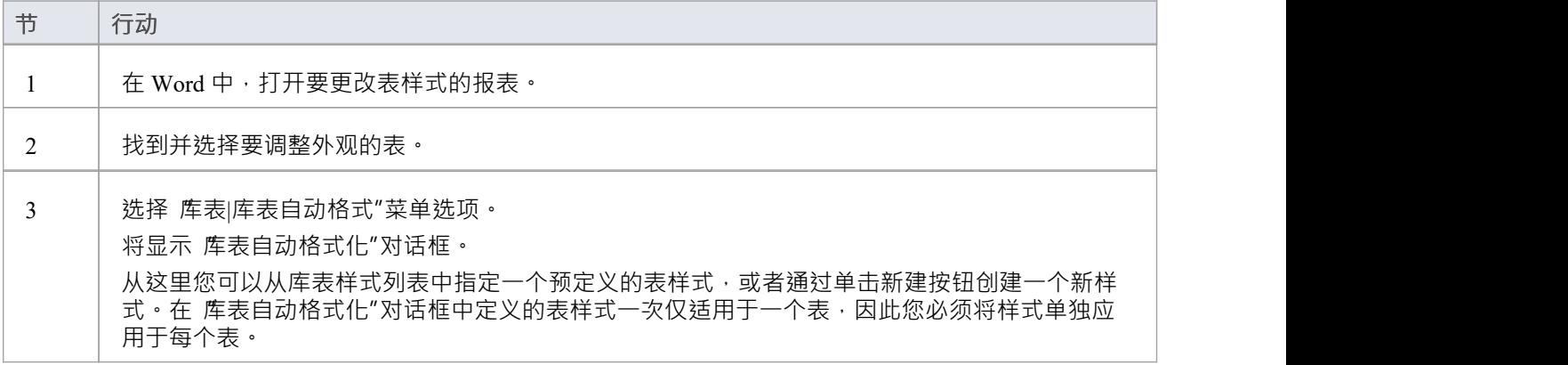

## **刷新链接**

如果您链接到Enterprise Architect中生成的报告,您可以在Microsoft Word ™主文档中设置一个选项,以便每次 打开文档时刷新链接·并且 - 如果报告已更改 - 链接的文本会自动更新。

### **访问**

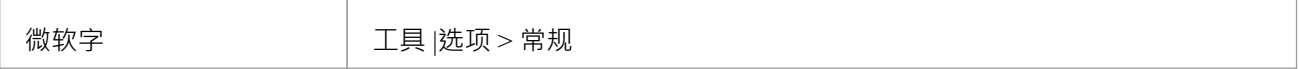

### **刷新链接的报告文本**

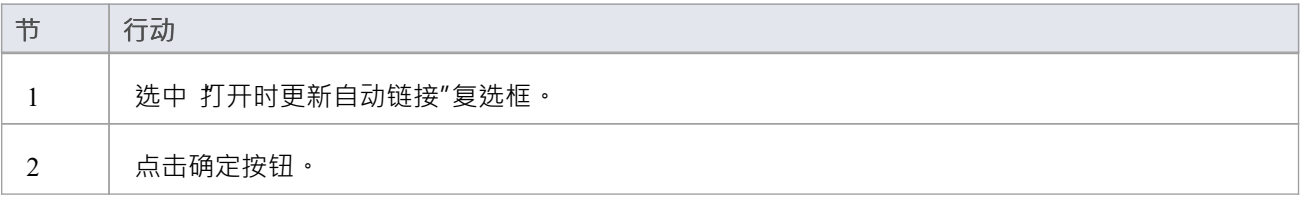
## **所有关于文档模板**

您可以使用报告模板生成关于您的模型的报告,这些报告以特定格式呈现特定信息,并重复且一致地生成这些 报告。您可以从文档生成器上的一系列系统模板中进行选择,以立即从您的模型生成报告。 A模板包括:

- 识别要报告的模型组件的 部分"
- · 标识要在每个组件上提取的信息类型的字段
- · 定义报告布局的样式和格式说明
- · 包含较小子模板的模板片段

系统为单独的封面、样式表和目录表提供了更专业的文档模板。

您还可以设计自己的自定义模板,这些模板提供了额外的优势,即能够生成针对您自己的组织量身定制的报 告,并更新报告的某些方面,而无需重新定义所有其他规范。报告生成器可帮助您管理这些自定义模板;那 是:

- · 审阅可用于生成报告的自定义模板
- · 创建其他自定义模板
- · 编辑自定义模板
- 导入保存到 XML 文件的模板, 以及
- · 删除不再需要的任何自定义模板

### **访问**

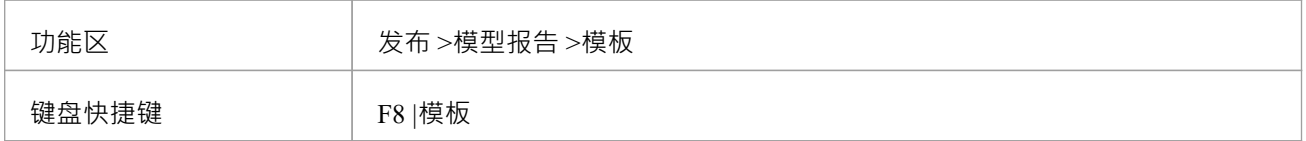

### **管理您的自定义模板**

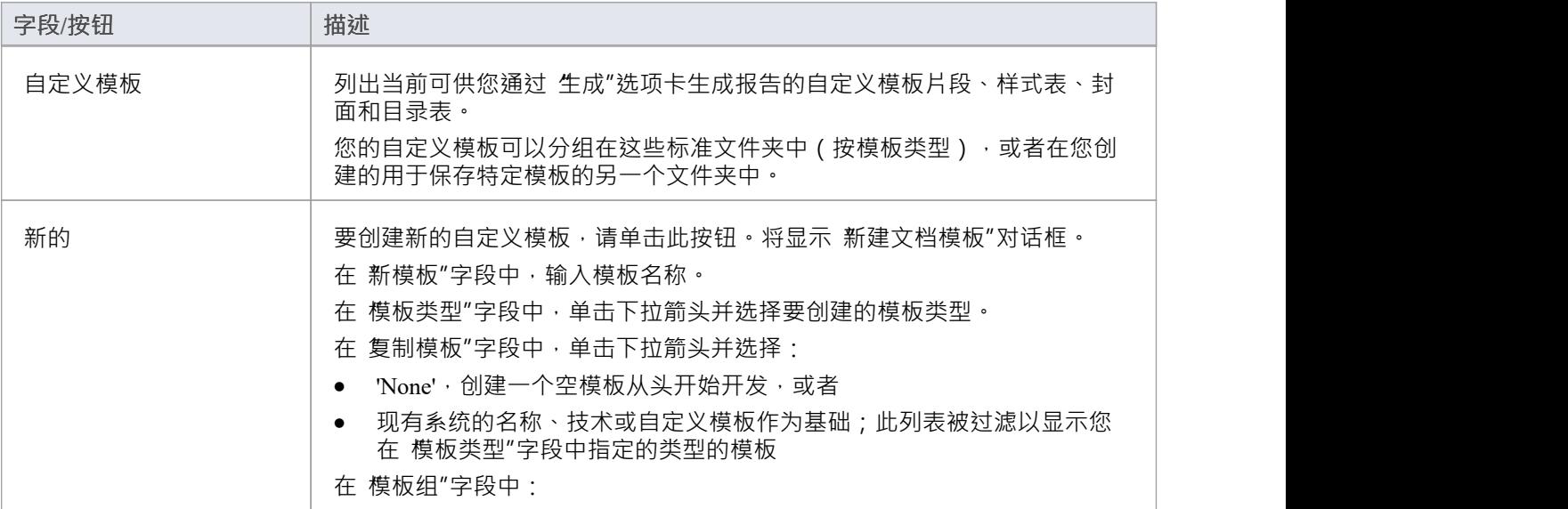

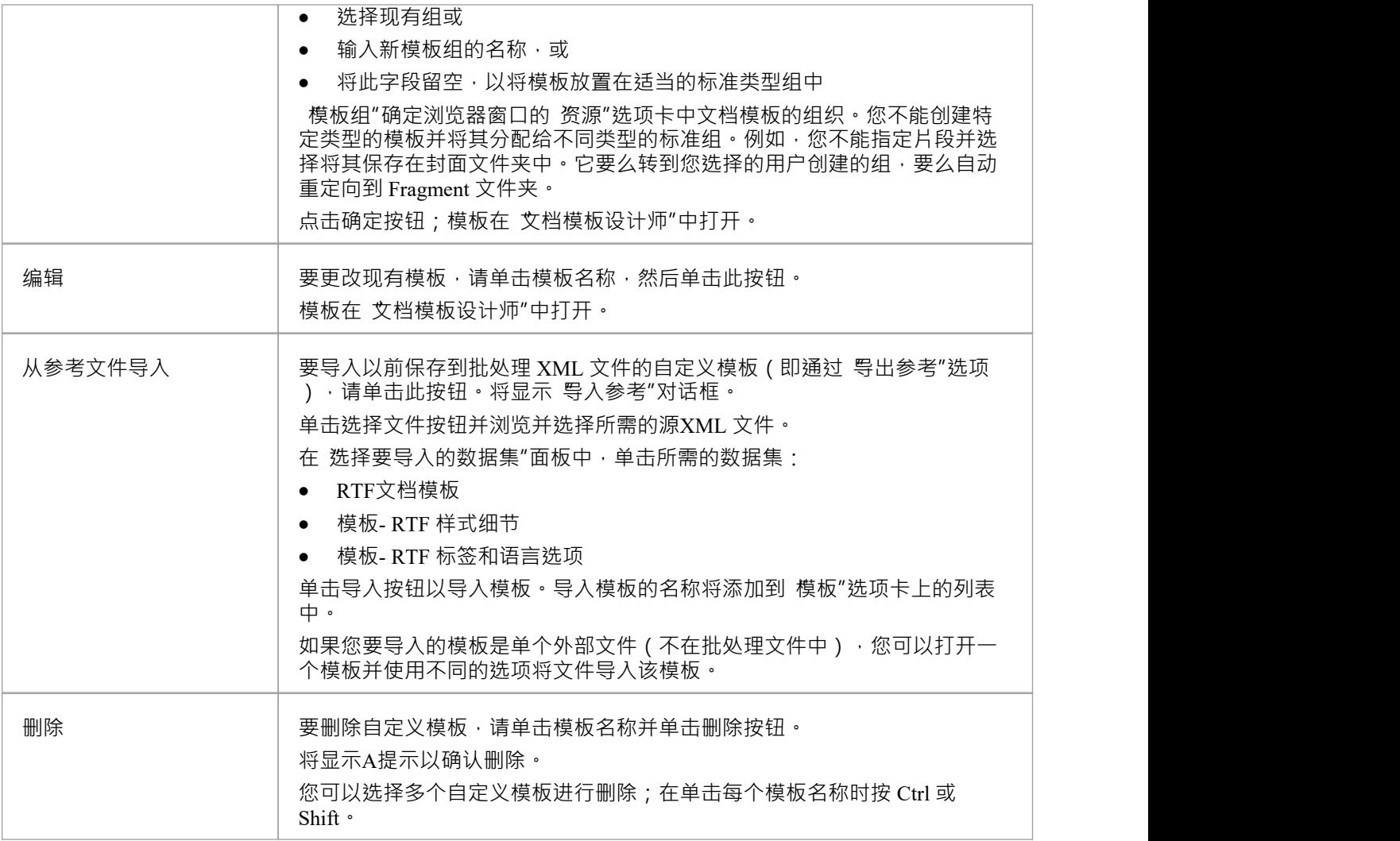

- 在Enterprise Architect的企业统一版和终极版中,如果开启了安全功能,则需要 配置资源"访问权限才能创 建文档模板
- 无论您最初在 模板"选项卡或 新建文档模板"对话框中选择哪种模板类型和/或组, 您都可以在需要时轻松 切换到 文档模板编辑器"中的不同模板和模板类型

## **设计自定义文档模板**

如果您想记录和记录您的模型的详细信息,您可以使用一系列文档报告来做到这一点,每个报告都使用文档模 板生成。为了满足您的特定要求,可以通过开发自己的模板来定制报告;在此过程中,您还可以选择生成测试 报告,以便在开发时审阅您的设计输出。您可以开发的自定义模板包括完整的文档模板和独立的样式表、封面 和目录。

您可以使用文档模板设计师创建和编辑报告模板以定义:

- · 要报告的模型组件
- · 要提取的每个组件的信息和
- · 报告的样式和布局

可以从头开始创建模板,也可以通过复制和编辑另一个自定义模板或系统模板。如果您想审阅系统模板,您可 以使用文档模板设计师列出和显示它们,并确定已经存在的模板以提取您需要的信息,或作为您自己设计的起 点。

### **访问**

当您在文档模板设计师中打开模板时,文档 - 编辑功能区也会自动打开。

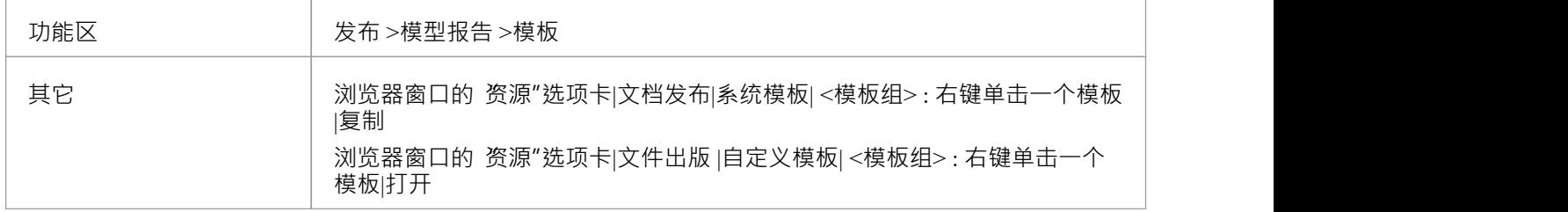

### **文档模板设计师**

文档模板设计师包括:

- A工具栏 · 您可以通过它创建或选择要处理的模板、保存您的工作以及生成和查看测试报告
- A截面"面板,您可以在其中选择要报告的模型组件
- A内容"面板,您可以在其中开发报告的内容和布局,使用范围广泛的上下文菜单选项

#### **工具栏选项**

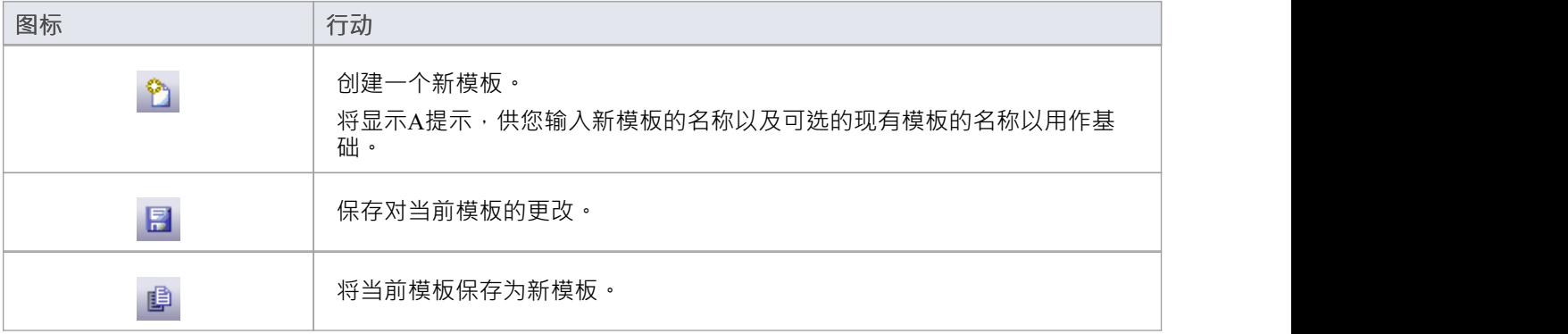

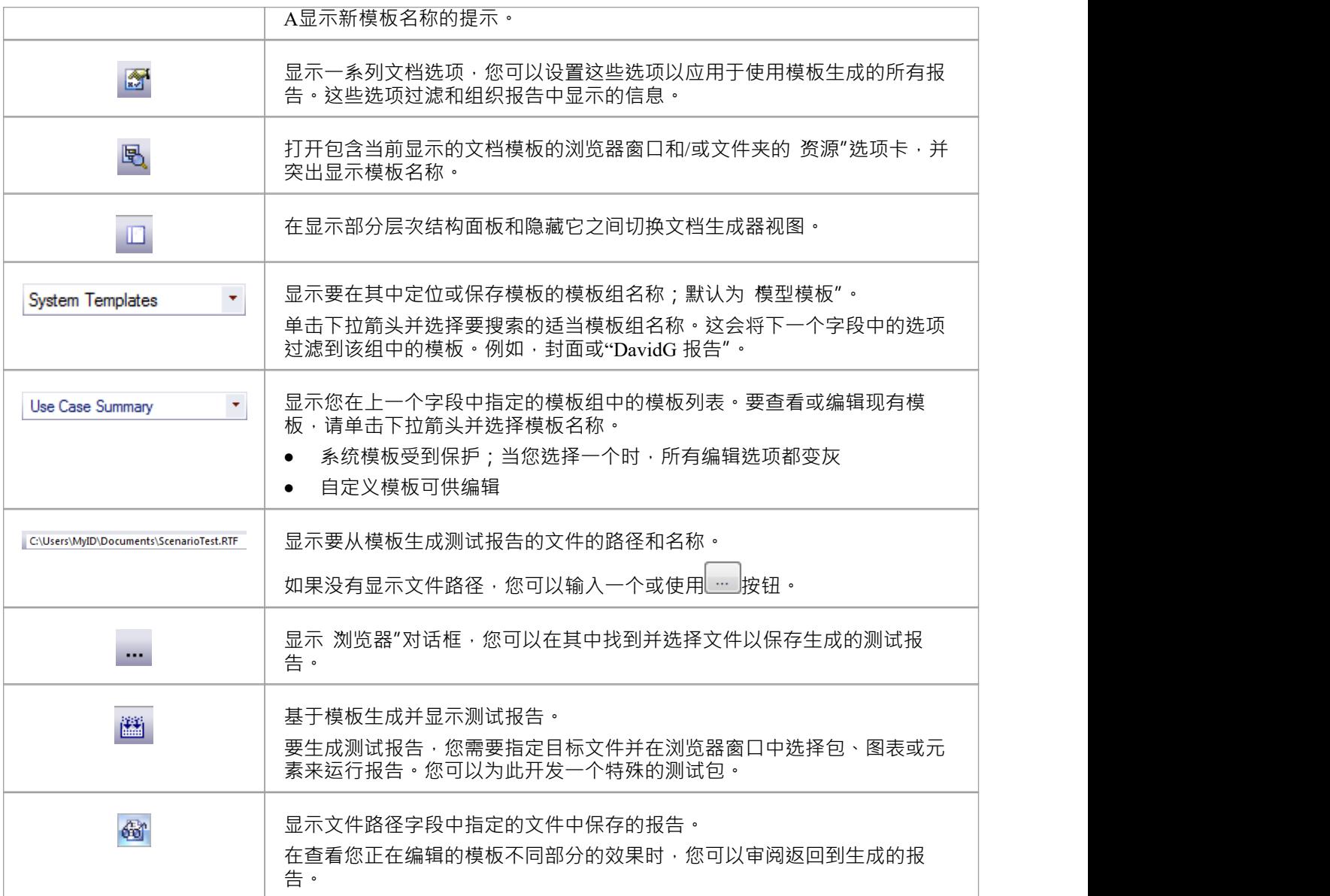

### **部分和内容面板**

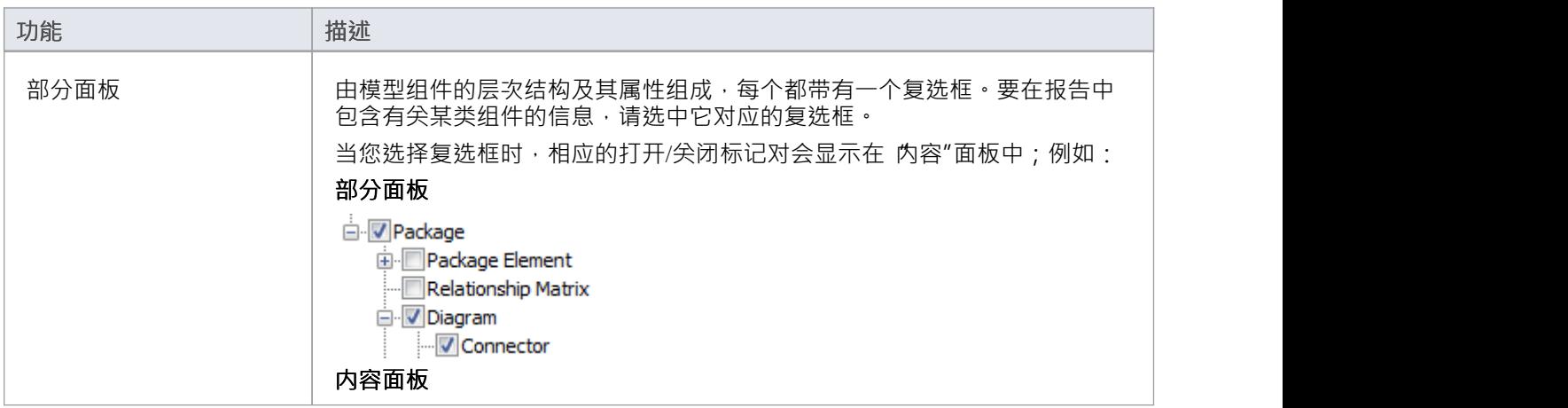

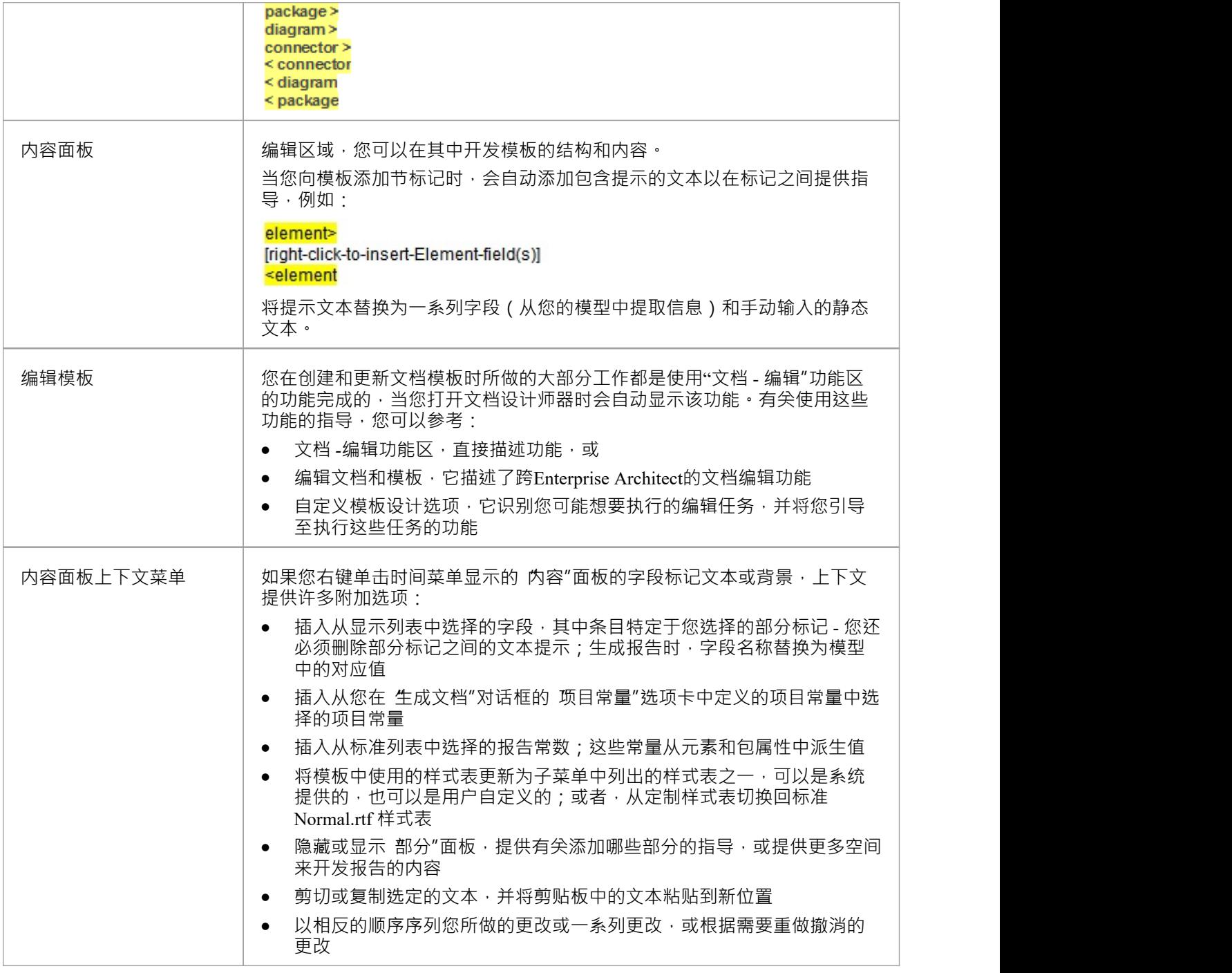

- A名为 Normal.rtf 的全局文档样式标准文件会自动应用于您从头开始创建的所有新模板;可以编辑 Normal.rtf 以根据您的要求定制样式,并在模板中覆盖这些样式
- 您还可以创建特殊定制的目录表和封面页,以选择性地在任何文档报告中使用,以代替报告模板中内置的 任何封面页或目录表,以及可以选择覆盖 Normal.rtf 样式的样式表或报告模板中的任何已编辑样式
- 您可以使用 设置>模型>传输>导出参考"和 导入参考"功能区选项在模型之间传输模板

## **设置报告部分**

作为设计或编辑用于生成文档报告的模板的一部分,您定义要在报告中提供的内容,具体而言:

- 要报告的特征模型 (例如元素、属性、链接文档和标记值),使用文档模板设计器的 部分"设计师
- 使用文档模板设计师的 内容"面板提供关于每个特征实例的哪些信息 ( 例如名称、类型、相、优先级或作者 ) and the contract of  $\overline{a}$

您在此处定义的信息决定了报告的结构、报告包含的部分以及这些部分的顺序。

**访问**

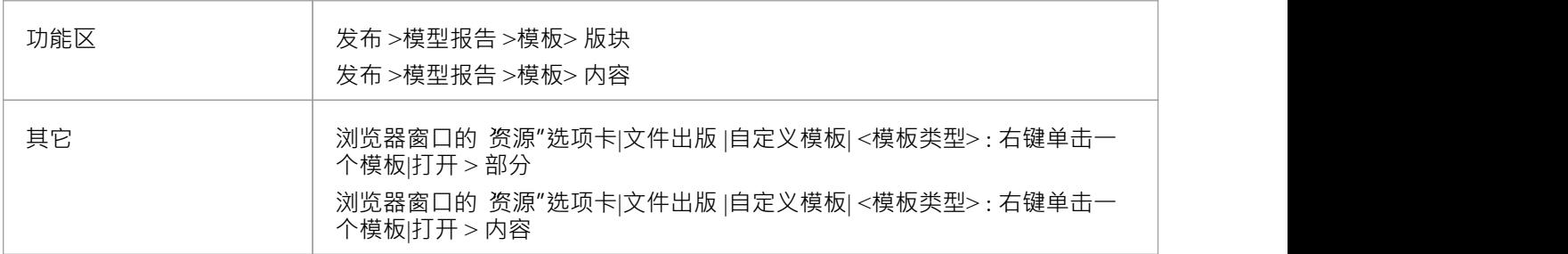

### **选择要在报告中记录的模型组件**

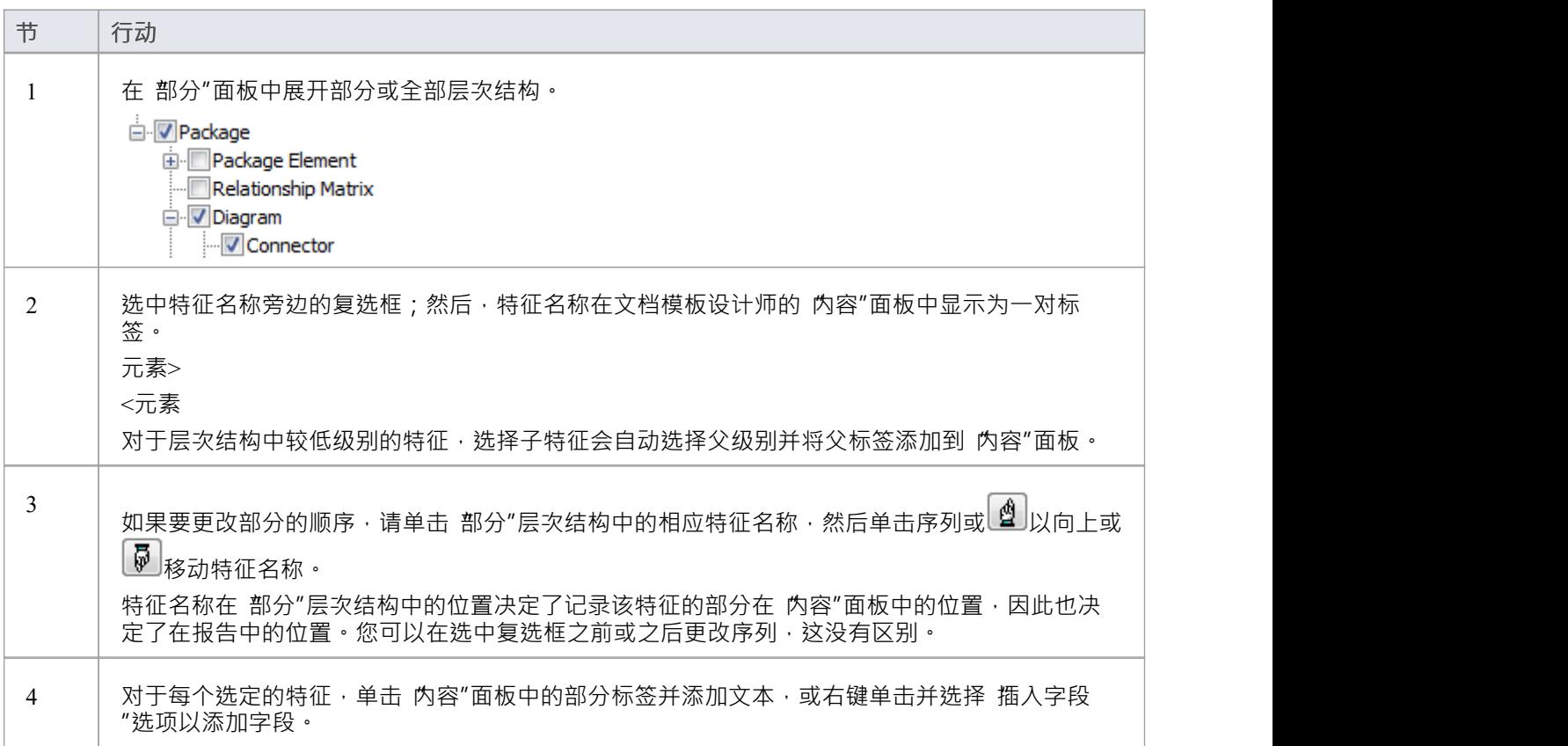

- 为选择这些特征提供了更具体的指导:
	- -子对象
	- 嵌入式元素
	- 异形关系矩阵
	- -约束和情景
	- <sub>…………</sub>…<br>- 链接文档和文档工件内容
	- -包中的元素
	- -标记值
	- 部分格式为库表
	- 使用自定义部分进行自定义查询片段

## **子对象**

你的模型中的一个object可以有从属对象:例如,元素有子图和其他元素;包包含其他包、元素和图表;图表包 含元素和连接器。当您设置文档报告模板以报告这些从属对象时, 您可以:

● 仅生成您在选定字段中指定的信息,例如仅生成object名称;例如,可以在多个位置提取元素的详细信息 -包元素、嵌入元素、连接器上的源和目标元素、子元素 - 您可能不需要报告中所有部分的完整详细信息, 因此您只需设置某些部分中元素名称的字段

すいじょう しょうしょう しょうしょく しんしゃ かいしん しゅうしょく しゅうしょく

· 生成与为该类型的父级对象提供的相同类型的信息,方法是在节标记之间不定义任何内容(文本或字段 );例如,您可以生成子包的递归文档,获得与父包相同级别的细节

### **访问**

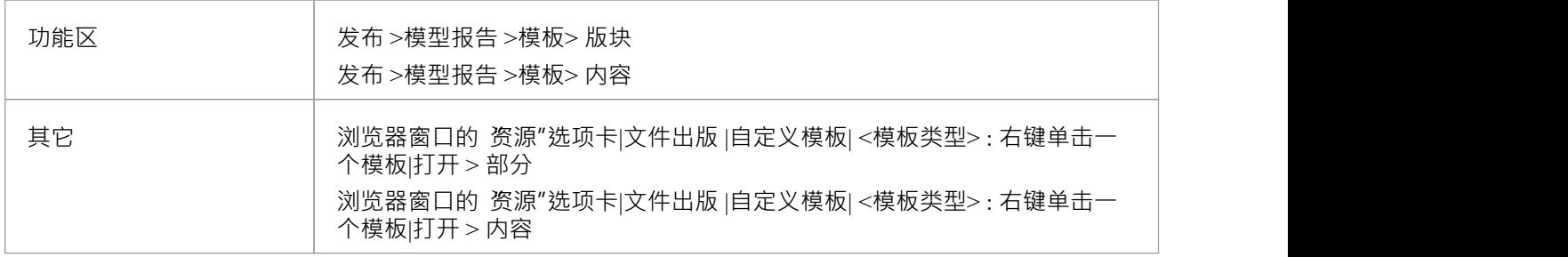

### **报告子对象的示例**

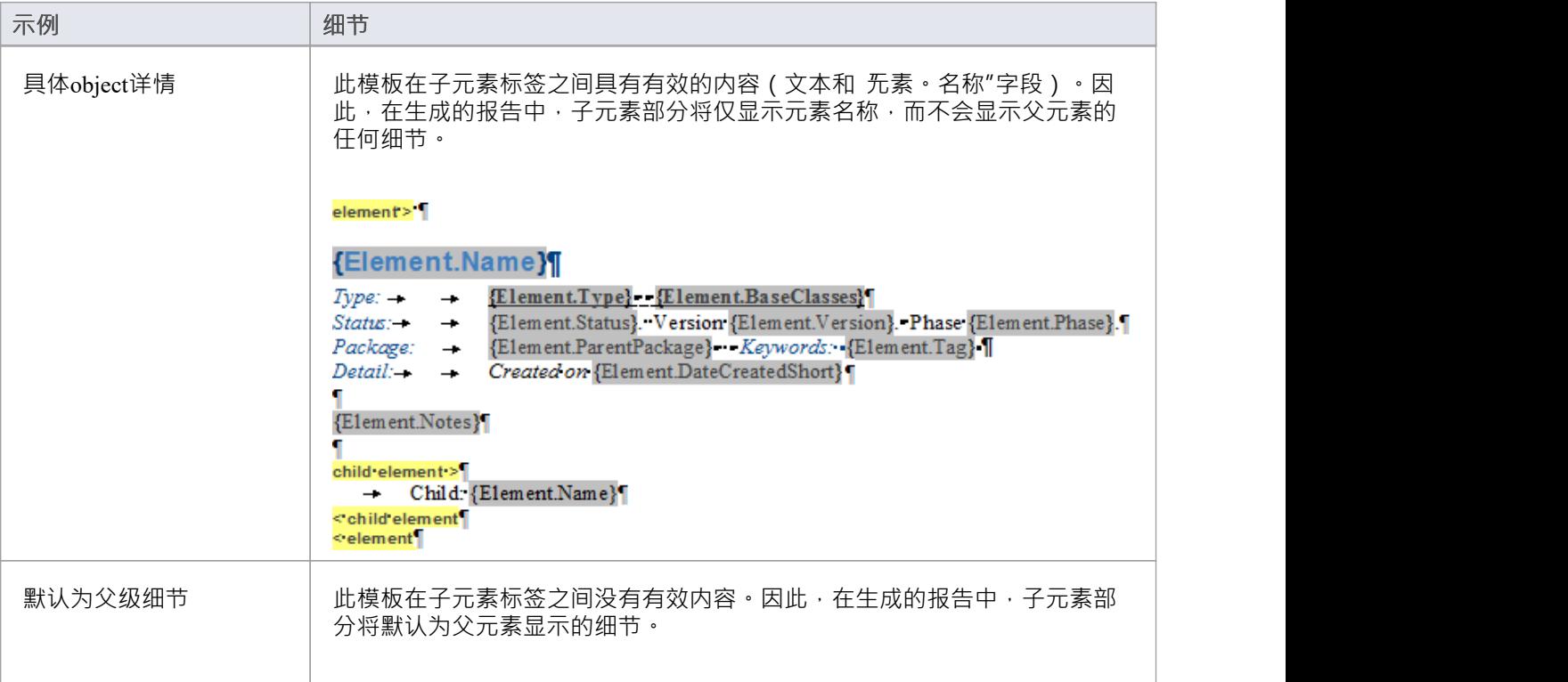

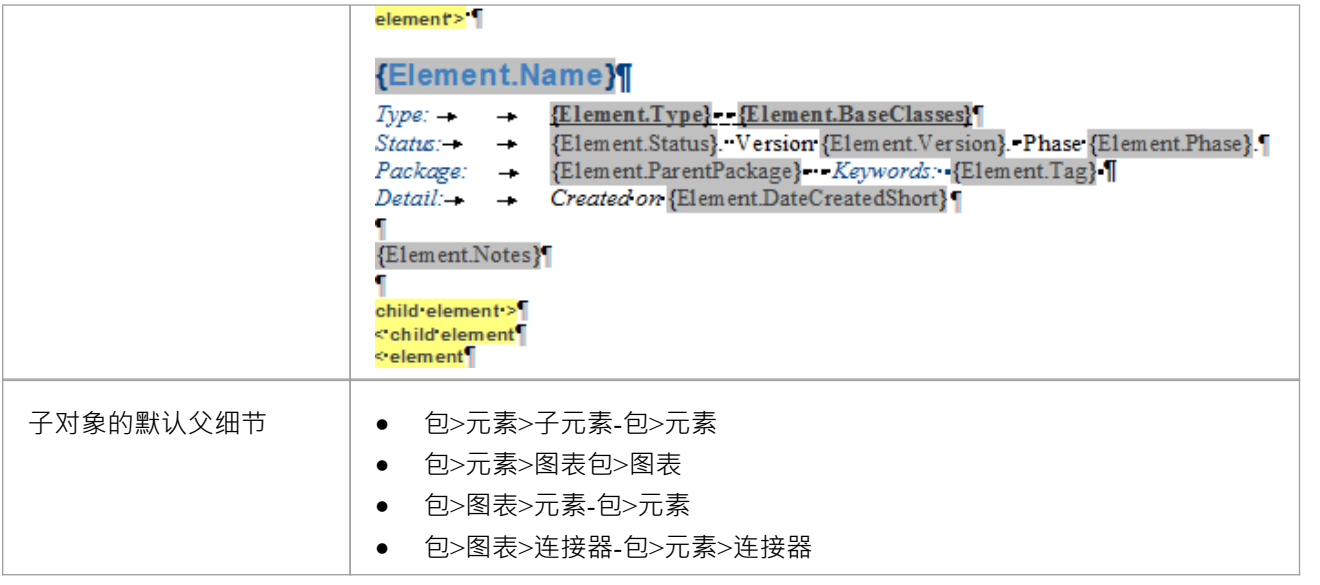

### **注记**

• 原则上,最好将子节留空以复制其父节

子节不包含与其父级相同的子节细节;元素::子元素不包含诸如场景或属性之类的子节 · 因此填充子元素节 的地方不会渲染这些子节

一个例外情况是不需要子部分,但首选部分字段的不同格式

## **结构元素报告**

作为模型的一部分,您可能已经在元素上创建了结构元素,例如:

- · 活动参数
- · 必需接口
- · 行动销
- 端口 インディング せいしんしょう しょうしょう
- · 入口点
- · 扩展节点
- · 物件节点
- · 提供的接口
- · 出口点
- 部件 インファイル アクセス しょうしょう かんしゃ おんしゃ おんしゃ おおし かいしん おおし かいしゅう

当您设计文档报告模板时,您可以添加一个部分来专门识别和报告这些结构元素。

### **访问**

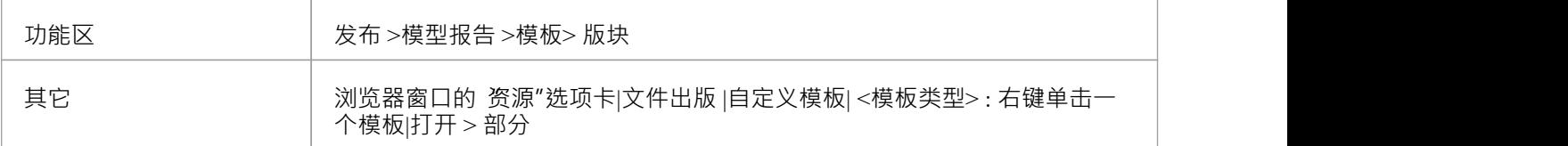

### **添加部分以报告元素上的结构元素**

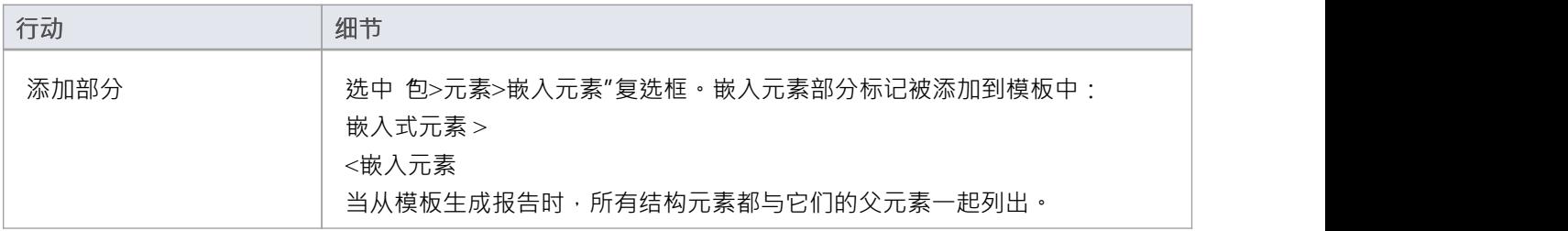

### **注记**

嵌入 元素"部分不包含与父 无素"部分相同的子部分,例如场景或属性;如果您没有在 嵌入式元素"部分 中定义字段,则默认显示与 无素"部分中相同的细节,而如果您添加字段,则仅显示这些字段值

## **报告剖析关系矩阵**

使用关系矩阵时,搜索源包和目标包、元素类型、连接器类型和连接器方向的组合。您可以将常用组合保存为 配置文件,并且可以通过在报告模板中设置一个部分来将使用这些配置文件的结果包含在文档报告中。 如果您已直接在关系矩阵中设置了矩阵配置文件,则无需在报告中直接指定矩阵配置文件;文档生成器返回包 含作为源或目标包的文档包的所有配置文件的关系矩阵。

您可以控制在报告中显示哪些矩阵,方法是创建一个矩阵规格工件元素文件,该矩阵式资产配置文件包含更多 直接在包中定义的配置工件。包中定义的配置文件独立于包含工件工件元素和目标的包,因此可以指定除母公 司源和目标之外的包。仅一个矩阵规格工件生成器上的报表生成器可以放置一个文件包,因此如果每个工件包 含更多的元素而不是一个单独的目标子包中的目标包。

### **访问**

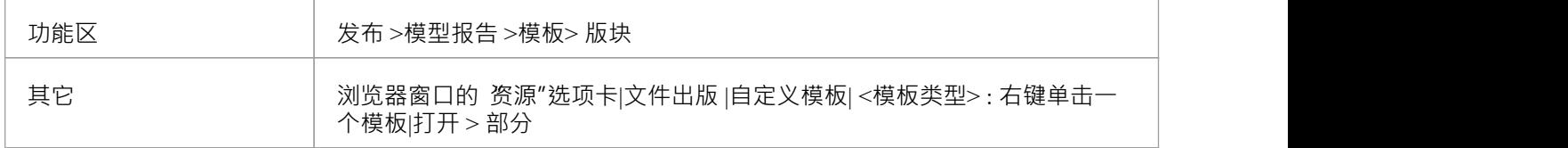

### **添加部分以报告关系矩阵内容**

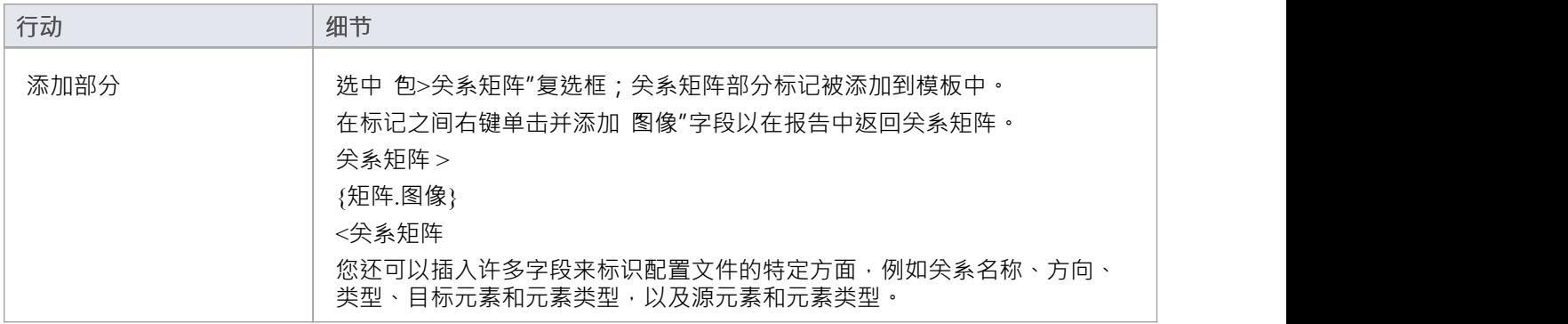

- · 您可以在浏览器窗口的"资源"选项卡的*矩阵Profiles*文件文件夹中查看直接在关系矩阵中创建的配置文件列 えきしょう あいしょう あいしん あいしん あいしん あいしん あいしん
- 如果报告的矩阵规格工件包不包含直接关系矩阵的一部分,并且直接在关系矩阵中创建,工件元素矩阵为 优先,并且报告确实包含矩阵矩阵矩阵的直接关系矩阵简介

## **关于约束和情景的报告**

在文档模板设计师中,您可以创建部分以包含来自您的模型的信息:

- 对包元素、元素、连接符和属性的约束,以及
- · 包元素和元素的场景

您可以在 约束"和 场景"部分设置其他选项,以定义报告中包含哪些类型的约束或场景。

### **访问**

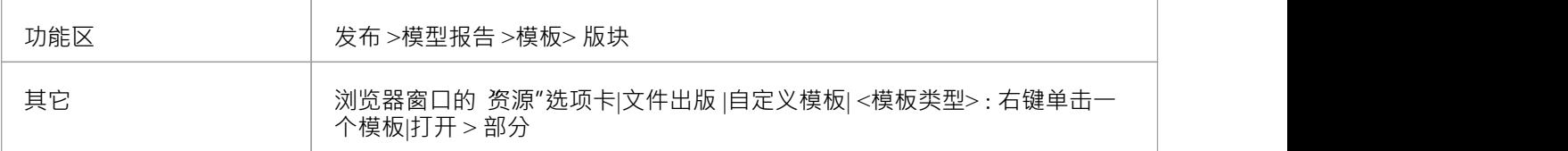

### **设置节以提取约束和场景详细信息**

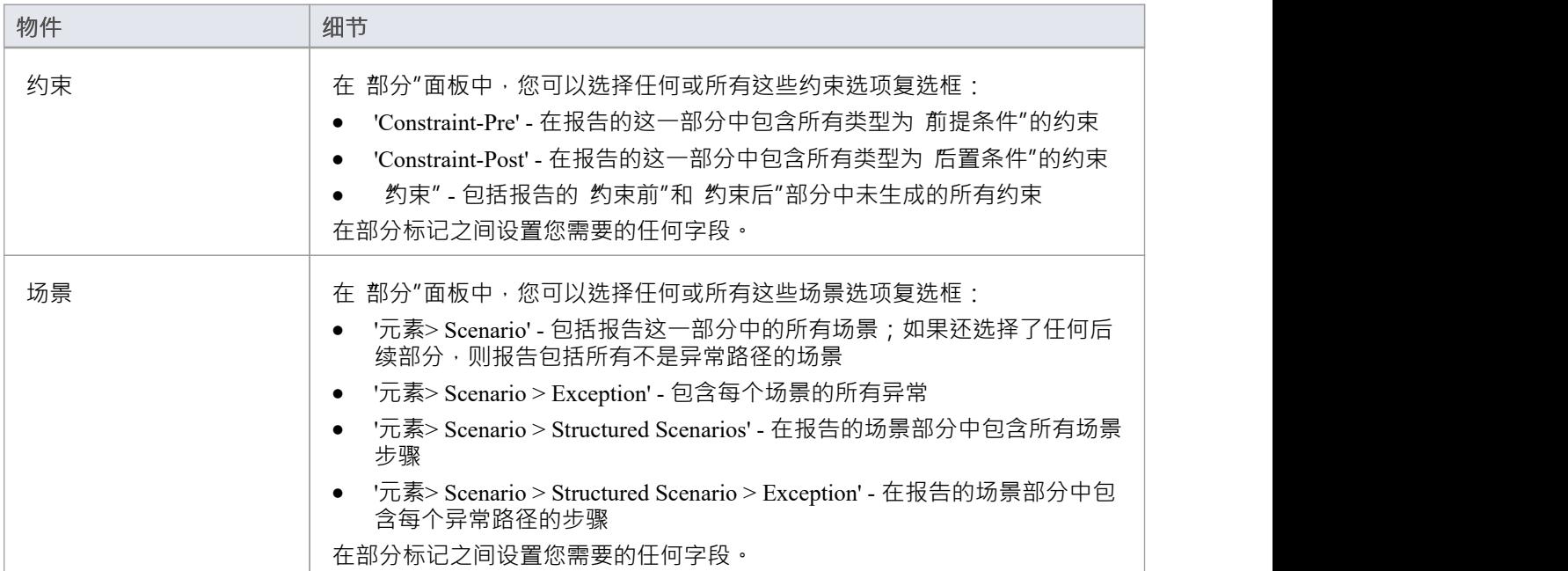

### **报告链接文档**

如果您有要提供的信息或包,您可以将其作为文档内容的格式提供文档工件您的主题相关联的元素文档文件, 或者直接将其元素元素元素在您使用的Enterprise Architect版本上)。在任何一种情况下,您都可以通过在报告 模板定义中选择一个或多个 链接文档"复选框来将链接文档内容包含在文档报告中。

### **访问**

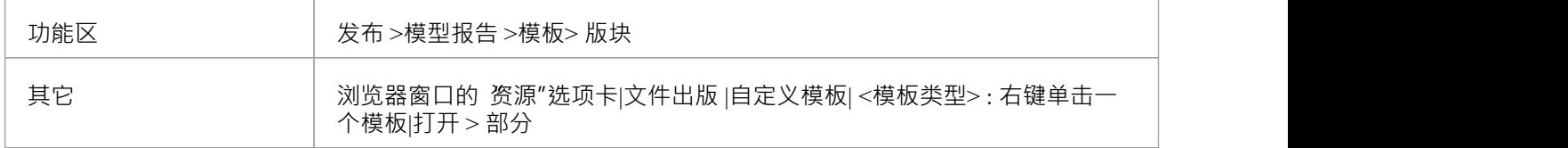

### **添加部分以报告链接文档**

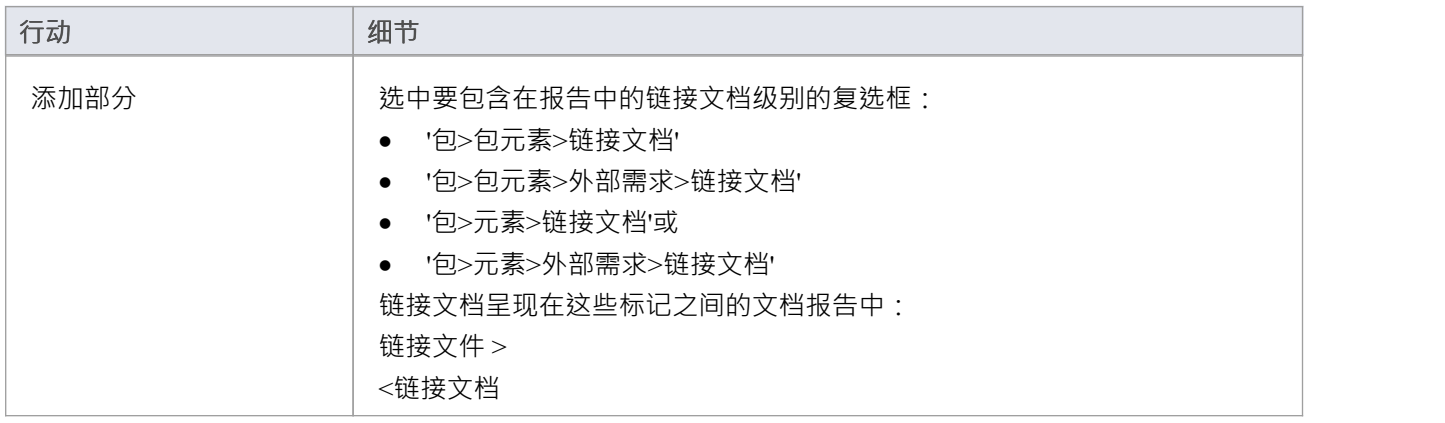

- 在您可能复制的某些系统模板中, 链接文档"复选框仅作为 外部需求"复选框的子项可用
- · 您不需要在链接文档部分标记之间添加任何字段

### **报告元素来自外部包**

元素可以在模型中的不同图表中重复使用,这通常意味着图表包含来自包的 外部"元素,而不是图表的父包。 使用文档模板设计师器,您可以创建自定义模板以生成报告,显示包中使用的所有元素,其中 内部"和 外部 "元素分别分组,或仅显示包中实际包含的元素。您还可以选择选项以从包包的选定图表中公开外部元素。

外部"和 内部"要素的分离避免了信息的重复,并确定了影响包但不属于包结构的要素。通常,您会为每个内 部和外部元素报告相同级别的细节,但您也可以为外部元素定义较小的一组细节,包括父包的名称。

### **访问**

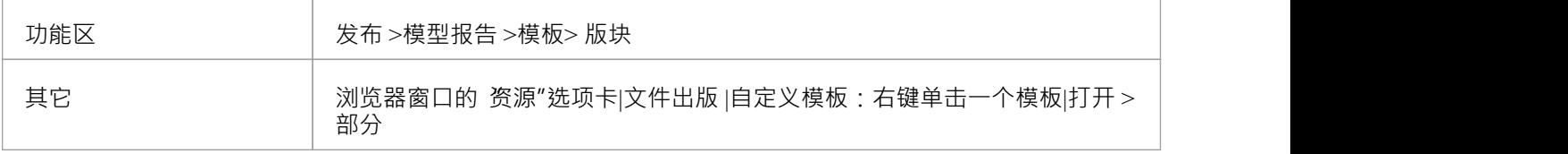

### **添加部分以在图表中包含元素**

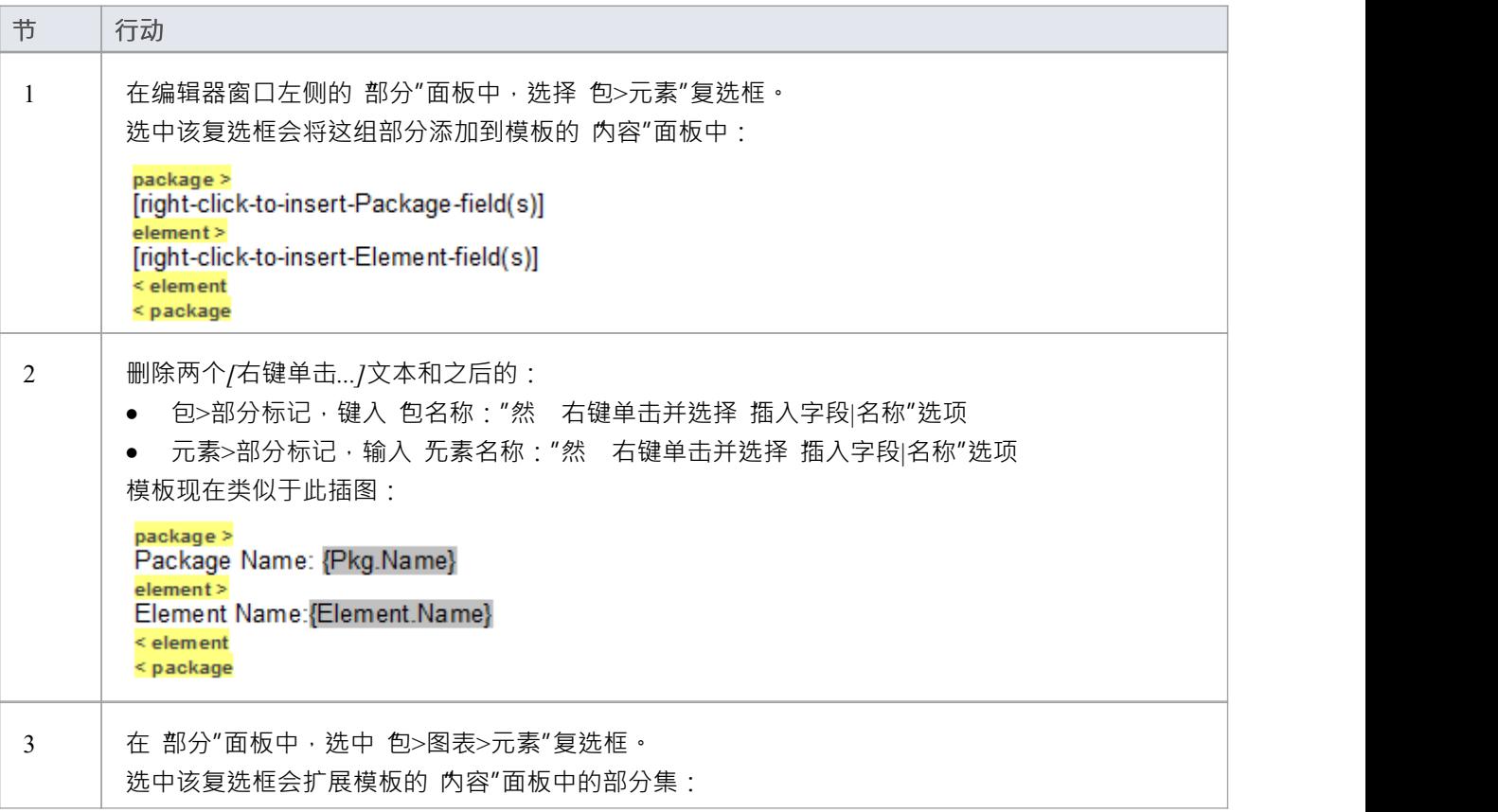

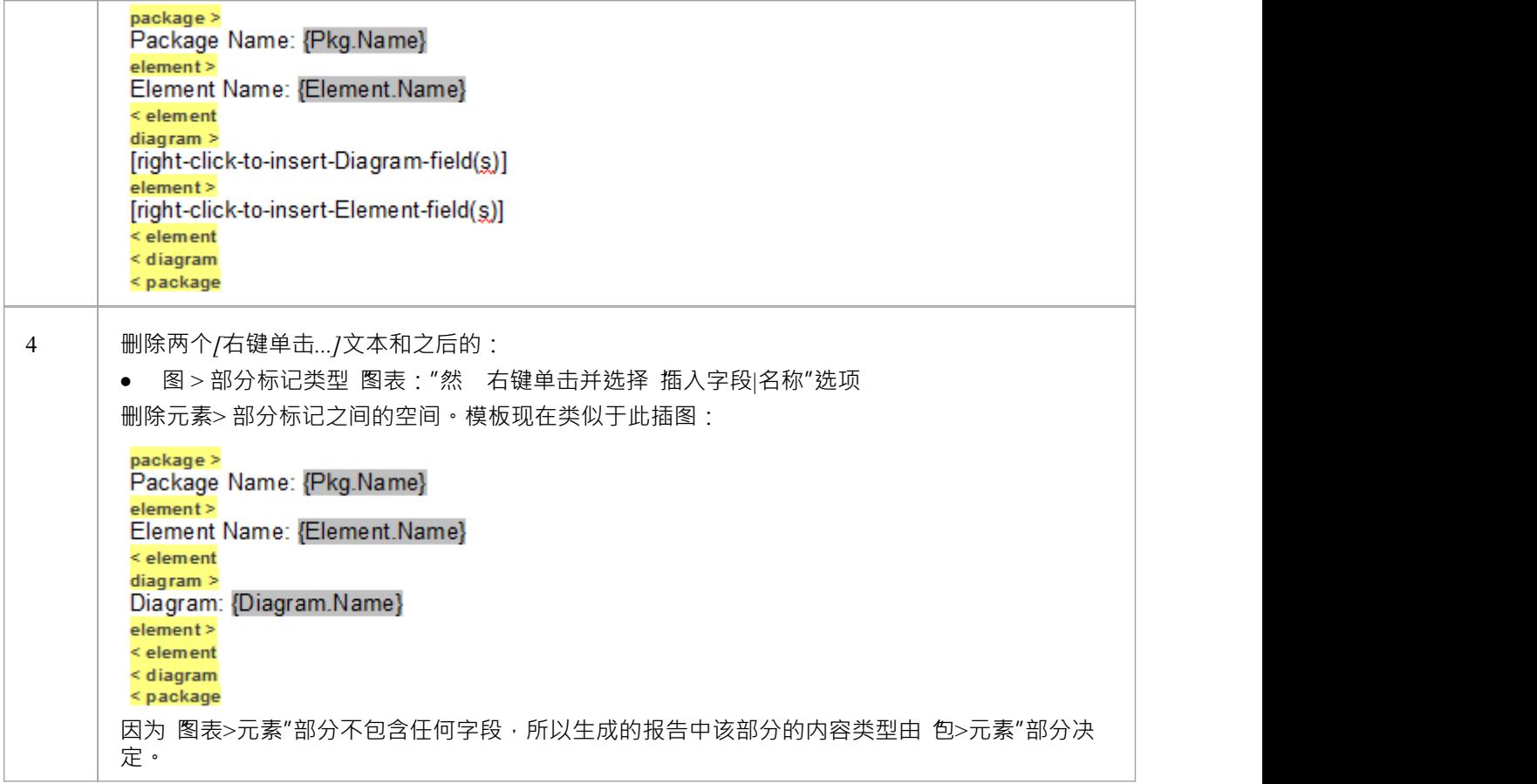

### **指定图表并生成报告**

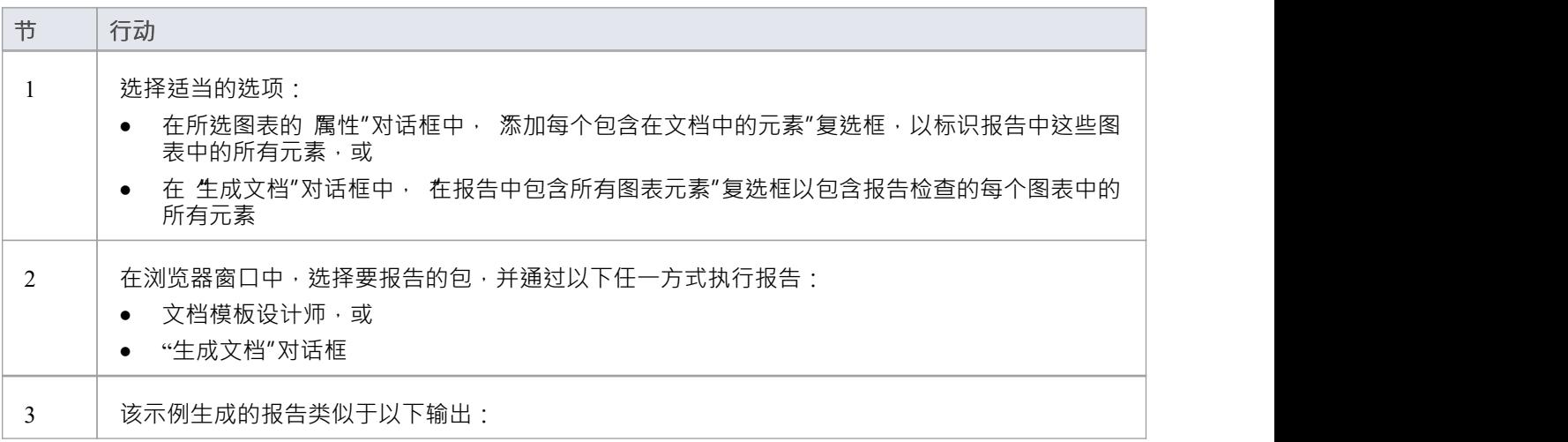

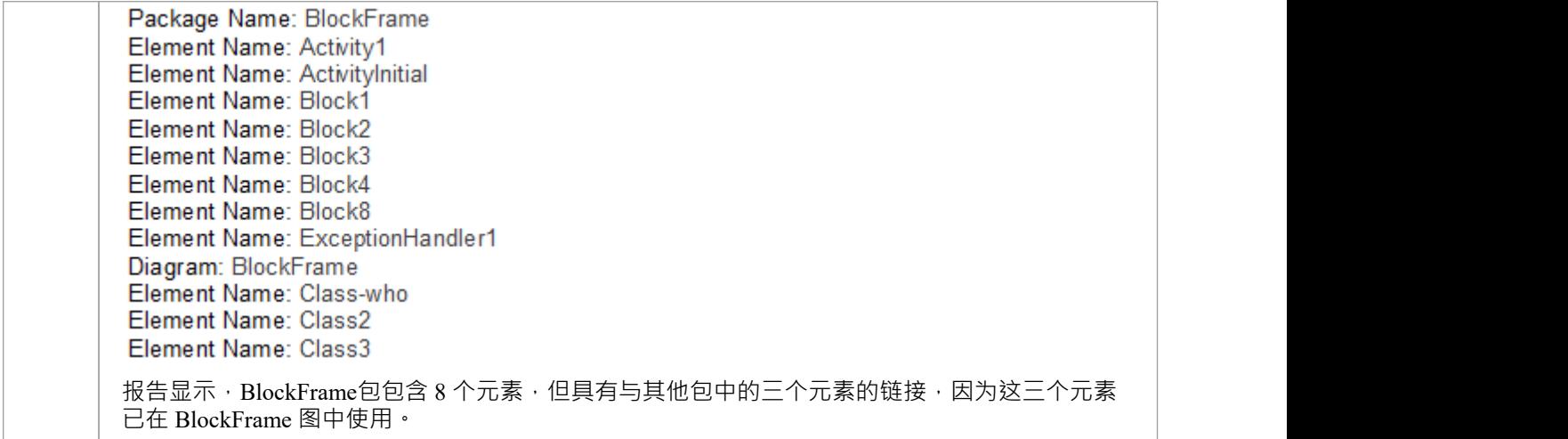

- 本说明中的插图显示了最简单的设置,以实现在报告中识别外部元素的结果;如果您愿意,您可以使用其 他部分和字段填充报告,将 图表>元素"部分留空以复制 包>元素"部分的结构
- 如果你确实在 '图表>元素' 部分添加了字段, 那么该部分将有自己的结构和格式, 并且可以提供不同的元素 细节;例如,选择 Insert字段|名称(Full)"菜单选项会添加{元素}字段,该字段标识每个外部元素的父包
- 如果您插入 '包>图表>元素' 部分而不是 '包>元素' 部分, 则后续报告将仅显示每个图表中使用的元素, 而不 区分外部元素和内部元素
- 如果你插入了'包>元素'部分而不是'包>图表>元素'部分,随后的报告将只显示包中的元素

## **标记值报告**

标记值在您的模型对象中广泛使用,包括:

- · 包元素
- · 元素
- · 连接器及其源和目标元素
- · 属性
- · 操作(方法)和
- · 外部需求

当设计一个模板来报告这些对象时,你可以在它们的标记值中包含信息:

- 作为一个组,使用 标记值"子部分来标识object中使用的所有标记值,或
- · 单独使用 'valueOf()' 字段来提取特定标签的特定值

### **访问**

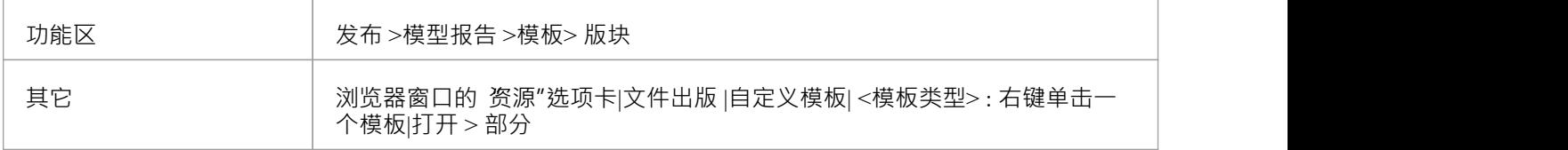

### **提取标记值信息**

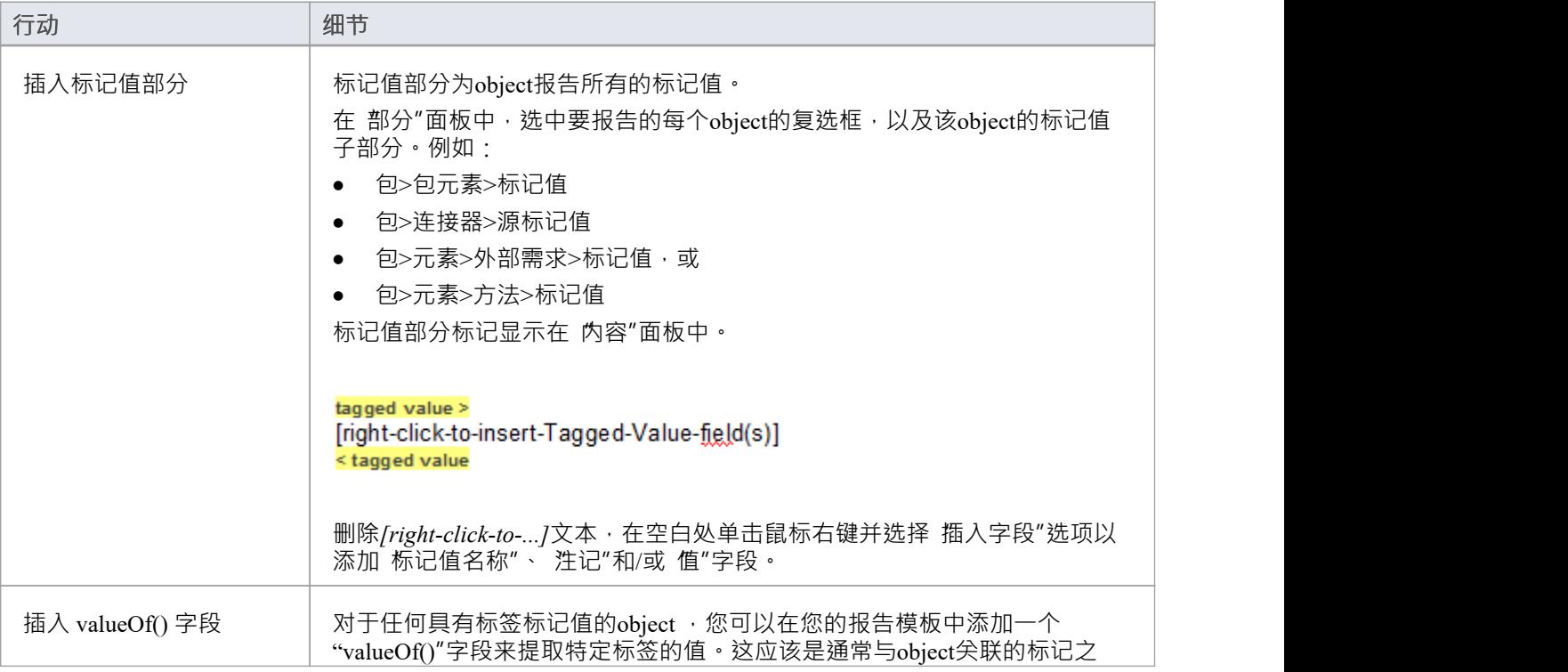

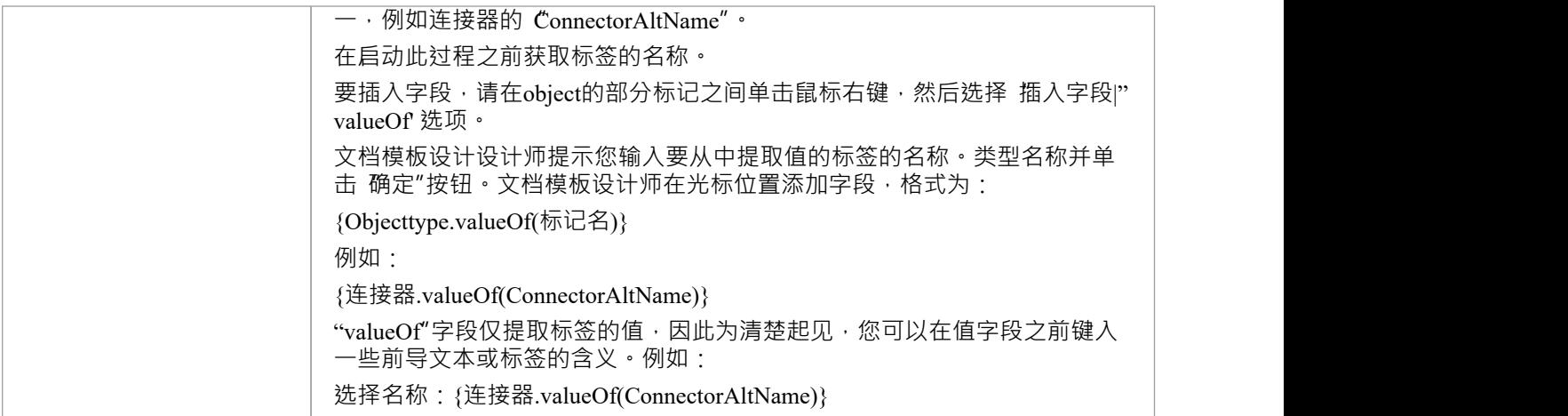

## **将部分创建为表**

在文档报告模板中,您可以将模型部分呈现为表,定义为任意数量的列,但只有两行:

- 第一行用于描述列的标题,您可以自行定义和格式化
- 第二行定义输出,您可以通过右键单击每个单元并从字段列表中选择输出类型来指定输出;然后为所讨论 的部分的每次出现迭代生成输出

例如,您可以将模型> 词汇表 > 部分设置为部分表, 使用表定义:

### $model$ **Model Glossary**

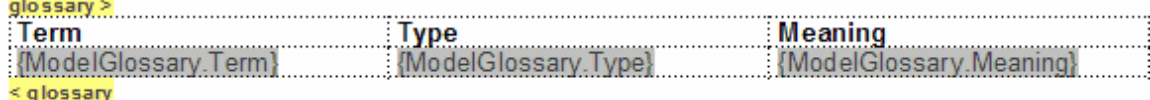

 $\leq$  model

此表定义呈现文档输出:

# **Model Glossary**

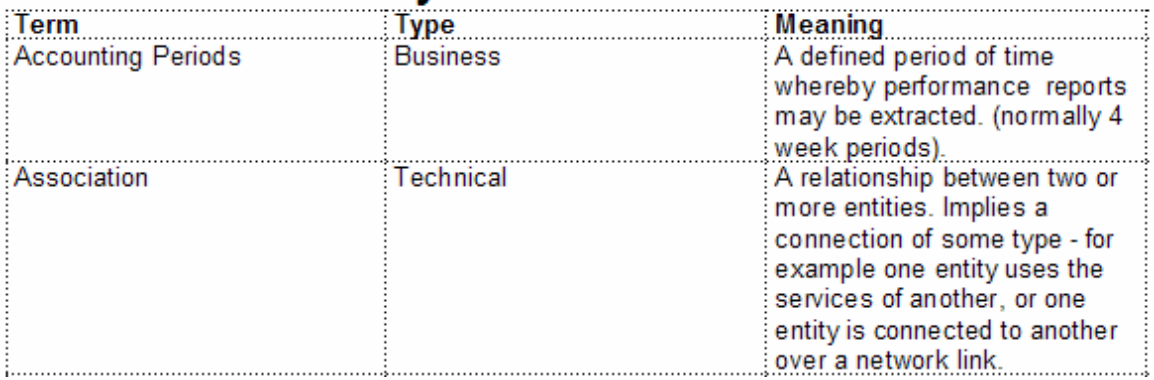

### **访问**

功能区 文档-编辑 > 段落 >库表> 插入库表

### **创建和格式化表**

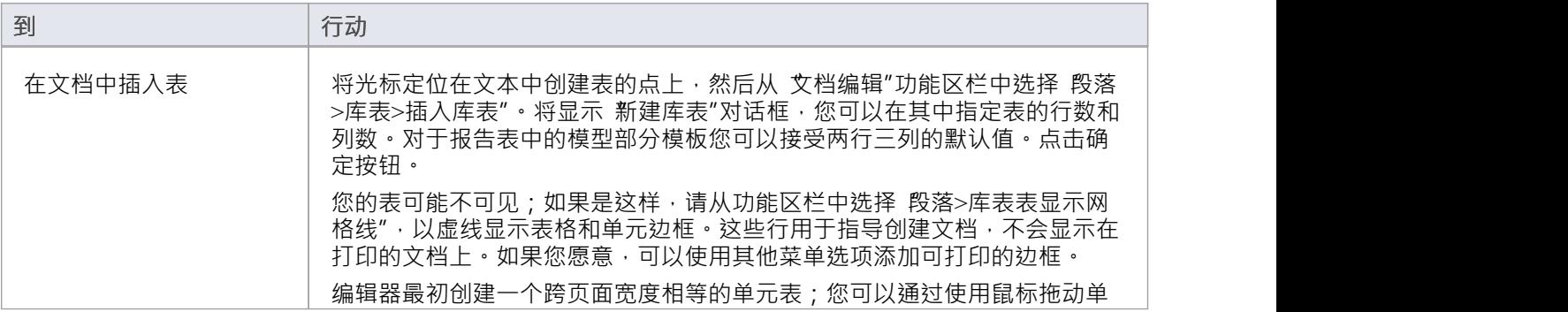

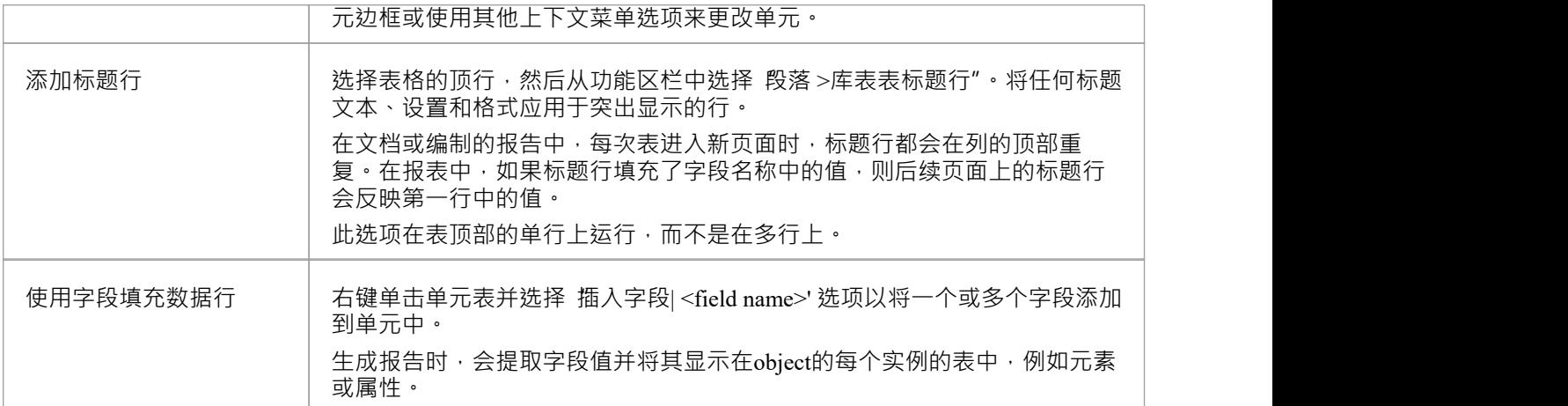

### **注记**

• 在文档报告模板中,如果您在表和节终止符之间键入回车,则您生成的表在行之间有一个行间距;例如:

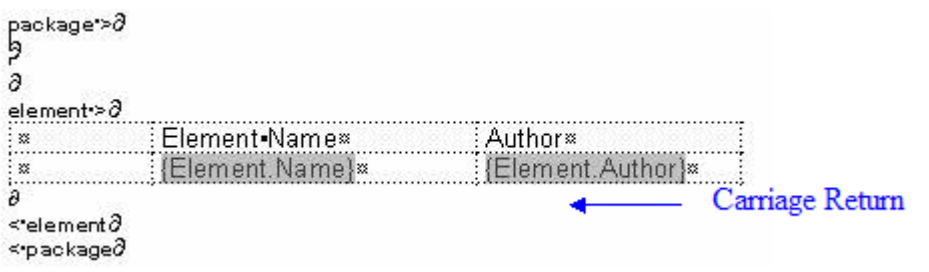

这会生成表:

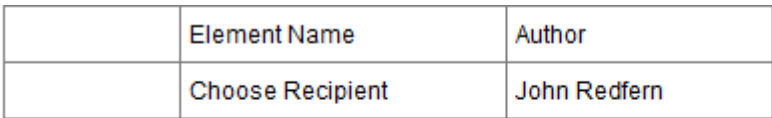

**Line Space** 

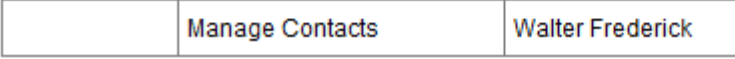

为避免这种情况,请删除表末尾和节终止符之间的任何回车,如下所示:

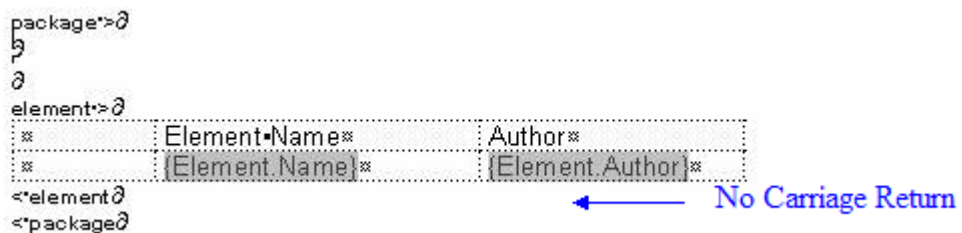

这会生成一个表,行之间没有空格:

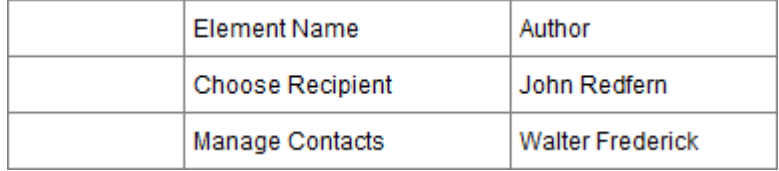

## **添加部分内容**

在文档模板设计师中,当您选择 部分"面板中的复选框以报告模型的不同对象和特征时,突出显示的标签对将 添加到 内容"面板中。许多这些标签对之间都有一个简短的指令,如下所示:

部分名称 >

[右键单击插入-<对象名>-字段]

< 节名

在显示文本消息的地方,您可以删除它并使用标签之间的空格来提供报告的内容,方法是:

- 键入或粘贴要包含在报告中的样板文本,以及
- · 插入提取object特定特征和属性值的字段

### **访问**

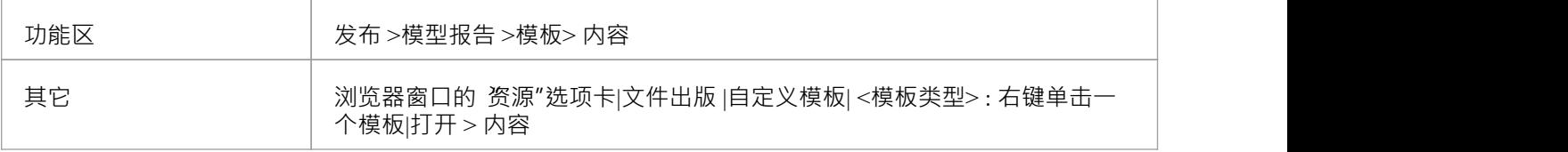

### **向模板添加信息内容**

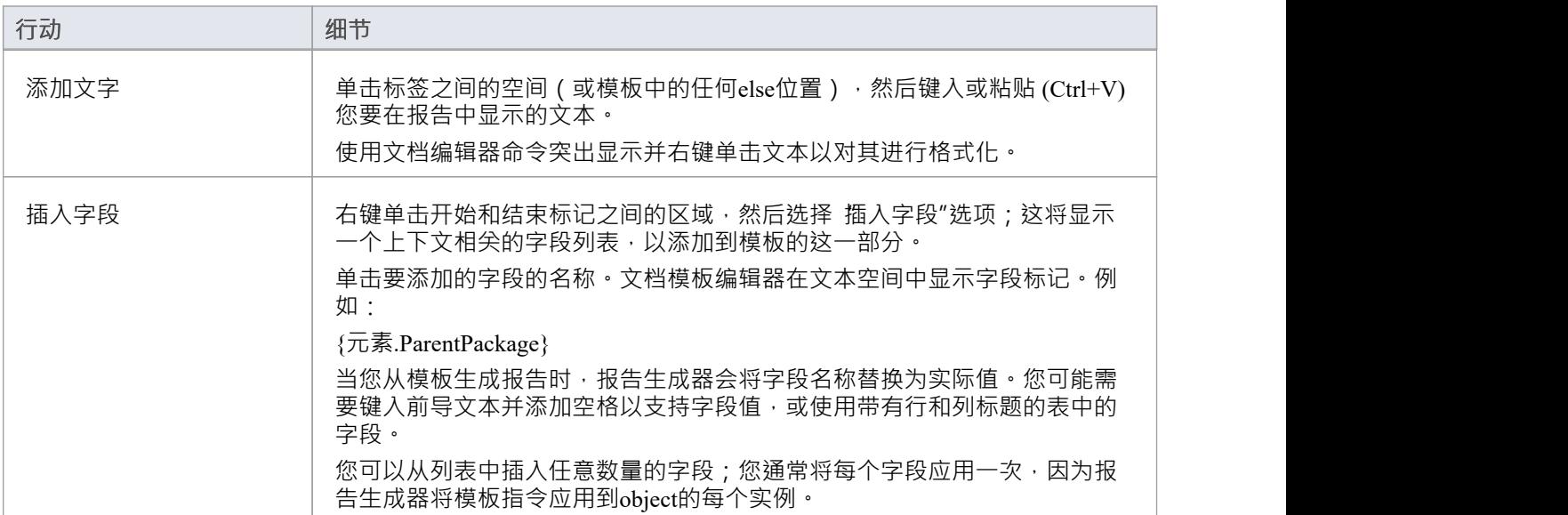

- 由于模型和链接文档标签不需要字段,因此您无法在这些标签之间显示编辑器上下文菜单
- 子元素、嵌入元素和子包标签表示可以具有定义字段的部分,但这些字段会阻止部分复制其父元素和包部 分的结构;由于最好使用父结构,因此这些标签不会提示您使用*[right-click-to-insert-<objectname>-fields]*消

息添加字段,尽管该消息仍然适用

· 如果选择短日期格式的字段(例如元素、图表或 Element.DateCreatedShort),则格式实际上是从 MS窗口设 置中绘制的;要使用不同的短日期格式,请单击窗口桌面上的开始图标并选择 控件面板 |区域和语言选项 |自定义选项

### **应用用户定义的部分编号**

在您的报告模板中,您可能希望使用您自己设计的编号格式对部分级别进行编号。例如: 1包级别1

- 1 . 1包级别2(儿童包)
- 1 . 1 . 1元素Level 1
- 1 . 1 . 1 . 1元素(子元素)

要定义编号格式,您:

- 首先创建一个编号列表,然后
- · 为此列表创建一组列表覆盖

在覆盖中,您将初始1.0.0 设置更改为1 。 1.1.然后,您可以使用段落编号将编号列表应用于为包和元素设置 的标题。

#### **访问**

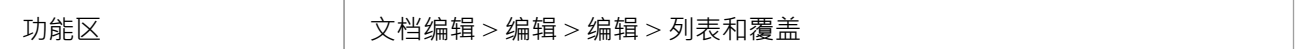

### **定义编号格式**

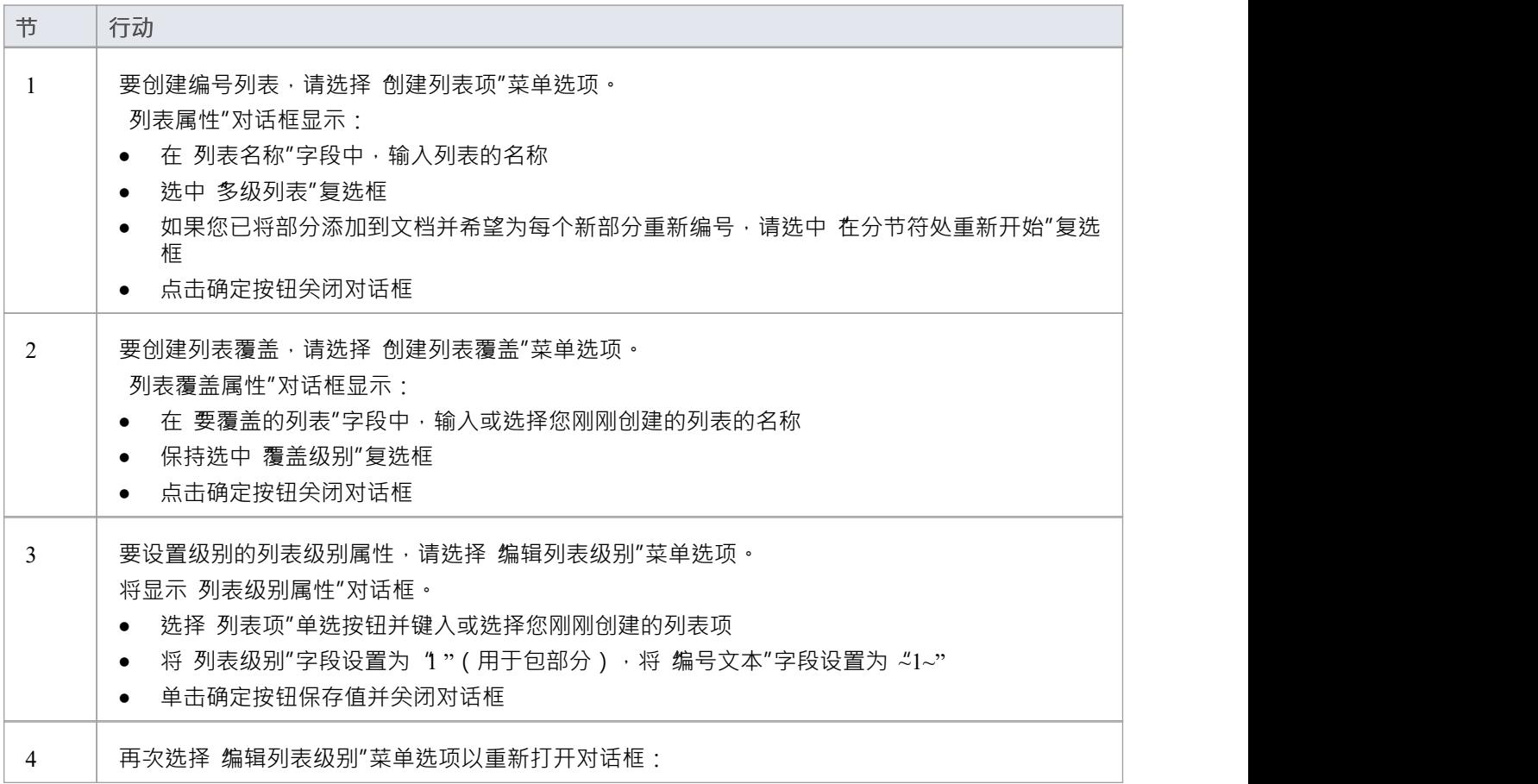

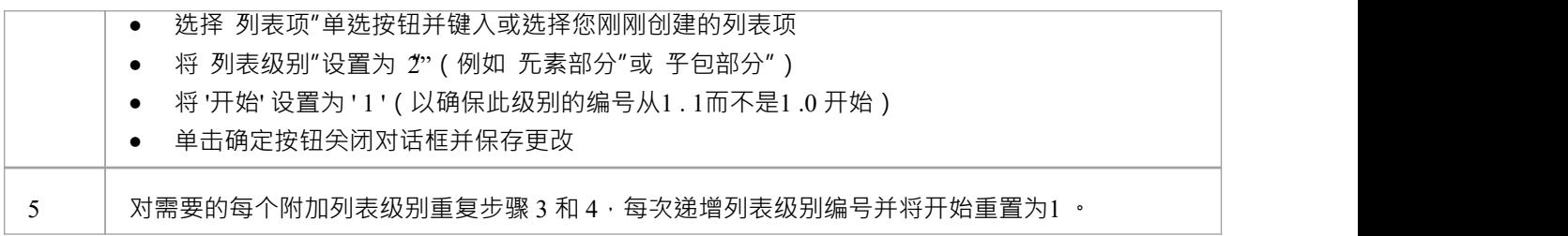

### **应用定义的编号级别**

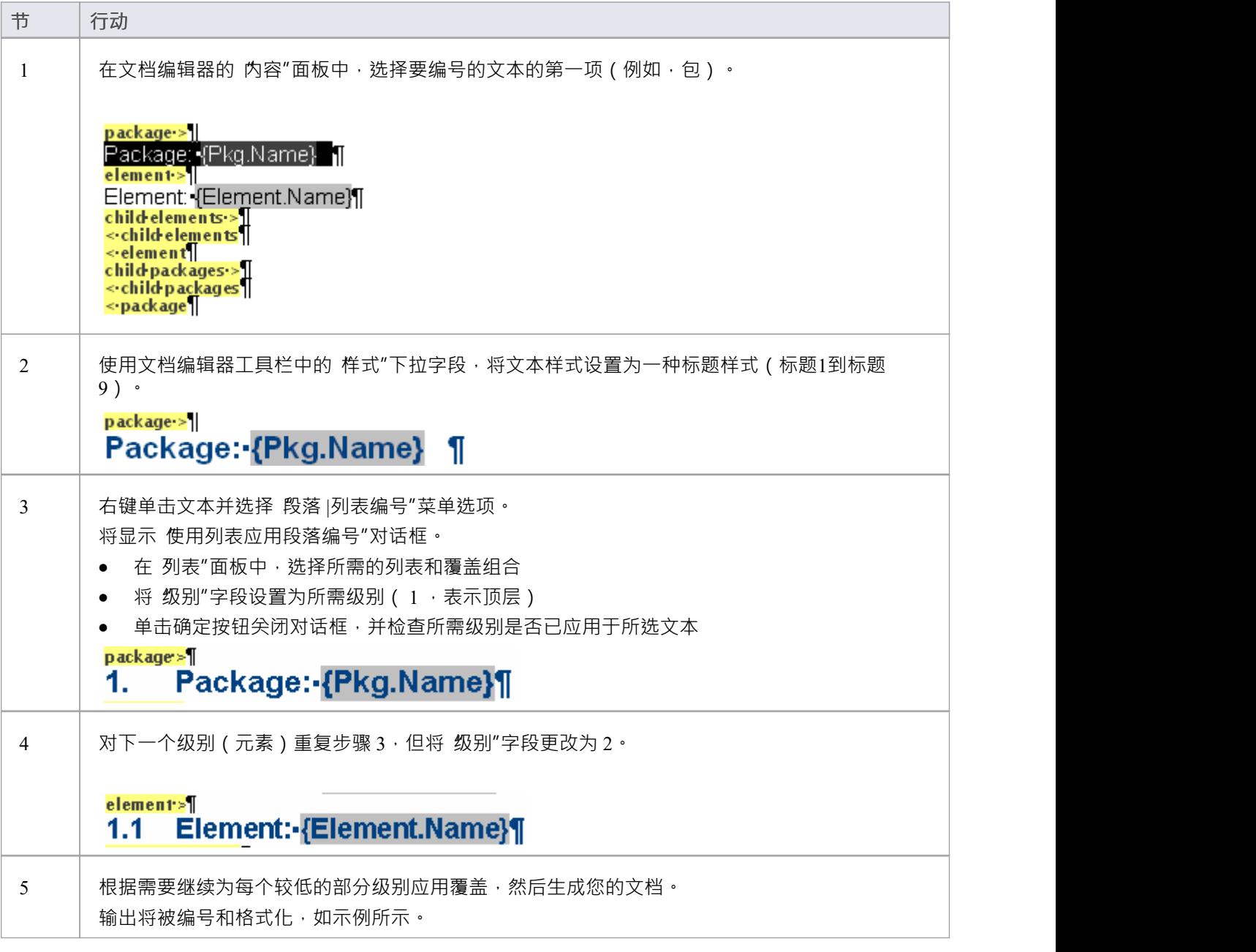

### **编号级别示例**

#### **Package: Formal Requirements** 1.

- Package: Manage Users  $1.1$
- Element: REQ011 Manage User Accounts  $1.1.1$
- Element: REQ016 Add Users  $1.1.2$
- $1.2$ Package: Manage Inventory
- Element: REQ019 Manage Inventory  $1.2.1$
- Element: REQ020 Receive Books  $1.2.2$
- Element: REQ021 List Stock Levels  $1.2.3$

### **自定义模板设计选项**

文档模板设计师器通过 文档编辑"功能区提供了广泛的选项,用于定义从您的自定义模板生成的文档报告的格 式和样式。除了这些功能,您还可以从 内容"面板顶部的工具栏和文本上下文菜单中访问选项。

### **访问**

当您在文档模板设计师中打开模板时,文档 - 编辑功能区也会自动打开。

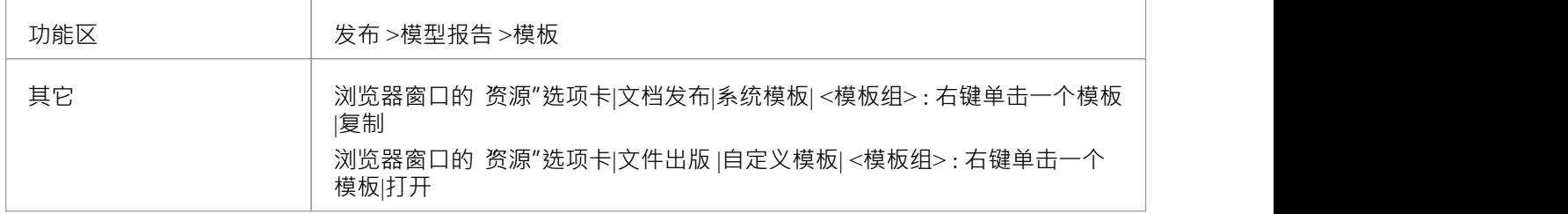

#### **选项说明**

功能区选项描述根据您正在执行的操作进行分组。

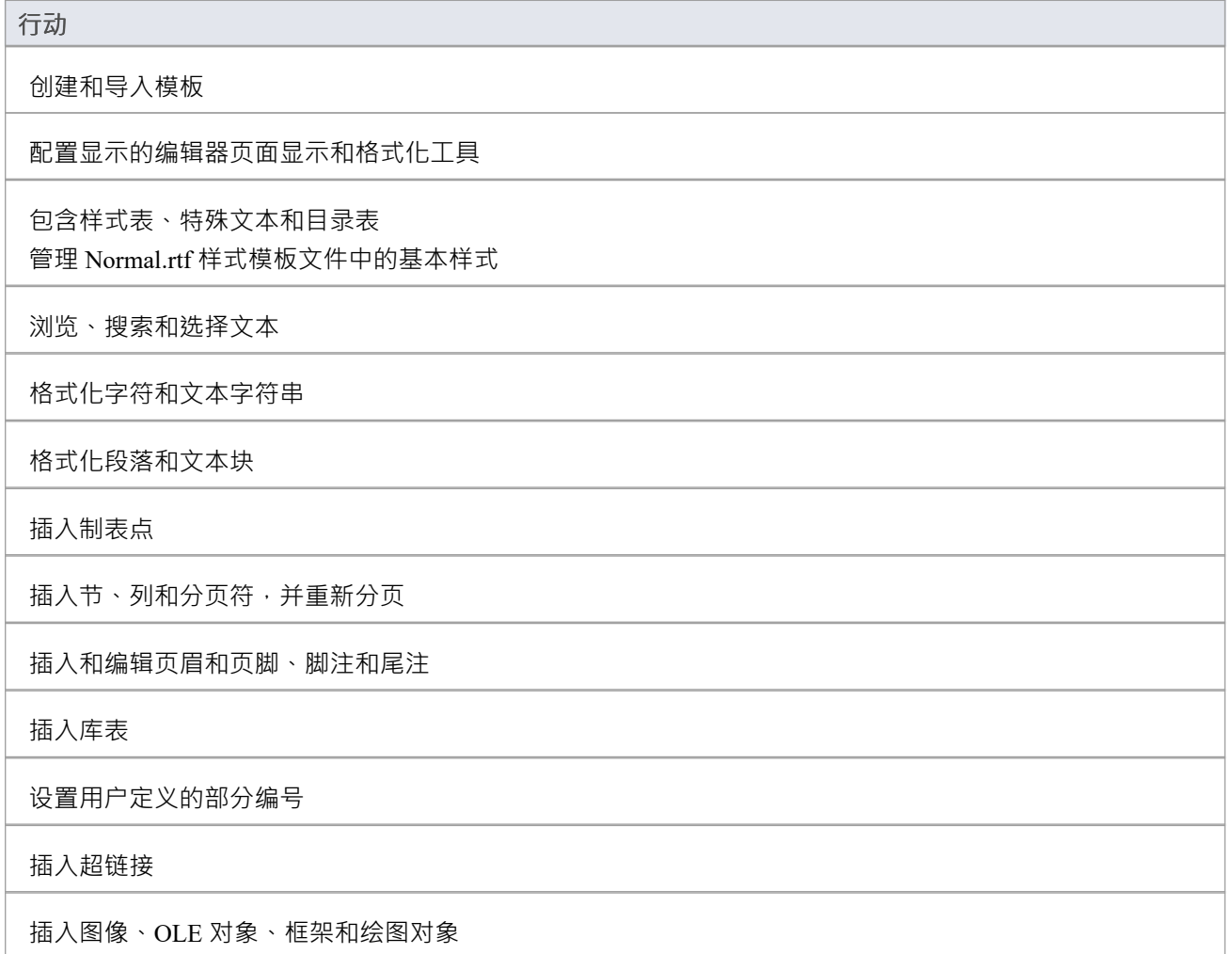

检查文本的拼写和单词使用

跟踪更改并合并或拒绝它们

保护文档和模板文本免受意外更改

打印机设置和打印文档

### **注记**

在整个模板编辑过程中:

- 要撤消一个或多个先前的编辑,请按 Ctrl+Z, 或选择 撒消"上下文菜单选项;即使您保存了更改,您仍然可 以撤消更改
- 要重做或更多之前撤消的编辑,请按 Ctrl+Y,或选择 重做"上下文菜单选项

### **使用书签**

在文档模板中,您可以插入书签以在生成的文档中定位材料,无论是在同一文档中还是从单独的 Word 文档 中。

#### **管理书签**

随着您的报告模板的发展,编辑器会自动为您从 部分"面板中选择的每个模型部分的开头和结尾分配一个唯一 的书签。

您还可以在任何文档中创建自己的书签,只要您想引用特定点,并将它们移动到文本中的其他点。

(在报告模板中,您也可以移动自动书签,但如果您想将它们用作 Word 文档访问的参考点,最好保持原样。 ) and the contract of  $\overline{a}$ 

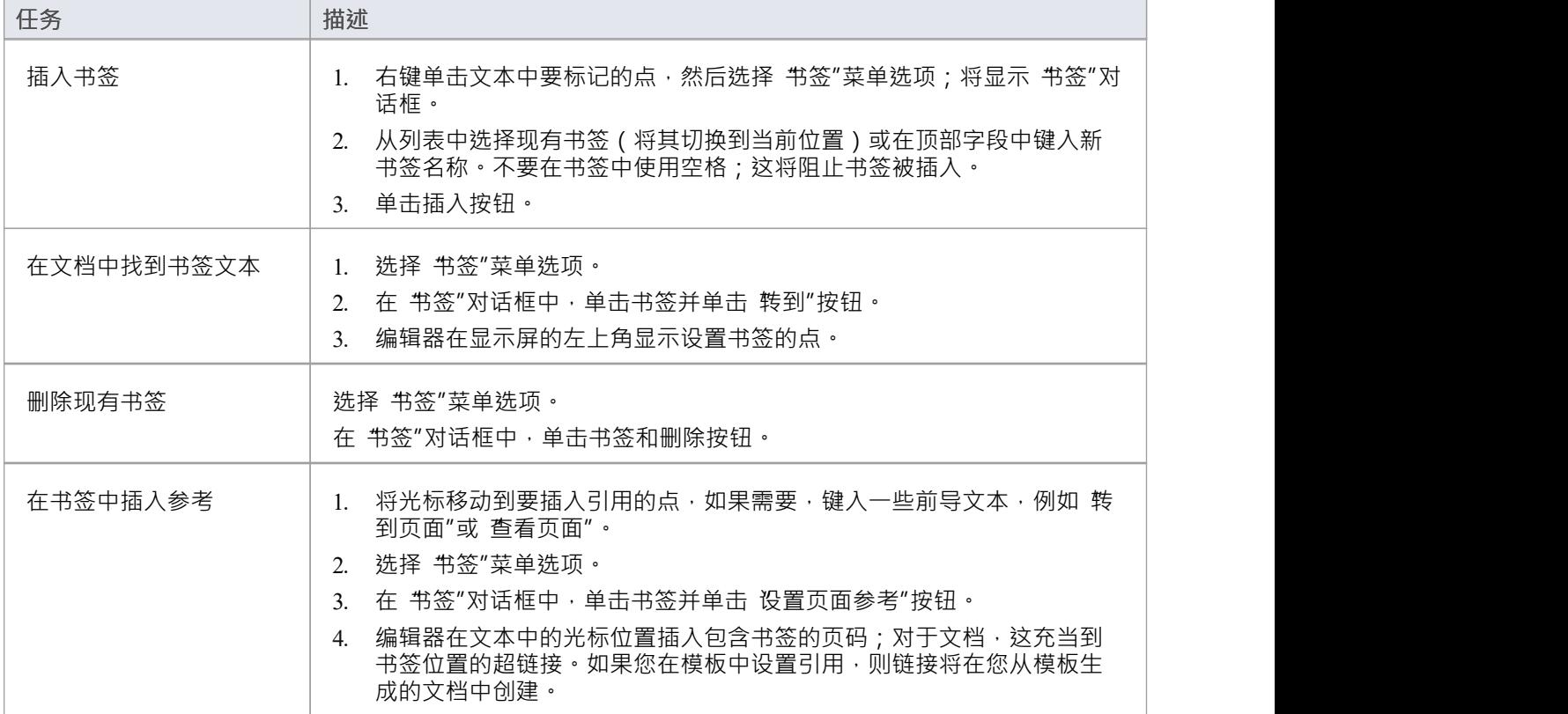

### **文档生成中的附加书签功能**

如果字段没有内容,所有包含标签字段**的***开始*和*.End*书签将在报告中隐藏标签;例如:

书签元素开始元素包含了Keywords *{*元素}报告字段,但是如果一个元素没有关键字,则生成报告中的 *Keywords*标签被隐藏,空间被关闭

所有包含string *\_LIST\_*的*Begin*和*End*书签都将在封闭的部分添加一个逗号,以便从该部分的模型中提取的所有值 都将显示在一个逗号分隔的列表中;例如:

· *参数*部分中的书签*Pkg\_Element\_Meth\_MethParameter\_LIST\_Begin*和 *Pkg\_Element\_Meth\_MethParameter\_LIST\_End*设置了一个逗号,在报告中,该逗号插入到该部分中的多个参 数名称/类型对之间

所有包含string *\_TITLE\_*的*Begin*和*End*书签都会在字段中添加换行符和值标题,并将从模型中提取的值显示为标

题下方的垂直列表;例如:

· 标记属性*标记值*部分的书签*Pkg\_Element\_Meth\_FeatTagVal\_TITLE\_Begin*和 *Pkg\_Element\_Meth\_FeatTagVal\_TITLE\_End*插入一个行间距和标题"",在报告中打印该参数的名称和标记 值。

- · 当你强制自定义# 要处理为格式化注记的片段中的字段,您必须在自定义字段名称中有'.formatted';例如: {FieldName.Formatted}
- $\bullet$  # 的书签中也需要相同的内容# 碎片;例如: {开始} 或 FieldName.Formatted.End}。

### **报告常数**

文档编辑器(用于生成的报告模板)提供了一组表示报告本身数据的字段,例如报告名称、标题、生成日期、 版本、作者和状态。生成报告时,每个字段都将替换为数据项的当前值。这些称为报告常量。 您可以在您的模板中的任何位置插入报告常量——在文本、页眉或页脚或封面材料中。它们特别适用于封面。

### **常数**

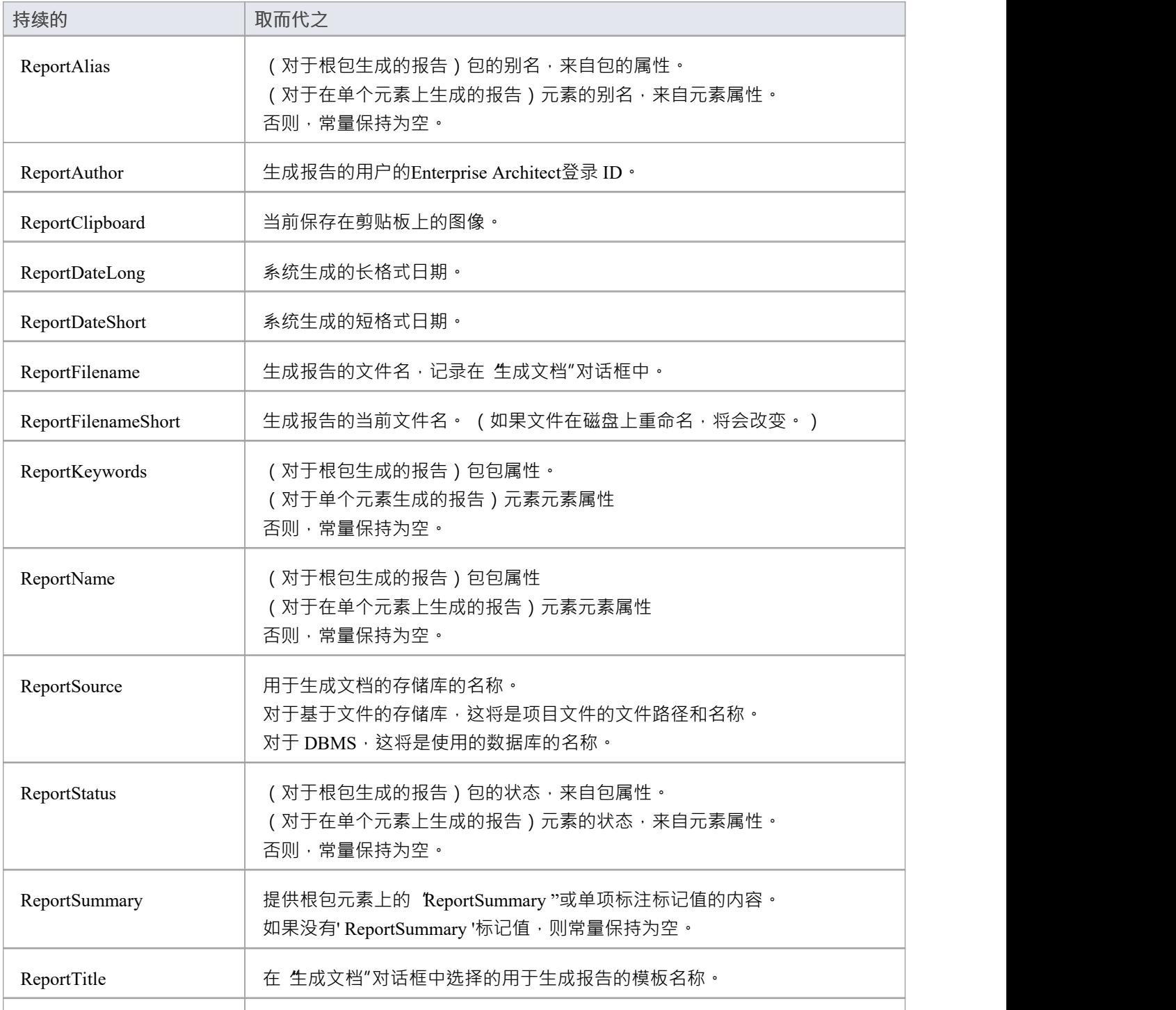

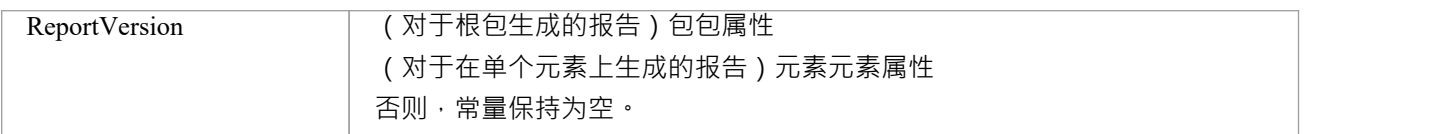

### **插入报表常量**

右键单击模板中的点以插入数据字段并选择 报告常量 | <字段名称>' 选项。

## **关于创建样式表的注记**

样式表定义了一系列格式参数,这些参数控制文档报告的外观和布局。创建它们是为了向 Normal.rtf 文件和在 文档报告模板中重新定义的任何特殊样式提供一组替代样式。 A可以选择将样式表应用于他们正在生成的任何 类型的文档报告,在这种情况下,样式表中的样式会覆盖模板或 Normal.rtf 中具有匹配名称的样式。因此,您 可以创建一个样式表:

- 重新定义和覆盖某些样式
- 不包括其他命名样式,因此这些样式的使用默认为模板或 Normal.rtf 文件定义, 并且
- · 提供可通过编辑生成的报告来应用的其他样式

每个自定义样式表都可以为其他样式表和普通样式表定义完全不同的页面布局和文档样式。

创建新样式表的最简单方法是复制系统提供的文件之一(用于打印输出或在线输出)或另一个自定义样式表, 并在副本中编辑样式定义。但是,如果您愿意,可以从头开始创建样式表;这最初是从 Normal.rtf 文件派生 的。

### **访问**

使用此处概述的方法之一来显示 新建文档模板"对话框。创建新的样式表文件,然后使用 样式、特殊文本和内 容库表"功能编辑文档设计师中的样式。

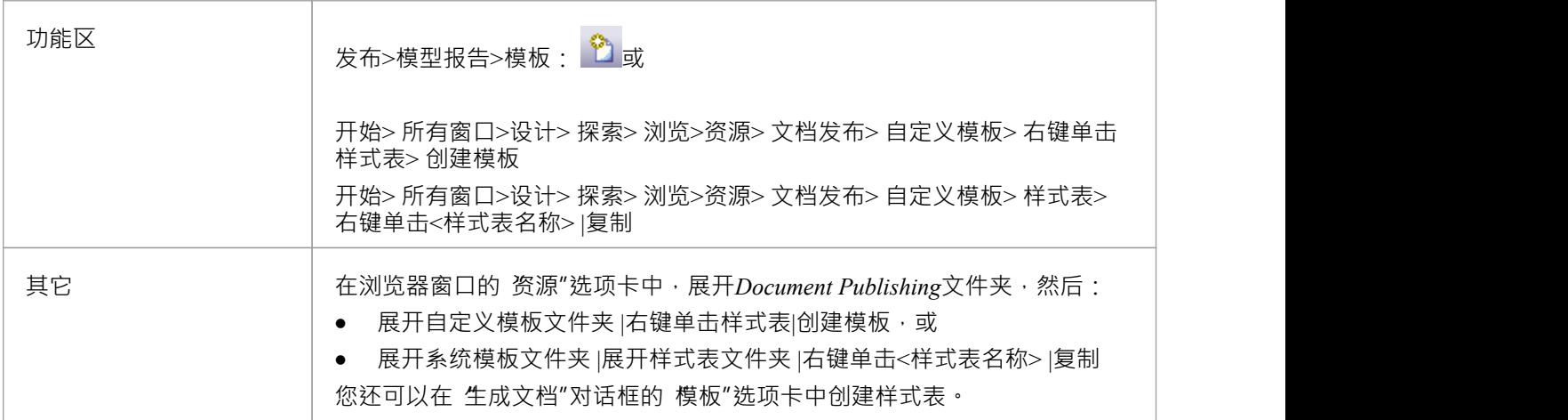

## **关于创建表的注记**

内容库表模板定义文档报告A样式、级别和编号格式用户可以选择应用于他们正在生成的任何类型的文档报告 的内容库,在这种情况下,内容库表库表模板任何模板或 Normal.rtf 文件中定义的内容样式库表。 创建新的目录库表最简单的方法是复制系统提供的文件之一(用于纵向输出或横向输出)或另一个自定义目录 表,并在副本中编辑样式定义。但是,如果您愿意,可以从头开始创建内容库表;这最初是从 Normal.rtf 文件 派生的。

### **访问**

使用此处概述的方法之一来显示 新建文档模板"对话框并创建新的 Contents模板文件库表。 创建新模板文件后,使用 样式、特殊文本和内容库表"功能在文档设计师设计器中编辑样式。

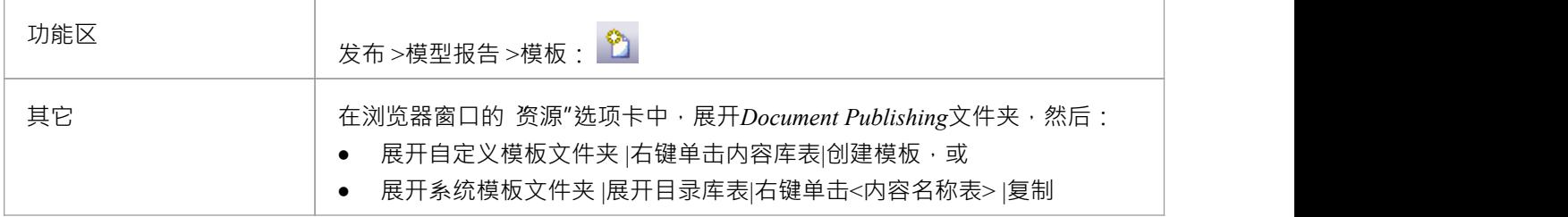

### **插入新的内容库表**

要插入新的内容库表:

- · 在文档中添加至少一个字符的文本
- 将其设置为 标题 n"样 。例如 标题1"
- 将光标移动到要插入目录库表的位置,选择选项: 文档-编辑 > 编辑 > 插入 > 内容库表。

将显示A小对话框,您可以在其中指定要在本文档表中应用的最高和最低目录库表级别;指定级别后,单击确 定按钮。

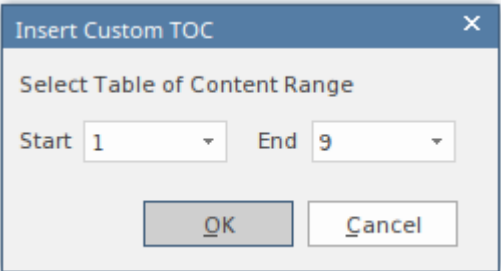

注记:如果指定范围内有对应的标题,则显示目录库表;否则,该行保持空白。

- · 删除上面添加的标题样式文本。
- · 保存模板。

## **导入文档模板**

许多组织已经建立了企业格式和模板,或者可能在Enterprise Architect之外设计模板。如果您想使用企业中的此 类 外部"模板将格式和标准应用于文档报告,您可以将它们导入您的文档模板库。

### **访问**

功能区 ファンファント 文件-编辑>文件>文件>导入文件

### **从外部目录导入模板**

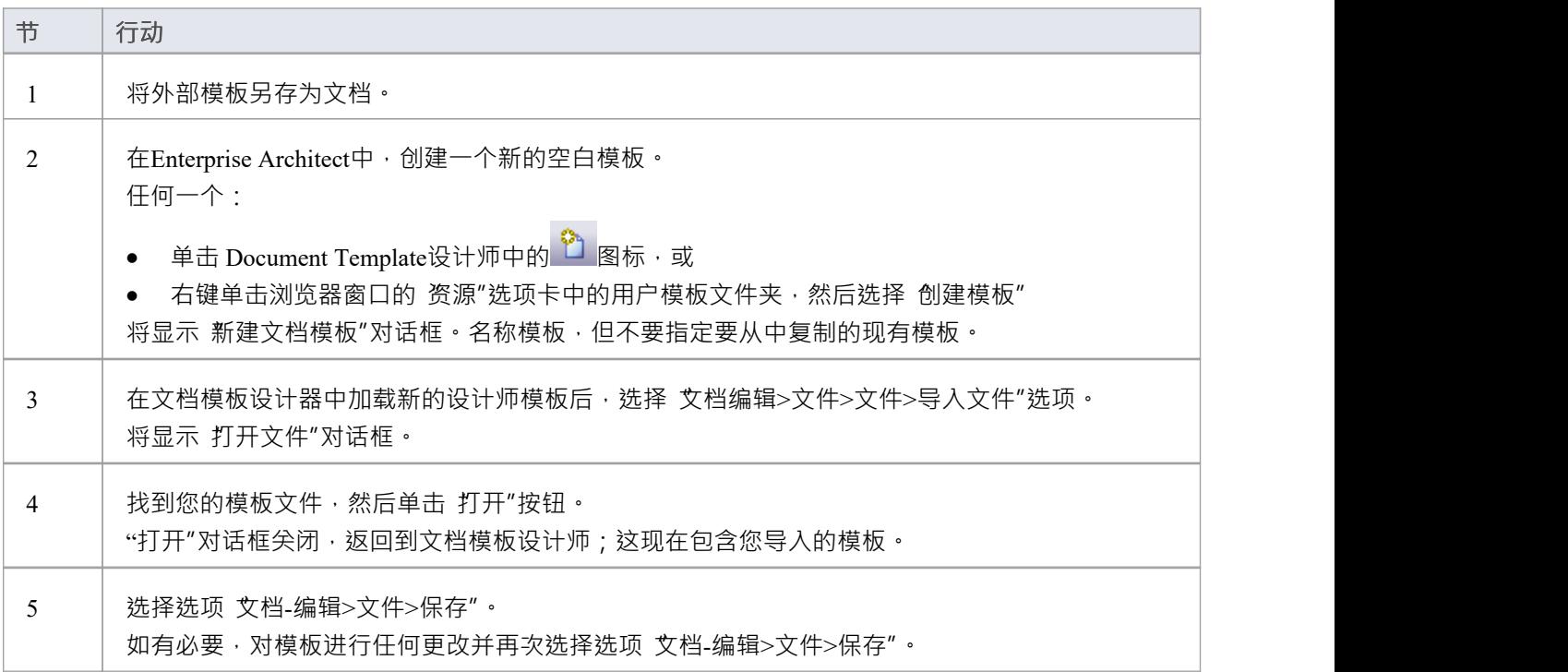

- 导入标准图形图像(例如页眉、正文或页脚中的徽标);但是,不会导入任何元文件图形
- 您可以在生成文档"对话框或模型文档中选择要用于生成文档报告的新元素模板

## **关于创建封面的注记**

封面模板定义了文档报告封面A样式、字段和格式,用户可以选择将其应用于他们正在生成的任何类型的文档 报告,在这种情况下,封面样式会覆盖定义的任何同名样式报告模板或 Normal.rtf 文件。 创建新封面的最简单方法是复制一个系统提供的文件(用于纵向输出或横向输出)或另一个自定义封面内容, 并在副本中编辑样式定义。但是,如果您愿意,可以从头开始创建封面;这最初是从 Normal.rtf 文件派生的。

### **访问**

使用此处概述的方法之一来显示 新建文档模板"对话框并创建新的封面模板文件。 创建新模板文件后,使用样式、特殊文本和内容库表"功能在文档设计师设计器中编辑样式。

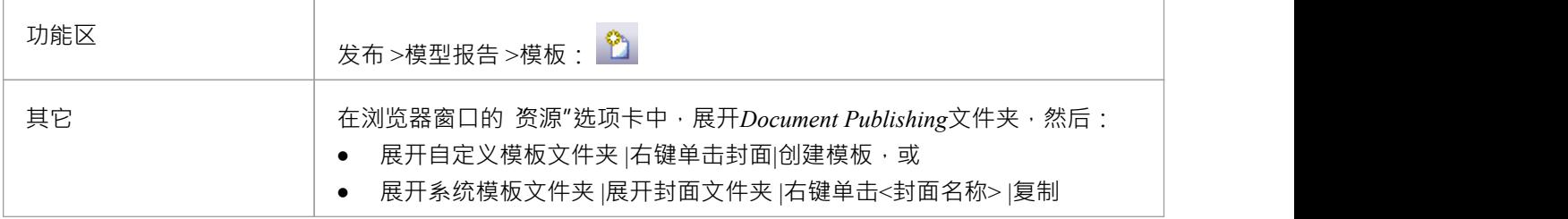
# **模板片段**

在文档模板中,您可以包含一个或多个子模板或模板片段。使用模板片段,您可以在您的文档报告中包含从模 型中提取的信息#

查询和模型脚本,提供更高级别的文档输出自定义。您还可以使用模板选择器片段来调用其他模板,具体取决 于报告的元素类型。可以在多个不同的模板中重复使用相同的模板片段,因此您可以开发一个通用模板片段 库,可用于构建更大、更复杂的文档报告。

模板片段是通过与正常的完整文档模板相同的过程创建A 。每个模板片段都可以应用自己的文档选项,例如过 滤和排序。

您还可以使用、复制和编辑一些系统提供的模板片段,您可以从浏览器窗口的"资源"选项卡中的*文档发布>系统 模板>片段*文件夹中访问这些模板截图。

### **模板片段-进程概述**

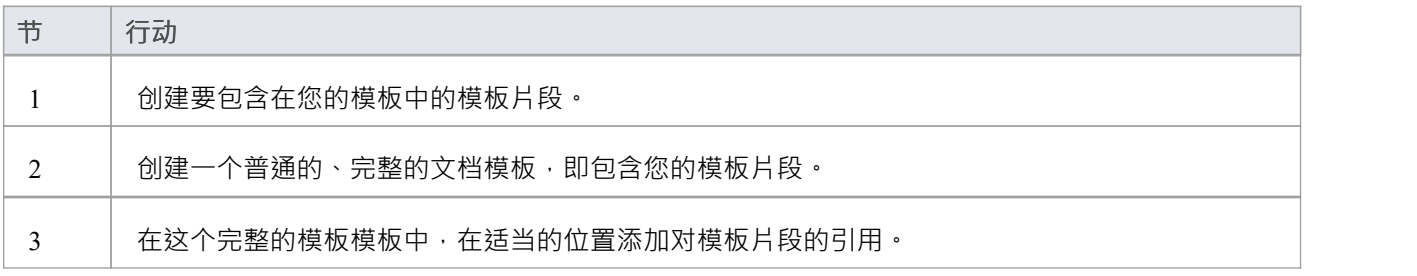

### **注记**

您不能直接从 Fragment 生成文档;要使用片段,它必须包含在模板中

# **创建模板片段**

模板片段可以A #

查询或模型脚本。定义模板片段内容的过程取决于您希望模板片段返回的数据类型;选择是:

- · 普通文档模板模型数据 模板片段的操作方式与普通模板相同
- 模板选择器 定义一个模板,该片段根据报告的元素类型调用其他模板
- · 自定义 SQL 引用自定义返回的数据# さんじょう しょうしょう しんじょう しんじょう しんじょう こうしょう しゅうしょく こうしょう
- · Custom脚本- 引用从模型脚本返回的数据
- 文档脚本-识别模板片段要使用的模型脚本;脚本必须返回空string或包含原始 RTF 的string
- 自定义 XML脚本- 创建查询以报告先前生成的脚本生成的 XML 文件中的值,例如来自模拟的数据;查询对 没有持续或自动更新的静态数据进行操作

在所有情况下,该过程都与创建普通文档模板非常相似。

### **访问**

使用此处概述的方法之一打开 新建文档模板"对话框。

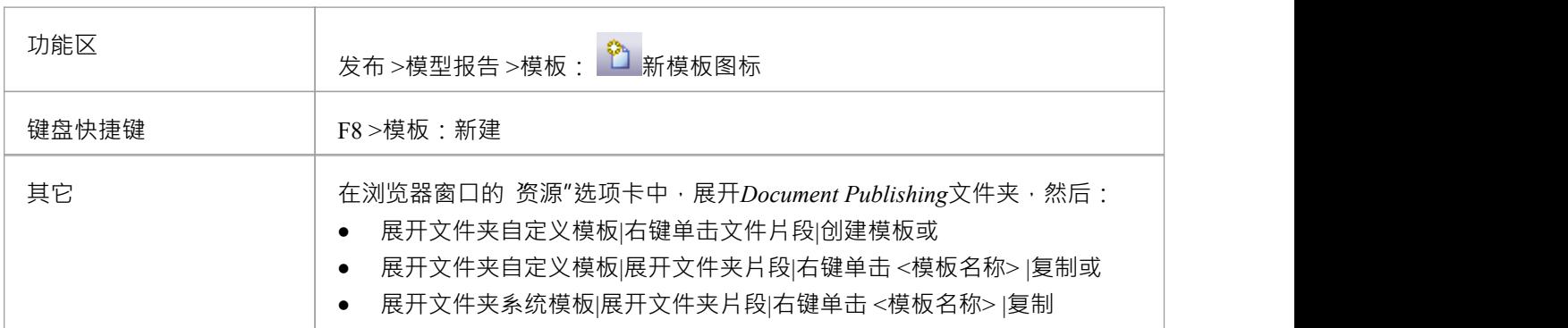

### **创建一个新的模板片段**

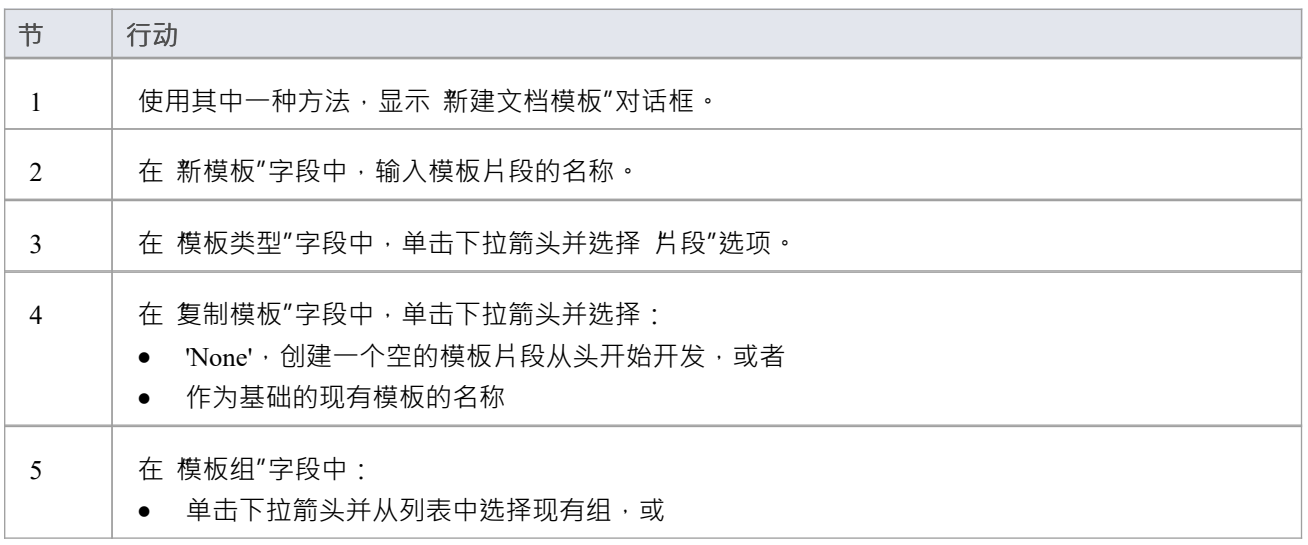

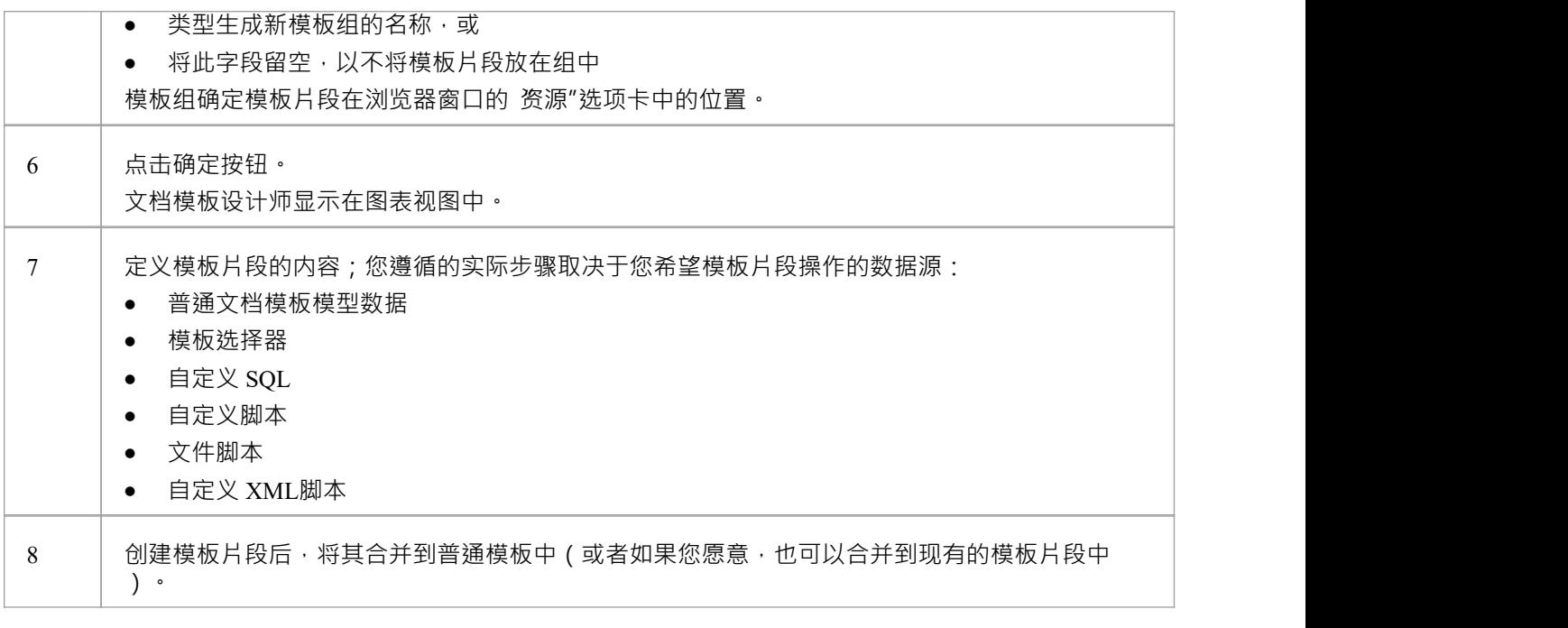

- · 自定义查询和自定义模板部分只能在模板片段中使用;它们不能用于正常的完整文档模板
- 与普通文档模板一样,模板片段也可以通过浏览器窗口的 资源"选项卡创建和打开
- · "资源"选项卡中的模板片段保存在片段*发布 >系统模板*和*文档发布 > 自定义模板*文件夹中的每个文件夹 中,并由T符号表示
- 如果您有一个想要用作模板片段的现有模板,请将模板复制为新片段的基础
- 过滤只对设置的模板,不通过子模板/片段传播;您可以在子模板的文档选项中分别为每个子模板设置过滤
- 如果您将模板片段嵌入到另一个片段中,则从父模板生成报告会更慢
- 如果您有一个名为 EABOOKMARK 的列或节点,这将在 内容"面板的父部分周围插入一个文档书签

## **如何定义模板选择器片段**

模板选择器是调用其他模板片段A模板片段,具体取决于报告的元素类型。被调用的模板片段可以是系统片段 或现有的用户定义的片段,如浏览器窗口的 资源"选项卡中所列。

### **访问**

使用此处概述的方法之一来显示 文档选项"对话框的 自定义查询"页面。在选择 文档选项"图标之前,请选中 部分"列表中的 自定义"复选框,以启用 自定义 > <自定义"标签。这些是模板选择器片段工作所必需的。

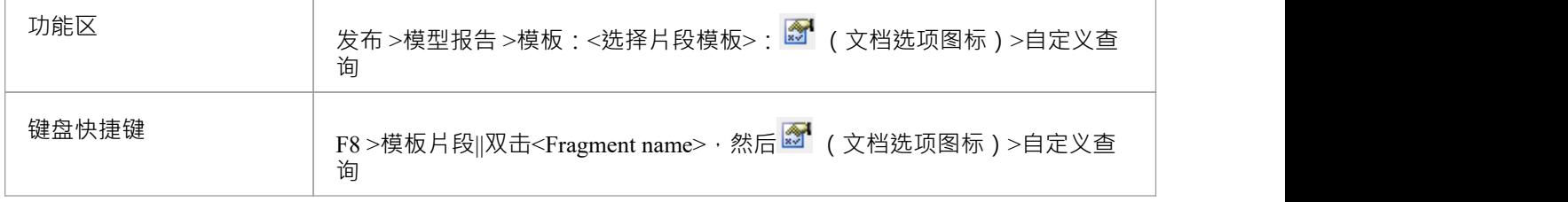

#### **设置模板选择器**

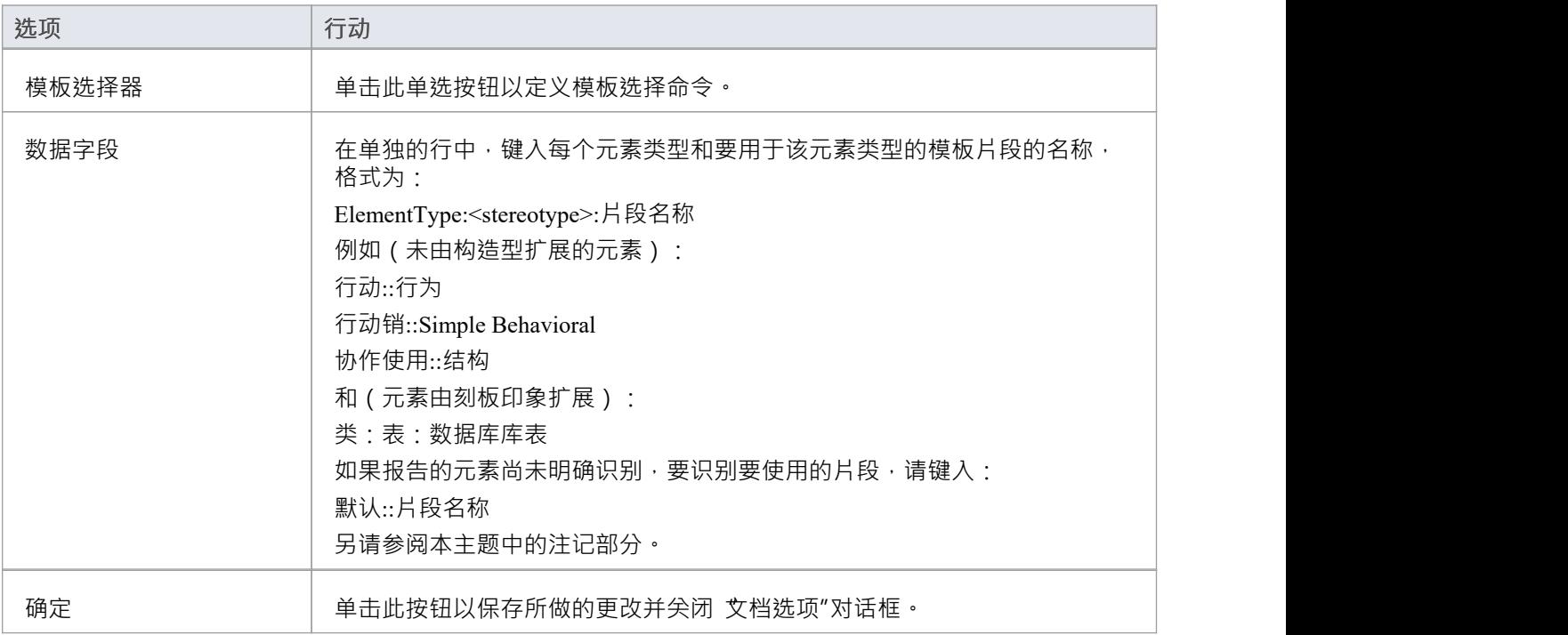

### **注记**

*关于为数据字段提供价值的进一步建议:*

在一定程度上,您可以根据您使用的替代建模语言、您特别想在报告中提取的内容以及您执行报告的包或元素 下存在哪些元素来调整 由构造型扩展"行。例如:

- 提取业务参与者元素
	- 来自包含UML和 ArchiMate 元素的结构 -: ArchiMate Business参与者: 类
	- 来自仅包含 ArchiMate 元素的结构 -class:BusinessActor:类
	- 来自仅包含 ArchiMate业务参与者元素的结构类::参与者
- 提取业务参与者
	- 从包含UML和 ArchiMate 元素的结构 -类:参与者:业务
	- 来自仅包含 ArchiMate 元素的结构 -class:BusinessActor:类
	- 来自仅包含业务参与者元素的结构 -类::参与者

要确定在浏览器窗口的 资源"选项卡中选择的运行元素的类型和构造型详细信息,请在#

便签本(使用功能区选项 探索 > 搜索 >模型 : ■ 製索 > SOL便签本" ) :

· 选择**t\_object。**名称**, t\_object。** Object\_Type **, t\_object.**构造型来自**t\_object** where **t\_object.** Object\_ID **=** #CurrentElementID#

例如,在浏览器窗口中选择一个 BPMN DataObject 并运行此#

给出:

**名称-**问题列表[初始]

**Object\_Type -**工件

**构造型**

所以你会在数据字段中使用组合: 工件:<fragment name>

或者,不要使用选择器片段并创建一个简单的模板来对 无素"部分进行操作,以提取类型类的元素和构造型-业 务参与者-在特定元素上运行此模板(s) .

作为一个完成的例子,在浏览器窗口的 资源"选项卡的 资源"选项卡的片段模板系统模板选择器中复制系统提 供的模板选择器,并审阅 文档选项"的 系统自定义查询"选项卡'对话框。 (要制作副本,请右键单击模板名称 并选择 复制"选项。)

## **如何定义自定义 SQL片段**

您可以创建一个模板片段以从#

查询。您可以通过定义#

在模板片段的 文档选项"中查询,然后在模板片段的 自定义"部分中添加引用#

返回的列的字段#

查询。该查询依赖于 DBMS,因此可能会因您使用的 DBMS 而异。

#### **创建一个#**

### **片段查询**

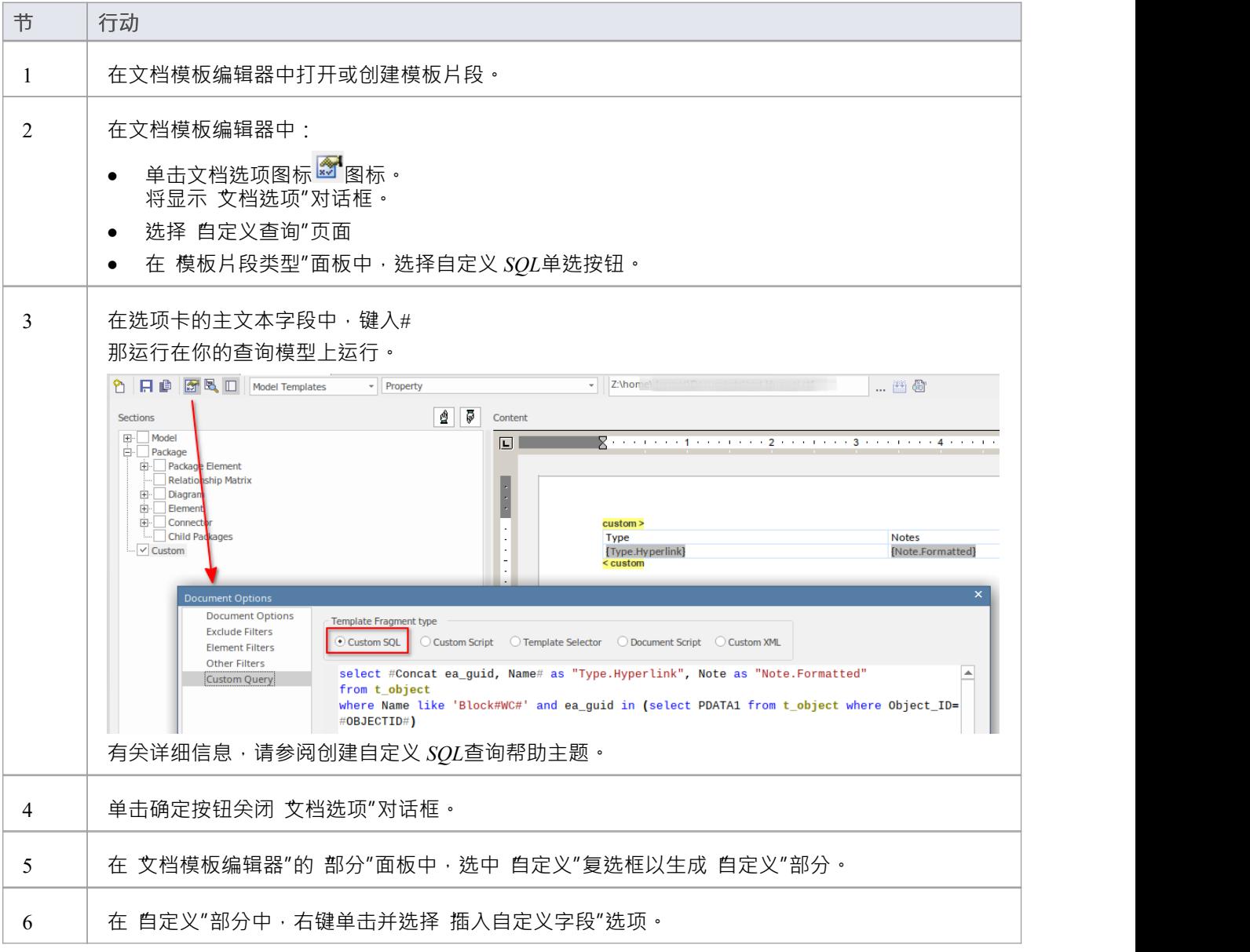

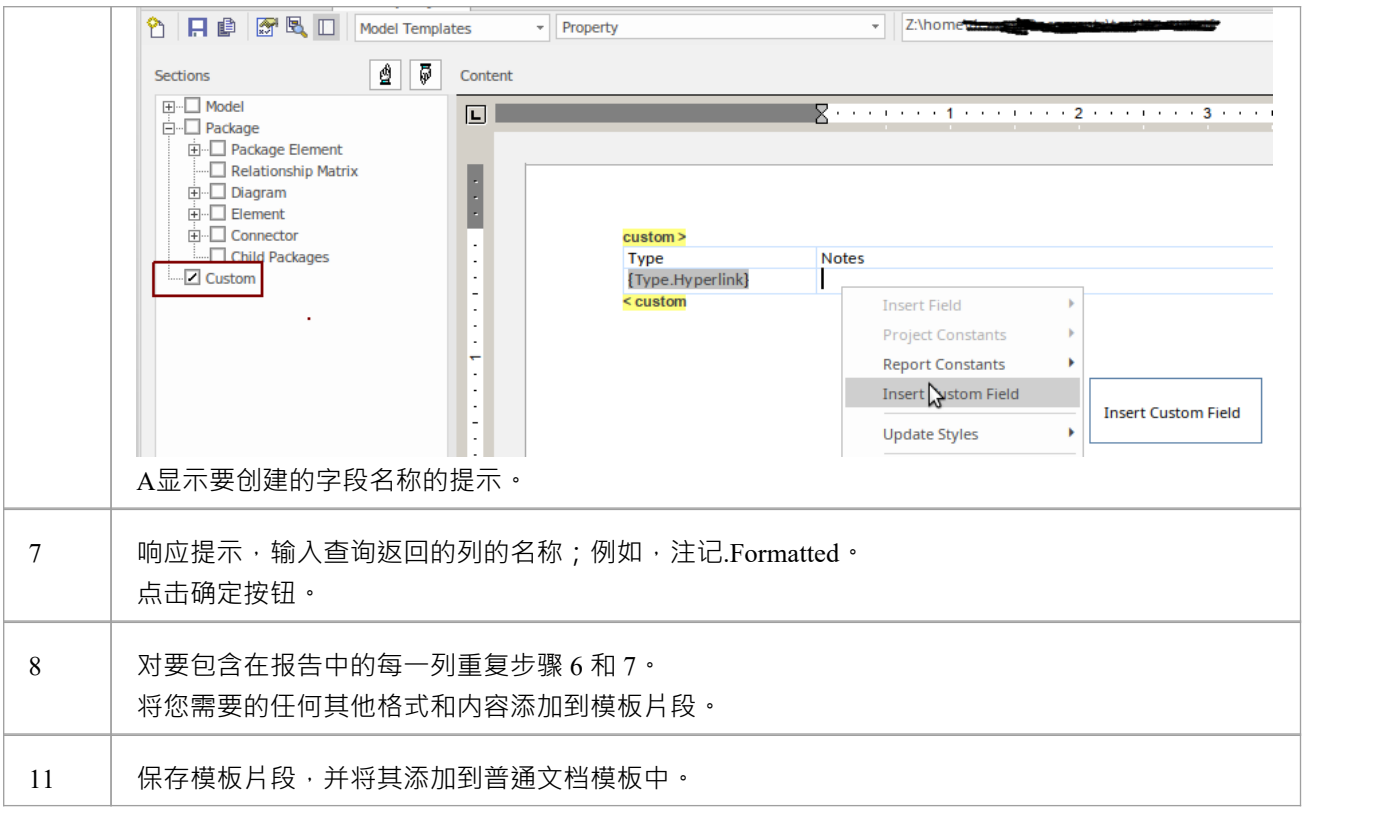

# **创建自定义 SQL查询**

#### 当定义你自己的#

模板片段的声明 有许多选项可用于帮助提供所需的报告格式。该查询依赖于 DBMS,因此结构可能会根据您使 用的特定存储库文件或 DBMS 类型而有所不同。

#### **查询选项**

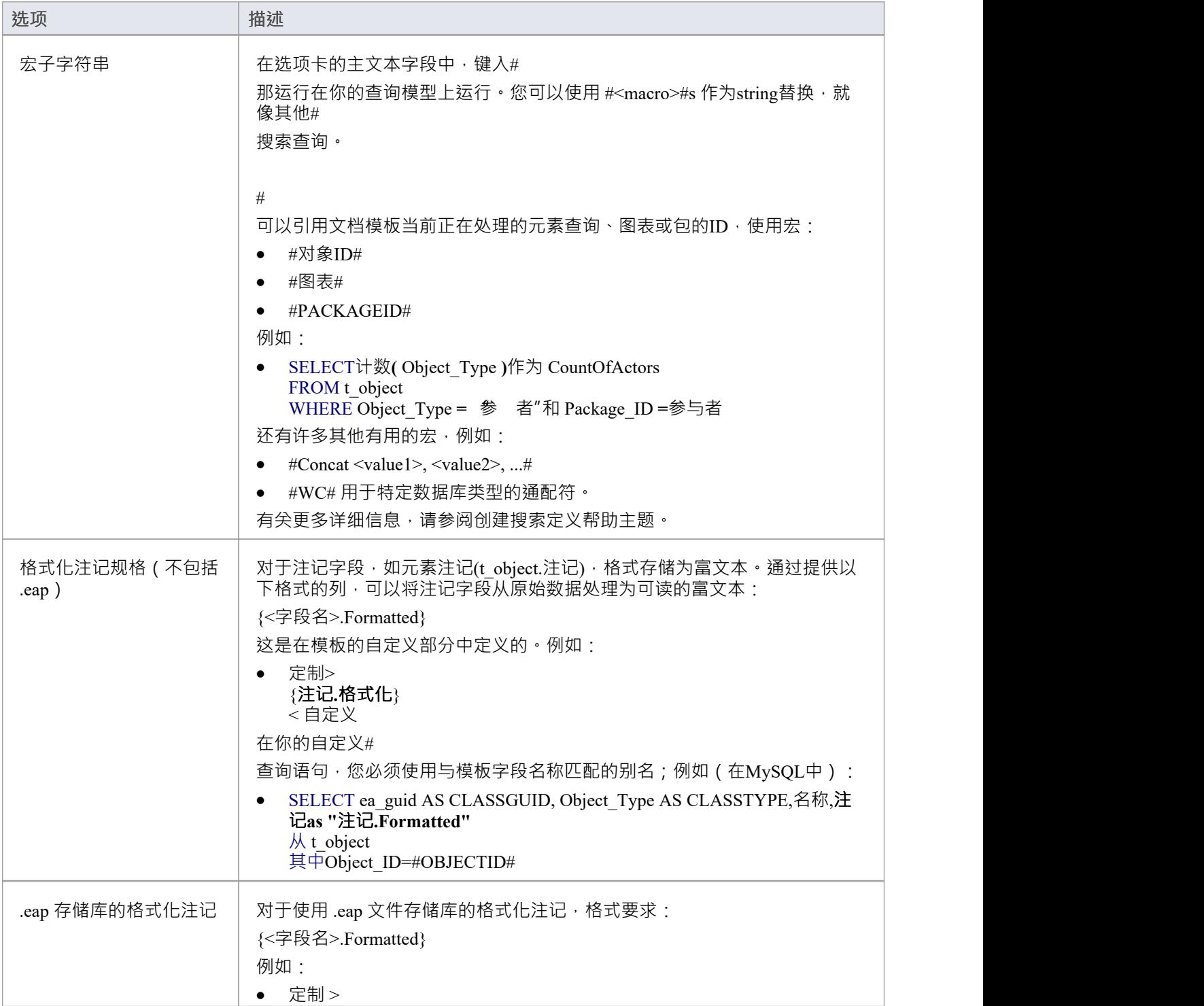

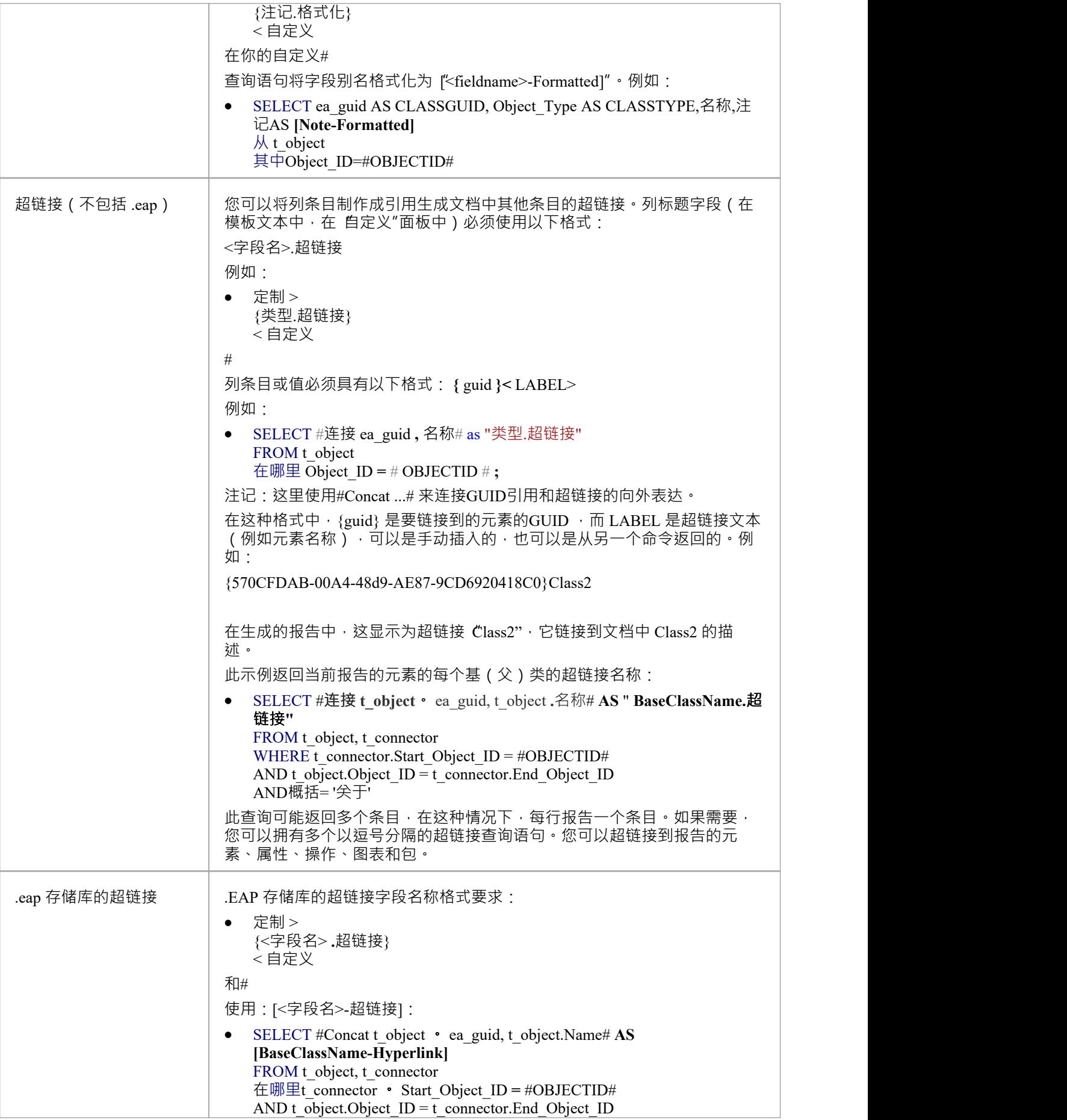

AND概括= '关于'

### **注记**

- 元素过滤器将不适用于模板片段中的 自定义"部分
- · 在你的# 您可以使用以下方式参考模型详细信息的声明: - #OBJECTID#返回文档模板当前正在处理的元素的ID - #包#和#Package#返回当前包裹的ID 由文档模板处理 - #Author# 从 常规"页面的 作者"字段中获取用户名 首选项"对话框,因此可以对创建的对象执行定义的搜索。 由该用户 (可以在 首选项"对话框中手动重新设置此值)
- · 你可以测试你的# 使用# 查询# 在项目中查找窗口中的编辑器

# **如何定义自定义脚本片段**

您可以创建模板片段以从模型脚本中返回数据。为此,您可以创建一个以特定格式返回 XML string的脚本。您 在 模板片段文档选项"中添加对此脚本的引用,然后在模板片段的 自定义"部分中添加引用该脚本返回的数据 的脚本。

#### **创建脚本Fragment**

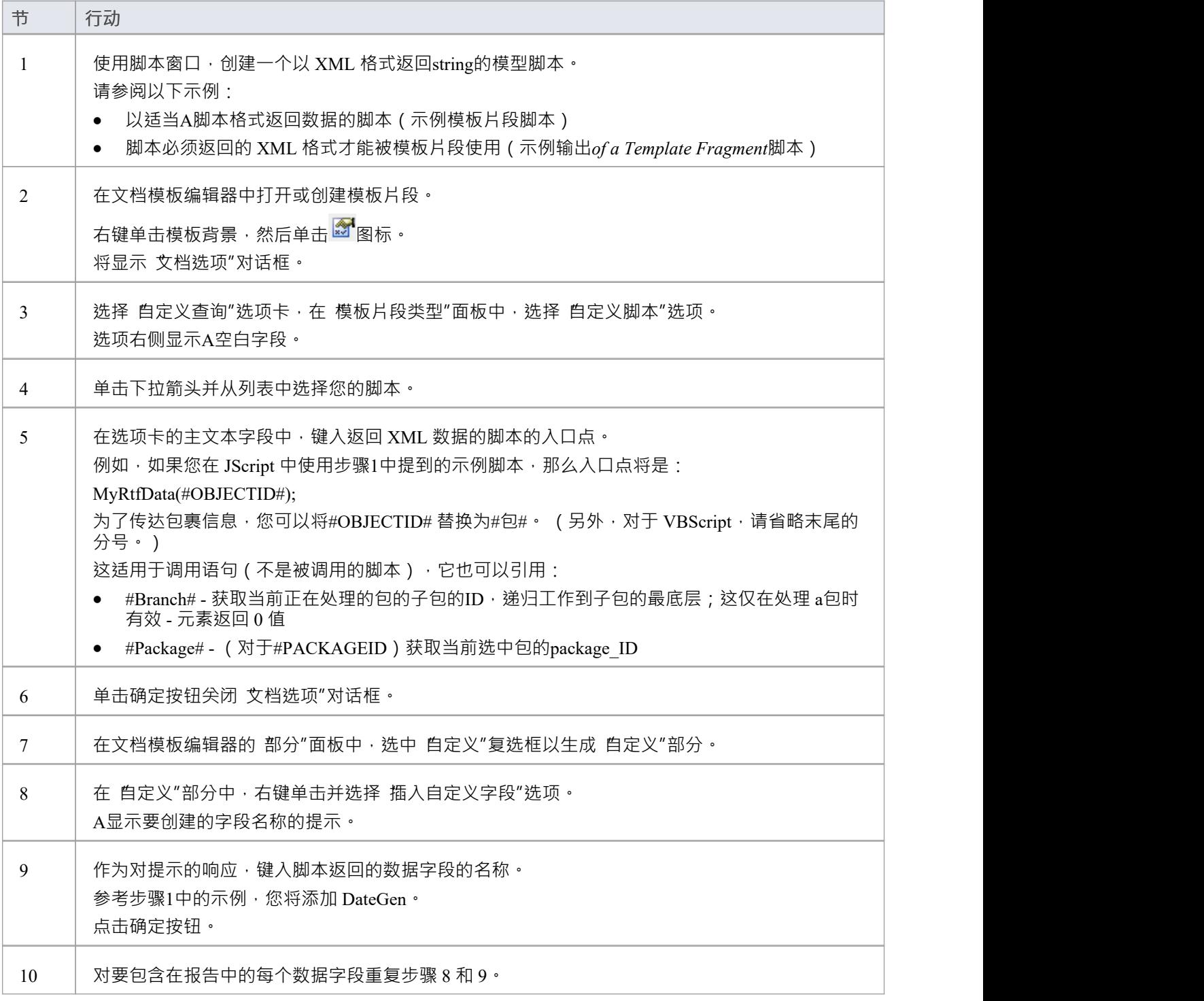

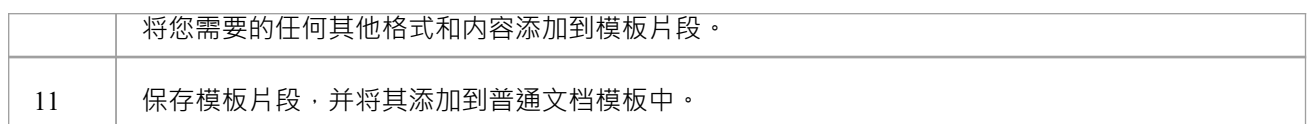

● 在将控制权返回给文档生成器之前,脚本每次调用的时间限制为 60 秒

## **示例模板片段脚本**

此 JScript 以 XML 格式返回一行数据。可以使用自定义脚本模板片段在文档报告中返回 XML 数据。 该脚本还将在系统输出窗口中显示 XML 数据,因此您无需运行文档报告即可轻松检查输出。

```
!INC 本地脚本.EAConstants-JScript
/*
*名称脚本:文档属性
*作者:Tom O
* 目的:显示文档的属性
* 日期:2013 年 2 月 2 日
*/
函数MyRtfData(objectID)
\{ \{变量我;
var xmlDOM = new ActiveXObject("MSXML2.DOMDocument.4.0");
xmlDOM.validateOnParse = false ;
xmlDOM.async = false ;
var node = xmlDOM.createProcessingInstruction("xml", "version=' 1 .0' encoding='ISO-8859-1'");
xmlDOM.appendChild(节点);
var xmlRoot = xmlDOM.createElement("EADATA");
xmlDOM.appendChild(xmlRoot);
var xmlDataSet = xmlDOM.createElement("Dataset_0");
xmlRoot.appendChild(xmlDataSet);
var xmlData = xmlDOM.createElement("数据");
xmlDataSet.appendChild(xmlData);
var xmlRow = xmlDOM.createElement("Row");
xmlData.appendChild(xmlRow);
var xmlName = xmlDOM.createElement("DateGen");
var 今天 = 新日期( );
var dd = today.getDate();
var mm = today.getMonth()+1; // = 月是0!
var yyyy = today.getFullYear();
if(dd<10){dd='0'+dd} if(mm<10){mm='0'+mm} 今天 = mm+'/'+dd+'/'+yyyy;
xmlName.text = \hat{\mathcal{D}}\bar{\mathcal{F}};
xmlRow.appendChild(xmlName);
var xmlName = xmlDOM.createElement("TimeGen");
var currentTime = 新日期()
var hours = currentTime.getHours()
var \hat{\pi}\# = currentTime.getMinutes()
如果(分钟 < 10)
```

```
\{ \{分钟 = "0" + 分钟
}
xmlName.text = 小时 + ":" + 分钟 + "";
xmlRow.appendChild(xmlName);
var xmlName = xmlDOM.createElement("作者");
xmlName.text = Session.用户名;
xmlRow.appendChild(xmlName);
var xmlName = xmlDOM.createElement("EA_REPOS");
xmlName.text =存储库.ConnectionString;
xmlRow.appendChild(xmlName);
返回xmlDOM.xml;
};
Session.输出(输出(439));
```
# **模板片段脚本的示例输出**

您可以创建模板片段以将数据从模型脚本返回到文档报告中。脚本必须以这种 XML 格式返回一行或多行数 据:

<EADATA>

<数据集\_0>

<数据>

<行>

<DateGen>09/01/2013</DateGen>

<TimeGen>9:31 </TimeGen>

<作者>约翰</作者>

<EA\_REPOS>C:\Users\John\Documents\模型</EA\_REPOS>

</行>

</数据>

</Dataset\_0>

</EADATA>

XML 中的这些数据字段中的每一个 (例如 DateGen"、 TimeGen")都是指可以包含在模板片段的 自定义"部分 中的字段。

#### **注记**

· 如果文本是格式化的注记,则在字段行中添加*formatted=" 1 "* ;例如: <作者formatted=" 1 "><i>约翰</i></Author>

# **如何定义一个 Document脚本Fragment**

您可以创建模板片段以从 Document脚本返回数据。为此,您可以创建一个脚本空string或包含原始 RTF 的 string的脚本。您在 模板片段文档选项"中添加对此脚本的引用,并将返回的 RTF string添加到生成的文档中。 这是您可能创建的 Document脚本的示例:

```
! INC 当地的 脚本。 EAConstants - JScript
函数 主要()
{
 变量 报告 作为 艺电。文档生成器;
 报告 = 创建文档生成器();
如果(报告 != 空)
{
if ( reporting .NewDocument ( "" ))
{
if (! reporting .LoadDocument ( "<filename>" ))
{
会话.输出( "错误: " + 报告。获取上一个错误() );
}
返回 报告。 GetDocumentAsRTF ();
   }
}
}
```
### **创建一个 Document脚本Fragment**

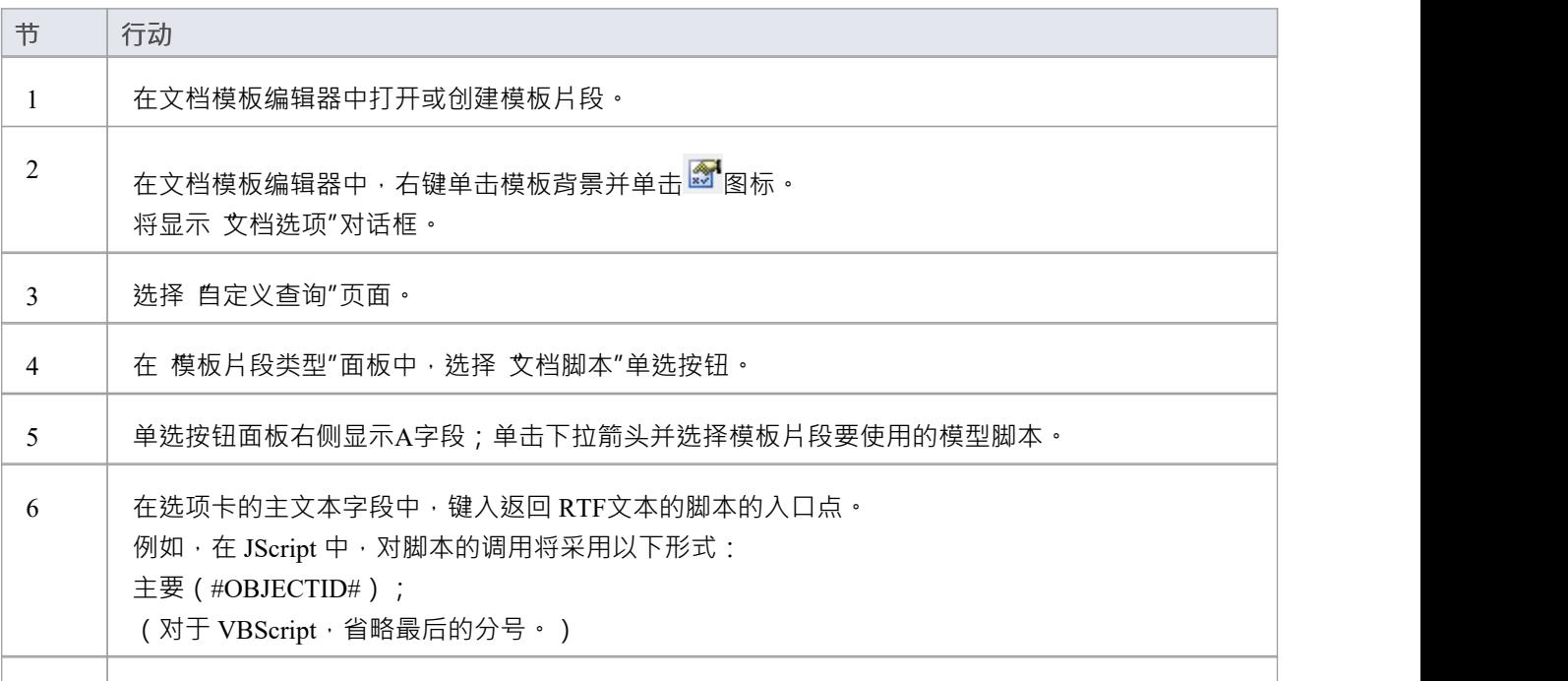

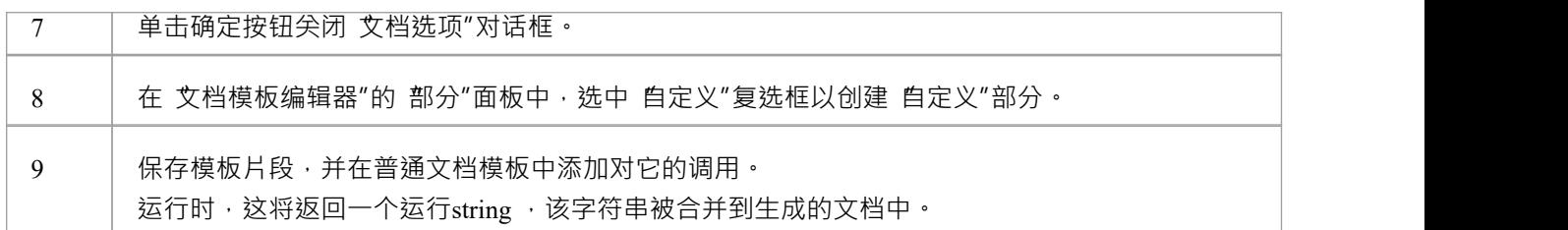

- 模型搜索宏#..#可以在调用过程的调用语句中使用,但不能在过程代码中使用;在您的通话声明中,您可以 使用以下方法参考模型详细信息:
	- #OBJECTID# 返回文档模板当前正在处理的元素的ID - #PACKAGEID#和#Package#返回当前正在处理的包的ID 文档模板 - #Branch#获取当前正在处理的包的子包的ID,工作中

递归到最底层的子包;这仅在处理包时有效, 元素返回 0 值

# **如何定义自定义 XML脚本Fragment**

在模板片段中,您可以创建查询以报告先前生成的脚本生成的 XML 文件中的值;例如,来自模拟的数据。该 查询对在文档生成期间未更新的静态数据进行操作。 这是查询格式的示例:

文件名=<文件路径>\<文件名>.xml

XPath=/EADATA/Dataset\_0/Data/Row

第一行是要处理的 XML 文件的位置,第二行是要对该文件执行的查询,假设文件内容是:

<EADATA>

<数据集\_0>

<数据>

<Row Name="NameValue" Second="Value2"></Row>

<Row Name="NameValue2"></Row>

</数据>

</Dataset\_0>

</EADATA>

然后,您可以在模板片段的 自定义"部分中添加字段,以引用查询返回的数据。例如,您可以编辑:

**定制 >**

[右键单击插入自定义字段]

**< 自定义**

给:

#### **定制 >**

名称-第二

**< 自定义**

**创建自定义 XML脚本片段**

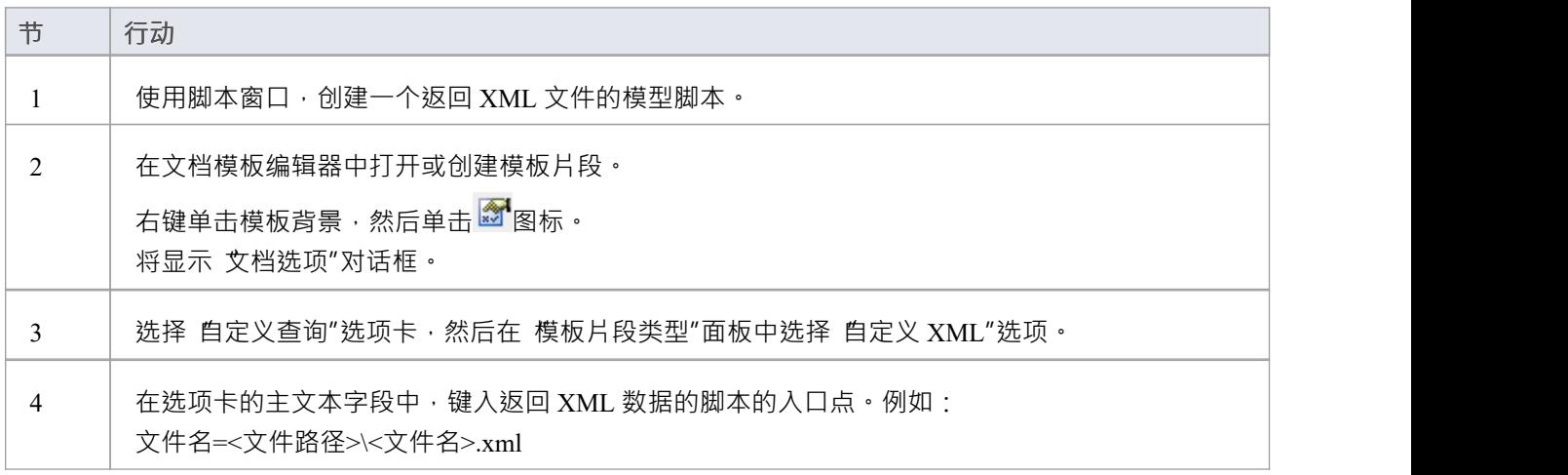

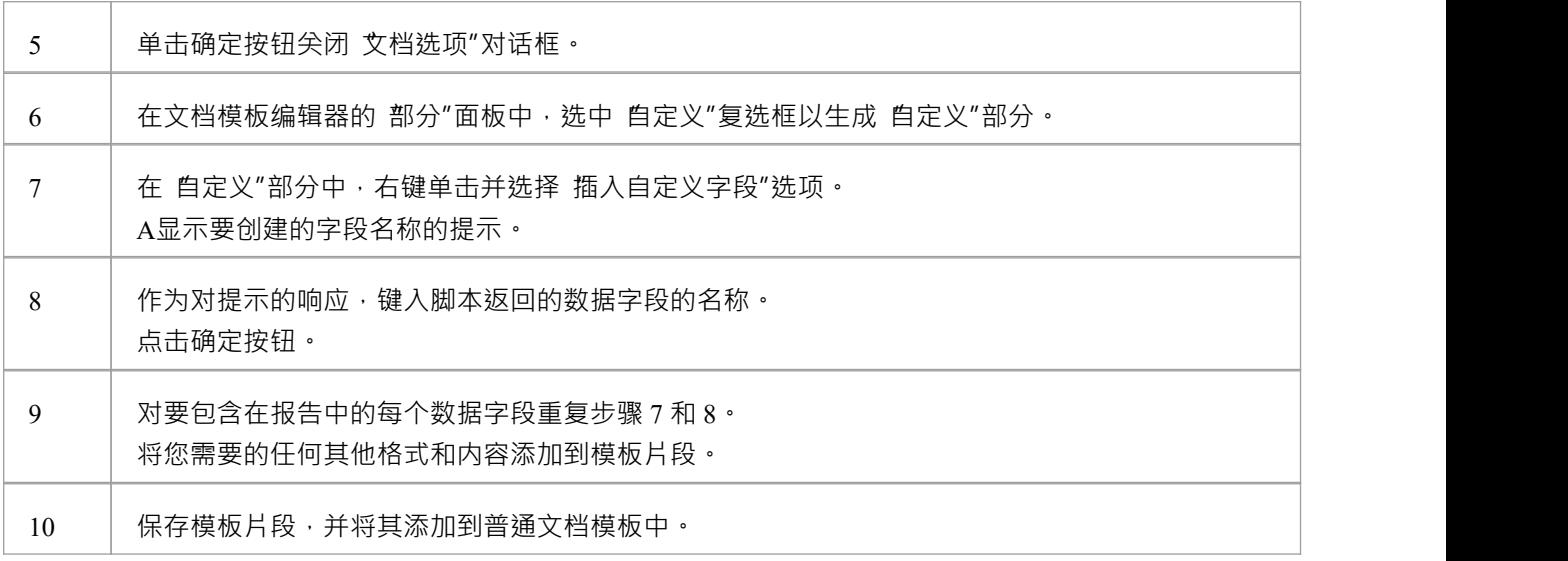

调用语句(不是被调用的脚本)可以引用文档模板当前正在处理的元素或包的ID,使用#OBJECTID#或 #PACKAGEID#宏;例如,MyRtfData(#OBJECTID#): - #Branch#获取当前正在处理的包的子包的ID, 递归地工作到子包的最低级别;这仅在以下情况下有效 处理 a包元素返回 0 值 - #Package#获取当前选中包的package\_ID

## **将片段添加到文档模板**

模板片段是可以用作普通文档模板A较小子部分的模板。您不会单独从模板片段生成报告;相反,您使用包含 对一个或多个模板片段的引用的普通模板。

可以在模板中将片段调用到这些部分中:

- · 包
- 元素 ろうしょう こうしょう こうしょう こうしょう
- 属性 せいしんしょう ほうしんしゃ あいしん あいしん
- · 方法

它们不能被其他部分调用。生成文档报告时,当报告生成器处理模板中的每个部分时,如果遇到对模板片段的 引用,它将处理该片段,将其输出插入到生成报告的适当位置。

### **访问**

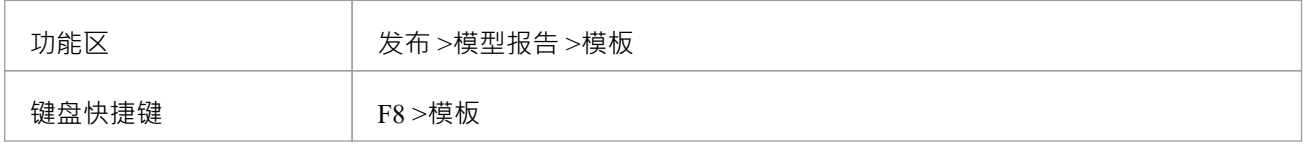

#### **将模板片段合并到文档模板中**

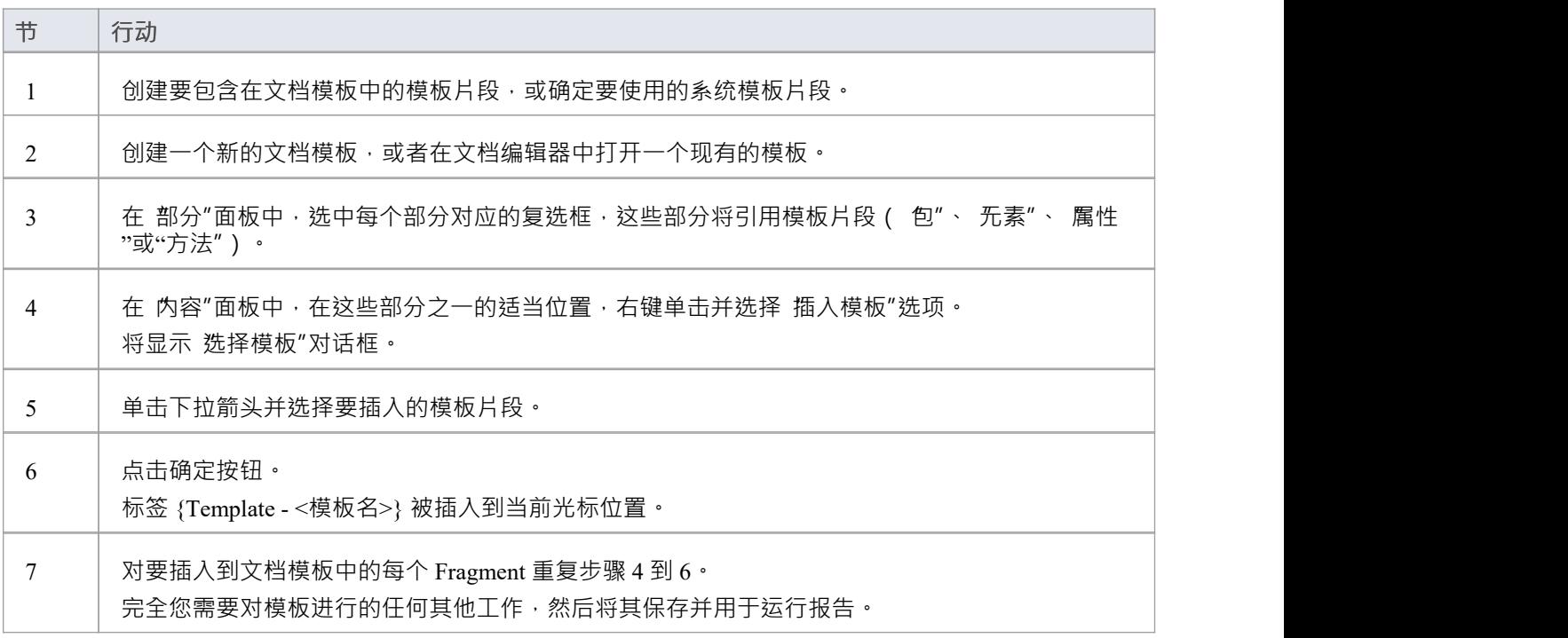

### **编辑或切换模板片段**

右键单击红色模板标签 > <必需选项>。

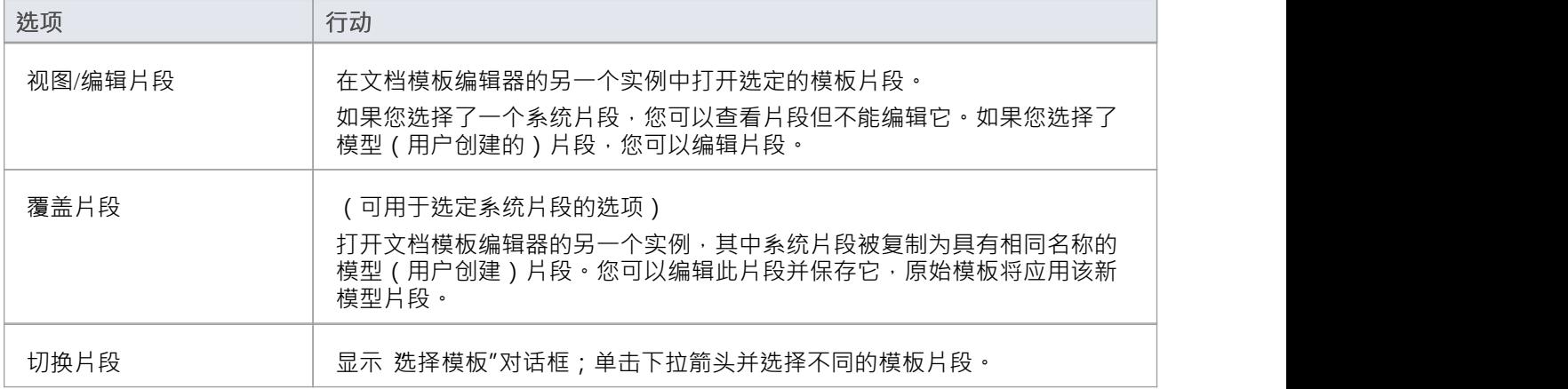

### **注记**

- · 您还可以通过在浏览器窗口的"资源"选项卡中的*Document Publishing*文件夹中找到 Fragment 并将该 Fragment 拖到 Document Editor 中,将模板 Fragment 添加到文档模板;模板片段保存在*系统模板*和*自定义模 板片段*夹中的图片文件夹中
- 要从模板中删除模板片段,请沿插入的名称拖动光标以突出显示它,然后按删除键
- 可以在另一个 Fragment 中嵌入一个 Template Fragment; 但是, 这会减慢报告的生成速度

## **如何生成文档**

当您想要在您的模型的一部分上生成文档报告时,您有许多选项来选择要记录的object,以及定义如何生成文 档。

文档报告描述了模型中A一个元素,或者更常见的是一个包;因此,您的第一步是选择要为其生成文档的包或 元素,来自:

- · 浏览器窗口
- 图表 インファイル アクセス しょうしょう
- · 包浏览器
- · 规范管理器
- · 图表列表或
- · 模型搜索

对干包,您还可以定义包中的图表在文档中的显示方式;您可以在每个图表的图表 属性"对话框中执行此操 作。准备好并选择好包后,打开 生成文档"对话框并配置生成文档的参数。

这两个库表中的第二个提供了从示例模型快速创建基本文档A教程。在下拉字段中使用不同的选项重复本教 程,以查看系统可以自动为您生成的内容。

### **访问**

选择要为其生成文档的包或元素,然后使用其中一种方法打开 生成文档"对话框。

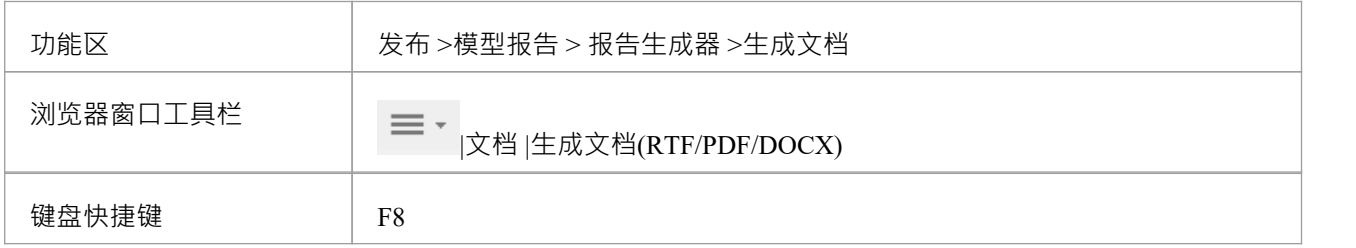

#### **生成报告**

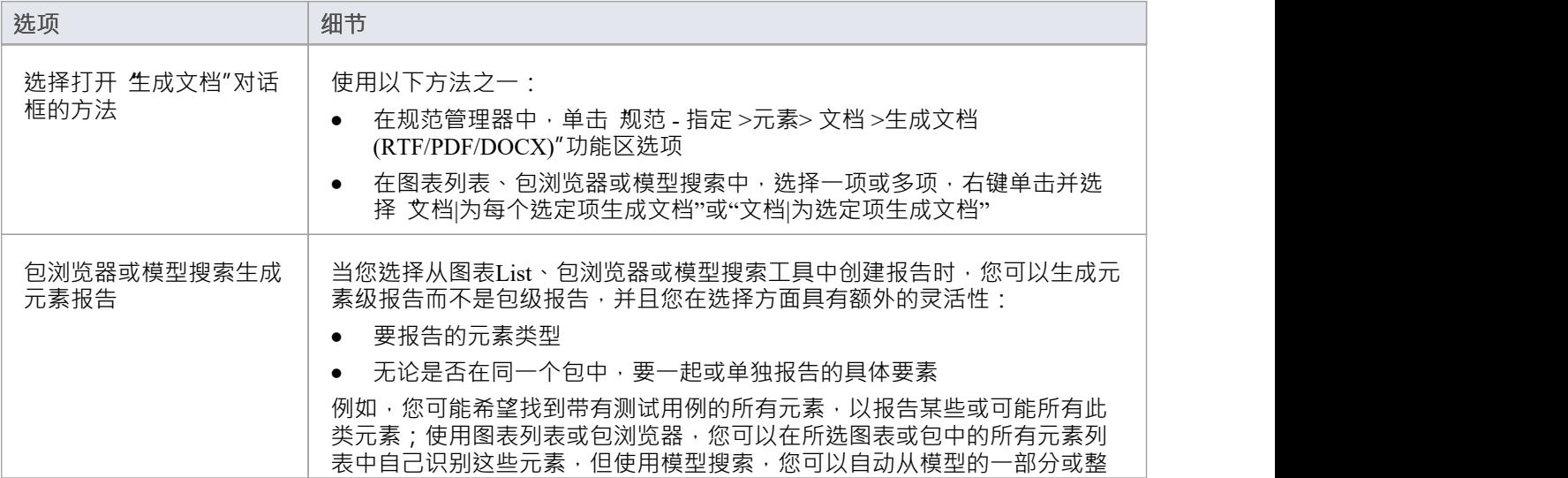

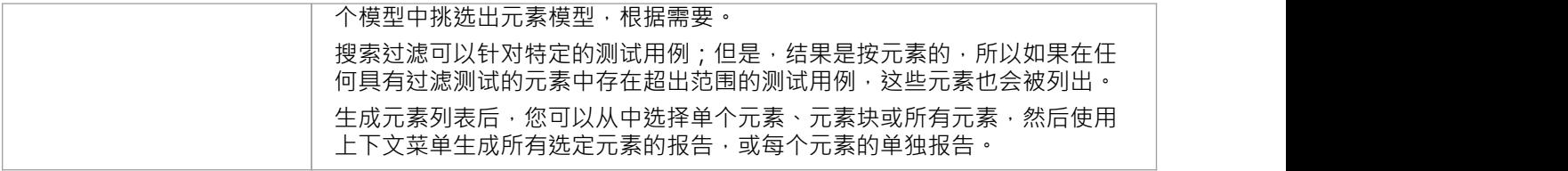

### **立即生成并查看示例报告**

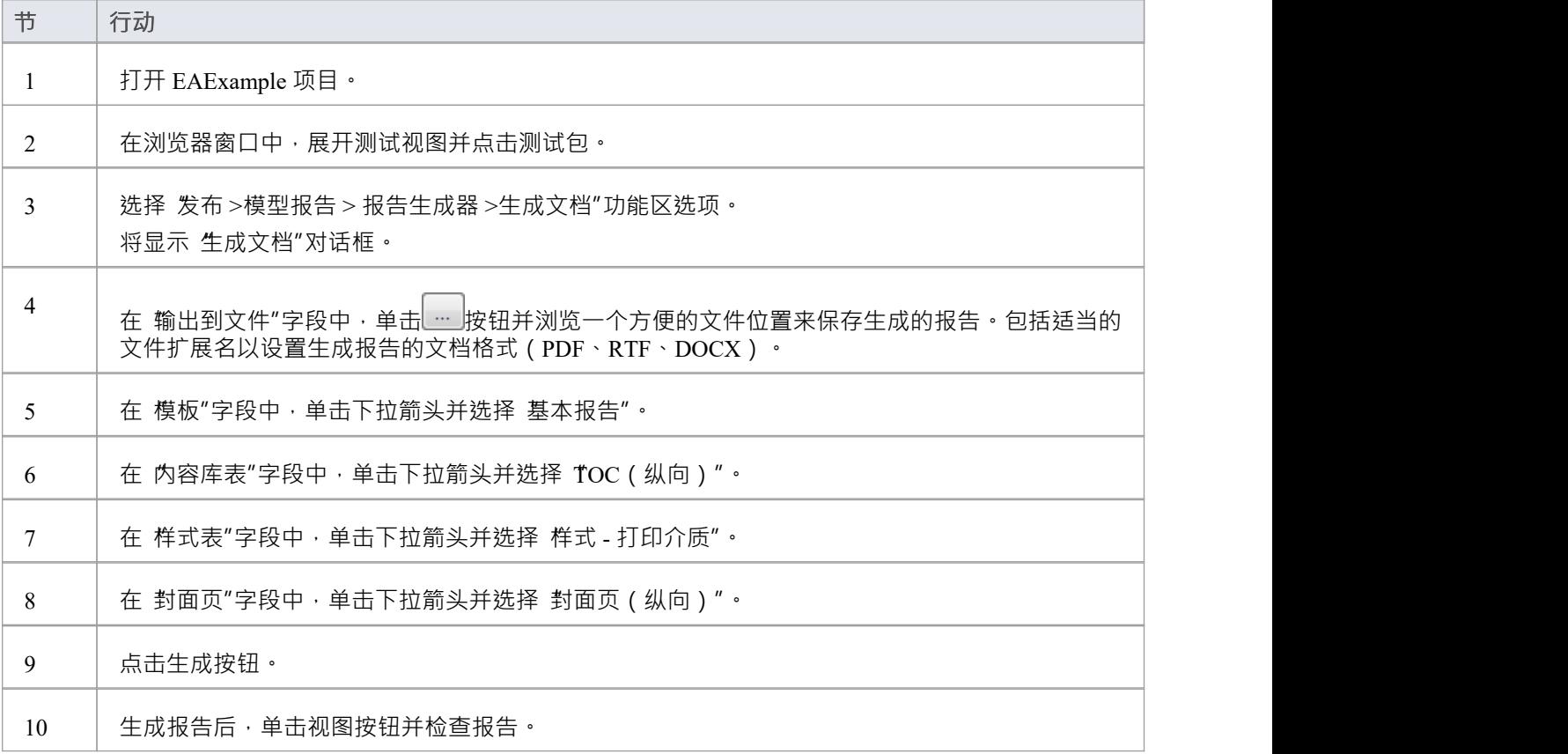

### **注记**

• 报告可以配置为包含父包中的所有包,或仅包含顶级包

## **基本文档生成**

可以指定范围广泛的参数来控制文档报告的生成和输出方式。例如,您可以指定文档文件的写入位置、生成格 式、生成语言以及文档中包含的元素。您可以在 生成文档"对话框中设置这些选项,其中的选项在多个选项卡 上提供。

第一个也是默认选项卡是 生成"选项卡,您可以在该选项卡上定义生成文档的方式和位置。在任何或所有其他 选项卡上设置选项后,返回 生成"选项卡并单击 生成"按钮以生成文档。

### **访问**

选择要为其生成文档的包或元素,然后使用此处概述的方法之一打开 生成文档"对话框。

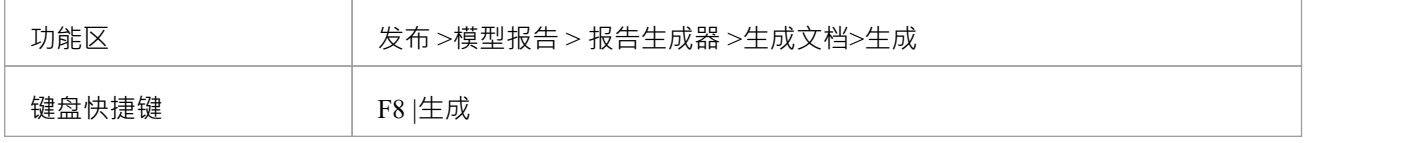

### **设置报告生成选项**

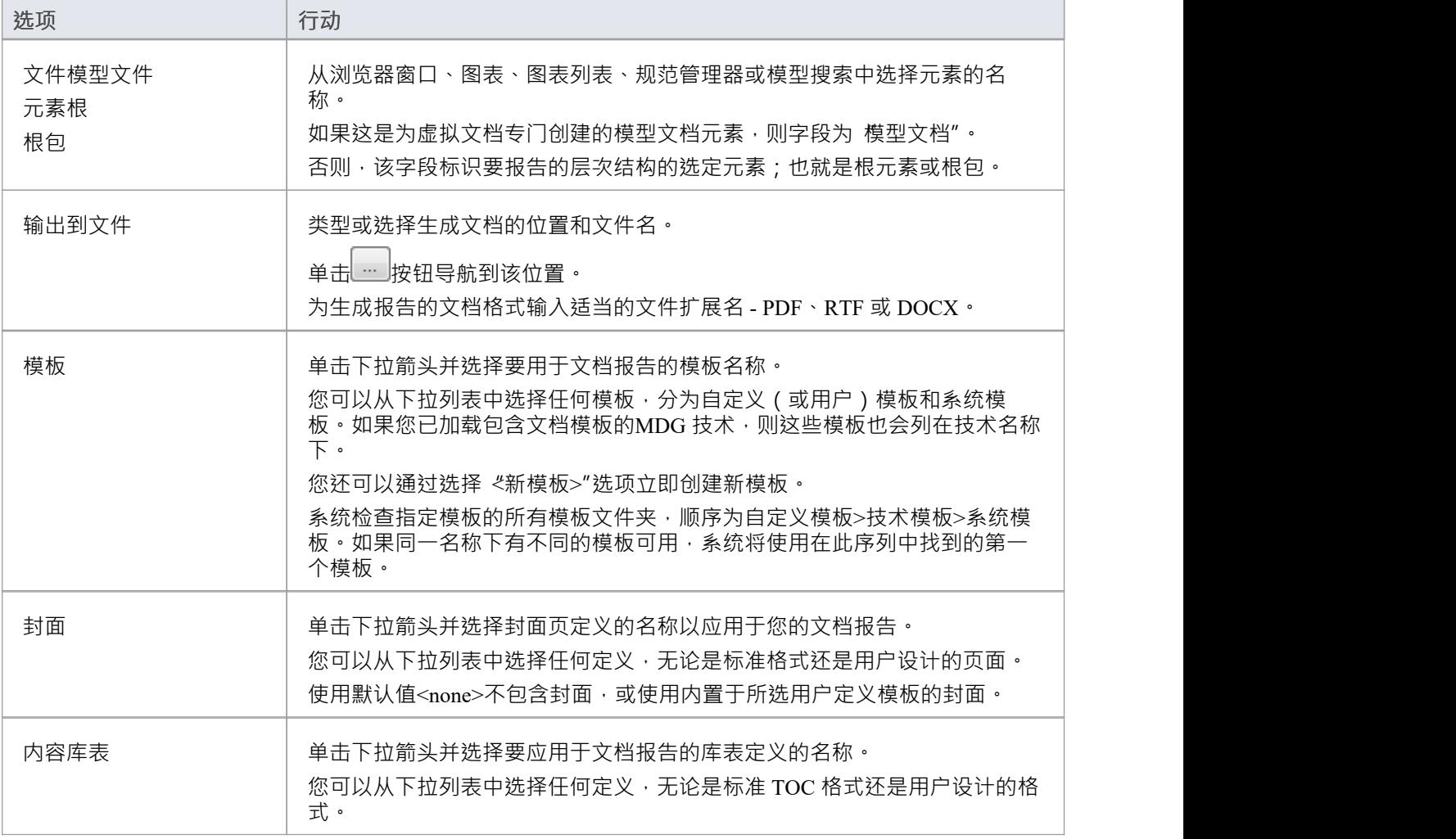

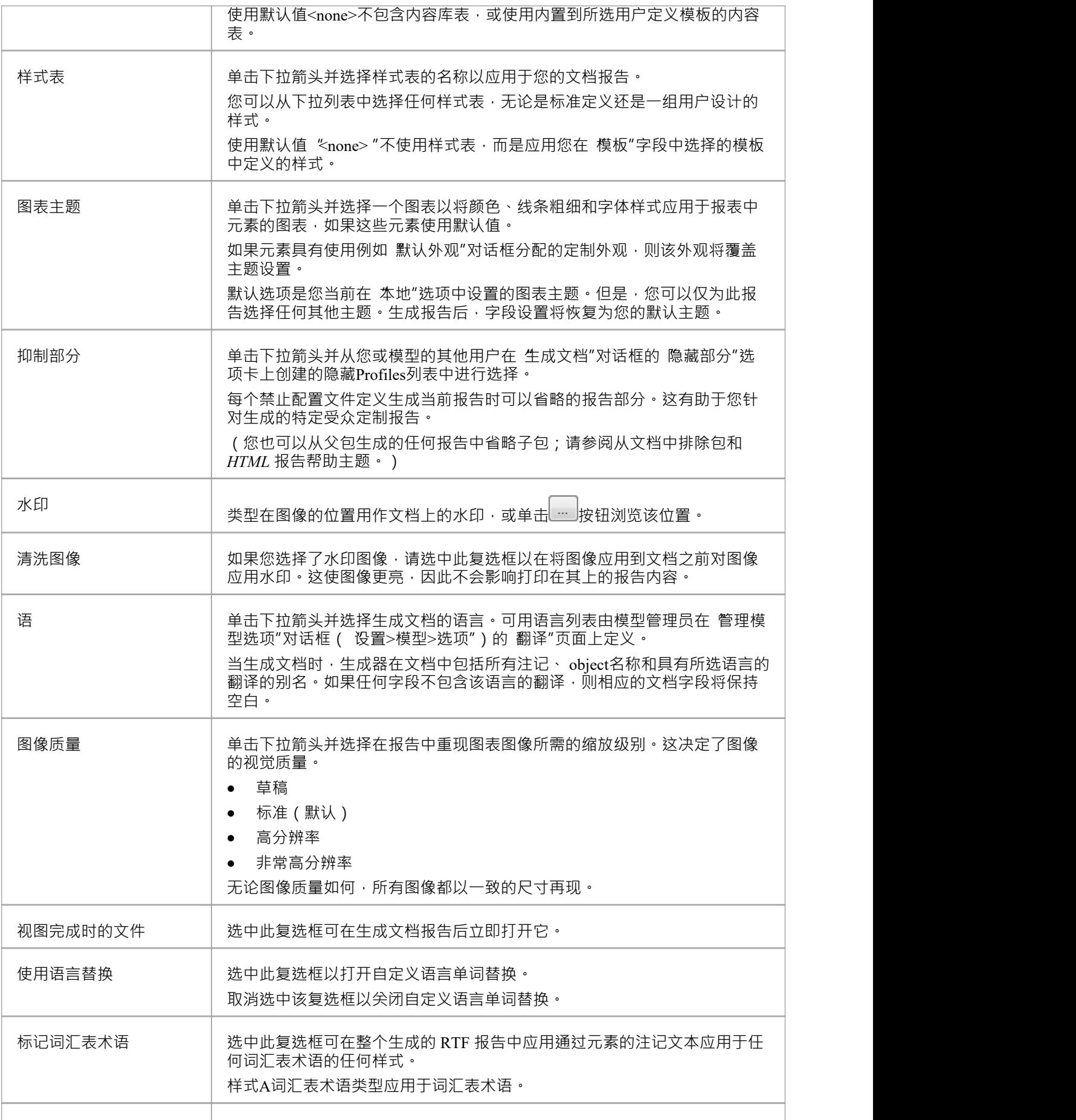

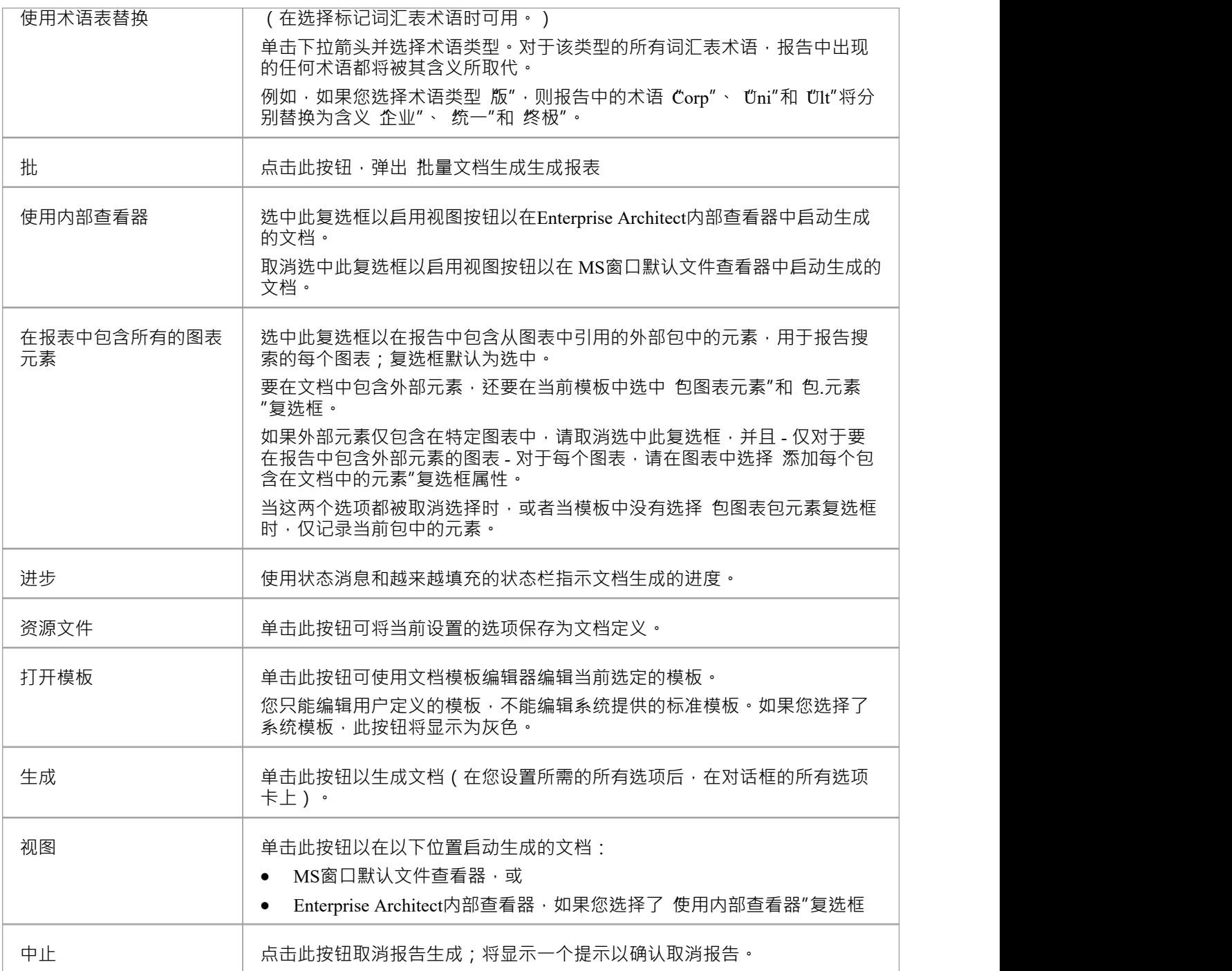

- · 有关生成文档报告的介绍,请参阅*文档报告*帮助主题
- 生成文档"对话框中的第二个选项卡 模板"用 开发和维护自定义:
	- -模板
	- 样式表 -表和
	- 封面

# **选择模板**

您可以使用报告模板生成有关模型的报告,这些报告以特定格式呈现特定信息,并帮助您重复且一致地生成这 些报告。您可以从文档生成器上的一系列系统模板中进行选择,以立即从您的模型生成报告,或者您可以选择 由您的项目团队成员专门为您的项目设计的自定义模板。

模板主要定义了报告内容A类型,因此如果您生成报告,例如,在一个包上,您将提取并呈现有关一组特定结 构的信息,例如:

- 元素及其特征和连接器,或
- · 包层次结构顶部的元素,或
- · 包中的所有元素,或
- 图表中的所有元素,无论它们是在那个包中还是来自其他包

模板A以特定格式和样式呈现报告信息,最初基于一组标准样式。您的报表设计者可以根据需要重新定义自定 义模板中的样式,但最好从样式表中选择替代样式,以便您可以选择是否将该组样式应用于报表,而与哪个模 板无关你正在使用,因为你需要。

系统模板和样式表的初始范围为您提供了很大的灵活性,可以快速轻松地确定要生成的报告的内容和表示,您 可以通过内部开发的额外模板和样式表进一步增加这种灵活性,定制符合您组织的要求。

## **系统文档模板**

当您在模型上生成报告时,您可以选择其中一个报告模板来提取有关模型特定关键方面的信息。有几个系统模 板可供使用,可以立即生成报告,也可以复制和自定义以满足您自己的要求。每个系统模板都支持建模或模型 管理的特定方面。

您通常会生成关于从浏览器窗口中选择的包的报告;这些可用于生成模型的部分或整个模型(如果您愿意)的 出色分层报告。还有用于报告包中图表的系统模板﹐您可以使用它来报告搜索结果中返回的元素 - 此类报告是 非分层的,因为它们从模型的不同区域提取特定信息。

#### **访问-复制现有模板进行编辑**

显示文档模板编辑器窗口,选择一个模板,然后单击 男存为新"工具栏图标。

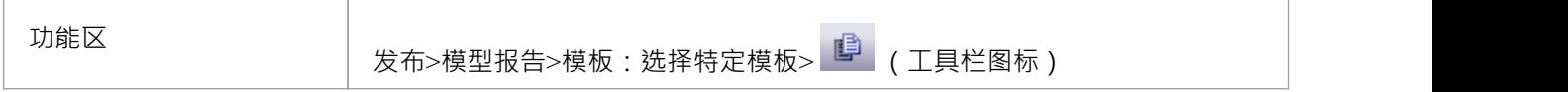

#### **访问- 选择用于生成报告的模板**

使用此处概述的方法之一在 生成"选项卡中显示 生成文档"对话框,然后使用 模板"字段下拉列表选择用于生成 报告的模板。

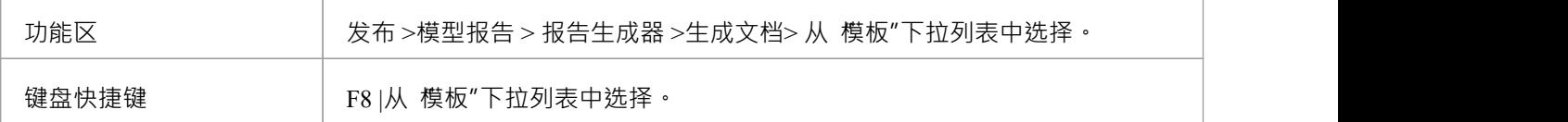

#### **可用的预定义模板**

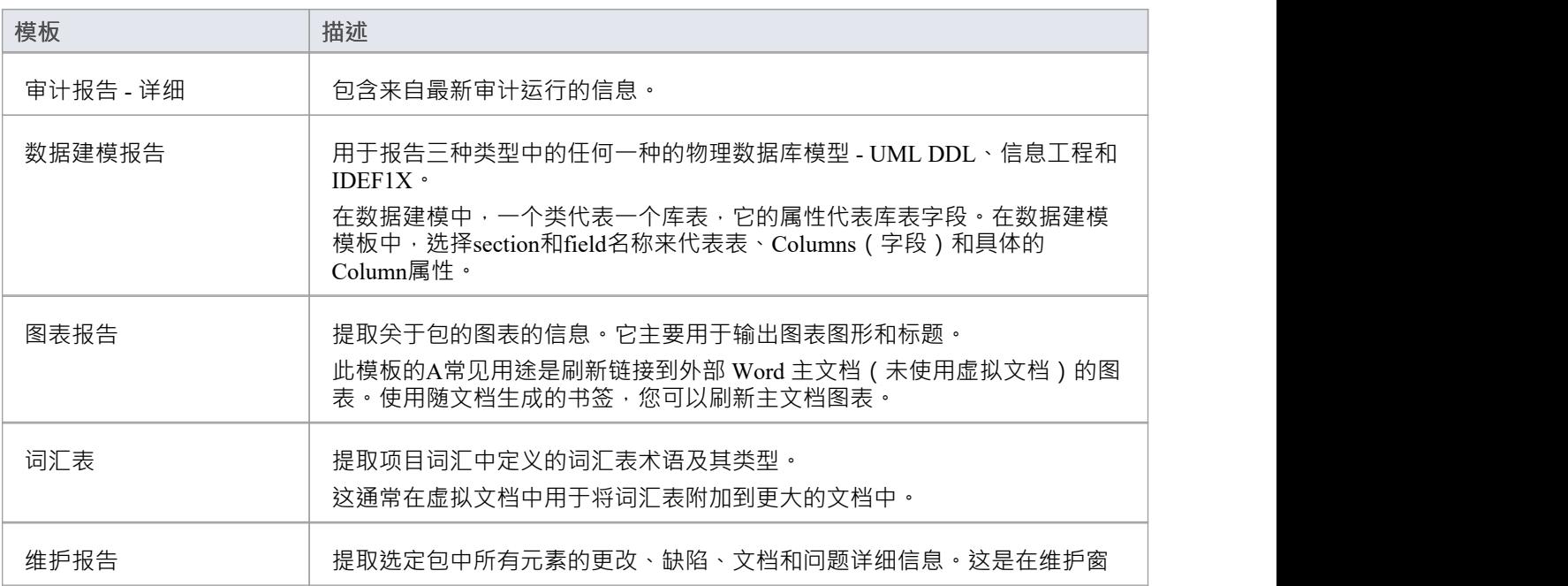

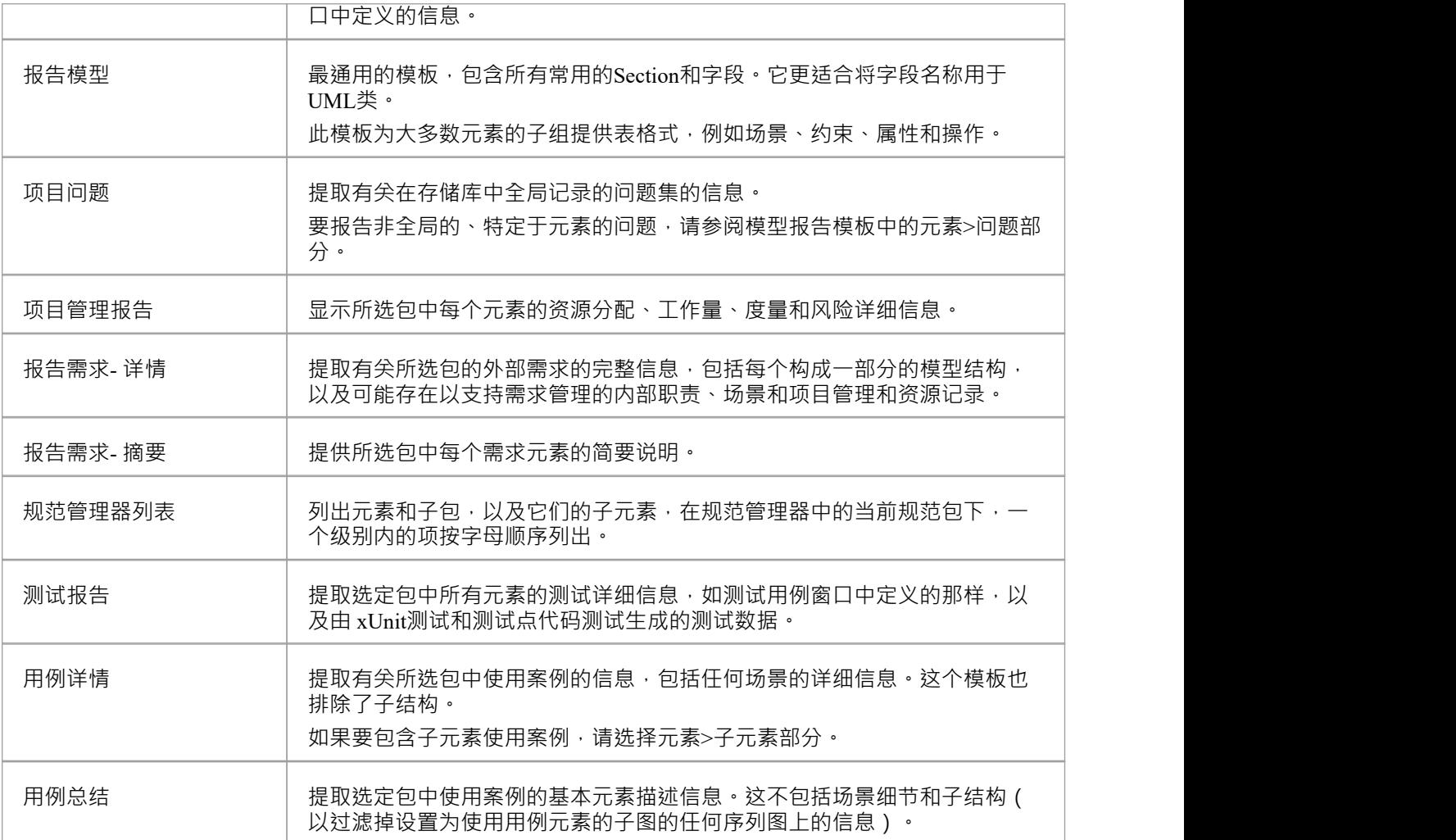

• 使用 图表>元素"部分报告包含在图表中但在另一个包中定义的元素的功能在系统模板中是不活动的

# **选择封面**

封面定义了文档首页A文本、样式、图形和布局。 Enterprise Architect提供了两种标准封面,一种用于纵向文 档,一种用于横向文档,您可以将其应用于文档报告,而与您使用的报告模板和样式表无关。您的报表设计者 可以复制这些标准封面页作为自定义封面页的基础,这些封面页反映了您的公司风格、徽标和文档命名约定。 封面模板可以包含自动提取和显示数据的字段,例如:

- · 报告类型
- · 被报告的包或元素
- · 报告的版本
- · 报告的状态
- · 生成报告的日期
- · 生成报告的人的姓名
- · 报告文件的位置
- 要在首页上显示的任何徽标或图形

在使用封面时,您无需花时间定义报告标题和出处的包含和显示 - 它已经为您准备好了。您可以从 生成文档 "对话框的 生成"选项卡的 封面"下拉列表中访问封面模板。

### **注记**

如果您的自定义报告模板已经包含所需的封面定义,您仍然可以通过将 生成"选项卡上的 封面"字段设置为 " <none> "来应用它们

## **选择内容库表**

任何文档的A非常有用的特征是包含一个内容库表。但是,这可能会非常难以创建,尤其是当您必须为单个文 档设置内容库表时。当您需要维护大量模板时,即使在模板中设置内容列表仍然非常耗时。将特定的内容模板 库表应用到您的文档报告中会更快更容易,这与您生成的报告以及报告所基于的内容模板无关。

Enterprise Architect提供了两个 TOC 模板——一个用于横向文档,一个用于纵向文档——它们已经定义了适当的 样式、格式和编号系统。您可以通过 生成文档"对话框的 常规"选项卡上的 目录库表"字段访问这些模板。 您的报告开发人员可以复制两个系统提供的模板作为自定义目录表的基础,根据您的组织的要求进行定制。这 些自定义模板也可以通过 库表"字段的下拉列表直接提供给您。

### **注记**

如果您在任何自定义报告模板中定义了内容库表,并且想要使用它,只需将 常规"选项卡上的 内容库表"字 段设置为 <none>"

## **选择样式表**

使用样式表是将一致的格式和外观标准应用于文档类别的有效方法,独立于模板或定义您使用的文档内容的其 他方法。样式表增加了文档生成的灵活性,因为您可以:

- 使用一个样式表,提供从具有相同样式标准的不同模板生成的一组文档,以及
- 通过将不同的样式表应用于从一个模板生成的文档,以不同的样式为不同的客户受众提供相同的文档内容

Enterprise Architect提供了六个标准样式表——三个用于打印文档,三个用于在线文档。您的报表设计者可以复 制这些作为自定义样式表的基础,反映您组织的企业标准。每个自定义样式表都可以为其他样式表和普通样式 表定义完全不同的页面布局和文档样式。您可以从 生成文档"对话框的 常规"选项卡上的 样式表"下拉列表中访 问系统样式表和自定义样式表。

### **风格层次**

样式表是系统中样式层次结构的顶层。

- 最初,所有文档和模板,无论是链接文档还是报告文档,都反映了 Normal.rtf 文件中定义的全局样式;您可 以编辑此文件以为更新后创建的所有文档和模板提供新的全局样式
- 在特定文档或模板中,您可以编辑该文档或从该模板生成的所有文档的样式;这些已编辑的样式会覆盖 Normal.rtf 文件中的同名样式,但任何未更改的样式仍会反映 Normal.rtf 文件中的定义
- 您可以使用样式表将一组样式定义应用于生成的文档,而与您使用的模板无关;这些样式会覆盖文档模板 和/或 Normal.rtf 文件中定义的任何同名样式

### **注记**

如果您有包含所有您需要的样式定义的自定义模板,或者您只想使用 Normal.rtf 样式,您可以通过将 常规 "选项卡上的 样 表"字段设置为 "<none>'

# **文档选项**

在定义文档内容时,您可以设置多种选项,用于按类型和属性选择报告项目,并且您可以按照在浏览器窗口中 的位置顺序或创建或修改日期来组织每种类型内的信息.这些文档选项以两种不同的方式提供:

- 在 生成文档"对话框的 选项"页面上,为特定的报表实例设置; 当您退出对话框或选择不同的模板时,这些 选项会被重置
- 在 文档选项"对话框的面板上,在模板中配置为默认设置,应用于使用该模板生成的每个报告;这些设置可 以被 生成文档"对话框中的 特定实例"设置覆盖

两个对话框列出的选项相同,除了 文档选项"对话框:

- 包括 生成文档"对话框中的 排除过滤器"、 无素过滤器"和 其它过滤器"页面
- 包括 自定义查询"页面(用于 模板片段")
- 不提供这些选项(可在 生成文档"对话框的 选项"页面上找到): -切换生成器按钮
	- '禁用大型 OLE 文件支持' 选项
	- 生成主文档时插入分页符"选项
	- 缩进链接文档标题"选项
	- "隐藏图表边框"选项
	- "隐藏不可打印的对象"选项

#### **访问-"生成文档"对话框**

显示 生成文档"对话框,然后选择 选项"页面

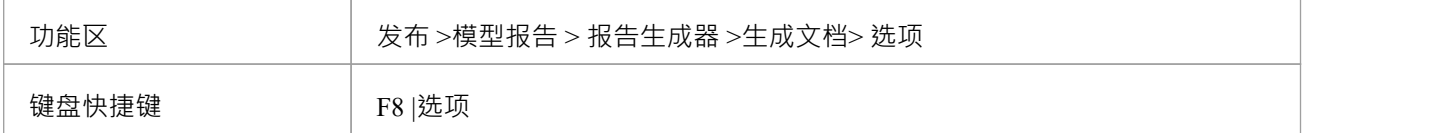

### **访问- 模板编辑器"文档选项"对话框**

显示文档模板编辑器窗口,选择一个模板,然后显示 文档选项"对话框。

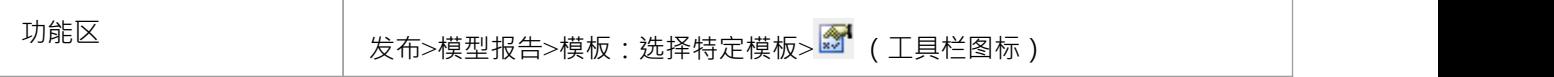

#### **选项**

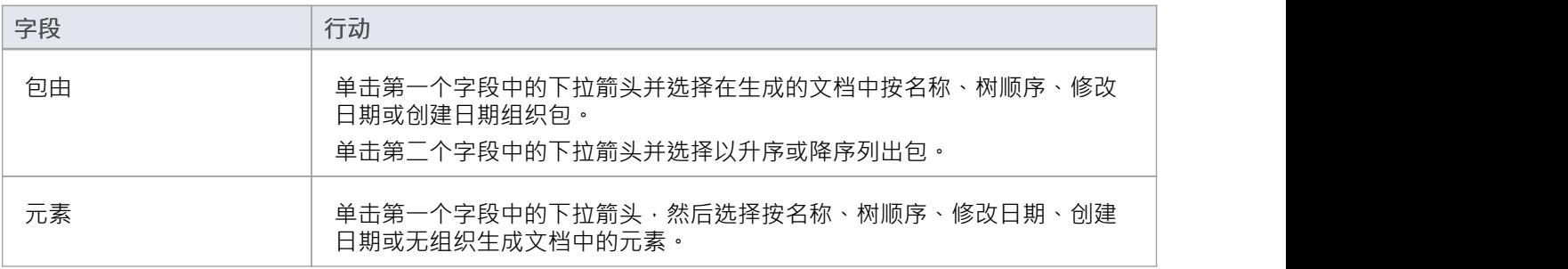

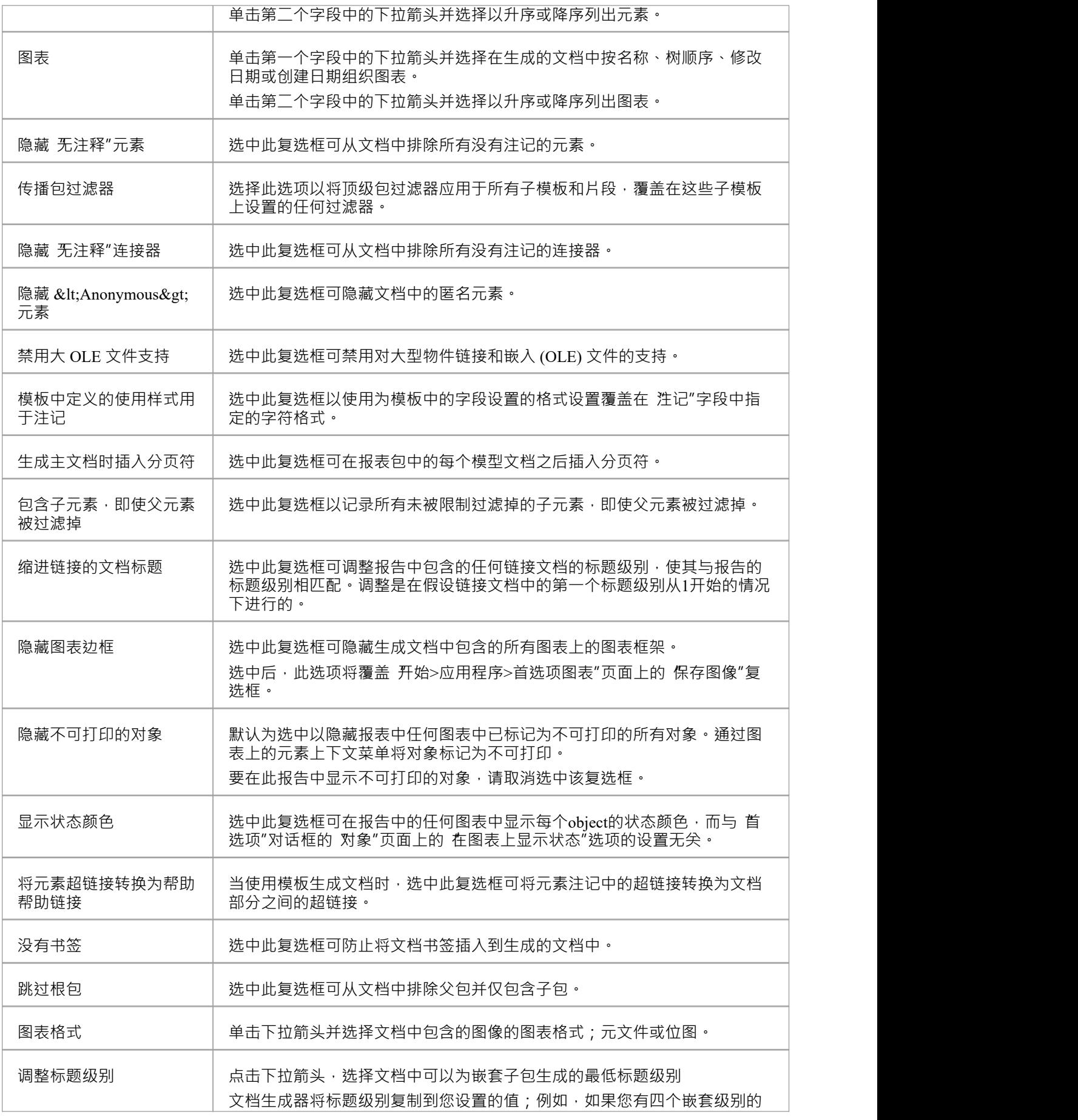

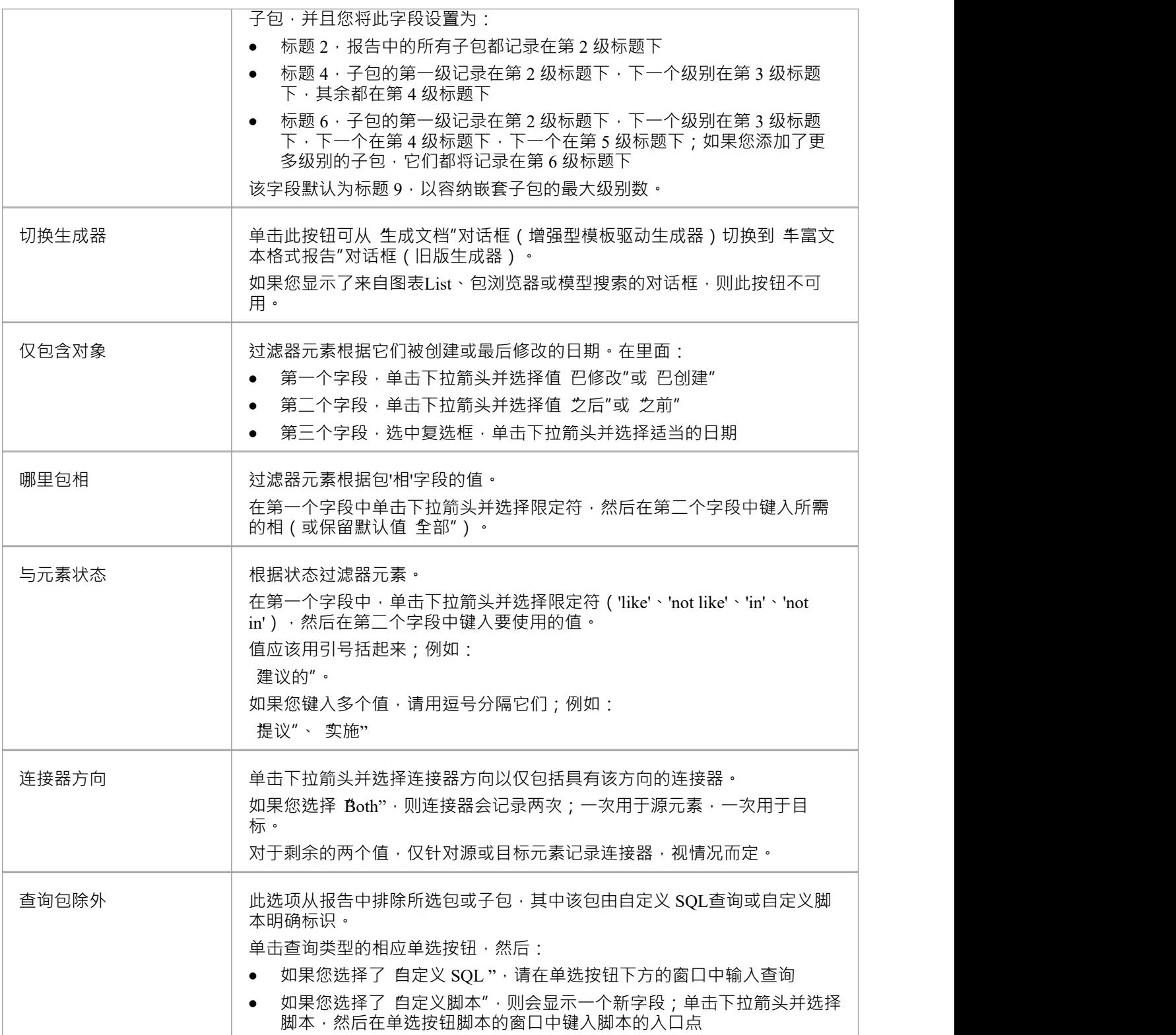
# **排除包查询和脚本**

在 文档选项"对话框 ( 模板编辑器 ) 或 选项"选项卡 ( 文档生成器 ) 上, 您可以输入自定义# 查询或选择自定义脚本以特定方式定制报告。一种可能性是从报告中排除选定的包或子包。您可以将查询或脚 本基于此处提供的示例。

您在排除包时使用的两个参数是:

- #PACKAGEID# 在排除条件下正在处理的 t\_package 中当前记录的 Package\_ID
- · #OBJECTID# 在排除条件下正在处理的 t\_object 中当前包元素记录的 Object\_ID

#### **自定义 SQL查询**

要使用自定义 SQL查询从报告中排除包,您可以基于 t\_package 列创建查询。例如: SELECT Package ID 作为 ExcludePackage FROM t\_package WHERE Package\_ID = #PACKAGEID# AND名称='测试' 或者,您可以根据 t\_object表中的包object列创建查询: SELECT t\_package.Package\_ID 作为 ExcludePackage FROM t\_package,t\_object WHERE t\_package.Package\_ID = #PACKAGEID# AND t\_object.Object\_ID =#OBJECTID# AND t\_object.构造型= 'NoDoc'

### **自定义脚本**

如果您选择了 自定义脚本"选项并希望将包从报告中排除,您可以创建一个脚本并输入对其的调用,例如: 排除包(#PACKAGEID#)

这是脚本返回的 XML 示例: <?xml 版本=" 1 .0"?> <EADATA 版本=" 1 .0" 出口商=" Enterprise Architect "> <数据集\_0> <数据> <行> <排除包> 89 </ExcludePackage> </行> </数据> </Dataset\_0> </EADATA>

```
这是一个用于排除包的 JScript 示例:
!INC 本地脚本.EAConstants-JScript
/*
*脚本名称:RTF Exclude包脚本Sample */
函数ExcludePackage(packageID)
\{ \{var xmlDOM = new ActiveXObject("MSXML2.DOMDocument.4.0");
xmlDOM.validateOnParse = false ;
xmlDOM.async = false ;
var node = xmlDOM.createProcessingInstruction("xml", "version=' 1 .0' encoding='ISO-8859-1'");
xmlDOM.appendChild(节点);
var xmlRoot = xmlDOM.createElement("EADATA");
xmlDOM.appendChild(xmlRoot);
var xmlDataSet = xmlDOM.createElement("Dataset_0");
xmlRoot.appendChild(xmlDataSet);
var xmlData = xmlDOM.createElement("数据");
xmlDataSet.appendChild(xmlData);
var xmlRow = xmlDOM.createElement("Row");
xmlData.appendChild(xmlRow);
var包作为EA.包;
包=存储库.GetPackageByID(packageID)
if(\oplus.StereotypeEx == "NoDoc")
\{ \{var xmlName = xmlDOM.createElement("ExcludePackage");
xmlName.text = "" + \oplus.PackageID;
xmlRow.appendChild(xmlName);
}
返回xmlDOM.xml;
};
```
# **抑制部分**

禁止配置文件定义生成当前报告时可以省略A报告部分。这有助于您针对生成的特定受众定制报告。您可以在 生成文档"对话框的 隐藏部分"选项卡中定义隐藏Profiles ;您还可以使用选项卡删除您或其他用户在模型中创 建的配置文件。

**访问**

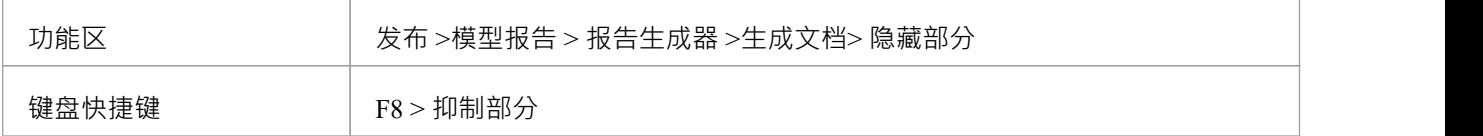

### **创建一个禁止配置文件**

要创建禁止配置文件,请选中要从报告中排除的每个部分的复选框。

当您选择一个部分时,默认情况下也将排除其所有子部分。例如,选择 图表"部分将排除子 无素"、 连接器"、 消息"和 审计历史"部分。如果您只想排除其中的一些,请直接选择相应的复选框。

选择要排除的部分后,在 保存"按钮右侧的下拉字段中键入配置文件名称,然后单击该按钮。

要清除选中的复选框,请单击清除按钮。要清除配置文件名称,请单击名称字段末尾的下拉箭头并选择空白条 目。

### **删除一个禁止配置文件**

要删除禁止配置文件,请单击配置文件名称字段末尾的下拉箭头,单击配置文件名称,然后单击删除键。 将显示A提示以确认删除。单击是按钮。

通过单击下拉箭头并选择空白条目来清除名称字段。

# **排除过滤器**

当您指定报告的输出时,您可能希望排除特定类型的对象。您可以使用 排除过滤器"选项卡执行此操作,通过 该选项卡您可以选择从报告中排除一个或多个:

- · 元素的种类
- · 连接器类型,和/或
- · 图表类型

您可以通过以下两种方式之一选择对象:

- 单击相应面板下方的 全部"按钮,以排除每种类型的元素、连接器或图表,然后按住 Ctrl 并单击要包含在 报告中的各个类型,或
- 单击相应面板下方的 无"按钮以清除所有选择 (包括报告中每种类型的对象),然后按住 Ctrl 并单击您不 想在报告中显示的每种类型的object

#### **注记**

- 如果您想根据元素的特定属性或特征而不是类型来专门包含或排除元素,请使用 无素过滤器"和 其它过滤 器"选项卡
- 一个模板中设置的过滤器只对该模板进行操作,不对插入到该模板中的子模板和模板片段进行操作;要过 滤子模板 · 请在每个子模板中设置过滤器

## **元素过滤器**

当您指定报告的输出时,您可能只想包括具有特定属性的元素,而不是遇到的每个元素。使用 无素过滤器"选 项卡,您可以定义要报告的元素属性,以及哪些字段和字段值。如果您不想再应用元素过滤器,也可以删除它<br>们。 们。

"元素过滤器"选项卡以两种不同的方 提供,作为以下选项卡:

- 生成文档"对话框,用于为特定报告实例设置过滤器;当您退出对话框或选择不同的模板时,过滤器会被重 置,或者
- 文档选项"对话框,将模板中的过滤器设置为默认设置,以应用于使用该模板生成的每个报告;这些设置可 以被 生成文档"对话框中的 特定实例"设置覆盖

两个对话框的选项和行为相同,除了 文档选项"对话框提供了功能您的模型或从外部文件 (通过导出模型搜索 模型搜索从另一个模型)。

该功能还通过标准图表元素的 厲性"对话框的 无素过滤器"页面提供。此页面最类似于文档模板编辑器中 文档 选项"对话框的选项卡。

#### **访问-"生成文档"对话框**

显示 生成文档"对话框,然后选择 无素过滤器"页面。

要打开 生成文档"对话框,请使用此处列出的方法之一。

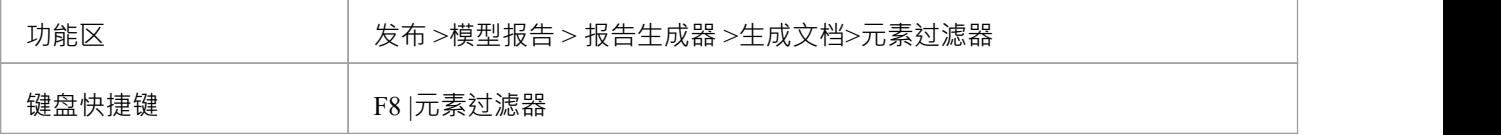

#### **访问- 模板编辑器"文档选项"对话框**

显示文档模板编辑器窗口,选择一个模板,然后显示 文档选项"对话框,最后选择该对话框的 无素过滤器"页 面。

要打开 文档选项"对话框,请使用此处列出的方法之一。

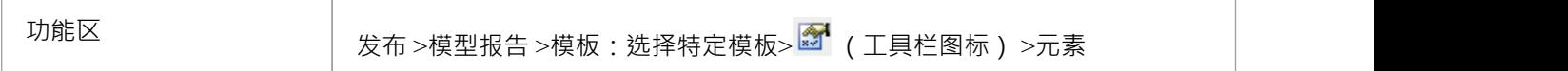

#### **审阅元素Filters**

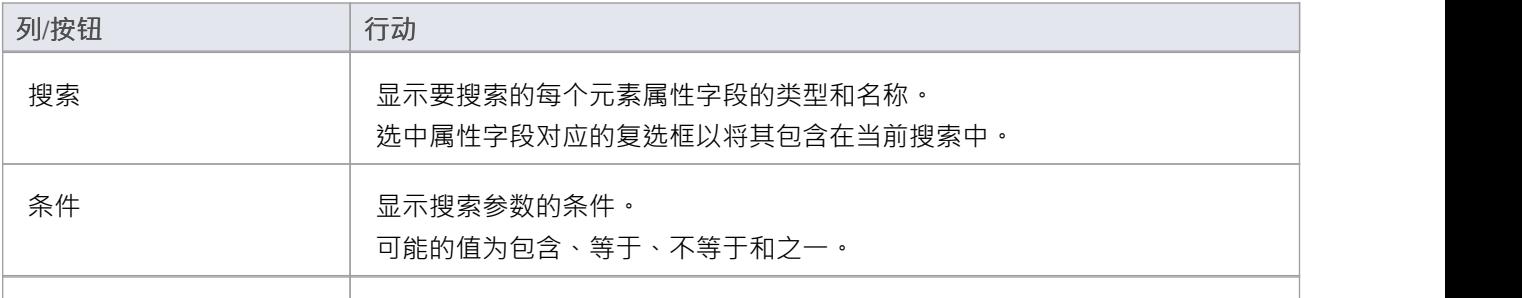

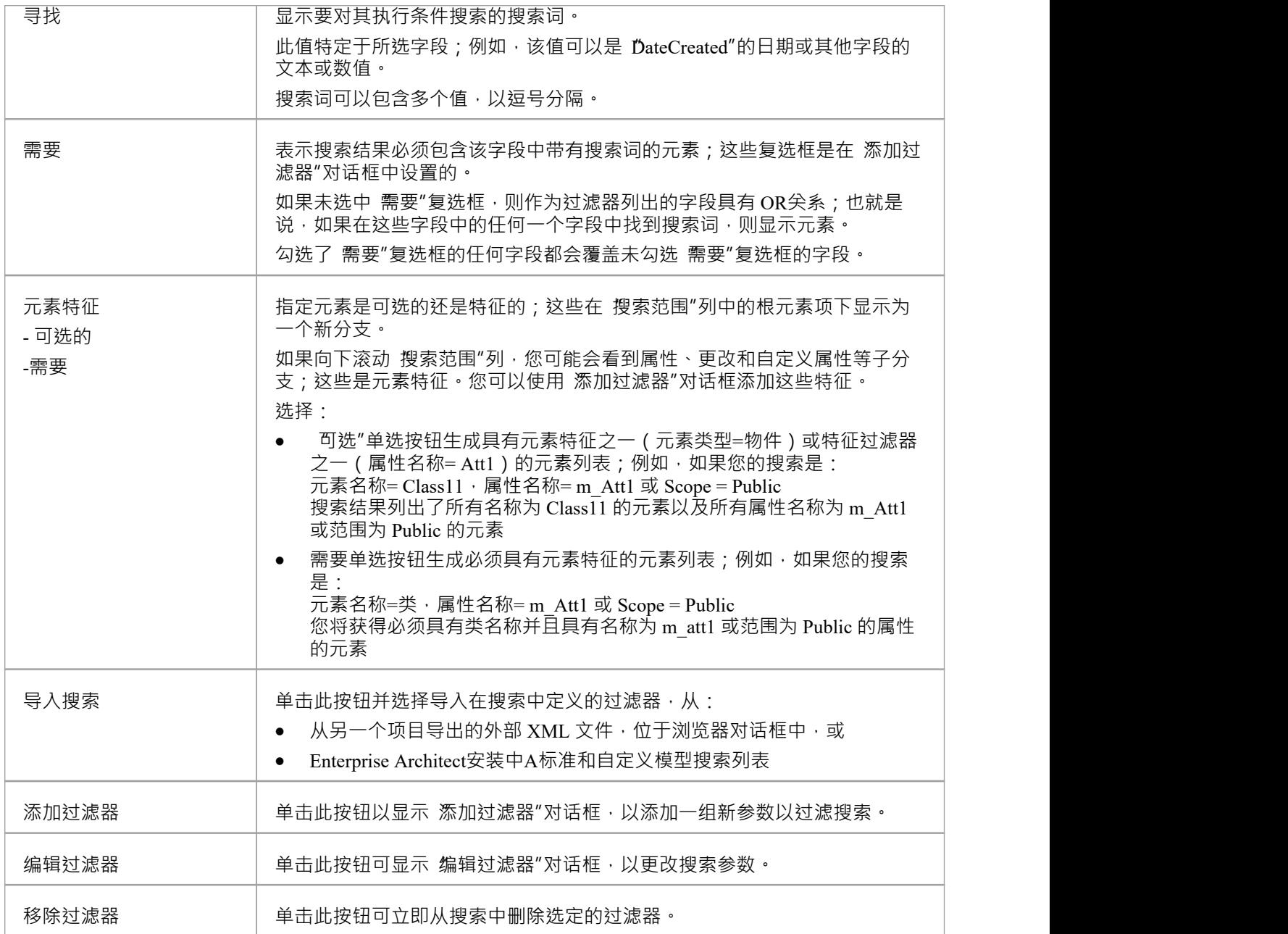

## **注记**

- 选择您为 查找"字段提供的值正是要搜索的元素数据字段中包含的值;例如, Unit、集成、系统、 Acceptance、Scenario 和 Inspection 测试类由属性值1 - 6 表示,而不是由它们各自的选项卡名称表示
- 一个模板中设置的过滤器只对该模板进行操作,不对插入到该模板中的子模板和模板片段进行操作;要过 滤子模板,请在每个子模板中设置过滤器

# **其它过滤器**

当您指定报告的输出时,您可能只想包含特定的元素特征(子元素组件,例如属性、职责或约束)。如果特征 不具有定义的特征,则不报告元素。使用 其它过滤器"选项卡,您可以定义要报告的特征,以及哪些字段和字 段值。如果您不想再应用过滤器,也可以删除它们。

'其它Filters' 选项卡以两种不同的方式提供, 作为以下选项卡:

- 生成文档"对话框,用于为特定报告实例设置过滤器;当您退出对话框或选择不同的模板时,过滤器将被重<br>置 置 こうしょう しょうしょう しょうしょく
- 文档选项"对话框,将模板中的过滤器设置为默认设置,以应用于使用该模板生成的每个报告;这些设置可 以被 生成文档"对话框中的 特定实例"设置覆盖

两个对话框的选项和行为相同。

### **访问-"生成文档"对话框**

显示 生成文档"对话框,然后选择 其它过滤器"页面。

要打开 生成文档"对话框,请使用此处列出的方法之一。

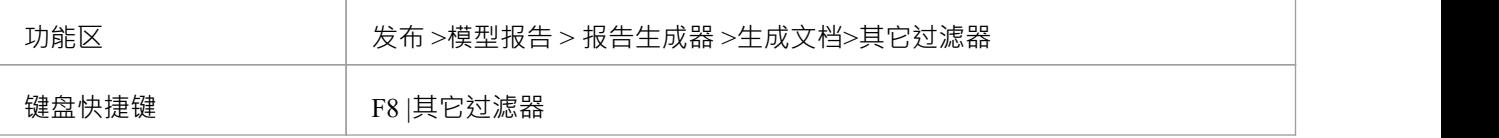

#### **访问- 模板编辑器"文档选项"对话框**

显示文档模板编辑器窗口,选择一个模板,然后显示 文档选项"对话框,最后选择该对话框的 其它过滤器"选 项卡。

要打开 文档选项"对话框,请使用此处列出的方法之一。

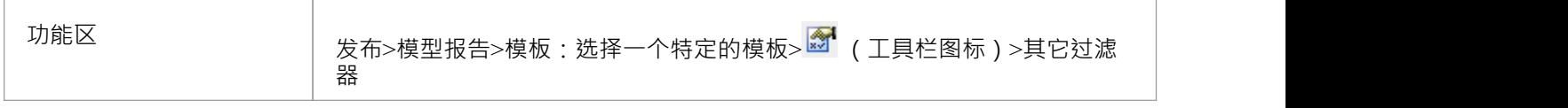

#### **管理其它过滤器**

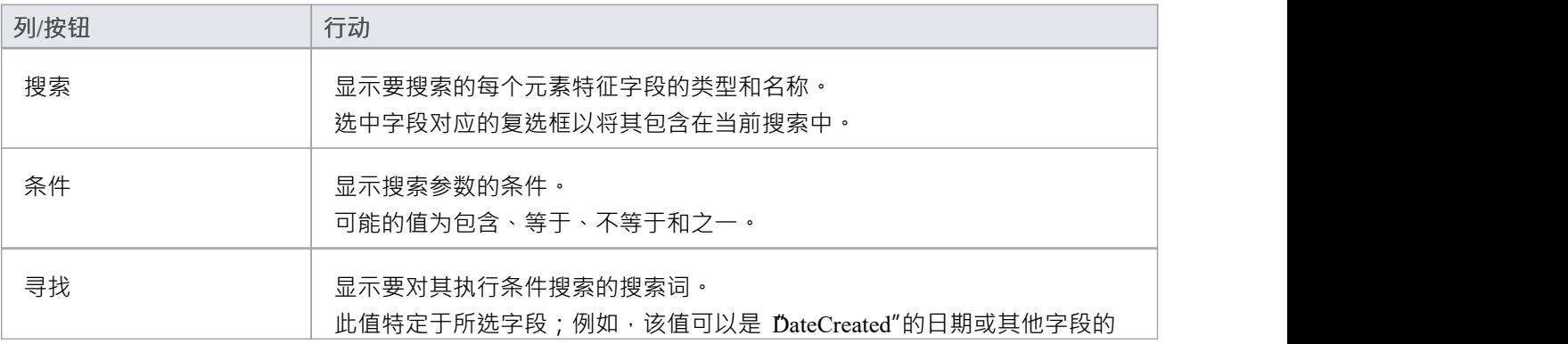

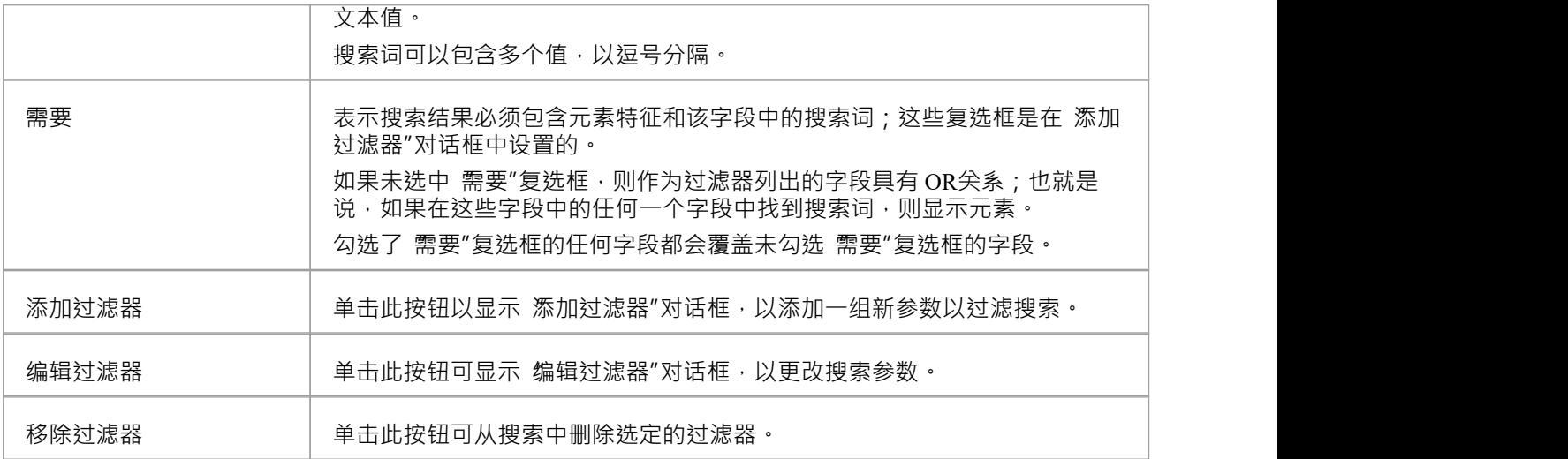

## **注记**

• 一个模板中设置的过滤器只对该模板进行操作,不对插入到该模板中的子模板和模板片段进行操作;要过 滤子模板,请在每个子模板中设置过滤器

# **项目常量**

在开发报告时,您可以合并代表项目范围的术语和值的标志。标志 - 或项目常量 - 在文档编译期间被实际文本替 换。使用此功能,您可以在整个项目文档中广泛使用特定的文本string或数字,同时将值保留在单个位置。您在 生成文档"对话框中定义项目常量;然后可以使用 文档模板设计师器"上下文菜单将它们插入到文本、节标 题、尾注、页眉或页脚中的所有自定义文档报告模板中。

## **访问**

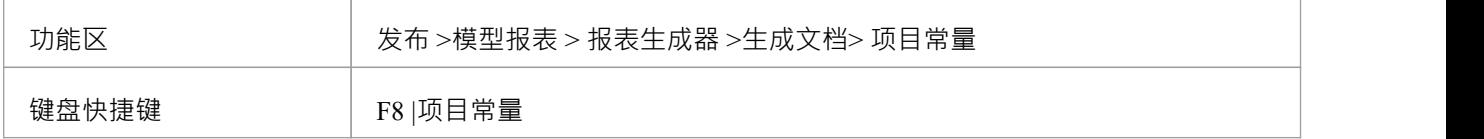

### **管理项目常量**

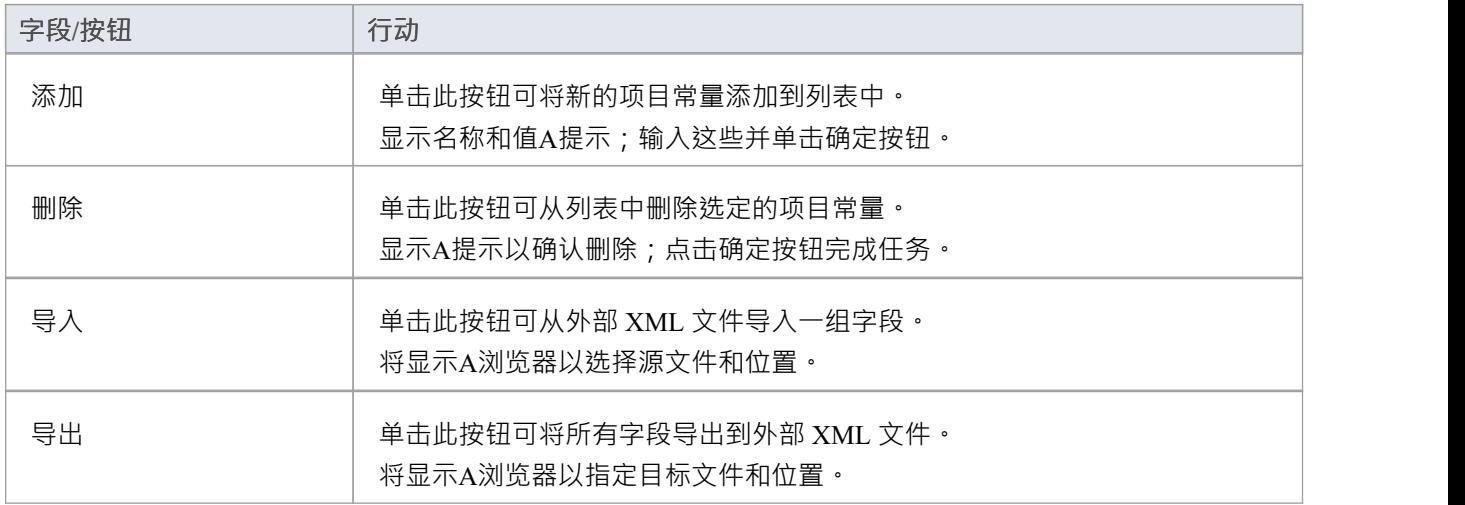

# **字替换**

在生成文档报告时,您将调用系统中使用的许多英文技术术语,特别是字段名称。可以将生成的文档中的这些 字段名称替换为可能对读者更有意义的其他术语,例如将每个术语翻译成您自己的语言。

### **访问**

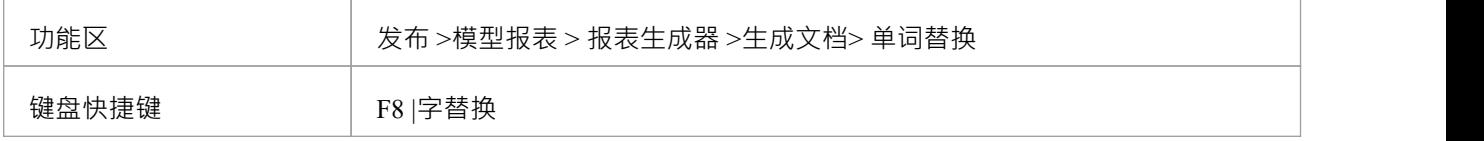

### **为术语添加翻译**

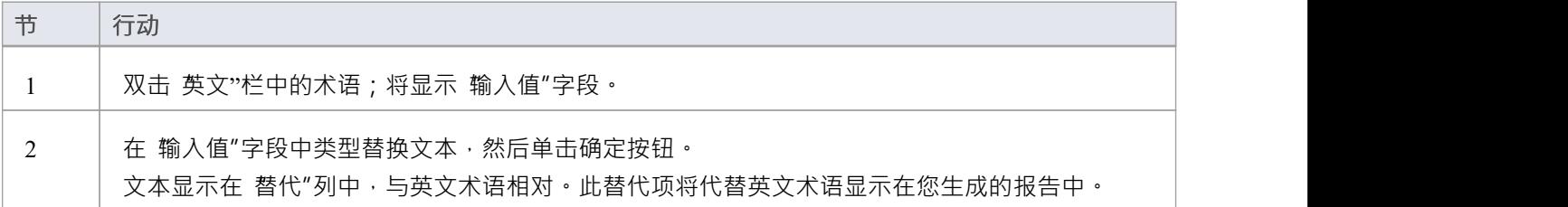

## **注记**

• 要将单词替换在生成的报告中生效,请选中 生成"选项卡上的 语言替换"复选框

# **语言替代**

如果您想从Enterprise Architect生成和导出美国英语以外的语言或方言的文档报告,您可以自定义系统在生成文 档时使用的代码页、默认语言 ID 和字符集。这使得生成适合您所在国家或地区的文档变得更加容易。

### **访问**

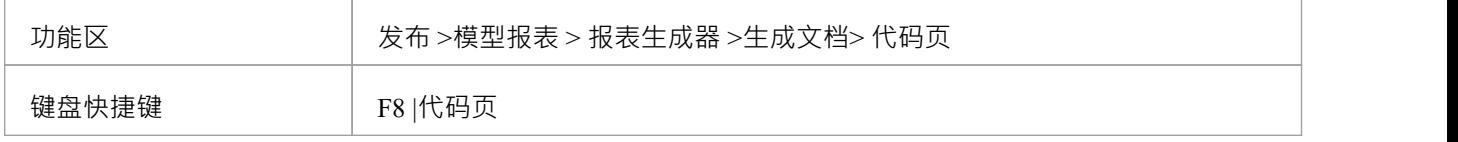

## **注记**

- 如果要生成需要统一码支持的语言的报告,请注意Enterprise Architect注记文件默认使用 JET 3.5 作为数据库 引擎,不支持统一码字符集(参见启动主题);要在您的项目中提供统一码支持,升级到 DBMS 存储库或 将 JET 4.0 设置为数据库引擎, 并从Sparx Systems网站下载 Jet 4.0 EABase模型的副本, 然后将您的模型进 行 EAP 到 EAP 传输Jet 4.0 文件
- 您选择的代码为您生成的所有报告保持设置,直到您再次专门更改它们
- · 您可以使用"设置>模型>传输>导出参考"和"导入参考"功能区选项在模型之间传输这些语言标签定义

### **设置报告语言**

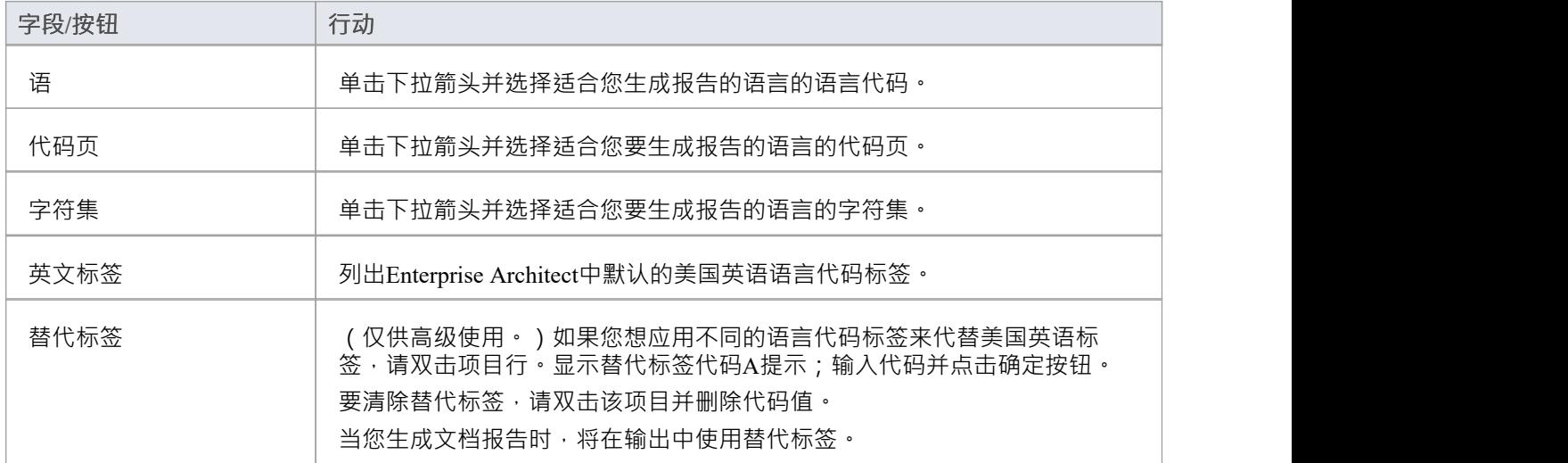

## **图表选项**

在包含图表的包上生成报告时,您可以在每个图表的 属性"对话框中设置选项,以定义该图表是否包含在报告 中,如果包含,如何表示。

### **访问**

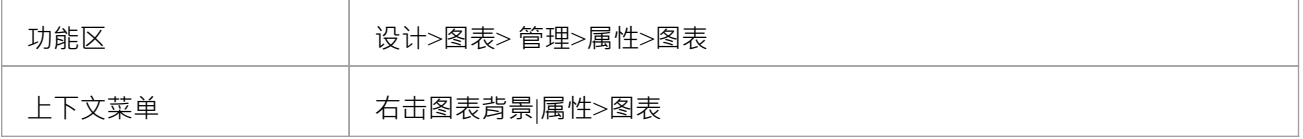

## **文档选项**

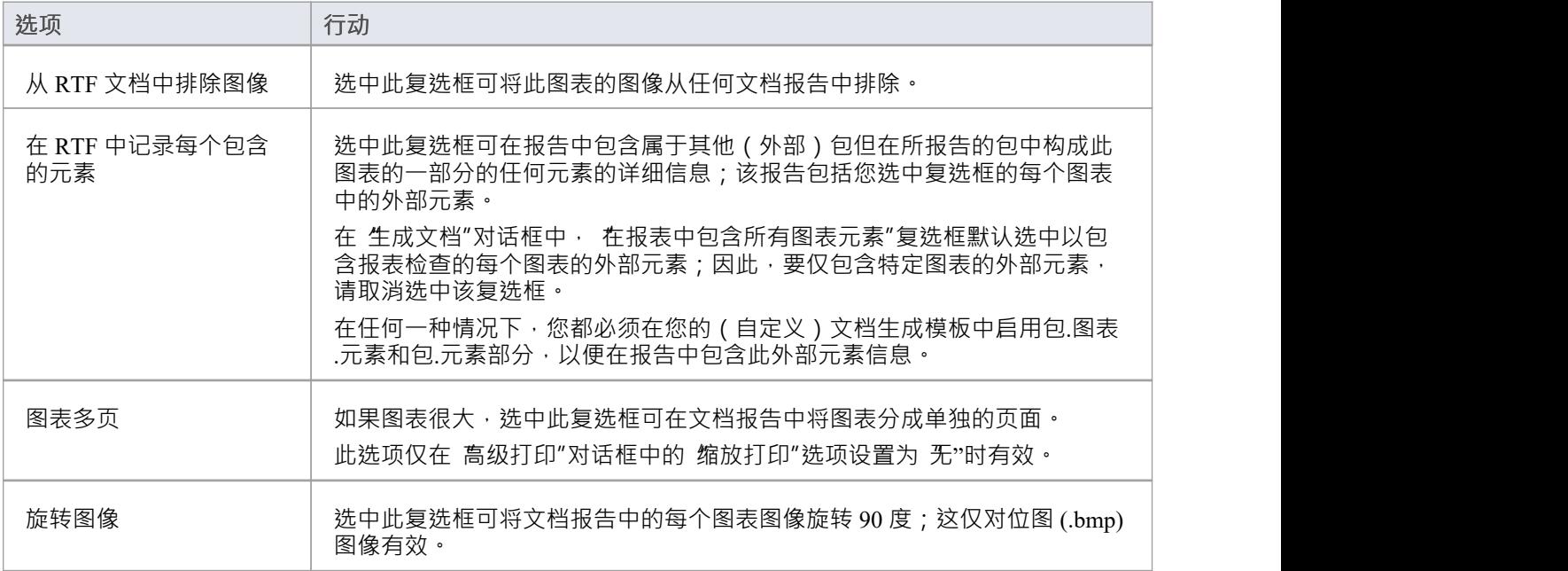

# **另存为文档配方**

当您在 生成文档"对话框中设置参数以根据需要定义输出文档时,您可能希望重新使用该配置以获得模型随时 间变化的一致视图 · 您可以将配置捕获为资源文档, 该文档保存:

- 包名 しょうしょう しょうしょう しょうしょう
- · 输出文件目标和扩展名(决定输出格式)
- 模板 インディング かんしゃ しょうしょく しょうしょく
- · 选项页面设置
- · 排除过滤器
- · 元素过滤器和
- · 其它过滤器

文档被保存到浏览器窗口的"资源"选项卡的*Document Publishing > Report Library*文件夹中。将您经常使用的报 表配置保存为资源文档可以简化未来的文档生成,无论是生成特定文档还是批量生成所有文档或文档选择。

## **访问**

要将当前设置保存为资源文档:

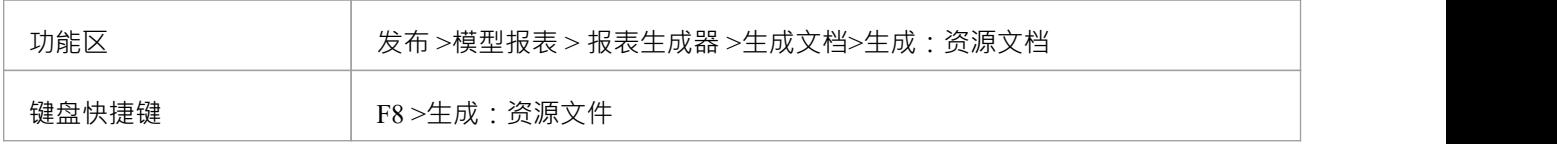

## **访问**

加载资源文档并使用它保存的设置;

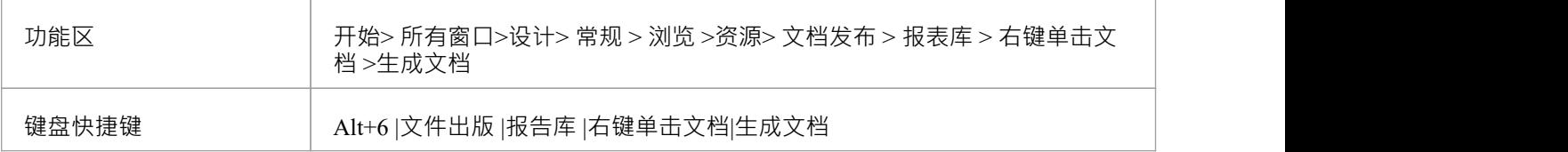

#### **管理资源文件**

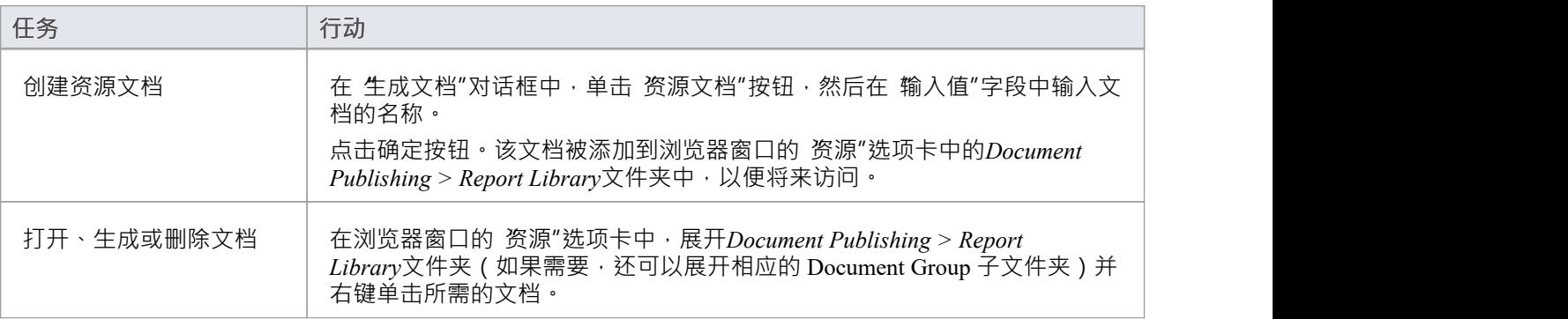

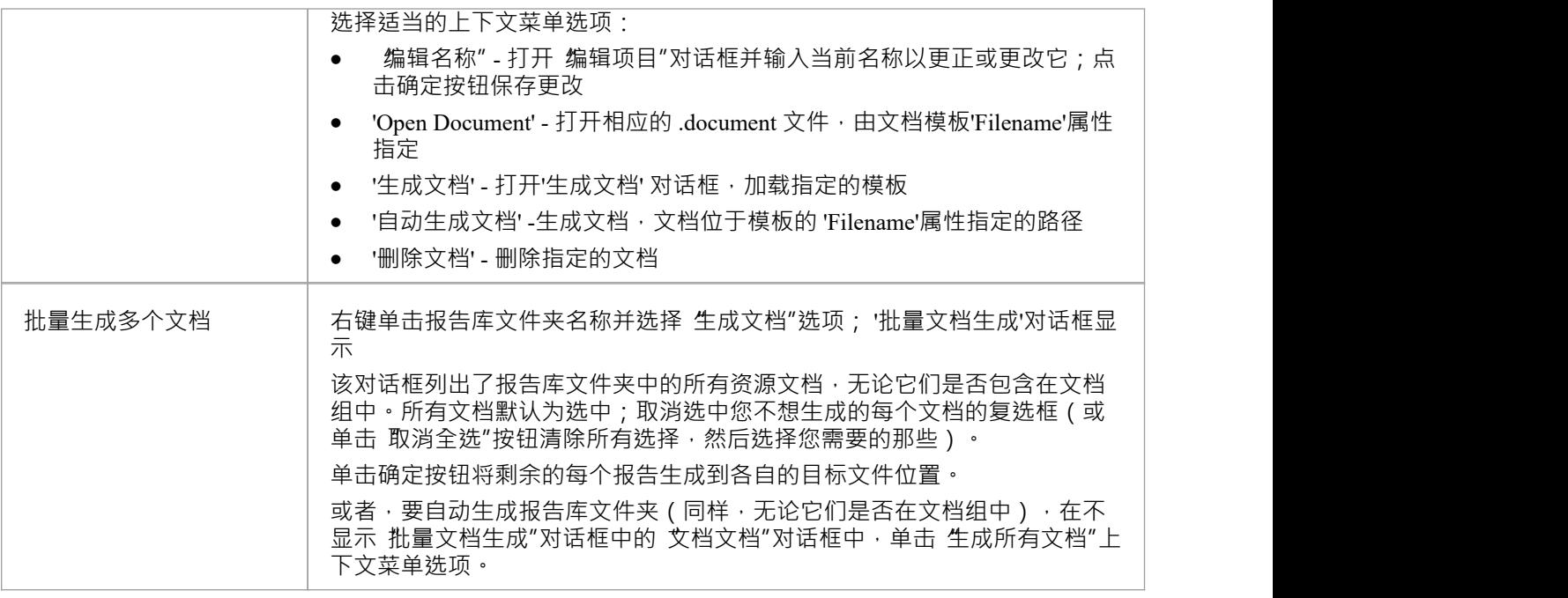

### **管理资源文档组**

当您创建更多资源文档时,您可能会发现按类别(例如模型区域或用途)对它们进行分组很方便。这有助于您 快速找到所需的文档,并通过从组中快速手动选择或通过自动生成整个组来改进生成多个文档的功能。

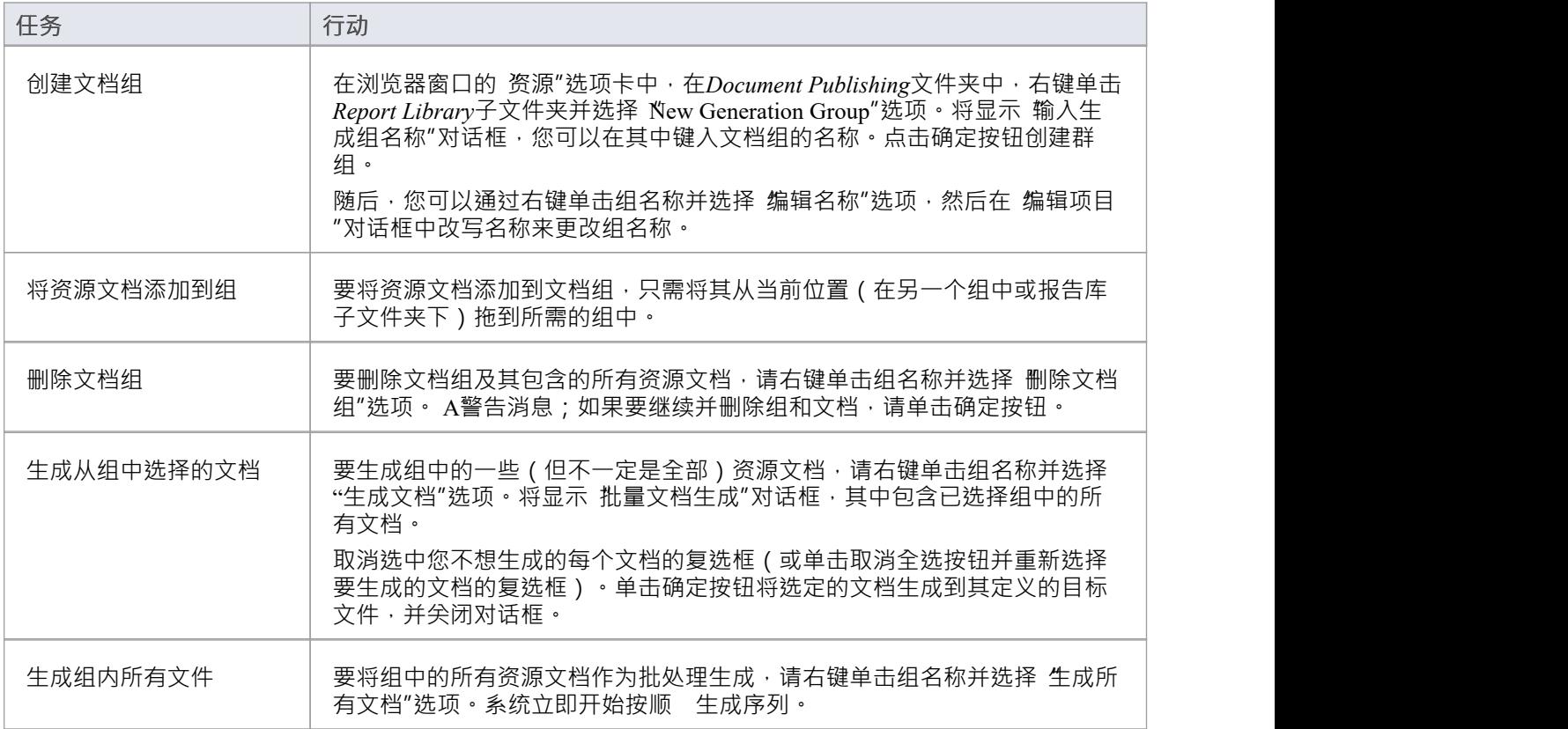